9.3

*IBM MQ* 시나리오

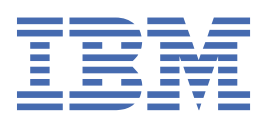

### **참고**

이 정보와 이 정보가 지원하는 제품을 사용하기 전에, 207 페이지의 [『주의사항』](#page-206-0)에 있는 정보를 확인하십시 오.

이 개정판은 새 개정판에 별도로 명시하지 않는 한, IBM® MQ 의 버전 9릴리스 3및 모든 후속 릴리스와 수정에 적용됩니다.

IBM은 귀하가 IBM으로 보낸 정보를 귀하의 권리를 침해하지 않는 범위 내에서 적절하다고 생각하는 방식으로 사용하거나 배포 할 수 있습니다.

**© Copyright International Business Machines Corporation 2007년, 2024.**

# 목차

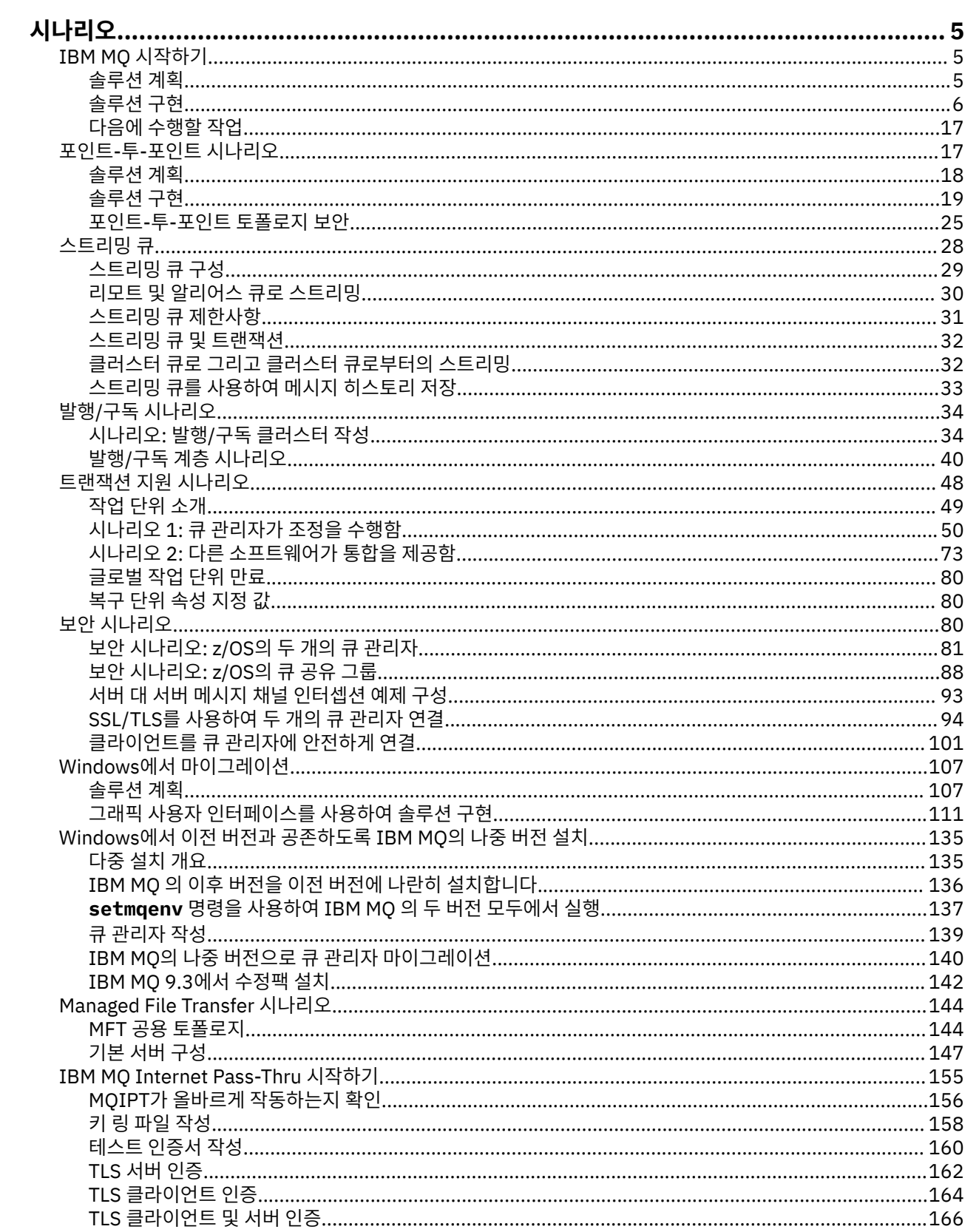

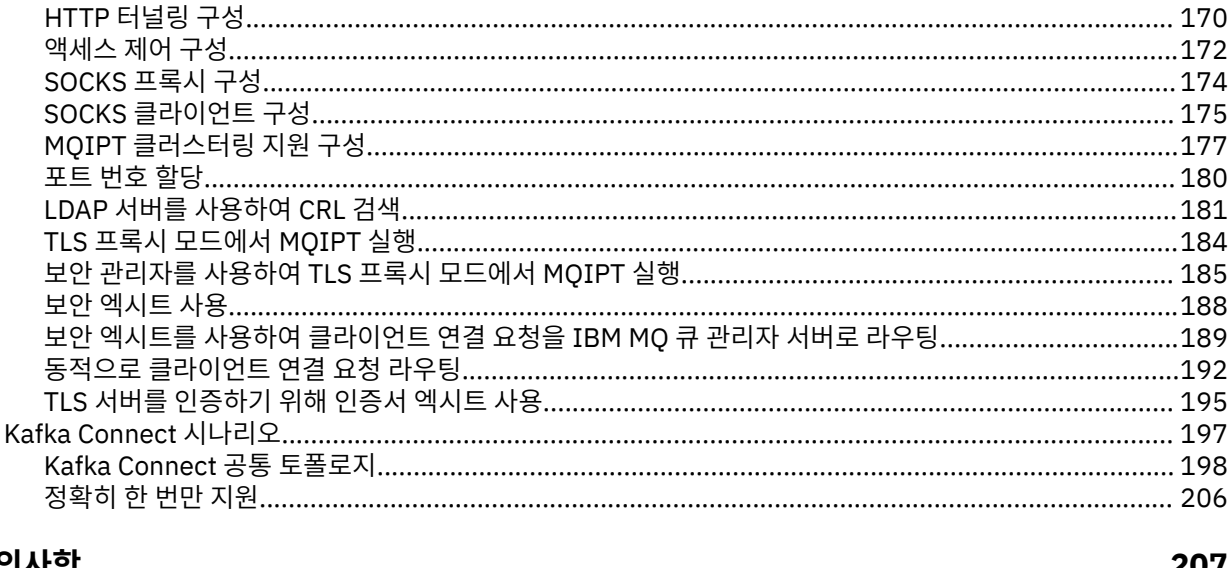

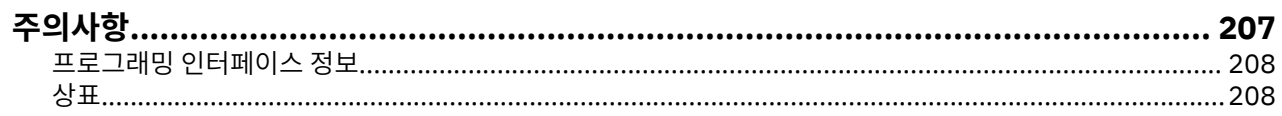

# <span id="page-4-0"></span>**IBM MQ 시나리오**

각 시나리오는 중요한 태스크 세트를 안내하고, 주요 제품 기능을 구성하는 데 도움을 제공합니다. 시나리오에는 사용자가 관심이 있는 영역을 더 잘 이해할 수 있도록 도움을 주는 다른 컨텐츠에 대한 유용한 링크가 포함되어 있습니다.

사용 가능한 IBM MQ 시나리오는 다음 하위 주제에서 설명합니다.

# **IBM MQ 시작하기**

이 시나리오는 Windows 플랫폼에서 IBM MQ 를 시작하는 방법을 설명합니다. IBM MQ를 사용해 본 적이 없으 며 빨리 시작하고 싶으면 이 시나리오를 사용하십시오.

이 시나리오에서는 시스템에 아직 설치되어 있지 않은 경우 Windows 에서 IBM MQ 를 설치, 구성 및 확인하기 위한 기본 단계를 설명합니다. 그래픽 사용자 인터페이스 또는 명령행 인터페이스를 사용하여 시나리오의 단계 를 완료할 수 있습니다.

### **솔루션 계획**

Windows에 IBM MQ 를 설치하는 방법을 선택하십시오. 설치 및 구성 프로세스를 안내하는 그래픽 사용자 인터 페이스 및 마법사를 사용하거나 명령행을 사용하여 자동 설치를 수행하십시오.

### **개요: 전달된 논리 토폴로지**

시나리오를 완료한 후의 전달된 논리 토폴로지입니다.

설치된 IBM MQ 서버 인스턴스는 IBM MQ 오브젝트(큐 및 큐 관리자)를 작성할 수 있습니다. IBM MQ Explorer 을(를) 사용하여 큐 관리자를 통해 로컬 큐에서 메시지를 넣고 가져올 수 있습니다. 이 시나리오가 완료되면 전달 된 토폴로지의 모습은 그림 1과 같아집니다.

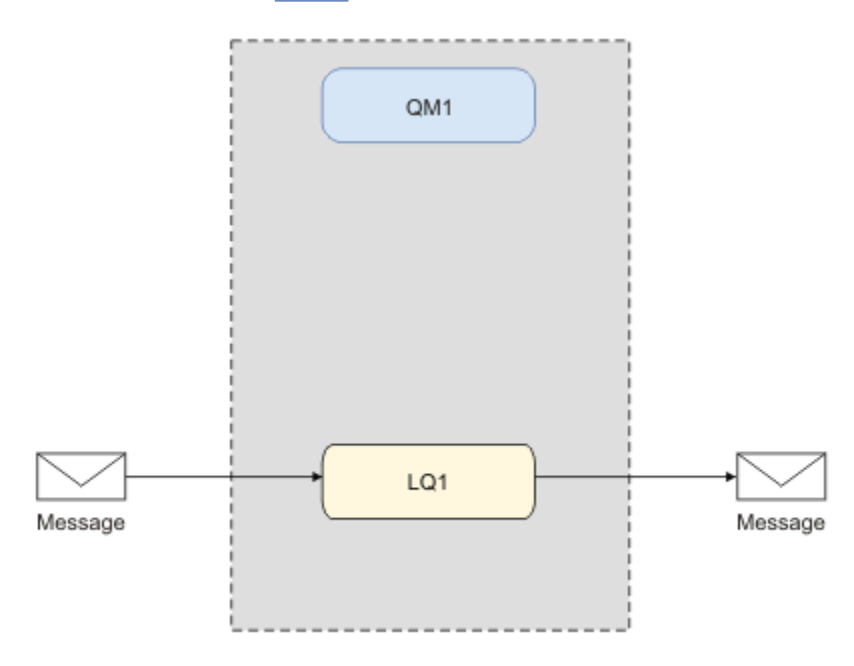

그림 *1. LQ1*에 메시지 넣기*, LQ1*에서 메시지 가져오기

### **기본 개념 및 핵심 용어**

IBM MQ 시나리오를 시작하기 전에 알아야 하는 기본 개념 및 핵심 용어에 대해 설명합니다.

### <span id="page-5-0"></span>**기본 개념**

IBM MQ를 사용하면 큐에 대해 메시지를 읽고 쓸 수 있습니다. 메시지를 읽는 애플리케이션은 메시지를 쓰는 애 플리케이션과 독립적입니다. 반드시 두 애플리케이션이 동일한 시간에 실행되어야 하는 것은 아닙니다. 메시지 를 읽을 수 있는 애플리케이션을 사용할 수 없는 경우에는 애플리케이션이 읽을 수 있을 때까지 IBM MQ 큐에 메 시지가 대기됩니다.

이 시나리오에서 다음 방법 중 하나로 IBM MQ를 설치하고 구성하기로 선택할 수 있습니다.

#### **7 페이지의 『그래픽 사용자 [인터페이스를](#page-6-0) 사용하여 설치 및 구성』**

그래픽 사용자 인터페이스를 사용하여 설치하는 동안 관련된 옵션 및 설정을 적용하는 데 도움이 되도록 여 러 화면 및 마법사를 통해 안내해 줍니다.

#### **런치패드**

소프트웨어 요구사항을 확인하고 네트워크 정보를 지정한 후 IBM MQ 설치 마법사를 시작하십시오.

#### **IBM MQ 설치 마법사**

소프트웨어를 설치하고 Prepare IBM MQ Wizard를 시작하십시오.

#### **Prepare IBM MQ Wizard**

IBM MQ 서비스 및 IBM MQ Explorer를 시작하십시오.

#### **IBM MQ Explorer**

큐와 큐 관리자를 관리하십시오.

#### **11 페이지의 『명령행 [인터페이스를](#page-10-0) 사용하여 설치 및 구성』**

명령행 인터페이스는 자동 또는 대화식으로 설치할 수 있습니다. 자동 설치는 전체 액세스 가능하며 이 시나 리오에도 포함되어 있습니다. 명령행을 사용하여 설치하는 동안 여러 단계를 통해 관련 옵션 및 설정을 적용 하는 데 도움을 받게 됩니다.

- IBM MQ 설치
- IBM MQ 오브젝트(큐 관리자 및 큐) 작성 및 구성
- 큐에서 메시지를 넣을 때 amqsput을 사용하고 가져올 때 amqsget을 사용하여 설치를 확인하십시오.

IBM MQ Explorer 및 명령행을 사용하여 IBM MQ 오브젝트를 작성하는 것 외에 프로그램 가능 인터페이스를 사 용하여 해당 작업을 수행할 수도 있습니다. 현재 시나리오에는 이 방법이 포함되어 있지 않습니다.

### **핵심 용어**

다음은 메시지 큐잉에 대한 핵심 용어 목록입니다. 메시지 큐잉에 대한 핵심 용어입니다.

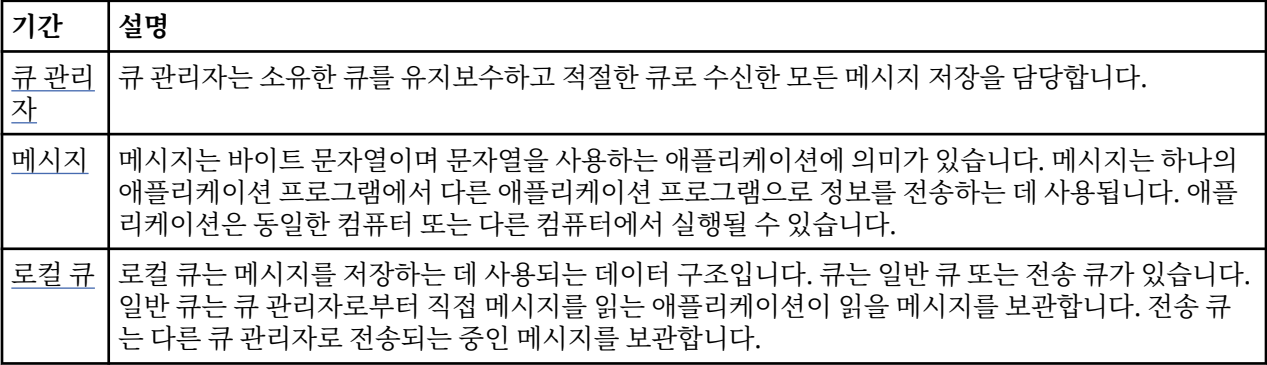

### **솔루션 구현**

시나리오에 솔루션을 구현하십시오. 설치 런치패드를 사용하여 Windows 에 IBM MQ 를 설치한 후 IBM MQ Explorer를 사용하여 설치를 확인하십시오.

### <span id="page-6-0"></span>**그래픽 사용자 인터페이스를 사용하여 설치 및 구성**

설치 런치패드를 사용하여 Windows 에 IBM MQ 를 설치하고 IBM MQ Explorer를 사용하여 설치를 확인하십시 오. 설치를 확인하고 큐 관리자 및 큐를 작성한 후 큐에 메시지를 넣고 큐에서 메시지를 가져오십시오.

### **런치패드를 사용하여 설치**

설치 런치패드를 사용하여 Windows 에 IBM MQ 를 설치하십시오.

### **시작하기 전에**

이 태스크를 시작하기 전에 다음과 같은 검사를 완료하십시오.

- 설치 시 로컬 관리자 권한이 있어야 합니다. Windows 기능을 통해 이 권한을 정의하십시오.
- 시스템 이름에 공백이 포함되지 않도록 하십시오.
- IBM MQ for Windows을(를) 완전히 설치할 수 있는 충분한 디스크 공간이 있는지 확인하십시오. 자세한 정보 는 멀티플랫폼의 디스크 공간 요구사항을 참조하십시오.
- IBM MQ 사용자에 대해 Windows 도메인 사용자 ID를 정의해야 하는지 여부를 판별하십시오.

IBM MQ를 설치하기 전에 시스템이 하드웨어 및 소프트웨어 요구사항을 만족하는지 확인하십시오. 지원되는 모 든 플랫폼의 하드웨어 및 소프트웨어 요구사항에 대한 자세한 정보는 IBM MQ 의 시스템 [요구사항](https://www.ibm.com/support/pages/system-requirements-ibm-mq)의 내용을 참 조하십시오.

### **이 태스크 정보**

런치패드 및 후속 마법사는 설치 프로세스를 안내하고 소프트웨어 요구사항과 IBM MQ 설정을 검토하는 데 도움 을 줍니다.

이 태스크에서는 시스템에 처음으로 IBM MQ를 설치하고 기본 위치를 사용한다고 가정합니다. 기본적으로 IBM MQ 프로그램 파일의 위치는 C:\Program Files\IBM\MQ이고 데이터 및 로그 파일 위치는 C:\ProgramData\IBM\MQ입니다.

**참고:** IBM MQ 9.0을 설치하고 시스템에 IBM MQ가 이전에 설치된 경우 프로그램과 데이터 파일의 위치는 기본 값과 다릅니다. 자세한 정보는 프로그램 및 데이터 디렉토리 위치를 참조하십시오. 이미 이전에 이 시나리오를 완 료했고 기본 위치를 사용하여 단일 신규 설치에도 반복하려면 시나리오를 다시 시작하기 전에 이전 설치를 제거 하십시오. 시스템에서 IBM MQ의 기존 인스턴스를 설치 제거하려면 16 [페이지의](#page-15-0) 『IBM MQ 설치 제거』의 내 용을 참조하십시오.

설치 프로세스 중에 필요한 경우를 대비하여 추가 정보의 링크가 설치 프로그램에 포함되어 있습니다.

### **프로시저**

- 1. 런치패드를 시작하고 검토한 다음, 필요한 경우 소프트웨어 요구사항과 네트워크 구성을 수정하십시오.
	- a) IBM MQ 소프트웨어 디렉토리로 이동한 후 Setup.exe 파일을 두 번 클릭하여 런치패드를 시작하십시 오.
	- b) **소프트웨어 요구사항** 탭을 선택하여 **소프트웨어 요구사항** 설정을 표시하십시오.
	- c) 소프트웨어 요구사항이 충족되었는지 확인하고 요구사항 항목에 OK이라는 단어가 있는 녹색 체크 표시가 표시되는지 확인하십시오. 표시된 사항을 정정하십시오.

**참고:**

요구사항에 대한 자세한 내용은 선택란을 클릭하여 정보 탭을 펼치십시오.

- d) **네트워크 구성** 탭을 선택하여 **네트워크 구성** 설정을 표시하십시오.
- e) **아니오**를 선택하십시오.

**참고:** 이 시나리오에서는 IBM MQ에 대한 도메인 사용자 ID를 구성할 필요가 없다고 가정합니다. IBM MQ for Windows 도메인 사용자 구성에 관한 자세한 정보를 보려면 **자세한 정보**를 클릭하십시오.

f) 런치패드의 **IBM MQ 설치** 탭에서 설치 언어를 선택한 후 **IBM MQ 설치 프로그램 시작**을 클릭하여 IBM MQ 설치 마법사를 시작하십시오.

설치 요구사항을 충족시키거나 지정하여 IBM MQ 설정을 완료하고 IBM MQ 설치 마법사를 시작했습니다. 2. IBM MQ 설치 마법사를 사용하여 소프트웨어를 설치하고 Prepare IBM MQ Wizard를 시작하십시오.

- a) IBM MQ 설치 마법사에서 라이센스 계약을 읽고 **라이센스 계약의 조항에 동의합니다** 선택란을 클릭한 다 음 **다음**을 클릭하십시오.
- b) **일반**을 클릭하고 **다음**을 클릭하십시오.
- c) **IBM MQ 설치 준비** 페이지에서 설치 정보를 검토하고 **설치**를 클릭하십시오.

**참고:** 다음 세부사항을 참고하십시오.

- 설치 이름
- 프로그램 파일의 최상위 레벨 폴더
- 데이터 파일의 최상위 레벨 폴더

다음 기능이 설치되어 있습니다.

- IBM MQ 서버
- IBM MQ: IBM MQ 자원을 관리하고 모니터링하는 그래픽 인터페이스
- Java 및 .NET 메시징과 웹 서비스
- IBM MQ 개발 툴킷

설치 프로세스가 시작됩니다. 시스템에 따라 설치 프로세스는 몇 분이 걸릴 수 있습니다.

설치 프로세스가 종료되면 IBM MQ 설치 창에 Installation Wizard Completed Successfully 메시지가 표시됩니다.

d) **완료**를 누르십시오.

IBM MQ 설치가 완료되었습니다. Prepare IBM MQ Wizard 가 자동으로 시작되어 **Prepare IBM MQ Wizard** 페이지가 표시됩니다.

- 3. Prepare IBM MQ Wizard를 사용하여 IBM MQ 서비스를 시작하십시오.
	- a) Prepare IBM MQ Wizard 시작 페이지에서 **다음**을 선택하십시오.

Prepare IBM MQ Wizard 는 메시지 Status: Checking IBM MQ Configuration 및 진행 표시줄 을 표시합니다. 프로세스가 완료되면 IBM MQ 네트워크 구성 페이지가 표시됩니다.

- b) IBM MQPrepare IBM MQ Wizard 네트워크 구성 페이지에서 **아니오**를 선택하십시오.
- c) **다음** 을 클릭하십시오.

Prepare IBM MQ Wizard 는 메시지 Status: starting the IBM MQ Service 및 진행 표시줄을 표시합니다. 프로세스가 완료되면 마법사가 Prepare IBM MQ Wizard 완료 페이지를 표시합니다.

d) **IBM MQ 탐색기 시작**을 선택하고 릴리스 정보를 볼지 여부를 선택한 후 **마침** 단추를 클릭하십시오. IBM MQ가 시작합니다.

IBM MQ를 설치했습니다. IBM MQ Explorer도 시작되었습니다.

### **결과**

IBM MQ가 설치되고 검증되었으며, 큐 및 큐 관리자 등의 오브젝트를 구성할 준비가 되었습니다.

#### **다음에 수행할 작업**

9 [페이지의](#page-8-0) 『QM1 큐 관리자 작성』의 지시사항을 따르십시오. **관련 개념** 디스크 공간 요구사항 Windows 시스템의 하드웨어 및 소프트웨어 요구사항 IBM MQ 소개 **관련 태스크** Windows에 IBM MQ 서버 설치 IBM MQ 서버 구성

### <span id="page-8-0"></span>*QM1* **큐 관리자 작성**

IBM MQ Explorer를 사용하여 QM1 라는 큐 관리자를 작성하십시오. 큐 관리자는 IBM MQ 메시징 네트워크의 기 본 컴포넌트입니다.

### **시작하기 전에**

IBM MQ가 설치되어 있어야 합니다. 아직 설치하지 않은 경우, 설치 방법에 대한 정보는 7 페이지의 [『런치패드](#page-6-0) 를 [사용하여](#page-6-0) 설치』의 내용을 참조하십시오.

### **이 태스크 정보**

이 예제에서는 모든 이름이 소문자로 입력되어 있으며 IBM MQ 이름은 대소문자를 구분하므로 모든 이름을 대문 자로 입력해야 합니다.

IBM MQ Explorer을(를) 사용하여 큐 관리자를 작성하고 시작하려면 다음 단계를 완료하십시오.

### **프로시저**

- 1. 관리자로 IBM MQ Explorer를 시작하십시오.
- 2. **네비게이터** 보기에서 **큐 관리자** 폴더를 마우스의 오른쪽 단추로 클릭한 후 **새로 작성 > 큐 관리자**를 클릭하십 시오. **큐 관리자 작성** 마법사가 시작됩니다.
- 3. **큐 관리자 이름** 필드에 QM1을 입력하십시오.
- 4. Make this the default queue manager 선택란을 선택하십시오.
- 5. **데드-레터 큐** 필드에 SYSTEM.DEAD.LETTER.QUEUE를 입력하십시오.

이 이름은 큐 관리자를 작성할 때 자동 작성되는 데드-레터 큐의 이름입니다.

- 6. 다른 필드를 비워두고 **마침**을 클릭하거나, 해당 단추를 사용할 수 없으면 **다음**을 클릭하십시오. 포트 번호가 기존 큐 관리자(예: 기본 구성의 일부로 작성된 큐 관리자)와 충돌하면 **마침** 단추를 사용할 수 없 습니다. 기본 포트 번호를 변경하려면 마법사를 계속 진행해야 합니다.
- 7. **다음**을 클릭한 경우, 계속해서 기본값을 승인하고 마법사의 마지막 페이지에 도달할 때까지 각 페이지에서 **다 음**을 클릭하십시오. 마지막 페이지에서는 **마침** 단추를 사용할 수 있습니다. 지정된 포트 번호를 변경하고(예: 1415로), **마침**을 클릭하십시오.

큐 관리자가 작성되고 시작되는 동안 IBM MQ는 **큐 관리자 작성** 대화 상자 창을 표시합니다.

### **다음에 수행할 작업**

큐를 작성하려면 9 페이지의 『LQ1 큐 작성』의 내용을 참조하십시오.

#### **관련 태스크**

Multiplatforms에서 큐 관리자 작성 및 관리

### *LQ1* **큐 작성**

IBM MQ Explorer을(를) 사용하여 큐를 작성하십시오. 큐는 메시지 저장에 사용되는 데이터 구조이며 IBM MQ 큐 관리자 오브젝트입니다.

### **이 태스크 정보**

이 태스크에서는 IBM MQ Explorer를 사용하여 IBM MQ 오브젝트를 작성할 수 있습니다.

IBM MQ Explorer을(를) 사용하여 큐를 작성하고 시작하려면 다음 단계를 완료하십시오.

### **프로시저**

- 1. **네비게이터** 보기에서 **큐 관리자** 폴더를 펼치십시오.
- 2. 큐 관리자 **QM1**을 펼치십시오.
- 3. **큐** 폴더를 마우스 오른쪽 단추로 클릭한 후 **새로 작성 > 로컬 큐...**를 클릭하십시오. **새 로컬 큐** 마법사가 시작 됩니다.
- 4. **이름** 필드에 LQ1을 입력하십시오.
- 5. **완료**를 누르십시오.

새 LQ1 큐가 **컨텐츠** 보기에 표시됩니다. **컨텐츠** 보기에 큐가 표시되지 않으면, **컨텐츠** 보기의 맨 위에서 **새로 고치기** 단추를 클릭하십시오.

### **다음에 수행할 작업**

큐에 메시지를 넣을 준비가 되었습니다. 큐에 메시지를 넣으려면 10 페이지의 『큐 LQ1에 메시지 넣기』의 내 용을 참조하십시오.

### **큐** *LQ1***에 메시지 넣기**

IBM MQ Explorer를 사용하여 LQ1 큐에 메시지를 넣으십시오.

#### **이 태스크 정보**

이 태스크는 사용자가 9 [페이지의](#page-8-0) 『LQ1 큐 작성』에 설명된 것처럼 LQ1이라는 큐와 13 [페이지의](#page-12-0) 『QM1 큐 관리자 [작성』에](#page-12-0) 설명된 대로 QM1이라는 큐 관리자를 이미 작성했다고 가정합니다.

IBM MQ Explorer을(를) 사용하여 큐에 메시지를 넣으려면 다음 단계를 완료하십시오.

#### **프로시저**

1. **네비게이터** 보기에서 **큐 관리자** 폴더를 펼치십시오.

- 2. 작성된 큐 관리자 QM1을 펼치십시오.
- 3. **큐** 폴더를 클릭하십시오. 큐 관리자의 큐가 컨텐츠 보기에 나열됩니다.
- 4. 컨텐츠 보기에서 로컬 큐 LQ1을 마우스의 오른쪽 단추로 클릭한 후 **테스트 메시지 넣기..**를 클릭하십시오. **테스트 메시지 넣기** 대화 상자가 열립니다.
- 5. **메시지 데이터** 필드에 일부 텍스트 (예: Hello World) 를 입력한 후 **메시지 넣기**를 클릭하십시오. **메시지 데이터** 필드가 지워지고 메시지가 큐에 놓입니다.
- 6. **닫기**를 클릭하십시오. 컨텐츠 보기에서 LQ1 **현재 큐 용량** 값이 이제 1임을 확인하십시오. **현재 큐 용량** 열이 표시되지 않으면 **컨텐 츠 보기**의 오른쪽으로 스크롤해야 할 수도 있습니다.

### **다음에 수행할 작업**

큐에서 메시지를 가져오려면 10 페이지의 『LQ1 큐로부터 메시지 가져오기』의 내용을 참조하십시오.

#### *LQ1* **큐로부터 메시지 가져오기**

IBM MQ Explorer를 사용하여 큐 LQ1 에서 메시지를 가져오십시오.

#### **이 태스크 정보**

이 태스크는 10 페이지의 『큐 LQ1에 메시지 넣기』에 설명된 것처럼 메시지 QM1을 이미 넣었다고 가정합니다. IBM MQ Explorer을(를) 사용하여 큐에서 메시지를 가져오려면 다음 단계를 완료하십시오.

#### **프로시저**

1. **네비게이터** 보기에서 **큐 관리자** 폴더를 펼친 후 QM1을 펼치십시오.

- 2. **큐** 폴더를 클릭하십시오.
- 3. **컨텐츠** 보기에서 로컬 큐 LQ1을 마우스의 오른쪽 단추로 클릭한 후 **메시지 찾아보기...**를 클릭하십시오. **메시 지 브라우저**가 열려서 현재 QM1에 있는 메시지의 목록을 표시합니다.
- 4. 마지막 메시지를 두 번 클릭하여 특성 대화 상자를 여십시오.

<span id="page-10-0"></span>특성 대화 상자의 **데이터** 페이지에서, **메시지 데이터** 필드에 읽을 수 있는 양식의 메시지 컨텐츠가 표시됩니 다.

### **다음에 수행할 작업**

후속 시나리오의 지시사항에 따라 추가 IBM MQ 기능을 탐색하십시오.

큐잉 애플리케이션 작성, 큐 관리자에 대한 연결 및 연결 끊기, 발행/구독, 오브젝트 열기 및 닫기에 대해 알아보 려면 큐잉에 대한 절차적 애플리케이션 작성을 참조하십시오.

### **명령행 인터페이스를 사용하여 설치 및 구성**

명령행을 사용하여 자동 설치를 수행하고 환경 변수를 설정하여 Windows 에 IBM MQ 를 설치하십시오. 설치를 확인하고 나면 큐 관리자 및 큐를 작성한 후에 큐에 메시지를 넣고 큐에서 메시지를 가져오십시오.

### **자동 설치를 사용한 설치**

명령행을 사용하여 Windows 에 IBM MQ 를 설치하여 자동 설치를 수행하고 설치 환경이 올바르게 설정되었는 지 확인하십시오.

### **시작하기 전에**

이 태스크를 시작하기 전에 다음과 같은 검사를 완료하십시오.

- 설치 시 로컬 관리자 권한이 있어야 합니다. Windows 기능을 통해 이 권한을 정의하십시오.
- 시스템 이름에 공백이 포함되지 않도록 하십시오.
- 디스크 공간이 충분한지 확인하십시오. 자세한 정보는 멀티플랫폼의 디스크 공간 요구사항을 참조하십시오.
- IBM MQ 사용자에 대해 Windows 도메인 사용자 ID를 정의해야 하는지 여부를 판별하십시오.

IBM MQ를 설치하기 전에 시스템이 하드웨어 및 소프트웨어 요구사항을 만족하는지 확인하십시오. 지원되는 모 든 플랫폼의 하드웨어 및 소프트웨어 요구사항에 대한 최신 세부사항은 IBM MQ 의 시스템 [요구사항의](https://www.ibm.com/support/pages/system-requirements-ibm-mq) 내용을 참조하십시오.

### **이 태스크 정보**

이 시나리오에서는 시스템에 처음으로 IBM MQ를 설치하고 기본 위치를 사용한다고 가정합니다. 기본적으로 IBM MQ 9.0 프로그램 파일의 위치는 C:\Program Files\IBM\MQ이고 데이터 및 로그 파일 위치는 C:\ProgramData\IBM\MQ입니다.

**참고:** 시스템에 이미 IBM MQ가 설치되어 있는 경우 프로그램과 데이터 파일의 기본 위치는 변경될 수 있습니다. 자세한 정보는 프로그램 및 데이터 디렉토리 위치를 참조하십시오. 이미 이전에 이 시나리오를 완료했고 기본 위 치를 사용하여 단일 신규 설치에도 반복하려면 시나리오를 다시 시작하기 전에 이전 설치를 제거하십시오. 시스 템에서 IBM MQ의 기존 인스턴스를 설치 제거하려면 16 [페이지의](#page-15-0) 『IBM MQ 설치 제거』의 내용을 참조하십 시오.

Windows 의 IBM MQ 는 MSI 기술을 사용하여 소프트웨어를 설치합니다. MSI 기술을 사용하여 설치하는 방법 에 대한 자세한 정보는 msiexec를 사용한 고급 설치를 참조하십시오.

명령행을 사용하여 IBM MQ를 설치하려면 다음 매개변수를 지정해야 합니다.

- /i "*MQ\_INSTALLATION\_MEDIA*\MSI\IBM MQ.msi" 여기서 *MQ\_INSTALLATION\_MEDIA*는 IBM MQ.msi 파일의 위치입니다. 이 인수는 .msi 파일의 위치를 지정합니다.
- /l\*v *USER\_LOGFILE\_LOCATION*\install.log. 여기서 *USER\_LOGFILE\_LOCATION*은 설치 로그를 작 성할 위치입니다.

**참고:** 명령을 실행하기 전에 install.log가 작성될 폴더가 있어야 합니다.

- /q[n|b|r|f] /q 는 n, b, r또는 f중 하나와 쌍을 이루어야 합니다. 명령 프롬프트에서 **msiexec** 명령을 실 행하면 올바른 사용법을 표시하는 도움말 파일이 열립니다.
- USEINI="*RESPONSE\_FILE*". 여기서 *RESPONSE\_FILE*은 자동 설치에서 사용할 응답 파일의 이름과 위치입 니다. 이 시나리오에서는 IBM MQ 설치 매체에 포함된 샘플 Response.ini 파일을 사용합니다.
- TRANSFORMS="*TRANSFORM\_FILE*". 여기서, *TRANSFORM\_FILE*은 설치에 적용될 변환 파일의 이름입니다. 이 시나리오는 미국 영어 변환, 1033.mst를 사용합니다.
- AGREETOLICENSE="YES" 이 매개변수는 포함되어야 합니다. 그렇지 않으면 설치를 완료할 수 없습니다.
- ADDLOCAL="Server" 이 매개변수는 설치할 컴포넌트를 나열합니다.

### **프로시저**

- 1. 명령행을 사용하여 자동 설치 수행.
	- a) 권한 승격된(관리자 권한) 명령 프롬프트에서 자동 설치를 호출하려면 **Windows 작업 표시줄**에서 **시작 단추**를 클릭하고 **프로그램 및 파일 검색** 필드에서 cmd를 입력하십시오. **cmd.exe** 프로그램을 마우스 오 른쪽 단추로 클릭하고 **관리자로 실행**을 선택하십시오.
	- b) Windows 명령 프롬프트에서 다음 명령을 입력하십시오.

**참고:** 여기에서는 명령이 여러 행으로 표시되지만 한 행으로 입력되어야 합니다.

```
msiexec /i "MQ_INSTALLATION_MEDIA\MSI\IBM MQ.msi"
/l*v c:\wmqinslogs\install.log
/q USEINI="MQ_INSTALLATION_MEDIA\Response.ini"
TRANSFORMS="1033.mst"
AGREETOLICENSE="yes"
ADDLOCAL="Server"
```
여기서 *MQ\_INSTALLATION\_MEDIA*는 IBM MQ 설치 매체의 경로입니다.

**참고:** 명령을 실행하기 전에 install.log가 작성될 폴더가 있어야 합니다.

명령을 입력하고 나면 명령행이 프롬프트를 리턴합니다.

- c) 설치 진행 상태를 보려면 지정한 로그 파일을 여십시오. 설치가 성공적으로 완료되면 로그 파일의 맨 아래 에서 두 단락 위에 Product: IBM MQ (Installation1) -- Installation operation completed successfully. 라는 메시지가 표시됩니다.
- d) 설치가 완료되면 서비스가 시작되고 IBM MQ 아이콘이 시스템 트레이에 나타납니다. IBM MQ가 설치되었으며 IBM MQ 서비스가 시작되었습니다.
- 2. **setmqenv** 명령을 사용하여 설치의 환경 변수를 설정하십시오.
	- a) 명령행에 다음 명령을 입력하십시오.

"*MQ\_INSTALLATION\_PATH*/bin/setmqenv" -s

여기서 *MQ\_INSTALLATION\_PATH*는 IBM MQ가 설치되어 있는 디렉토리입니다. 프롬프트가 오류를 리턴 하지 않도록 하려면 bin 폴더에서 **setmqenv**의 경로가 따옴표로 묶여 있는지 확인하십시오.

**참고:** 기본 위치를 사용한 경우 설치 경로는 C:\Program Files\IBM\MQ가 됩니다.

b) 다음 명령을 입력하여 환경이 올바로 설정되었는지 확인하십시오.

dspmqver

명령이 성공적으로 완료되고 예상 버전 번호와 설치 이름이 리턴되면 환경이 올바르게 설정된 것입니다. 메시지에는 다음 행이 포함되어야 합니다.

Version: *n.n.n.n*

여기서 *n.n.n.n*은 버전 번호이며, 기본이 아닌 설치 이름을 지정하지 않은 경우 다음 행이 포함됩니다.

InstName: Installation1

자동 설치를 사용하여 IBM MQ를 설치했습니다.

### <span id="page-12-0"></span>**결과**

IBM MQ 자동 설치를 수행했으며 사용자의 환경이 올바르게 설치된 것을 확인했습니다.

### **다음에 수행할 작업**

- Prepare IBM MQ Wizard를 실행할 수 있습니다.
- 13 페이지의 『QM1 큐 관리자 작성』의 지시사항을 수행하십시오.

설치 중에 문제가 발생하면 **msiexec** 명령에 지정한 위치에서 설치 로그를 확인하십시오. 이 시나리오에서 로그 파일의 위치는 c:\wmqinslogs\install.log입니다. 로그에 지정된 조치를 수행하고 설치를 다시 실행하십 시오. 명령으로 전달된 매개변수를 확인하여 필요한 모든 매개변수가 포함되었는지 확인하십시오.

### **관련 태스크**

msiexec를 사용하여 서버 설치 msiexec에서 변환 사용 IBM MQ 설치 - 개요

#### *QM1* **큐 관리자 작성**

명령행 인터페이스를 사용하여 QM1이라는 큐 관리자를 작성하십시오. 큐 관리자는 IBM MQ 메시징 네트워크의 기본 컴포넌트입니다.

### **시작하기 전에**

IBM MQ가 설치되어 있어야 합니다. 아직 설치하지 않은 경우, 설치 방법에 대한 정보는 11 [페이지의](#page-10-0) 『자동 설 치를 사용한 [설치』](#page-10-0)의 내용을 참조하십시오.

### **이 태스크 정보**

이 예제에서는 모든 이름이 소문자로 입력되어 있으며 IBM MQ 이름은 대소문자를 구분하므로 모든 이름을 대문 자로 입력해야 합니다.

### **프로시저**

1. 관리자로 명령 프롬프트를 여십시오.

2. 다음 명령을 입력하여 이름이 QM1인 큐 관리자를 작성하십시오.

crtmqm QM1

시스템이 큐 관리자를 작성하면 다음 출력이 표시됩니다.

```
C:\>crtmqm QM1
IBM MQ queue manager created.
Creating or replacing default objects for QM1.
Default objects statistics : 61 created. 0 replaced. 0 failed.
Completing setup.
Setup completed.
```
큐 관리자가 작성되고 중지됩니다. 큐 관리자를 관리하고 해당 큐에서 메시지를 읽고 쓰려면 먼저 큐 관리자 를 시작해야 합니다.

3. 다음 명령을 입력하여 큐 관리자를 시작하십시오.

strmqm QM1

큐 관리자가 정상적으로 시작되면 다음 출력이 표시됩니다.

C:\>strmqm QM1 IBM MQ queue manager 'QM1' starting. 5 log records accessed on queue manager 'QM1' during the log replay phase. Log replay for queue manager 'QM1' complete. Transaction manager state recovered for queue manager 'QM1'. IBM MQ queue manager 'QM1' started.

큐 관리자가 시작됩니다.

### **다음에 수행할 작업**

큐를 작성하려면 14 페이지의 『LQ1 큐 작성』의 내용을 참조하십시오.

#### **관련 태스크**

Multiplatforms에서 큐 관리자 작성 및 관리

#### *LQ1* **큐 작성**

명령행 인터페이스를 사용하여 큐를 작성하십시오. 큐는 메시지 저장에 사용되는 데이터 구조이며 IBM MQ 큐 관리자 오브젝트입니다.

### **이 태스크 정보**

IBM MQ 오브젝트를 작성하는 데에는 다음 세 가지 방법이 있습니다.

- 명령행
- IBM MQ Explorer.
- 프로그래밍 가능한 인터페이스 사용

이 태스크에서는 명령행을 사용하여 IBM MQ 오브젝트를 작성할 수 있습니다.

명령행 인터페이스에는 MQSC(IBM MQ 스크립트 명령)라는 스크립트 언어가 있습니다. 스크립트 도구 **runmqsc**는 큐 관리자에 대해 스크립트를 실행하는 데 사용됩니다. 명령행 인터페이스를 사용하여 큐를 작성하 고 시작하려면 다음 단계를 완료하십시오.

#### **프로시저**

1. 다음 명령을 입력하여 스크립트 도구를 시작하십시오.

runmqsc QM1

스크립팅 도구가 시작되면 다음 출력이 표시됩니다.

C:\>runmqsc QM1 5724-H72 (C) Copyright IBM Corp. 1994, 2024. ALL RIGHTS RESERVED. Starting MQSC for queue manager QM1.

도구가 MQSC 명령을 수락할 준비가 되었습니다. 2. 다음 MQSC 명령을 입력하여 LQ1(이)라는 로컬 큐를 작성하십시오.

define qlocal(LQ1)

큐가 작성되면 다음 출력이 표시됩니다.

```
define qlocal(LQ1)
2 : define qlocal(LQ1)
AMQ8006: IBM MQ queue created.
```
3. 다음 MQSC 명령을 입력하여 스크립트 도구를 중지하십시오.

end

스크립트 도구가 종료되면 다음 출력이 표시됩니다.

```
One MQSC command read.
No commands have a syntax error.
All valid MQSC commands were processed.
C: \>
```
### **다음에 수행할 작업**

큐에 메시지를 넣을 준비가 되었습니다. 큐에 메시지를 넣으려면 15 페이지의 『큐 LQ1에 메시지 넣기』의 내 용을 참조하십시오.

### **큐** *LQ1***에 메시지 넣기**

명령행 인터페이스를 사용하여 큐 LQ1에 메시지를 넣으십시오.

### **이 태스크 정보**

IBM MQ는 **amqsput**이라는 샘플 애플리케이션과 함께 제공됩니다. 이 애플리케이션은 메시지를 사전정의된 큐 에 넣습니다.

명령행 인터페이스를 사용하여 큐에 메시지를 넣으려면 다음 단계를 완료하십시오.

### **프로시저**

1. **amqsput** 샘플 애플리케이션을 사용하여 다음 명령을 입력하여 메시지를 LQ1 큐에 넣으십시오.

amqsput LQ1 QM1

샘플 애플리케이션이 시작되면 다음 출력이 표시됩니다.

C:\>amqsput LQ1 QM1 Sample AMQSPUT0 start target queue is LQ1

- 2. Hello World을(를) 입력하고 Enter를 누르십시오. QM1이라는 큐 관리자가 관리하는 LQ1 큐에 "Hello World" 텍스트가 포함된 메시지를 넣었습니다.
- 3. **amqsput**를 종료하려면 **Enter**를 누르십시오. 다음 출력이 표시됩니다.

C:\>amqsput LQ1 QM1 Sample AMQSPUT0 start target queue is LQ1 Hello World Sample AMQSPUT0 end

### **다음에 수행할 작업**

큐에서 메시지를 가져오려면 15 페이지의 『LQ1 큐로부터 메시지 가져오기』의 내용을 참조하십시오.

### *LQ1* **큐로부터 메시지 가져오기**

명령행 인터페이스를 사용하여 큐 LQ1에서 메시지를 가져오십시오.

### **이 태스크 정보**

IBM MQ는 **amqsget**이라는 샘플 애플리케이션과 함께 제공됩니다. 이 애플리케이션은 큐로부터 메시지를 읽습 니다.

명령행 인터페이스를 사용하여 큐에서 메시지를 가져오려면 다음 단계를 완료하십시오.

### <span id="page-15-0"></span>**프로시저**

**amqsget** 샘플 애플리케이션을 사용하여 다음 명령을 입력하여 LQ1 큐에서 메시지를 읽으십시오.

amqsget LQ1 QM1

샘플 애플리케이션이 시작되면 다음 출력이 표시됩니다.

C:\>amqsget LQ1 QM1 Sample AMQSGET0 start message <Hello World> no more messages Sample AMQSGET0 end

**amqsget** 애플리케이션은 메시지를 읽은 후 30초 후에 종료됩니다.

### **다음에 수행할 작업**

후속 시나리오의 지시사항에 따라 추가 IBM MQ 기능을 탐색하십시오.

큐잉 애플리케이션 작성, 큐 관리자에 대한 연결 및 연결 끊기, 발행/구독, 오브젝트 열기 및 닫기에 대해 알아보 려면 큐잉에 대한 절차적 애플리케이션 작성을 참조하십시오.

#### **IBM MQ 설치 제거**

중지한 후, 모든 큐 관리자와 해당 오브젝트 제거를 포함하여 IBM MQ를 설치 제거하십시오. 이 태스크가 끝나면, IBM MQ을 재설치할 준비가 됩니다.

#### **이 태스크 정보**

이 태스크는 다운로드한 설치 이미지를 사용하여 Windows 에서 IBM MQ 를 설치 제거하는 단계를 설명합니다.

시작하기 시나리오는 런치패드 또는 명령행을 사용하여 IBM MQ를 설치하기 위한 옵션을 설명합니다. IBM MQ 의 설치가 둘 이상 있을 수 있지만, 이 시나리오는 단일 서버에서 새로운 설치를 기반으로 합니다. 따라서 시나리 오를 반복하거나 다른 설치 방법을 시도하려면, 신규 설치부터 다시 시작할 수 있도록 우선 모든 기존 큐 관리자 및 해당 오브젝트를 포함하여 기존 IBM MQ 컴포넌트를 설치 제거해야 합니다.

또한 이 절에서 다른 일부 시나리오의 경우 신규 설치를 수행할 수 있도록 설치 제거해야 할 수 있습니다.

#### **프로시저**

1. IBM MQ 서비스를 중지하십시오.

a) 시스템 트레이에서 **IBM MQ** 아이콘을 마우스 오른쪽 단추로 클릭한 후 **IBM MQ 중지**를 클릭하여 IBM MQ 서비스를 중지하십시오.

다음 메시지가 포함된 대화 상자가 표시됩니다.

IBM MQ 설치 "설치1"을 시스템 종료하면 해당 설치에 대해 실행 중인 모든 큐 관리자 및

IBM MQ 프로세스가 종료됩니다(Microsoft 장애 복구 클러스터 제어 아래에 있는 큐 관리자 및 프로세스는 제외함). 계속하시겠습니까?

- b) **예** 를 클릭한 후 IBM MQ 가 중지될 때까지 기다리십시오.
- c) IBM MQ 가 중지되면 시스템 트레이에서 **IBM MQ** 아이콘을 마우스 오른쪽 단추로 클릭한 후 **종료** 를 클릭 하십시오.
- 2. 설치 제거 프로세스를 시작하십시오.

설치 이미지가 포함된 압축 파일을 다운로드한 후 임시 디렉토리에 압축을 푸십시오. 해당 디렉토리로 이동한 후 setup.exe를 두 번 클릭하십시오.

IBM MQ **설치 런치패드** 창이 표시됩니다.

3. IBM MQ를 제거하십시오.

a) **IBM MQ 설치**를 클릭하십시오.

<span id="page-16-0"></span>b) **IBM MQ 설치 프로그램 실행** 을 클릭하고 IBM MQ **프로그램 유지보수 분할창** 이 시작 메시지와 함께 표시 될 때까지 **다음** 을 클릭하십시오.

이 분할창이 표시되지 않으면 IBM MQ for Windows가 현재 설치되지 않은 것입니다.

- c) **기존 인스턴스 유지보수 또는 업그레이드**를 클릭하십시오. **설치1**을 선택하여 제거하십시오. **다음**을 클릭 하고 **프로그램 유지보수 분할창**에서 **제거**를 클릭한 후 **다음**을 클릭하십시오. 서버 제거 기능 분할창이 표시됩니다.
- d) **제거** 선택: 기존 큐 관리자 및 해당 오브젝트를 제거하십시오. **다음** 을 클릭하십시오. 제거할 설치의 요약과 함께 IBM MQ 제거 분할창이 표시됩니다.
- e) 계속하려면 **제거**를 클릭하십시오. 잠긴 파일이 발견되었음을 나타내는 메시지가 표시되면 실행 중인 IBM MQ 프로그램이 없는지 확인하십 시오. Windows 시스템에서 IBM MQ 설치 제거를 참조하십시오.

IBM MQ가 설치 제거되면, 완료를 나타내는 메시지가 표시됩니다.

f) **완료**를 누르십시오.

IBM MQ 설치 제거가 완료되었습니다.

#### **관련 태스크**

Windows 시스템에서 IBM MQ 설치 제거

### **다음에 수행할 작업**

IBM MQ 시나리오를 시작한 후에 수행할 작업에 대해 설명합니다.

■ Windows AIX → Linux 설치 및 업그레이드에 도움이 되는 학습서는 AIX®[, Linux](https://www.ibm.com/support/pages/node/6992959)®및 Windows에서 IBM MQ 설치 및 [업그레이드에](https://www.ibm.com/support/pages/node/6992959) 대한 학습서 콜렉션을 참조하십시오. 학습서에서는 다음을 다룹니 다.

- IBM MQ에 대한 호스트를 준비하는 중입니다.
- IBM MQ 코드 다운로드.
- IBM MQ 코드 설치 및 설치 제거와 수정팩 적용.
- IBM MQ 의 한 버전에서 다른 버전으로 업그레이드하고 큐 관리자를 한 호스트에서 다른 호스트로 이동합니 다.

IBM MQ 제품 문서에서 볼 수 있는 추가 토픽이 있습니다. 다음 절에서 참조하십시오.

• 관리IBM MQ

IBM MQ는 사용자가 사용할 수 있는 제어 명령을 제공합니다. 이 시나리오에서는 **crtmqm** 및 **strmqm**이라는 두 명령을 사용할 수 있습니다. 또한 이 절에서는 메시지 큐잉에 대한 개요를 제공합니다.

• MQSC 명령을 사용하여 IBM MQ 관리

이 시나리오에서는 define qlocal('LQ1') 명령을 사용하여 LQ1이라고 하는 로컬 큐를 정의합니다. 이 명령은 MQSC 명령입니다. 이 명령은 MQSC 명령입니다. IBM MQ 시스템 관리자는 이러한 명령을 사용하여 큐 관리자를 관리합니다. 이 절에서는 명령을 소개하고 사용법을 보여줍니다. 이 명령은 MQSC 명령 참조 섹션에 알파벳순으로 자세히 설명되어 있습니다.

• 큐 관리자 클러스터 구성

이 절에서는 클러스터로 알려진 가상 그룹에서 큐 관리자를 조직, 사용 및 관리하는 방법에 대해 설명합니다. 클러스터를 수행하면 클러스터 내의 각 큐 관리자가 동일한 클러스터 내의 모든 기타 큐 관리자에 대해 알 수 있 습니다. 또한 클러스터로 인해 복잡한 큐 관리자 네트워크를 더 간단히 관리할 수 있습니다.

# **포인트-투-포인트 시나리오**

포인트-투-포인트 토폴로지로 두 IBM MQ 큐 관리자를 연결하여 분산 큐잉을 사용 가능하게 하십시오.

### <span id="page-17-0"></span>**이 태스크 정보**

단방향 포인트-투-포인트 메시징 인프라를 작성하기 위해 두 개의 큐 관리자와 적절한 큐 및 채널을 작성하십시 오. 네트워크를 통해 통신하도록 별도의 호스트에 큐 관리자를 작성하십시오. 이 시나리오의 확장으로, 데이터의 보안 통신을 가능하게 하기 위해 TLS(Transport Layer Security)를 채널에 추가하십시오.

### **솔루션 계획**

포인트-투-포인트 메시징은 IBM MQ에서 가장 단순한 형태의 메시징입니다. 포인트-투-포인트 메시징에서 송신 애플리케이션은 메시지를 송신하기 위해서 수신 애플리케이션에 대한 정보를 알고 있어야 합니다. 송신 애플리 케이션에는 리모트 큐를 처리하는 방법이 필요합니다. 포인트-투-포인트 메시징을 사용하여 샘플 애플리케이션 으로 메시지를 리모트 큐 관리자로 송신하십시오.

### **개요: 전달된 논리 토폴로지**

시나리오를 완료한 후의 전달된 논리 토폴로지입니다.

포인트-투-포인트 인프라는 서로 다른 호스트 장치에 있는 큐 관리자 간에 하나의 지향 메시징을 허용합니다. 호 스트 1에 있는 큐 관리자 1은 호스트 2에 있는 큐 관리자 2에 메시지를 송신합니다. 이 시나리오가 완료되면 전달 된 토폴로지의 모습은 그림 1과 같아집니다.

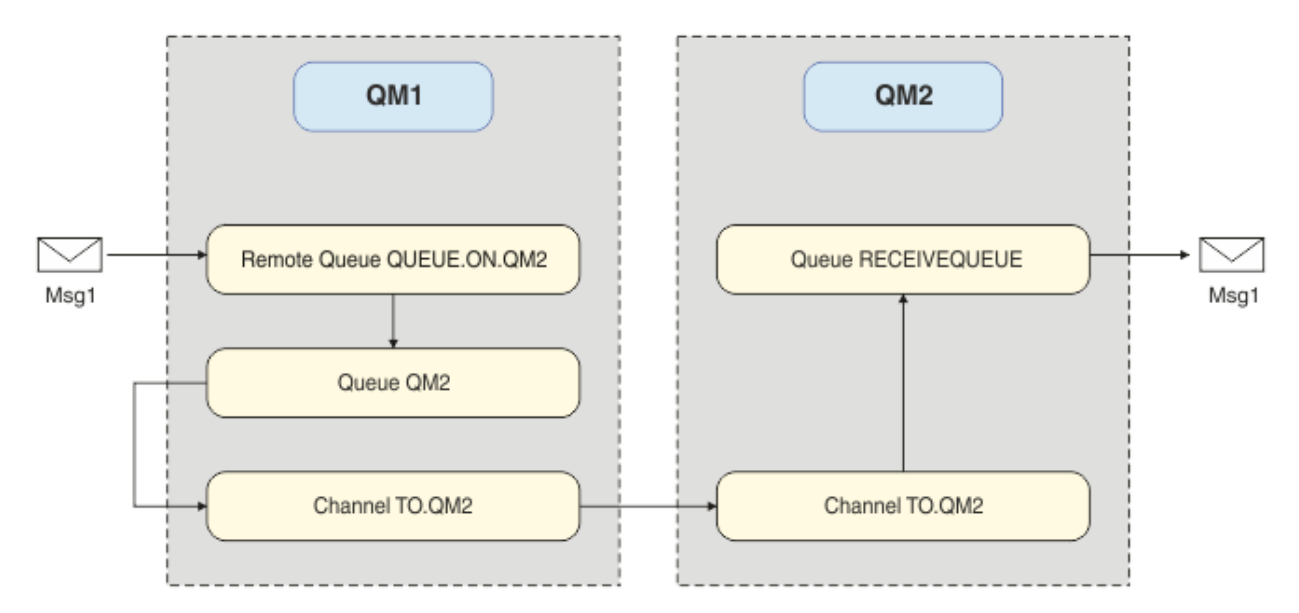

그림 *2. QM1*이 *QM2*에 메시지를 송신

### **기본 개념 및 핵심 용어**

포인트-투-포인트 시나리오를 완료하기 위해 알아야 하는 기본 개념 및 핵심 용어에 대한 설명입니다.

### **기본 개념**

IBM MQ를 사용하면 큐에 대해 메시지를 읽고 쓸 수 있습니다. 메시지를 읽는 애플리케이션은 메시지를 쓰는 애 플리케이션과 독립적입니다. 반드시 두 애플리케이션이 동일한 시간에 실행되어야 하는 것은 아닙니다. 메시지 를 읽을 수 있는 애플리케이션을 사용할 수 없는 경우에는 애플리케이션이 읽을 수 있을 때까지 IBM MQ 큐에 메 시지가 대기됩니다.

### **핵심 용어**

다음은 메시지 큐잉에 대한 핵심 용어 목록입니다.

<span id="page-18-0"></span>메시지 큐잉에 대한 핵심 용어입니다.

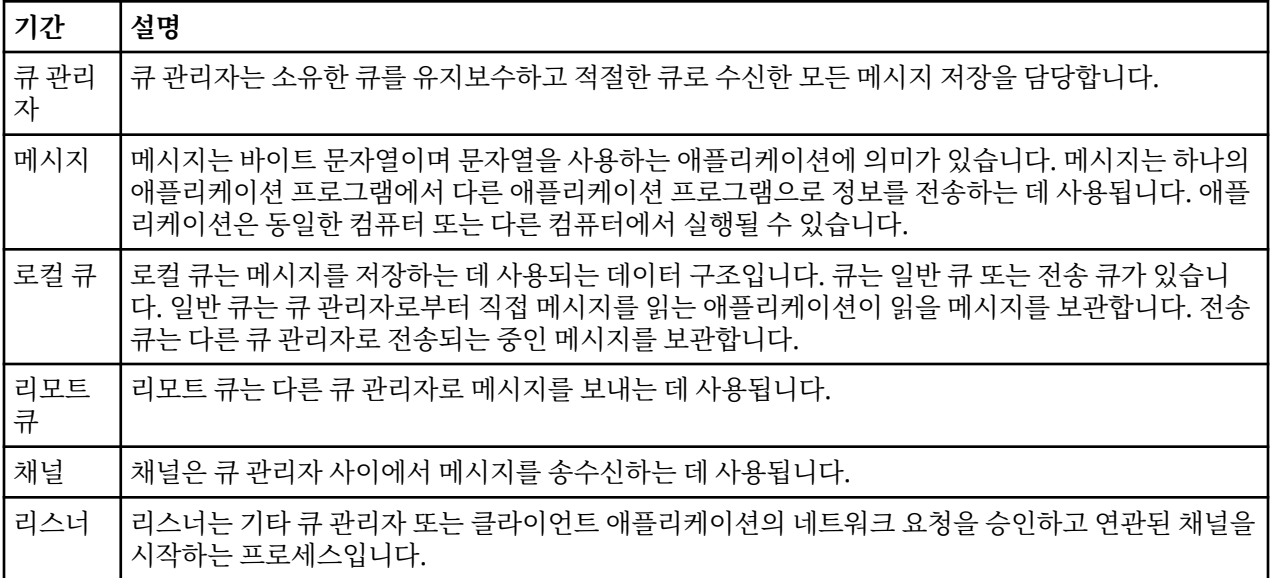

## **솔루션 구현**

시나리오에 솔루션을 구현하십시오. 두 개의 별도 호스트에 두 개의 IBM MQ 큐 관리자(메시지를 송신할 소스 큐 관리자와 메시지를 수신할 대상 큐 관리자)를 작성하십시오.

### **시작하기 전에**

이 시나리오의 시작점은 기존의 확인된 IBM MQ 설치입니다. IBM MQ 설치에 대한 지시사항은 Windows에 IBM MQ 서버 설치의 단계를 따르십시오.

### **이 태스크 정보**

명령행 인터페이스를 사용하여 두 개의 큐 관리자를 작성하고 필수 리스너, 큐 및 채널을 정의하십시오. 전달되는 논리 토폴로지는 솔루션을 구현함으로써 추가된 기능을 보여줍니다.

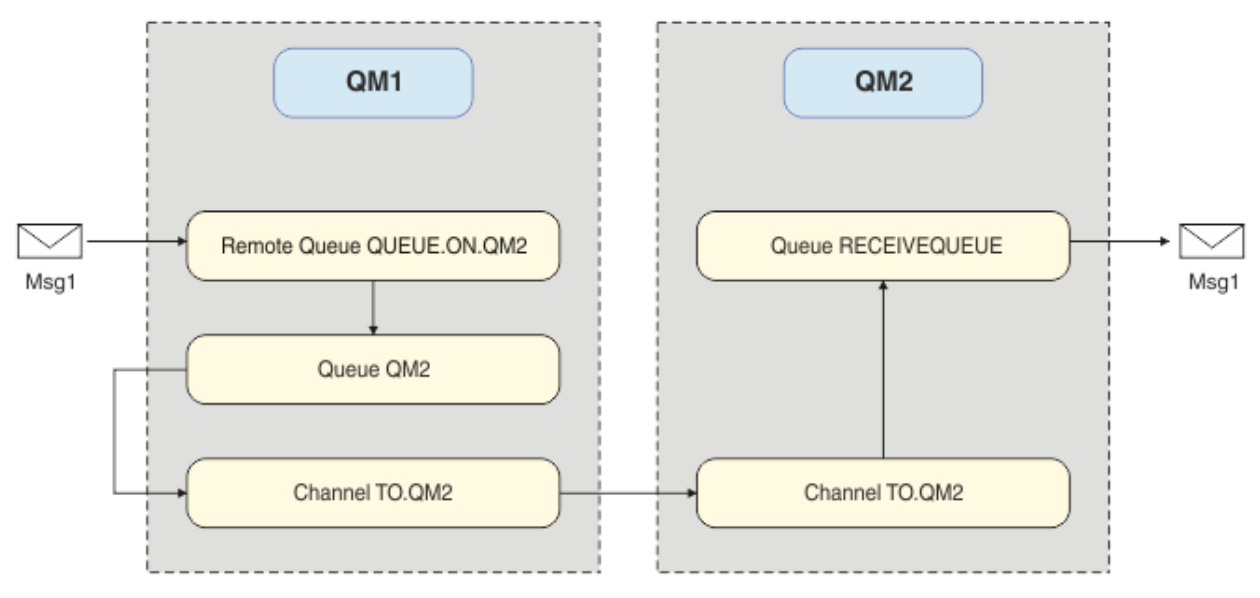

### **큐 관리자 작성**

IBM MQ 큐 관리자를 작성하여 메시지를 대상 큐 관리자로 송신하십시오.

### **시작하기 전에**

• IBM MQ가 설치되어 있어야 합니다. IBM MQ 설치에 대한 자세한 정보는 설치 및 설치 제거를 참조하십시오.

#### **이 태스크 정보**

명령행 인터페이스를 사용하여 IBM MQ 큐 관리자를 작성하십시오.

#### **프로시저**

1. 이름 QM1을 사용하여 큐 관리자를 작성하십시오. 명령행에 다음과 같이 입력하십시오.

crtmqm QM1

큐 관리자가 작성되었음을 확인하기 위해 다음 메시지가 표시됩니다.

```
IBM MQ queue manager created.
Creating or replacing default objects for QM1.
Default objects statistics : 61 created. 0 replaced. 0 failed.
Completing setup.
Setup completed.
```
2. 큐 관리자를 시작하십시오. 명령행에 다음과 같이 입력하십시오.

strmqm QM1

```
큐 관리자가 시작되었음을 확인하기 위해 다음 메시지가 표시됩니다.
```

```
IBM MQ queue manager 'QM1' starting.
5 log records accessed on queue manager 'QM1' during the log replay phase.
Log replay for queue manager 'QM1' complete.
Transaction manager state recovered for queue manager 'QM1'.
IBM MQ queue manager 'QM1' started.
```
### **결과**

IBM MQ 큐 관리자 QM1이 작성되었으며 시작되었습니다.

#### **다음에 수행할 작업**

QM1과 함께 사용할 큐를 작성하려면 20 페이지의 『큐 작성』에 있는 지시사항을 따르십시오.

#### **큐 작성**

IBM MQ 큐 관리자에 의해 관리되는 IBM MQ 큐를 작성하십시오.

#### **시작하기 전에**

19 [페이지의](#page-18-0) 『큐 관리자 작성』에 설명된 대로 설정된 IBM MQ 큐 관리자가 있어야 합니다.

#### **이 태스크 정보**

큐 관리자에 연결된 오브젝트를 관리하기 위해 **MQSC** 인터페이스를 시작하십시오. 전송 큐 및 리모트 큐 정의를 작성하십시오. **MQSC** 인터페이스를 종료하십시오.

#### **프로시저**

1. 명령행에 다음과 같이 입력하십시오.

runmqsc QM1

확인 메시지가 출력되면, 도구는 명령을 승인할 준비가 된 것입니다.

2. QM2라는 전송 큐를 작성하십시오. 전송 큐의 이름은 리모트 큐 관리자와 같은 이름으로 지정하는 것이 좋습니 다. MQSC 인터페이스에 다음 내용을 입력하십시오.

DEFINE QLOCAL(QM2) DESCR('Transmission queue to QM2') USAGE(XMITQ)

전송 큐가 작성됩니다.

3. QUEUE.ON.QM2라는 리모트 큐 정의를 작성하십시오. 리모트 큐 정의는 원격 호스트의 로컬 큐 이름에 제공 된 이름을 참조해야 합니다. MQSC 인터페이스에 다음 내용을 입력하십시오.

DEFINE QREMOTE(QUEUE.ON.QM2) DESCR('Remote queue for QM2') XMITQ(QM2) RNAME(RECEIVEQUEUE) RQMNAME(QM2)

리모트 큐 정의가 작성됩니다.

4. MQSC 인터페이스를 종료하려면 end를 입력하십시오.

#### **다음에 수행할 작업**

대상 큐 관리자에 연결하는데 사용되는 송신자 채널을 작성하려면 21 페이지의 『송신자 채널 작성』에 있는 지시사항을 따르십시오.

### **송신자 채널 작성**

소스 큐 관리자에서 송신자 채널을 작성하십시오. 이 채널은 대상 큐 관리자에 연결하는데 사용됩니다.

#### **시작하기 전에**

TLS를 사용하는 채널을 작성하려면 27 [페이지의](#page-26-0) 『TLS 사용을 위한 채널 작성』에 있는 지시사항을 따르십시 오. TLS 보안 없이 후에 솔루션을 테스트하려는 경우에는 이를 나중에 수행할 수 있습니다.

#### **이 태스크 정보**

큐 관리자에 연결된 오브젝트를 관리하고 송신자 채널을 작성하기 위해 **MQSC** 인터페이스를 시작하십시오. 이 채 널은 대상 큐 관리자 QM2에 연결하는 데 사용됩니다.

### **프로시저**

1. 명령행에 다음과 같이 입력하십시오.

runmqsc QM1

확인 메시지가 출력되면, 도구는 명령을 승인할 준비가 된 것입니다.

2. TO.QM2라는 송신자 채널을 작성하십시오. MQSC 인터페이스에 다음 내용을 입력하십시오.

DEFINE CHANNEL(TO.QM2) CHLTYPE(SDR) CONNAME(' *remoteHost* ') TRPTYPE(TCP) XMITQ(QM2)

**참고:** *remoteHost* 변수는 대상 큐 관리자의 호스트 이름 또는 IP 주소입니다.

송신자 채널이 작성됩니다.

#### **다음에 수행할 작업**

분산 큐 관리자 토폴로지를 작성하려면 21 페이지의 『분산 큐 관리자 토폴로지 작성』에 있는 지시사항을 따 르십시오.

### **분산 큐 관리자 토폴로지 작성**

포인트-투-포인트 메시징은 IBM MQ에서 가장 단순한 형태의 메시징입니다. 포인트-투-포인트 메시징에서 송신 애플리케이션은 메시지를 송신하기 위해서 수신 애플리케이션에 대한 정보를 알고 있어야 합니다. 송신 애플리

케이션에는 리모트 큐를 처리하는 방법이 필요합니다. 포인트-투-포인트 메시징을 사용하여 샘플 애플리케이션 으로 메시지를 두 번째 큐 관리자로 송신하십시오.

### **시작하기 전에**

19 [페이지의](#page-18-0) 『큐 관리자 작성』에 설명되어 있는 바와 같이 소스 큐 관리자를 설정해 두어야 합니다.

#### **이 태스크 정보**

원격 호스트에 대상 큐 관리자를 작성하십시오. 소스와 대상 큐 관리자 간의 통신을 확인하기 위해 샘플 애플리케 이션을 사용하십시오.

### **큐 관리자 작성**

IBM MQ 큐 관리자를 작성하여 메시지를 리모트 큐 관리자로부터 수신하십시오.

### **시작하기 전에**

IBM MQ가 설치되어 있어야 합니다. IBM MQ 설치에 대한 자세한 정보는 Windows에 IBM MQ 서버 설치를 참조 하십시오.

#### **이 태스크 정보**

명령행 인터페이스를 사용하여 IBM MQ 큐 관리자를 작성하십시오.

### **프로시저**

1. 이름 QM2를 사용하여 큐 관리자를 작성하십시오. 명령행에 다음과 같이 입력하십시오.

crtmqm QM2

다음 메시지가 표시됩니다.

```
IBM MQ queue manager created.
Creating or replacing default objects for QM2.
Default objects statistics : 61 created. 0 replaced. 0 failed.
Completing setup.
Setup completed.
```
2. 큐 관리자를 시작하십시오. 명령행에 다음과 같이 입력하십시오.

strmqm QM2

큐 관리자가 시작되었음을 확인하기 위해 다음 메시지가 표시됩니다.

```
IBM MQ queue manager 'QM2' starting.
5 log records accessed on queue manager 'QM2' during the log replay phase.
Log replay for queue manager 'QM2' complete.
Transaction manager state recovered for queue manager 'QM2'.
IBM MQ queue manager 'QM2' started.
```
### **결과**

IBM MQ 큐 관리자 QM2가 작성되었으며 시작되었습니다.

#### **다음에 수행할 작업**

QM2와 함께 사용할 큐를 작성하려면 22 페이지의 『큐 작성』에 있는 지시사항을 따르십시오.

### **큐 작성**

대상 큐 관리자에서 메시지를 수신하는 데 사용되는 로컬 큐와 인바운드 채널 연결을 승인하는 리스너를 작성하 십시오.

### **이 태스크 정보**

**runmqsc** 스크립팅 도구를 시작한 후, MQSC 명령을 사용하여 로컬 큐와 리스너를 작성할 수 있습니다.

#### **프로시저**

1. 다음 명령을 입력하여 스크립트 도구를 시작하십시오.

runmqsc QM2

도구가 시작되었음을 확인하도록 하는 메시지가 표시됩니다.

2. RECEIVEQUEUE라는 로컬 큐를 작성하십시오. 이 큐의 이름은 소스 큐 관리자의 리모트 큐 정의에 언급된 이 름과 동일해야 합니다. MQSC 인터페이스에 다음 내용을 입력하십시오.

DEFINE QLOCAL(RECEIVEQUEUE) DESCR('Receiving queue')

로컬 큐가 작성됩니다.

3. LISTENER1이라는 리스너를 작성하십시오. MQSC 인터페이스에 다음 내용을 입력하십시오.

DEFINE LISTENER(LISTENER1) TRPTYPE(TCP) PORT(1414) CONTROL(QMGR)

**참고:** 포트 1414는 IBM MQ의 기본 포트입니다. 다른 포트 번호를 선택한 경우 이를 송신 큐 관리자에서 송신 자 채널의 CONNAME에 추가해야 합니다.

4. 인바운드 연결을 승인할 준비가 되었으므로 리스너를 시작하십시오. MQSC 인터페이스에 다음 내용을 입력 하십시오.

START LISTENER(LISTENER1)

**참고:** 리스너가 CONTROL(QMGR) 옵션으로 작성되었으므로, 다음 번에 큐 관리자가 시작되면 이 리스너도 자동으로 시작됩니다.

5. **MQSC** 인터페이스를 종료하려면 end를 입력하십시오.

#### **다음에 수행할 작업**

소스와 대상 큐 관리자 간의 연결을 작성하기 위해 수신자 채널을 작성하려면 23 페이지의 『수신자 채널 작 성』에 있는 지시사항을 따르십시오.

#### **수신자 채널 작성**

소스와 대상 큐 관리자 간에 통신을 가능하게 하기 위해 대상 큐 관리자를 위한 수신자 채널을 작성하십시오.

#### **시작하기 전에**

TLS를 사용하는 채널을 작성하려면 27 [페이지의](#page-26-0) 『TLS 사용을 위한 채널 작성』에 있는 지시사항을 따르십시 오. TLS 보안 없이 후에 솔루션을 테스트하려는 경우에는 이를 나중에 수행할 수 있습니다.

#### **이 태스크 정보**

**MQSC** 인터페이스를 사용하여 QM2가 관리하는 수신자 채널을 작성하십시오.

### **프로시저**

1. 명령행에 다음과 같이 입력하십시오.

runmqsc QM2

확인 메시지가 출력되면, 도구는 명령을 승인할 준비가 된 것입니다.

<span id="page-23-0"></span>2. TO.QM2라는 수신자 채널을 작성하십시오. 이 채널의 이름은 소스 큐 관리자의 송신자 채널과 같아야 합니다. MQSC 인터페이스에 다음 내용을 입력하십시오.

DEFINE CHANNEL(TO.QM2) CHLTYPE(RCVR) TRPTYPE(TCP)

수신자 채널이 작성됩니다.

### **다음에 수행할 작업**

대상 큐 관리자의 수신자 채널을 시작하는, 소스 큐 관리자의 송신자 채널을 시작하려면 24 페이지의 『송신자 채널 시작』에 있는 지시사항을 따르십시오.

#### **송신자 채널 시작**

소스 큐 관리자에서 송신자 채널을 시작하십시오. 그러면 대상 큐 관리자의 수신자 채널도 시작됩니다. 메시지를 소스 큐 관리자에서 대상 큐 관리자에게 송신할 수 있습니다.

### **이 태스크 정보**

큐 관리자에 연결된 오브젝트를 관리하기 위해 **MQSC** 인터페이스를 시작하십시오. 대상 큐 관리자에 연결하기 위 해 송신자 채널을 시작하여 통신을 가능하게 하십시오. 소스 채널이 시작될 때 수신자 채널은 자동으로 시작됩니 다.

### **프로시저**

1. 명령행에 다음과 같이 입력하십시오.

runmqsc QM1

확인 메시지가 출력되면, 도구는 명령을 승인할 준비가 된 것입니다.

2. 소스 큐 관리자에서 송신자 채널을 시작하십시오. MQSC 인터페이스에 다음 내용을 입력하십시오.

START CHANNEL(TO.QM2)

송신자 채널이 시작되고, 대상 큐 관리자의 수신자 채널도 시작됩니다. 3. 채널이 실행 중인지 확인하십시오. MQSC 인터페이스에 다음 내용을 입력하십시오.

DISPLAY CHSTATUS(TO.QM2)

채널이 실행 중인 경우, STATUS(RUNNING)를 보고하는 내용을 보게 됩니다. STATUS에서 기타 값을 보고할 경우, 오류 로그를 확인하십시오.

#### **다음에 수행할 작업**

소스 큐 관리자가 메시지를 대상 큐 관리자에 송신할 수 있는지 확인하려면 24 페이지의 『솔루션 확인』에 있 는 지시사항을 따르십시오.

### **솔루션 확인**

소스 큐 관리자가 리모트 큐에 메시지를 넣을 수 있는지 확인하십시오. 대상 큐 관리자가 큐에서 메시지를 가져올 수 있는지 확인하십시오.

### **이 태스크 정보**

샘플 애플리케이션 **amqsput** 및 **amqsget**을 사용하여 솔루션을 확인하십시오.

#### **프로시저**

1. 소스 큐 관리자에서 대상 큐 관리자 QM2에 메시지를 송신하십시오.

<span id="page-24-0"></span>a) 명령행 인터페이스에 다음 내용을 입력하십시오.

amqsput QUEUE.ON.QM2 QM1

메시지를 대상 큐 관리자에 송신하려면 리모트 큐 정의의 이름을 사용해야 합니다. 다음 메시지가 표시됩니다.

Sample AMQSPUT0 start target queue is QUEUE.ON.QM2

b) Hello world.를 입력하고 Enter를 두 번 누르십시오.

- 2. 대상 큐 관리자에서 메시지를 가져오십시오.
	- a) 명령행 인터페이스에 다음 내용을 입력하십시오.

amqsget RECEIVEQUEUE QM2

다음 메시지가 표시됩니다.

Sample AMQSGET0 start message <Hello world.> no more messages Sample AMQSGET0 end

### **결과**

대상 큐 관리자가 소스 큐 관리자로부터 메시지를 수신하여 포인트-투-포인트 통신이 설정되었음을 확인할 수 있 습니다.

### **다음에 수행할 작업**

솔루션에 보안을 추가하려는 경우에는 25 페이지의 『포인트-투-포인트 토폴로지 보안』에 있는 지시사항을 따르십시오.

### **포인트-투-포인트 토폴로지 보안**

메시지가 프로덕션 환경에서 전송될 수 있도록 포인트-투-포인트 토폴로지를 보안 설정하십시오.

#### **이 태스크 정보**

올바른 액세스 레벨이 부여되도록 소스와 대상 큐 관리자 오브젝트를 보안 설정하십시오. 큐 및 큐 관리자에 대한 액세스 권한을 갖는 사용자 그룹을 정의하십시오. TLS(Transport Layer Security)를 사용한 연결로 디지털 서명 된 인증서를 사용하여 네트워크 연결을 보안 설정하십시오.

### **소스 큐 관리자 오브젝트 보안**

소스 큐 관리자의 오브젝트에 대한 권한 값을 설정하십시오.

#### **이 태스크 정보**

**setmqaut** 명령을 사용하여 애플리케이션을 실행 중인 사용자 그룹에 권한을 부여하십시오.

#### **프로시저**

1. 사용자 그룹에 큐 관리자에 대한 연결 권한을 부여하려면 명령행 인터페이스에 다음과 같이 입력하십시오.

setmqaut -m QM1 -t qmgr -g *userGroup* +connect

2. 사용자 그룹에 리모트 큐 정의에 대한 넣기 권한을 부여하려면 명령행 인터페이스에 다음과 같이 입력하십시 오.

<span id="page-25-0"></span>setmqaut -m QM1 -t q -n "QUEUE.ON.QM2" -g *userGroup* +put

### **대상 큐 관리자 오브젝트 보안**

대상 큐 관리자의 오브젝트에 대한 권한 값을 설정하십시오.

### **이 태스크 정보**

**setmqaut** 명령을 사용하여 애플리케이션을 실행 중인 사용자 그룹에 권한을 부여하십시오.

### **프로시저**

1. 사용자 그룹에 큐 관리자에 대한 연결 권한을 부여하려면 명령행 인터페이스에 다음과 같이 입력하십시오.

setmqaut -m QM2 -t qmgr -g *userGroup* +connect

2. 지정된 사용자 그룹에 리모트 큐 정의에서의 가져오기 권한을 부여하려면 명령행 인터페이스에 다음 내용을 입력하십시오.

setmqaut -m QM2 -t q -n "RECEIVEQUEUE" -g userGroup +get

### **네트워크 보안**

소스와 리모트 큐 관리자 간의 네트워크 연결을 보안 설정하십시오.

#### **이 태스크 정보**

소스와 리모트 큐 관리자의 신뢰성을 확인하기 위해 서명된 인증서를 사용하십시오. 메시지를 암호화하기 위해 TLS 네트워크를 사용하여 메시지를 전송하십시오.

### *TLS* **사용을 위한 큐 관리자 준비**

IBM MQ 큐 관리자의 키 저장소는 키 관리자의 개인 인증서 및 공용 인증 기관(CA) 인증서를 저장하는 데 사용됩 니다. IBM MQ 큐 관리자의 개인 인증서 요청은 CA에 의해 서명되어야 하며, 공용 인증서는 IBM MQ 큐 관리자를 인증하기 위해 다른 엔티티에 의해 사용됩니다.

#### **시작하기 전에**

공용 인증 기관 인증서가 파일에 있어야 합니다.

### **이 태스크 정보**

IBM MQ 큐 관리자의 키 저장소를 작성하고, 인증 기관의 서명자 인증서를 가져오고, 큐 관리자의 개인 인증서 요 청을 작성하십시오.

### **프로시저**

1. key.kdb라는 큐 관리자에 대한 CMS 키 저장소 파일을 작성하십시오. Qmgrs\QM1\ssl 디렉토리로 이동한 후 명령행에 다음을 입력하십시오.

runmqckm -keydb -create -db key.kdb -pw passw0rd -type cms -stash

**참고:** 이 간단한 예에서는 passw0rd라는 비밀번호를 사용했습니다. 다른 비밀번호를 선택하거나 자체 비밀 번호를 대신 사용하도록 다음 명령을 각각 변경할 수 있습니다.

2. 파일에 있는 CA 인증서를 키 저장소에 추가하고 명령행에 다음을 입력하십시오.

runmqckm -cert -add -file *CA-certificate-file* -db key.kdb -pw passw0rd -label TrustedCA

<span id="page-26-0"></span>3. QM1req.req라는 요청 파일에 기록될 개인 인증서를 요청하십시오. 명령행에 다음과 같이 입력하십시오.

runmqckm -certreq -create -db key.kdb -pw passw0rd -label ibmwebspheremqqm1 -dn CN="QM1" -size 1024 -file QM1req.req -sig\_alg SHA1WithRSA

기본 인증서 레이블 이름이 이 예에 표시됩니다. 원하는 경우 자체 이름을 설정할 수 있습니다. 세부사항은 디 지털 인증서 레이블을 참조하십시오.

- 4. 인증서 요청 파일을 CA에 보내십시오. 이렇게 하면 CA에서는 디지털 서명한 인증서를 발행합니다. 수신한 서 명된 인증서 파일을 큐 관리자의 키 저장소에서 수신할 수 있는 적절한 위치에 두십시오.
- 5. 큐 관리자의 키 저장소에서 서명된 개인 인증서를 수신하십시오.

runmqckm -cert -receive -file *Signed-certificate-file* -db key.kdb -pw passw0rd -format ascii 6. 큐 관리자 이름을 적절히 변경하면서 각 큐 관리자에 대해 이러한 단계를 완료하십시오.

#### **다음에 수행할 작업**

송신자 및 수신자 채널을 통한 보안 통신을 사용하려면 27 페이지의 『TLS 사용을 위한 채널 작성』에 있는 지 시사항을 따르십시오.

#### *TLS* **사용을 위한 채널 작성**

연결을 작성하는 데 TLS를 사용하는 새 채널을 작성하십시오.

#### **시작하기 전에**

TLS를 사용하는 채널을 통해 통신하려면 우선 각 연결 대상에 대한 필수 인증서를 갖고 있어야 합니다. 필수 인증 서를 작성하려면 26 [페이지의](#page-25-0) 『TLS 사용을 위한 큐 관리자 준비』에 있는 지시사항을 따르십시오.

#### **이 태스크 정보**

TLS 속성이 설정되어 있는 채널을 정의하려면 MQSC 인터페이스를 사용하십시오. 사용자가 REPLACE 키워드의 사용을 통해 이전 단계에서 TLS 없이 채널을 정의했더라도 이 태스크가 수행될 수 있습니다.

#### **프로시저**

1. 명령행에 다음과 같이 입력하십시오.

runmqsc QM1

2. QM1에 TO.QM2라고 하는 송신자 채널을 작성하고 MQSC 인터페이스에서 다음을 입력하십시오.

```
DEFINE CHANNEL(TO.QM2) CHLTYPE(SDR) TRPTYPE(TCP)
CONNAME('remoteHost') XMITQ(QM2)
SSLCIPH(TLS_RSA_WITH_AES_128_CBC_SHA256)
DESCR('Sender channel using TLS from QM1 to QM2')
REPLACE
```
**참고:** *remoteHost* 변수는 대상 큐 관리자의 호스트 이름 또는 IP 주소입니다.

채널에 대한 CERTLABL 속성을 지정할 수 있습니다. 이럴 경우 26 [페이지의](#page-25-0) 『TLS 사용을 위한 큐 관리자 준 [비』의](#page-25-0) 3단계에서 이전에 실행한 **runmqckm** 명령의 **-label** 매개변수의 값과 일치해야 합니다. 인증서 레이 블에 대한 자세한 정보는 디지털 인증서 레이블, 요구사항 이해를 참조하십시오.

- 3. MQSC 인터페이스를 종료하려면 end를 입력하십시오.
- 4. 명령행에 다음과 같이 입력하십시오.

runmqsc QM2

<span id="page-27-0"></span>5. QM2에 TO.QM2라고 하는 수신자 채널을 작성하고 MQSC 인터페이스에서 다음을 입력하십시오.

```
DEFINE CHANNEL(TO.QM2) CHLTYPE(RCVR) TRPTYPE(TCP)
SSLCIPH(TLS_RSA_WITH_AES_128_CBC_SHA256) SSLCAUTH(REQUIRED)
DESCR('Receiver channel using TLS from QM1 to QM2')
REPLACE
```
6. MQSC 인터페이스를 종료하려면 end를 입력하십시오.

### **다음에 수행할 작업**

소스 큐 관리자가 TLS를 사용하여 메시지를 대상 큐 관리자에 송신할 수 있는지 확인하려면 24 [페이지의](#page-23-0) 『솔루 션 [확인』](#page-23-0)에 있는 지시사항을 따르십시오.

### **스트리밍 큐**

IBM MQ의 스트리밍 큐 기능을 사용하면 거의 동일한 모든 메시지 사본을 두 번째 큐에 넣도록 큐를 구성할 수 있 습니다.

스트리밍 큐는 메시지의 사본을 작성해야 하는 특정 시나리오에서 유용할 수 있습니다. 예를 들면, 다음과 같습니 다.

- IBM MQ용 Kafka Connect 소스 커넥터를 사용하여 Apache Kafka 에 메시지 스트리밍. 자세한 정보는 [kafka\\_connect\\_mq\\_source](https://github.com/ibm-messaging/kafka-connect-mq-source)를 참조하십시오.
- 시스템을 통해 이동하는 데이터에 대한 분석을 수행합니다.
- 나중에 복구를 위해 메시지를 저장합니다.
- 개발 및 테스트 시스템에서 사용할 메시지 세트를 캡처합니다.
- 시스템 이벤트 큐에서 IBM MQ 이벤트 메시지를 처리하고 다른 큐 또는 토픽에 추가 사본을 송신합니다.

이러한 모든 시나리오에서 스트리밍 프로세스에 의해 원래 메시지가 영향을 받지 않도록 스트리밍 큐를 구성할 수 있습니다. 그러면 코어 비즈니스 애플리케이션이 스트리밍의 영향을 관찰하지 않아도 됩니다.

다음 그림은 이에 대해 설명합니다.

<span id="page-28-0"></span>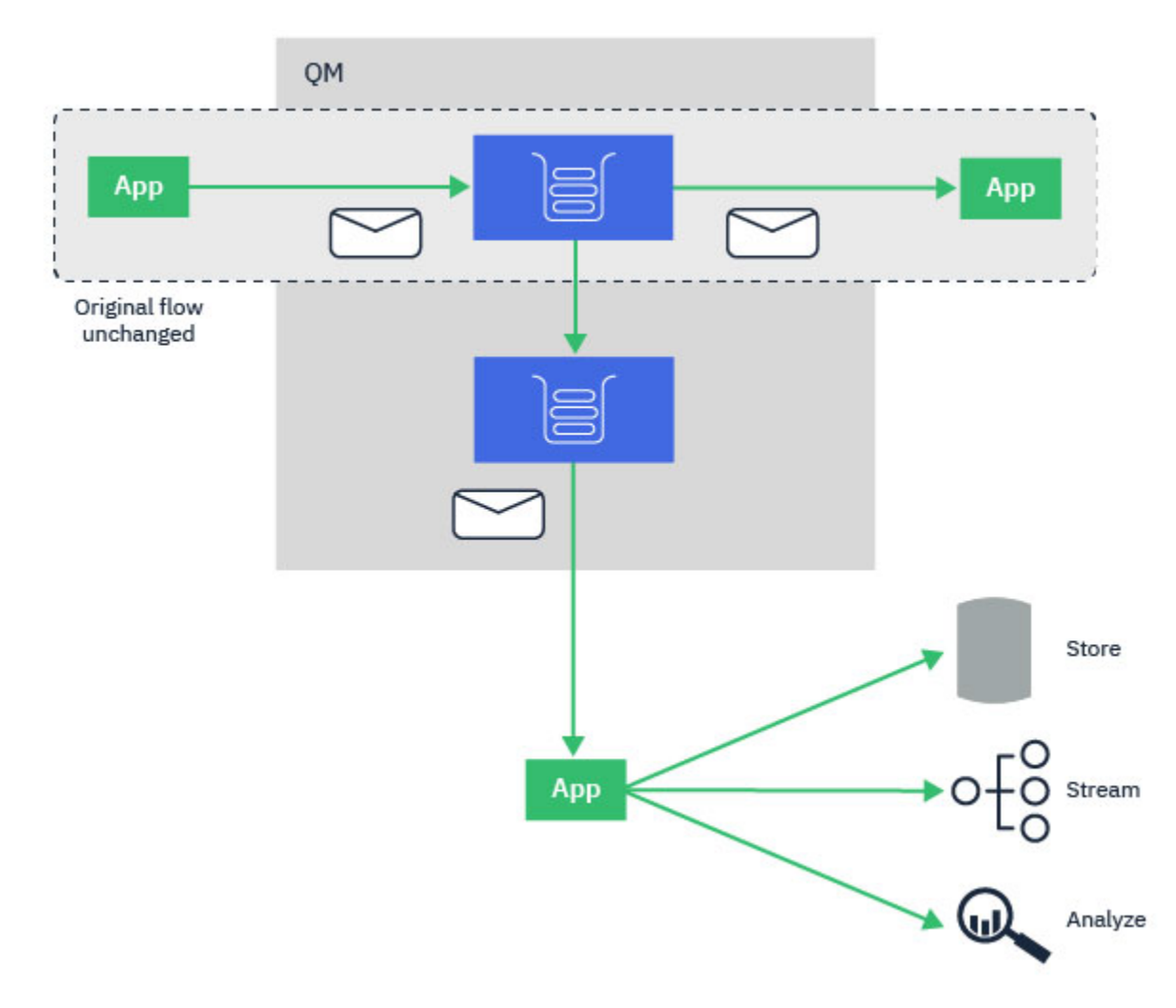

#### **관련 개념**

큐 보안 스트리밍 큐와 AMS 스트리밍

### **스트리밍 큐 구성**

IBM MQ의 스트리밍 큐 기능은 개별 큐에서 관리자에 의해 구성되고 메시지는 애플리케이션 자체가 아닌 큐 관 리자에 의해 스트리밍됩니다.

이는 거의 모든 경우에 원래 큐에 메시지를 넣는 애플리케이션이 스트리밍이 발생하고 있다는 것을 알지 못할 수 도 있음을 의미합니다. 마찬가지로, 원래 큐에서 메시지를 처리하는 애플리케이션은 메시지 스트리밍이 발생했 다는 것을 인식하지 못합니다.

**참고:** IBM MQ 클라이언트 라이브러리의 버전은 스트리밍 큐를 사용하기 위해 업그레이드할 필요가 없으며, 원 래 메시지는 스트리밍 프로세스에 의해 완전히 변경되지 않습니다.

다음 두 모드 중 하나로 스트리밍 큐를 구성할 수 있습니다.

#### **최상의 노력**

이 모드에서 큐 관리자는 원래 메시지의 전달이 스트리밍된 메시지 전달의 영향을 받지 않는 것을 보다 중요 하게 생각합니다.

원래 메시지는 전달할 수 있지만 스트리밍된 메시지는 전달할 수 없는 경우 원래 메시지가 계속 해당 큐로 전 달됩니다. 이 모드는 원래 비즈니스 애플리케이션이 스트리밍 프로세스의 영향을 받지 않는 상태를 유지하는 것이 중요한 애플리케이션에 가장 적합합니다.

#### **복제 필수**

이 모드에서 큐 관리자는 원래 메시지와 스트리밍된 메시지가 모두 큐에 성공적으로 전달되도록 합니다.

<span id="page-29-0"></span>어떤 이유로 인해 스트리밍된 메시지를 해당 큐에 전달할 수 없는 경우(예: 두 번째 큐가 가득 참), 원래 메시 지도 해당 큐로 전달되지 않습니다. 넣는 애플리케이션에는 오류 이유 코드가 수신되므로 메시지 넣기를 다 시 시도해야 합니다.

메시지 스트리밍을 사용하는 로컬 및 모델 큐에 추가된 추가 속성에 대한 정보는 스트리밍 큐 구성 방법을 참조하 십시오.

### **스트리밍된 메시지**

대부분의 경우, 두 번째 큐에 전달되는 메시지 사본은 원래 메시지의 복제본입니다. 여기에는 메시지 ID 및 상관 ID를 포함하여 모든 메시지 디스크립터 필드가 포함됩니다. 스트리밍된 메시지는 원본 메시지와 매우 유사하도 록 의도한 것이므로 찾기 쉽고 필요한 경우 다시 다른 IBM MQ 시스템으로 다시 재생됩니다.

스트리밍된 메시지에는 없는 몇 가지 메시지 디스크립터 필드가 있습니다. 다음은 두 번째 큐에 배치되기 전에 스 트리밍된 메시지에서 변경됩니다.

- 스트리밍된 메시지의 만기는 원본 메시지의 만기에 관계없이 MQEI\_UNLIMITED로 설정됩니다. **CAPEXPRY** 가 보조 큐에 설정된 경우 해당 값을 사용하여 스트림된 메시지의 만기 시간을 설정합니다.
- 다음 보고 옵션 중 하나가 원본 메시지에서 설정된 경우 스트리밍된 메시지에서는 사용으로 설정되지 않습니 다. 이는 예기치 않은 보고 메시지가 메시지를 수신하도록 설계되지 않은 애플리케이션에 전달되지 않도록 하 기 위한 것입니다.
	- 활동 보고서
	- 만기 보고서
	- 예외 보고서
	- 도착 확인 (COA)
	- 전달 확인 (COD)

거의 동일한 스트리밍된 메시지 특성으로 인해, 대부분의 보조 큐 속성은 스트리밍된 메시지의 메시지 디스크립 터 필드에 영향을 주지 않습니다. 예를 들어, 2차 큐의 **DEFPSIST** 및 **DEFPRTY** 속성은 스트림된 메시지에 영향 을 주지 않습니다.

다음 예외는 스트리밍된 메시지에 적용됩니다.

• **CAPEXPRY** 속성

2차 큐가 **CAPEXPRY** 속성으로 구성된 경우, 이 만기 상한은 스트리밍되는 메시지의 만기에 적용됩니다.

• 클러스터 큐의 경우 **DEFBIND**

2차 큐가 클러스터 큐인 경우 스트림된 메시지는 2차 큐의 **DEFBIND** 속성에 설정된 바인드 옵션을 사용하여 넣습니다.

### **리모트 및 알리어스 큐로 스트리밍**

리모트 큐 및 알리어스 큐로 메시지를 스트리밍할 수 있습니다. 예를 들어, Q1은 STREAMQ(MY.REMOTE.Q)로 구성될 수 있으며 여기서 MY.REMOTE.Q는 리모트 큐 정의입니다.

### **리모트 큐로 스트리밍**

로컬 큐에서 리모트 큐로 메시지를 스트리밍하면 다음 그림에 표시된 대로 중복 메시지를 IBM MQ 네트워크에 있는 다른 큐 관리자의 큐로 전송할 수 있습니다.

<span id="page-30-0"></span>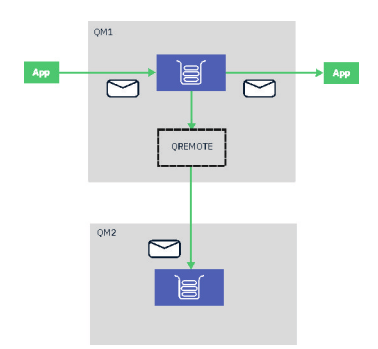

### **알리어스 큐로 스트리밍**

메시지를 알리어스 큐로 스트리밍하면 중복 메시지를 알리어스 큐의 대상으로 전송할 수 있습니다. 알리어스 큐 의 대상이 토픽이 될 수도 있으므로 중복 메시지를 발행/구독 토픽으로 전송할 수 있습니다. 알리어스 토픽에 대 한 모든 구독자는 중복 메시지의 사본을 수신합니다. 이 방식으로 원래 메시지의 여러 사본을 작성할 수 있습니 다. 그러나 중복 메시지에는 발행/구독 메시지에 대한 기존 규칙이 적용됩니다. 이는 구독자에게 전송되는 메시 지가 다음을 포함하여 원래 메시지와 동일하지 않음을 의미합니다.

- 새 메시지 ID가 있습니다.
- 구독 구성에 따라 생성된 상관 ID가 있습니다.
- UserIdentifier 필드는 메시지를 넣은 사용자가 아니라 큐 관리자가 실행 중인 사용자로 설정됩니다.
- PutApplName은 넣고 있는 애플리케이션의 이름이 아니라 큐 관리자의 이름을 표시합니다.

**참고:**

- 1. 리모트 큐 또는 알리어스 큐 자체에 **STREAMQ** 속성을 구성할 수는 없습니다. 이러한 큐는 메시지 스트리밍의 소스가 아니라 대상만 될 수 있습니다.
- 2. 메시지가 큐 알리어스로 스트리밍되는 큐 알리어스의 대상에는 **STREAMQ** 속성이 설정될 수 없습니다.

### **스트리밍 큐 제한사항**

IBM MQ에서 스트리밍 큐를 사용할 때 특정 구성은 지원되지 않으며 이에 대해 여기에서 설명합니다. 다음 목록은 지원되지 않는 구성을 지정합니다.

- 서로 스트리밍되는 큐 체인 정의(예: Q1->Q2, Q2->Q3, Q3->Q4)
- 스트리밍 큐의 루프 정의(예: Q1->Q2, Q2->Q1)
- 해당 목적지에 STREAMQ가 정의되어 있는 제공된 목적지로 구독 정의
- USAGE(XMITQ)로 구성된 큐에서 STREAMQ 정의

**참고:** STREAMQ는 리모트 큐가 될 수 있지만 리모트 큐 정의에서 STREAMQ 속성을 구성할 수 없습니다.

- 동적 큐의 STREAMQ 속성 수정
- STREAMQ를 SYSTEM. \*, SYSTEM.DEFAULT.LOCAL.QUEUE
- SYSTEM. \* 라는 큐에서 STREAMQ 정의, 다음과 같은 예외가 있습니다.
	- SYSTEM.DEFAULT.LOCAL.QUEUE
	- SYSTEM.ADMIN.ACCOUNTING.QUEUE
	- SYSTEM.ADMIN.ACTIVITY.QUEUE
	- SYSTEM.ADMIN.CHANNEL.EVENT
	- SYSTEM.ADMIN.COMMAND.EVENT
	- SYSTEM.ADMIN.CONFIG.EVENT
	- SYSTEM.ADMIN.LOGGER.EVENT
	- SYSTEM.ADMIN.PERFM.EVENT
	- SYSTEM.ADMIN.PUBSUB.EVENT
- <span id="page-31-0"></span>– SYSTEM.ADMIN.QMGR.EVENT
- SYSTEM.ADMIN.STATISTICS.QUEUE
- SYSTEM.DEFAULT.MODEL.QUEUE
- SYSTEM.JMS.TEMPQ.MODEL
- STREAMQ를 모델 큐의 이름으로 설정
- Y 9.3.1 208 APAR PH49686 이 적용되지 않는 경우 IBM MQ 9.3.0의 공유 큐에 STREAMQ를 정의합니다. 이 제한사항은 APAR PH49686 이 적용될 때 IBM MQ 9.3.0 에서 또는 IBM MQ 9.3.1에서 제거되 었습니다.
- Y 9.3.1 208 APAR PH49686 이 적용되지 않는 경우 STREAMQ를 IBM MQ 9.3.0의 공유 큐 이름으로 설정합니다. 이 제한사항은 APAR PH49686 이 적용될 때 IBM MQ 9.3.0 에서 또는 IBM MQ 9.3.1에 서 제거되었습니다.

### $\overline{\phantom{a}^\bullet}$  v s.3.0  $\overline{\phantom{a}^\bullet}$ 스트리밍 큐 및 트랜잭셔

스트리밍 큐 기능을 사용하면 하나의 큐에 넣은 메시지를 두 번째 큐로 복제할 수 있습니다. 대부분의 경우 두 메 시지는 작업 단위 하에서 각각의 큐에 넣어집니다.

MQPMO\_SYNCPOINT를 사용하여 원래 메시지를 넣은 경우, 원래 넣기에 대해 시작된 동일한 작업 단위에서 중 복 메시지가 스트리밍 큐에 넣어집니다.

원래 메시지를 MQPMO\_NO\_SYNCPOINT를 사용하여 넣은 경우, 원래 넣기에서 작업 단위를 요청하지 않아도 작업 단위가 시작됩니다. 이는 다음 두 가지 이유로 수행됩니다.

- 1. 원래 메시지가 전달될 수 없는 경우 중복 메시지가 전달되지 않도록 합니다. 스트리밍 큐 기능은 원래 메시지 가 전달된 경우에만 메시지를 스트리밍 큐에 전달합니다.
- 2. 한 작업 단위 내에서 두 개의 넣기를 수행하면 성능이 향상될 수 있습니다.

메시지가 작업 단위 내에서 전달되지 않는 유일한 경우는 원래 MQPUT이 MQPMO\_NO\_SYNCPOINT와 비지속적 이고 큐의 **STRMQOS** 속성이 BESTEF(최고 상태)로 설정된 경우입니다.

### **참고:**

1. 스트리밍 큐에 대한 추가 넣기는 MAXUMSGS 한도에 포함되지 않습니다.

2. STRMQOS(BESTEF)로 구성된 큐의 경우 중복 메시지를 전달하지 못하면 작업 단위가 롤백되지 않습니다.

### **클러스터 큐로 그리고 클러스터 큐로부터의 스트리밍**

로컬 큐에서 클러스터 큐로 메시지를 스트리밍하고 클러스터 큐 인스턴스에서 로컬 큐로 메시지를 스트리밍할 수 있습니다.

### **클러스터 큐로의 스트리밍**

이는 원래 메시지가 전달되는 로컬 큐를 가지고 있고 모든 메시지의 사본을 하나 이상의 클러스터 큐 인스턴스로 스트리밍하려는 경우에 유용할 수 있습니다. 이는 중복 메시지 처리의 워크로드 밸런스를 조정하거나 단순히 클 러스터의 다른 위치에 있는 다른 큐에 중복 메시지를 스트리밍할 수 있습니다.

클러스터 큐에 메시지를 스트리밍할 때 메시지는 클러스터 워크로드 밸런싱 알고리즘을 사용하여 분배됩니다. 클러스터 큐 인스턴스는 클러스터 큐의 DEFBIND 속성을 기반으로 선택됩니다.

예를 들어, 클러스터 큐가 DEFBIND(OPEN)로 구성된 경우, 원래 큐가 열릴 때 클러스터 큐의 인스턴스가 선택됩 니다. 애플리케이션이 원래 큐를 다시 열 때까지 모든 중복 메시지는 동일한 클러스터 큐 인스턴스로 이동합니다.

클러스터 큐가 DEFBIND(NOTFIXED)로 구성되면, 클러스터 큐의 인스턴스가 모든 MQPUT 조작에 대해 선택됩 니다.

**참고:** DEFBIND 속성에 대해 동일한 값을 가진 모든 클러스터 큐 인스턴스를 구성해야 합니다.

### <span id="page-32-0"></span>**클러스터 큐에서 스트리밍**

이는 클러스터 큐의 여러 인스턴스로 이미 메시지를 송신하고 각 메시지의 사본이 클러스터 큐 인스턴스와 동일 한 큐 관리자에 있는 스트리밍 큐로 전달되기를 원하는 경우 유용할 수 있습니다.

원래 메시지가 클러스터 큐 인스턴스 중 하나에 전달되면 클러스터 수신자 채널에 의해 중복 메시지는 스트리밍 큐에 전달됩니다.

### $\overline{X}$ 8.3.1 - Multi - 스트리밍 큐를 사용하여 메시지 히스토리 저장

스트리밍 큐를 사용하여 제한된 기간 동안 메시지의 히스토리를 보유할 수 있으며, 메시지가 스트리밍되는 큐에 CAPEXPRY 속성을 구성하여 이를 수행할 수 있습니다.

### **소개**

메시지가 한 큐에서 다른 큐로 스트리밍될 때 메시지에 설정된 만기 값은 중복 사본에 대해 MOEI\_UNLIMITED값 으로 재설정됩니다. 기본적으로, 이로 인해 메시지를 이용하는 애플리케이션이 없는 경우 스트리밍하는 큐에서 메시지가 안정적으로 빌드됩니다.

이 시나리오에서는 메시지에 액세스할 수 있도록 제한된 기간 동안 메시지 사본을 보존하려고 합니다. 예를 들어, 원래 메시지가 처리 애플리케이션에 의해 실수로 제거된 경우입니다.

모든 메시지의 사본을 무한정 보존하고 스트리밍 중인 큐가 가득 차는 것을 방지하기 위해 두 가지 옵션이 있습니 다.

- 애플리케이션을 실행하여 메시지를 자주 제거합니다.
- 만기가 있는 메시지를 구성하여 일정 기간 후에 IBM MQ 에 의해 제거되도록 하십시오.

두 번째 옵션은 큐가 가득 차는 것을 방지하기 위해 애플리케이션을 실행하고 유지보수할 필요가 없으므로 훨씬 더 편리할 수 있습니다.

### **CAPEXPRY 구성**

더 낮은 만기 시간 적용 주제에서는 큐에 CAPEXPRY를 구성하는 방법에 대해 설명합니다. 이 시나리오의 경우 메 시지를 스트리밍하는 큐에서 CAPEXPRY 속성을 설정해야 합니다.

**참고:** 메시지가 스트리밍되는 큐에서 CAPEXPRY 속성의 값을 변경할 필요가 없습니다.

다음 고려사항을 고려하여 중복 메시지에 적합한 만기 시간을 선택하십시오.

- 1. 메시지에 액세스해야 하는 기간
- 2. 원래 큐에 넣는 메시지의 비율을 기반으로 큐의 MAXDEPTH 속성을 지정해야 합니다.
- 3. 중복 메시지를 저장하기 위해 필요한 스토리지의 크기입니다.

이 경우 큐 관리자 파일 시스템 크기 및 큐의 MAXFSIZE 속성을 고려해야 합니다.

### **필요한 경우 중복 메시지에 액세스**

일부 또는 모든 중복 메시지에 액세스하고 복구해야 하는 문제점이 발생하는 경우 **dmpmqmsg** 명령을 사용하여 해당 메시지에 액세스하십시오.

**dmpmqmsg** 에는 다음에 대한 옵션이 있습니다.

- 큐에서 메시지 읽기 및 나중에 액세스하기 위해 파일에 사본 쓰기
- 파일에서 메시지를 읽고 애플리케이션이 이용할 수 있도록 큐에 다시 쓰기

**dmpmqmsg** 가 메시지 헤더를 파일에 쓰면 메시지 헤더를 편집할 수 있습니다. 예를 들어, 파일에 있는 모든 메시 지의 EXP값을 *-1*로 변경하여 **dmqmqmsg** 가 처리를 위해 메시지를 큐에 다시 넣기 전에 메시지의 만기를 다시 MQEI\_UNLIMITED로 재설정할 수 있습니다.

### <span id="page-33-0"></span>**성능 고려사항**

중복 메시지를 다른 큐로 스트리밍하고 더 이상 필요하지 않을 때 만기시키는 데는 약간의 비용이 듭니다. 그러나 사본을 두 번째 큐에 수동으로 넣고 일정 기간 후에 애플리케이션이 이를 파괴적으로 제거하도록 하는 것보다 비 용이 훨씬 더 적습니다. [스트리밍](https://github.com/ibm-messaging/mqperf/blob/gh-pages/MQ%20V9.2.3%20Streaming%20Queues%20Performance%20Report%20V1.1.pdf) 큐 성능 보고서 는 이 시나리오의 성능에 대한 자세한 정보를 제공합니다.

### **관련 개념**

큐 보안 스트리밍 큐와 AMS 스트리밍

# **발행/구독 시나리오**

발행/구독 클러스터와 발행/구독 계층의 사용법을 보여주는 두 세트의 시나리오입니다.

사용 가능한 발행/구독 시나리오는 다음 하위 주제에 설명되어 있습니다.

### **시나리오: 발행/구독 클러스터 작성**

이 시나리오에서는 세 개의 단순 큐 관리자 클러스터를 작성하고 하나의 큐 관리자에서 작성된 구독이 다른 큐 관 리자에 연결된 애플리케이션에 의해 발행된 메시지를 수신하도록 허용하기 위해 이를 구성합니다.

### **시작하기 전에**

이 시나리오의 시작점은 기존 IBM MQ 설치입니다. IBM MQ 설치에 대한 지시사항은 Windows에 IBM MQ 서버 설치의 단계를 따르십시오.

### **이 태스크 정보**

이 시나리오의 단계를 완료하여 먼저 다음 클러스터를 작성합니다.

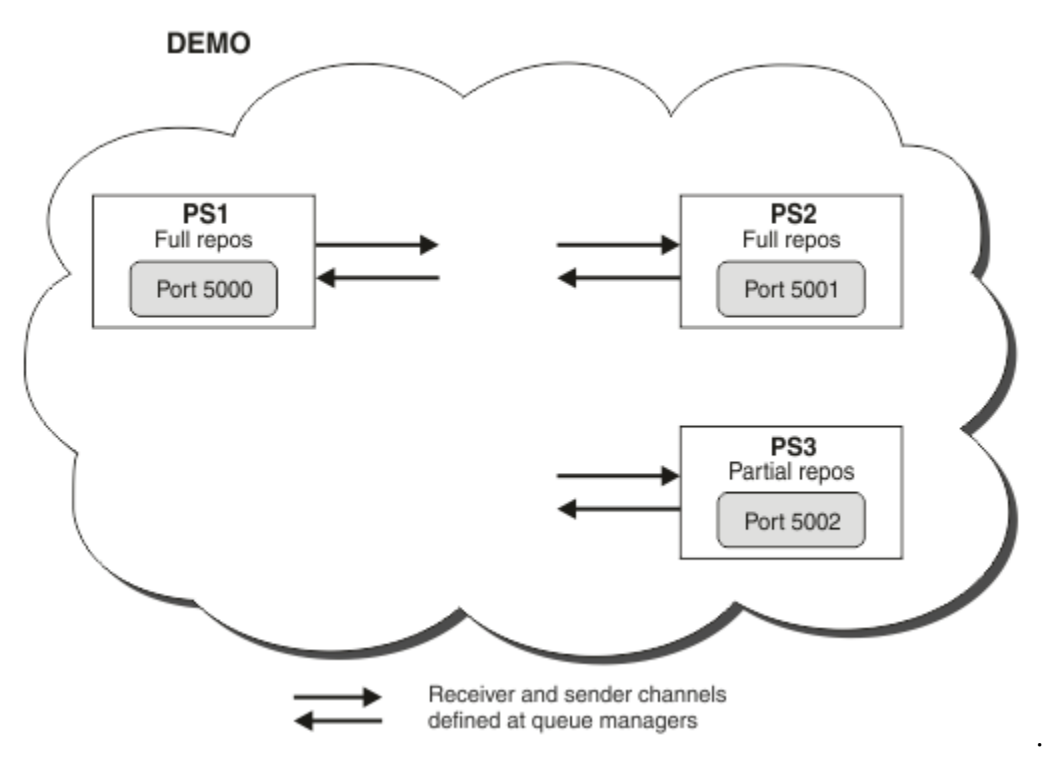

이 클러스터는 세 개의 큐 관리자로 구성되며 이 중에서 둘은 전체 저장소 큐 관리자로 정의됩니다.

그런 다음, 큐 관리자 PS3에서 클러스터 토픽을 정의합니다. 클러스터 토픽을 작성하여, 발행/구독 클러스터에 클러스터를 작성했습니다. 발행/구독 클러스터를 테스트하려면, 큐 관리자에서 토픽을 구독한 후 다른 큐 관리자 에서 토픽에 메시지를 발행하고 구독이 메시지를 수신하는지 확인하십시오.

<span id="page-34-0"></span>**관련 태스크** 발행/구독 클러스터 디자인 큐 관리자 클러스터 구성

### **큐 관리자 작성 및 시작**

PS1, PS2 및 PS3이라는 세 개의 큐 관리자를 작성하고 시작하십시오.

### **프로시저**

- 1. 큐 관리자 PS1을 작성한 후 시작하십시오.
	- a) 큐 관리자를 작성하십시오. 명령행에서 다음 명령을 입력하십시오.

crtmqm PS1

b) 큐 관리자를 시작하십시오. 명령행에서 다음 명령을 입력하십시오.

strmqm PS1

2. 큐 관리자 PS2를 작성한 후 시작하려면 1단계를 반복하십시오. 3. 큐 관리자 PS3를 작성한 후 시작하려면 1단계를 반복하십시오.

### **다음에 수행할 작업**

이제 첫 번째 큐 관리자를 구성할 준비가 되었습니다.

### **첫 번째 큐 관리자 구성**

PS1에 대한 리스너 및 수신자 채널을 정의하고 클러스터에 대한 전체 저장소로 큐 관리자를 설정하고 송신자 채 널을 PS1에서 PS2로 정의하여 두 개의 전체 저장소가 정보를 교환할 수 있도록 하려면 MQSC 인터페이스를 사 용하십시오.

### **시작하기 전에**

이 태스크는 35 페이지의 『큐 관리자 작성 및 시작』에서 단계를 완료했다고 가정합니다.

### **프로시저**

- 1. PS1에 대한 리스너를 정의하고 시작하십시오.
	- a) MQSC 인터페이스를 시작하십시오.

명령행에서 다음 명령을 입력하십시오.

runmqsc PS1

b) 리스너를 정의하십시오.

다음 MQSC 명령을 입력하십시오.

DEFINE LISTENER(PS1\_LS) TRPTYPE(TCP) CONTROL(QMGR) PORT(5000)

c) 리스너를 시작하십시오.

다음 MQSC 명령을 입력하십시오.

START LISTENER(PS1 LS)

2. 큐 관리자를 클러스터의 전체 저장소로 설정하십시오.

다음 MQSC 명령을 입력하십시오.

ALTER QMGR REPOS(DEMO)

3. PS1에 대한 수신자 채널을 정의하여 클러스터의 다른 큐 관리자와 통신할 수 있도록 하십시오.

다음 MQSC 명령을 입력하십시오.

DEFINE CHANNEL(DEMO.PS1) CHLTYPE(CLUSRCVR) TRPTYPE(TCP) CONNAME('\$HOSTNAME(5000)') CLUSTER(DEMO) DESCR('TCP Cluster-receiver channel for queue manager PS1')

4. PS1에서 PS2으로의 송신자 채널을 정의하여 두 개의 전체 저장소가 정보를 교환할 수 있도록 하십시오.

다음 MQSC 명령을 입력하십시오.

```
DEFINE CHANNEL(DEMO.PS2) CHLTYPE(CLUSSDR) TRPTYPE(TCP) CONNAME('$HOSTNAME(5001)') 
CLUSTER(DEMO) 
     DESCR('TCP Cluster-sender channel from PS1 to queue manager PS2')
```
#### **다음에 수행할 작업**

이제 두 번째 큐 관리자를 구성할 준비가 되었습니다.

### **두 번째 큐 관리자 구성**

PS2에 대한 리스너 및 수신자 채널을 정의하고 클러스터에 대한 전체 저장소로 큐 관리자를 설정하고 송신자 채 널을 PS2에서 PS1로 정의하여 두 개의 전체 저장소가 정보를 교환할 수 있도록 하려면 MQSC 인터페이스를 사 용하십시오.

#### **시작하기 전에**

이 태스크는 35 [페이지의](#page-34-0) 『첫 번째 큐 관리자 구성』에서 단계를 완료했다고 가정합니다.

#### **프로시저**

1. PS2에 대한 리스너를 정의하고 시작하십시오.

a) MQSC 인터페이스를 시작하십시오.

명령행에서 다음 명령을 입력하십시오.

runmqsc PS2

b) 리스너를 정의하십시오.

다음 MQSC 명령을 입력하십시오.

DEFINE LISTENER(PS2\_LS) TRPTYPE(TCP) CONTROL(QMGR) PORT(5001)

c) 리스너를 시작하십시오.

다음 MQSC 명령을 입력하십시오.

START LISTENER(PS2\_LS)

2. 큐 관리자를 클러스터의 전체 저장소로 설정하십시오.
<span id="page-36-0"></span>다음 MQSC 명령을 입력하십시오.

ALTER QMGR REPOS(DEMO)

3. PS2에 대한 수신자 채널을 정의하여 클러스터의 다른 큐 관리자와 통신할 수 있도록 하십시오.

다음 MQSC 명령을 입력하십시오.

DEFINE CHANNEL(DEMO.PS2) CHLTYPE(CLUSRCVR) TRPTYPE(TCP) CONNAME('\$HOSTNAME(5001)') CLUSTER(DEMO) DESCR('TCP Cluster-receiver channel for queue manager PS2')

4. PS2에서 PS2로의 송신자 채널을 정의하여 두 개의 전체 저장소가 정보를 교환할 수 있도록 하십시오.

다음 MQSC 명령을 입력하십시오.

DEFINE CHANNEL(DEMO.PS1) CHLTYPE(CLUSSDR) TRPTYPE(TCP) CONNAME('\$HOSTNAME(5000)') CLUSTER(DEMO) DESCR('TCP Cluster-sender channel from PS2 to PS1')

### **다음에 수행할 작업**

이제 세 번째 큐 관리자를 구성할 준비가 되었습니다.

## **세 번째 큐 관리자 구성**

MQSC 인터페이스를 사용하여 PS3에 대한 리스너 및 수신자 채널을 정의하십시오. PS3에서 전체 저장소 큐 관 리자 중 하나로 송신자 채널을 정의하여 PS3를 클러스터에 조인하십시오.

### **시작하기 전에**

이 태스크는 36 [페이지의](#page-35-0) 『두 번째 큐 관리자 구성』에서 단계를 완료했다고 가정합니다.

### **프로시저**

- 1. PS3에 대한 리스너를 정의하고 시작하십시오.
	- a) MQSC 인터페이스를 시작하십시오.

명령행에서 다음 명령을 입력하십시오.

runmqsc PS3

b) 리스너를 정의하십시오.

다음 MQSC 명령을 입력하십시오.

DEFINE LISTENER(PS3\_LS) TRPTYPE(TCP) CONTROL(QMGR) PORT(5002)

c) 리스너를 시작하십시오.

다음 MQSC 명령을 입력하십시오.

START LISTENER(PS3 LS)

2. PS3에 대한 수신자 채널을 정의하여 클러스터의 다른 큐 관리자와 통신할 수 있도록 하십시오.

다음 MQSC 명령을 입력하십시오.

```
DEFINE CHANNEL(DEMO.PS3) CHLTYPE(CLUSRCVR) TRPTYPE(TCP) CONNAME('$HOSTNAME(5002)') 
CLUSTER(DEMO) 
     DESCR('TCP Cluster-receiver channel for queue manager PS3')
```
<span id="page-37-0"></span>3. PS3에서 전체 저장소 큐 관리자(예: PS1)로의 송신자 채널을 정의하십시오. 이는 PS3을 클러스터에 조인합 니다.

다음 MQSC 명령을 입력하십시오.

DEFINE CHANNEL(DEMO.PS1) CHLTYPE(CLUSSDR) TRPTYPE(TCP) CONNAME('\$HOSTNAME(5000)') CLUSTER(DEMO) DESCR('TCP Cluster-sender channel from PS3 to PS1')

4. PS3이 클러스터에 성공적으로 조인되었는지 유효성을 검증하십시오.

다음 MQSC 명령을 입력하십시오.

DISPLAY CLUSQMGR(\*) QMTYPE

이 명령은 QM1, QM2 및 QM3 각각에 대해 하나씩 입력 항목을 리턴합니다. QM1 및 QM2는 REPOS이라는 **QMTYPE**을 가져야 하고 QM3은 NORMAL이라는 **QMTYPE**을 가져야 합니다.

### **다음에 수행할 작업**

이제 클러스터 토픽을 정의할 준비가 되었습니다.

### **클러스터 토픽 정의**

발행 및 구독 애플리케이션은 관리 토픽 오브젝트를 정의할 필요 없이 토픽 문자열에 게시할 수 있습니다. 그러나 발행 애플리케이션이 구독이 작성된 관리자와 다른 클러스터 큐 관리자에 연결된 경우 관리 토픽 오브젝트가 정 의되고 클러스터에 추가되어야 합니다. 토픽을 클러스터 토픽으로 설정하려는 경우, 해당 정의에 있는 클러스터 의 이름을 지정합니다.

#### **시작하기 전에**

이 태스크는 37 [페이지의](#page-36-0) 『세 번째 큐 관리자 구성』에서 단계를 완료했다고 가정합니다.

### **이 태스크 정보**

이 관리 토픽 오브젝트는 토픽 문자열을 통해 클러스터된 토픽 트리의 지점을 식별합니다. 발행 및 구독 애플리케 이션은 해당 지점 아래나 위의 토픽 문자열을 사용할 수 있으며 해당 메시지는 큐 관리자 간에 자동으로 전송됩니 다.

클러스터 토픽을 정의할 경우 라우팅 모델도 선택합니다. 클러스터의 발행 라우팅에 대한 자세한 정보는 발행/구 독 클러스터 디자인을 참조하십시오.

이 시나리오의 경우 *DIRECT*의 기본 라우팅을 사용합니다. 이는 메시지가 발행 큐 관리자로부터 구독 큐 관리자 로 직접 보내진다는 것을 의미합니다.

### **프로시저**

1. PS3에 대한 클러스터 토픽 SCORES를 정의하십시오.

토픽을 클러스터 토픽으로 만들려면, 클러스터의 이름을 지정하고, 이 토픽에 대한 발행 및 구독에 사용할 클 러스터 라우팅(**CLROUTE**)을 설정하십시오.

a) MQSC 인터페이스를 시작하십시오.

명령행에서 다음 명령을 입력하십시오.

runmqsc PS3

b) 클러스터 토픽 SCORES를 정의하십시오.

다음 MQSC 명령을 입력하십시오.

DEFINE TOPIC(SCORES) TOPICSTR('/Sport/Scores') CLUSTER(DEMO) CLROUTE(DIRECT)

c) PS3에 대한 MQSC 인터페이스를 종료하려면 end를 입력하십시오.

2. PS1에 대한 토픽 정의를 확인하십시오.

a) PS1에 대한 MQSC 인터페이스를 시작하십시오.

명령행에서 다음 명령을 입력하십시오.

runmqsc PS1

b) 클러스터 토픽 SCORES의 클러스터 상태를 표시하십시오. 다음 MQSC 명령을 입력하십시오.

DISPLAY TCLUSTER(SCORES) CLSTATE

클러스터 토픽 SCORES에 대한 **CLSTATE**는 ACTIVE로 표시됩니다.

## **다음에 수행할 작업**

이 태스크의 자세한 탐색을 위해서는 발행/구독 클러스터 구성을 참조하십시오.

이제 솔루션을 확인할 준비가 되었습니다. 39 페이지의 『발행/구독 클러스터 테스트』의 내용을 참조하십시 오.

## **발행/구독 클러스터 테스트**

클러스터의 다른 큐 관리자에서 토픽 문자열을 발행하고 이를 구독하여 발행/구독 클러스터를 테스트하십시오.

### **시작하기 전에**

이 태스크는 38 페이지의 [『클러스터](#page-37-0) 토픽 정의』에서 단계를 완료했다고 가정합니다.

### **이 태스크 정보**

명령행과 IBM MQ 에 포함된 amqspub 및 amqssub 샘플 애플리케이션을 사용하여 한 큐 관리자에서 토픽을 발 행하고 다른 큐 관리자에서 토픽을 구독할 수 있습니다. 메시지가 이 토픽에 발행되면, 이 토픽을 구독하는 큐 관 리자가 이 메시지를 수신합니다.

### **프로시저**

1. 명령행에서 다음 명령을 입력하십시오.

amqspub /Sport/Scores/Football PS1

2. 동시에 별도의 명령행에 다음 명령을 입력하십시오.

amqssub /Sport/Scores/Football PS2

amqssub /Sport/Scores/Football PS3

3. 첫 번째 명령행에 메시지를 입력하십시오.

이 메시지는 구독하는 명령행에 모두 표시됩니다.

**참고:** 발행이 10초 동안 수신되지 않은 경우 amqssub 애플리케이션의 제한시간이 초과됩니다.

## <span id="page-39-0"></span>**결과**

발행/구독 클러스터 설정이 완료되었습니다.

### **다음에 수행할 작업**

토픽 트리의 다른 분기에 대해 다른 라우팅 모델로 다른 토픽 오브젝트를 정의해 보십시오.

## **발행/구독 계층 시나리오**

발행/구독 계층 사용을 보여주는 세 개의 시나리오입니다. 각각의 세 시나리오는 동일한 단순 발행/구독 토폴로 지를 설정합니다. 각 시나리오에서 큐 관리자는 계층의 인접 큐 관리자에 연결하기 위해 다른 방법에 의존합니다.

사용 가능한 발행/구독 계층 시나리오는 다음 하위 주제에 설명되어 있습니다.

### **관련 개념**

발행/구독 계층

## **발행/구독 계층 시나리오 1: 큐 관리자 이름 알리어스와 함께 포인트-투-포인트 채널 사용**

이 시나리오는 큐 관리자 사이의 연결을 설정하기 위해 다른 방식으로 발행/구독 계층을 설정하는 세 가지 시나리 오 세트 중 첫 번째 시나리오입니다. 이 시나리오는 큐 관리자 이름 알리어스와 함께 포인트-투-포인트 채널을 사 용하는 발행/구독 계층을 설정합니다.

### **이 태스크 정보**

이 시나리오 세트는 모두 QM1라는 상위 큐 관리자와 QM2및 QM3라는 두 개의 하위 큐 관리자를 사용합니다.

시나리오 1은 프로세스를 더 쉽게 따라할 수 있도록 더 작은 섹션으로 분할합니다.

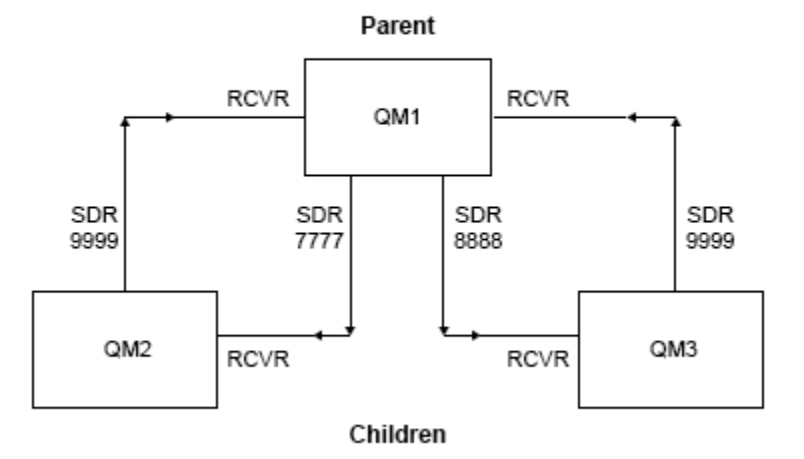

### Publish/subscribe hierarchy

그림 *3.* 전형적인 발행자*/*구독 계층에서 큐 관리자 사이의 관계를 보여주는 토폴로지 다이어그램*.*

### **프로시저**

1. 큐 관리자를 작성하십시오.

a) 다음 명령을 사용하여 QM1, QM2 및 QM3이라고 하는 세 개의 큐 관리자를 작성하고 시작하십시오.

```
crtmqm -u SYSTEM.DEAD.LETTER.QUEUE QM1
strmqm QM1
crtmqm -u SYSTEM.DEAD.LETTER.QUEUE QM2
strmqm QM2
```
crtmqm -u SYSTEM.DEAD.LETTER.QUEUE QM3 strmqm QM3

b) 세 개의 큐 관리자 모두에서 다음 명령을 사용하여 큐 관리자 발행/구독 모드를 사용하도록 설정하십시오.

ALTER QMGR PSMODE(ENABLED)

- 2. 상위 큐 관리자와 동일한 이름과 함께 큐 관리자 알리어스를 사용하여 큐 관리자 사이에 포인트-투-포인트 채 널 연결을 설정합니다.
	- a) QM1에 대해 QM2의 전송 큐 및 큐 관리자 알리어스를 정의하십시오. QM1에 대해 송신자 채널을 정의하고 QM2에 대해 QM1에서 작성된 송신자 채널의 수신자 채널을 정의하십시오.

DEFINE QLOCAL(QM1.XMITQ) USAGE(XMITQ)

DEFINE QREMOTE (QM1) RNAME('') RQMNAME(QM1) XMITQ(QM1.XMITQ)

DEFINE CHANNEL('QM2.TO.QM1') CHLTYPE(SDR) CONNAME('localhost(9999)') XMITQ(QM1.XMITQ) TRPTYPE(TCP)

DEFINE CHANNEL('QM1.TO.QM2') CHLTYPE(RCVR) TRPTYPE(TCP)

b) QM1에 대해 QM3의 전송 큐 및 큐 관리자 알리어스를 정의하십시오. QM1에 대해 송신자 채널을 정의하고 QM3에 대해 QM1에서 작성된 송신자 채널의 수신자 채널을 정의하십시오.

DEFINE QLOCAL(QM1.XMITQ) USAGE(XMITQ) DEFINE QREMOTE (QM1) RNAME('') RQMNAME(QM1) XMITQ(QM1.XMITQ) DEFINE CHANNEL('QM3.TO.QM1') CHLTYPE(SDR) CONNAME('localhost(9999)') XMITQ(QM1.XMITQ) TRPTYPE(TCP) DEFINE CHANNEL('QM1.TO.QM3') CHLTYPE(RCVR) TRPTYPE(TCP)

c) QM2 및 QM3에 대해 QM1의 전송 큐 및 큐 관리자 알리어스를 정의하십시오. QM2 및 QM3에 대해 송신자 채 널을 정의하고, QM1에 대해 QM2 및 QM3에서 작성된 송신자 채널의 수신자 채널을 정의하십시오.

DEFINE QLOCAL(QM2.XMITQ) USAGE(XMITQ) DEFINE QREMOTE (QM2) RNAME('') RQMNAME(QM2) XMITQ(QM2.XMITQ) DEFINE CHANNEL('QM1.TO.QM2') CHLTYPE(SDR) CONNAME('localhost(7777)') XMITQ(QM2.XMITQ) TRPTYPE(TCP) DEFINE CHANNEL('QM2.TO.QM1') CHLTYPE(RCVR) TRPTYPE(TCP) DEFINE QLOCAL(QM3.XMITQ) USAGE(XMITQ) DEFINE QREMOTE (QM3) RNAME('') RQMNAME(QM3) XMITQ(QM3.XMITQ) DEFINE CHANNEL('QM1.TO.QM3') CHLTYPE(SDR) CONNAME('localhost(8888)') XMITQ(QM3.XMITQ) TRPTYPE(TCP) DEFINE CHANNEL('QM3.TO.QM1') CHLTYPE(RCVR) TRPTYPE(TCP)

d) 큐 관리자에서 적절한 리스너를 시작하십시오.

runmqlsr -m QM1 -t TCP -p 9999 & runmqlsr -m QM2 -t TCP -p 7777 & runmqlsr -m QM3 -t TCP -p 8888 &

START CHANNEL('QM1.TO.QM2')

e) 다음 채널을 시작하십시오.

i) QM1:

```
START CHANNEL('QM1.TO.QM3')
```
START CHANNEL('QM2.TO.QM1')

START CHANNEL('QM3.TO.QM1')

f) 모든 채널이 시작되었는지 확인하십시오.

DISPLAY CHSTATUS('QM1.TO.QM2') DISPLAY CHSTATUS('QM1.TO.QM3') DISPLAY CHSTATUS('QM2.TO.QM1')

ii) QM2:

iii) QM3:

**42** IBM MQ 시나리오

```
c) 세 번째 명령 창에서 이 명령을 실행하십시오.
```
b) 두 번째 명령 창에서 이 명령을 실행하십시오.

```
1 : DISPLAY PUBSUB ALL
                             TYPE(LOCAL)<br>SUBCOUNT(6)
STATUS(\angleACTIVE)
TPCOUNT(9)
QMNAME(QM2) TYPE(CHILD)
STATUS(ACTIVE) SUBCOUNT(NONE)
TPCOUNT(NONE)
QMNAME(QM3) TYPE(CHILD)
STATUS(ACTIVE) SUBCOUNT(NONE)
TPCOUNT(NONE)
```
4. amqspub.exe 및 amqssub.exe 애플리케이션을 사용하여 토픽을 발행하고 구독하십시오.

a) 첫 번째 명령 창에서 이 명령을 실행하십시오.

amqspub Sport/Soccer QM2

amqssub Sport/Soccer QM1

```
AMQ8723: Display pub/sub status details.
AMQ8723: Display pub/sub status details.
AMQ8723: Display pub/sub status details.
```

```
b) 하위 큐 관리자가 상위 큐 관리자에 연결되어 있는지 확인하기 위해 모든 큐 관리자에 대해 다음 명령을 실
 행하십시오.
```
명령 출력이 표시됩니다. 예를 들어, 다음은 QM1의 출력이며 주요 세부 사항이 강조표시되어 있습니다.

```
상위 큐 관리자 QM1에 하위 큐 관리자 QM2 및 QM3을 연결합니다.
```
3. 큐 관리자를 연결하고 토픽을 정의하십시오.

```
g)
```

```
a) QM2 및 QM3에서 상위 큐 관리자를 QM1로 설정하십시오.
```

```
DISPLAY CHSTATUS('QM3.TO.QM1')
```
ALTER QMGR PARENT (QM1)

DISPLAY PUBSUB TYPE(ALL)

DISPLAY PUBSUB ALL

## <span id="page-42-0"></span>**결과**

두 번째 및 세 번째 명령 창의 amqssub.exe 애플리케이션이 첫 번째 명령 창에서 발행된 메시지를 수신합니다.

## **발행/구독 계층 시나리오 2: 전송 큐와 리모트 큐 관리자에 대해 동일한 이름으로 포인트-투-포인트 채널 사용**

이 시나리오는 큐 관리자 사이의 연결을 설정하기 위해 다른 방식으로 발행/구독 계층을 설정하는 세 가지 시나리 오 세트 중 두 번째 시나리오입니다. 이 시나리오는 리모트 큐 관리자와 동일한 전송 큐 이름으로 포인트-투-포인 트 채널을 사용하는 발행/구독 계층을 설정합니다.

## **이 태스크 정보**

이 시나리오 세트는 모두 QM1라는 상위 큐 관리자와 QM2및 QM3라는 두 개의 하위 큐 관리자를 사용합니다.

이 시나리오에서는 40 페이지의 『발행/구독 계층 시나리오 1: 큐 관리자 이름 [알리어스와](#page-39-0) 함께 포인트-투-포인 트 채널 [사용』](#page-39-0)의 1단계, 3단계, 4단계를 재사용합니다.

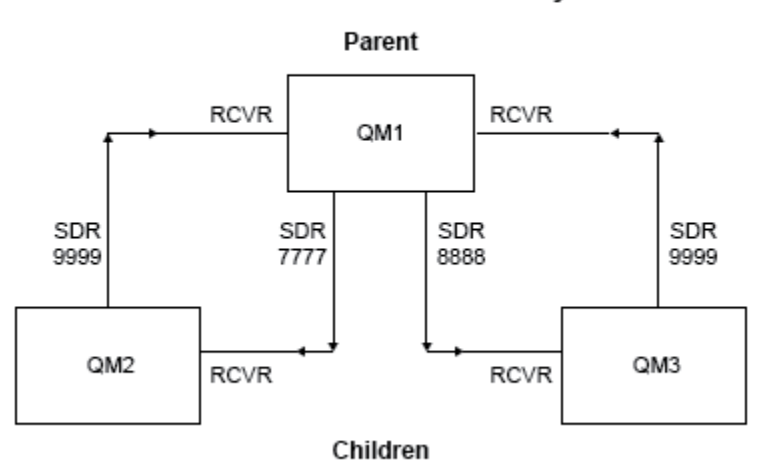

Publish/subscribe hierarchy

그림 *4.* 전형적인 발행자*/*구독 계층에서 큐 관리자 사이의 관계를 보여주는 토폴로지 다이어그램*.*

## **프로시저**

1. 큐 관리자를 작성하십시오.

a) 다음 명령을 사용하여 QM1, QM2 및 QM3이라고 하는 세 개의 큐 관리자를 작성하고 시작하십시오.

```
crtmqm -u SYSTEM.DEAD.LETTER.QUEUE QM1
strmqm QM1
crtmqm -u SYSTEM.DEAD.LETTER.QUEUE QM2
strmqm QM2
crtmqm -u SYSTEM.DEAD.LETTER.QUEUE QM3
strmqm QM3
```
b) 세 개의 큐 관리자 모두에서 다음 명령을 사용하여 큐 관리자 발행/구독 모드를 사용하도록 설정하십시오.

ALTER QMGR PSMODE(ENABLED)

- 2. 상위 큐 관리자와 동일한 이름으로 전송 큐를 사용하여 큐 관리자 사이의 포인트-투-포인트 채널 연결을 설정 합니다.
	- a) QM1에 대해 QM2의 전송 큐를 정의하십시오. QM1에 대해 송신자 채널을 정의하고 QM1에서 작성된 QM2에 대한 송신자 채널의 수신자 채널을 정의하십시오.

DEFINE QLOCAL(QM1) USAGE(XMITQ)

DEFINE CHANNEL('QM2.TO.QM1') CHLTYPE(SDR) CONNAME('localhost(9999)') XMITQ(QM1) TRPTYPE(TCP)

DEFINE CHANNEL('QM1.TO.QM2') CHLTYPE(RCVR) TRPTYPE(TCP)

b) QM1에 대해 QM3의 전송 큐를 정의하십시오. QM1에 대해 송신자 채널을 정의하고 QM3에 대해 QM1에서 작 성된 송신자 채널의 수신자 채널을 정의하십시오.

DEFINE QLOCAL(QM1) USAGE(XMITQ)

DEFINE CHANNEL('QM3.TO.QM1') CHLTYPE(SDR) CONNAME('localhost(9999)') XMITQ(QM1) TRPTYPE(TCP)

DEFINE CHANNEL('QM1.TO.QM3') CHLTYPE(RCVR) TRPTYPE(TCP)

c) QM2 및 QM3에 대해 QM1에서 전송 큐를 정의하십시오. QM2 및 QM3에 대해 송신자 채널을 정의하고, QM1 에 대해 QM2 및 QM3에서 작성된 송신자 채널의 수신자 채널을 정의하십시오.

DEFINE QLOCAL(QM2) USAGE(XMITQ) DEFINE CHANNEL('QM1.TO.QM2') CHLTYPE(SDR) CONNAME('localhost(7777)') XMITQ(QM2) TRPTYPE(TCP) DEFINE CHANNEL('QM2.TO.QM1') CHLTYPE(RCVR) TRPTYPE(TCP) DEFINE QLOCAL(QM3) USAGE(XMITQ) DEFINE CHANNEL('QM1.TO.QM3') CHLTYPE(SDR) CONNAME('localhost(8888)') XMITQ(QM3) TRPTYPE(TCP) DEFINE CHANNEL('QM3.TO.QM1') CHLTYPE(RCVR) TRPTYPE(TCP)

d) 큐 관리자에서 적절한 리스너를 시작하십시오.

runmqlsr -m QM1 -t TCP -p 9999 & runmqlsr -m QM2 -t TCP -p 7777 & runmqlsr -m QM3 -t TCP -p 8888 &

e) 다음 채널을 시작하십시오.

i) QM1:

START CHANNEL('QM1.TO.QM2') START CHANNEL('QM1.TO.QM3')

START CHANNEL('QM2.TO.QM1')

START CHANNEL('QM3.TO.QM1')

f) 모든 채널이 시작되었는지 확인하십시오.

ii) QM2:

iii) QM3:

**44** IBM MQ 시나리오

DISPLAY CHSTATUS('QM1.TO.QM2') DISPLAY CHSTATUS('QM1.TO.QM3') DISPLAY CHSTATUS('QM2.TO.QM1') DISPLAY CHSTATUS('QM3.TO.QM1')

3. 큐 관리자를 연결하고 토픽을 정의하십시오.

상위 큐 관리자 QM1에 하위 큐 관리자 QM2 및 QM3을 연결합니다.

a) QM2 및 QM3에서 상위 큐 관리자를 QM1로 설정하십시오.

ALTER QMGR PARENT (QM1)

b) 하위 큐 관리자가 상위 큐 관리자에 연결되어 있는지 확인하기 위해 모든 큐 관리자에 대해 다음 명령을 실 행하십시오.

DISPLAY PUBSUB TYPE(ALL)

명령 출력이 표시됩니다. 예를 들어, 다음은 QM1의 출력이며 주요 세부 사항이 강조표시되어 있습니다.

DISPLAY PUBSUB ALL 1 : DISPLAY PUBSUB ALL AMQ8723: Display pub/sub status details.<br>OMNAME(OM1) TYPE(LOCAL) QMNAME(QM1) TYPE(LOCAL) STATUS(ACTIVE) SUBCOUNT(6) TPCOUNT(9) AMQ8723: Display pub/sub status details. **QMNAME(QM2) TYPE(CHILD) STATUS(ACTIVE)** SUBCOUNT(NONE) TPCOUNT(NONE) AMQ8723: Display pub/sub status details. **QMNAME(QM3) TYPE(CHILD) STATUS(ACTIVE)** SUBCOUNT(NONE) TPCOUNT(NONE)

- 4. amqspub.exe 및 amqssub.exe 애플리케이션을 사용하여 토픽을 발행하고 구독하십시오.
	- a) 첫 번째 명령 창에서 이 명령을 실행하십시오.

amqspub Sport/Soccer QM2

b) 두 번째 명령 창에서 이 명령을 실행하십시오.

amqssub Sport/Soccer QM1

c) 세 번째 명령 창에서 이 명령을 실행하십시오.

amqssub Sport/Soccer QM3

## **결과**

두 번째 및 세 번째 명령 창의 amqssub.exe 애플리케이션이 첫 번째 명령 창에서 발행된 메시지를 수신합니다.

### **관련 태스크**

40 페이지의 『발행/구독 계층 시나리오 1: 큐 관리자 이름 [알리어스와](#page-39-0) 함께 포인트-투-포인트 채널 사용』 이 시나리오는 큐 관리자 사이의 연결을 설정하기 위해 다른 방식으로 발행/구독 계층을 설정하는 세 가지 시나리 오 세트 중 첫 번째 시나리오입니다. 이 시나리오는 큐 관리자 이름 알리어스와 함께 포인트-투-포인트 채널을 사 용하는 발행/구독 계층을 설정합니다.

46 페이지의 『발행/구독 계층 시나리오 3: 큐 [관리자를](#page-45-0) 추가하기 위해 클러스터 채널 사용』

<span id="page-45-0"></span>이 시나리오는 큐 관리자 사이의 연결을 설정하기 위해 다른 방식으로 발행/구독 계층을 설정하는 세 가지 시나리 오 세트 중 세 번째 시나리오입니다. 이 시나리오는 클러스터 채널을 사용하여 큐 관리자를 계층에 추가합니다.

큐 관리자를 발행/구독 계층에 연결

## **발행/구독 계층 시나리오 3: 큐 관리자를 추가하기 위해 클러스터 채널 사용**

이 시나리오는 큐 관리자 사이의 연결을 설정하기 위해 다른 방식으로 발행/구독 계층을 설정하는 세 가지 시나리 오 세트 중 세 번째 시나리오입니다. 이 시나리오는 클러스터 채널을 사용하여 큐 관리자를 계층에 추가합니다.

## **이 태스크 정보**

이 시나리오 세트는 모두 QM1라는 상위 큐 관리자와 QM2및 QM3라는 두 개의 하위 큐 관리자를 사용합니다.

**참고:** 이 시나리오는 클러스터링 토픽을 통해 발행/구독 트래픽을 전파하기 위해서가 아니라 큐 관리자를 함께 연결하기 위해 클러스터 구성만 사용합니다. 동일한 클러스터에서 큐 관리자 사이의 상위/하위 계층 관계를 정의 할 경우, 큐 관리자 사이의 발행 전파는 토픽 트리에 있는 토픽의 발행 및 구독 범위 설정을 기반으로 발생합니다. 토픽을 클러스터에 추가하기 위해 토픽의 클러스터 이름 설정을 사용하지 않는 것이 중요합니다. 클러스터 이름 을 사용 중인 경우, 토폴로지가 발행/구독 토폴로지가 되며 하위/상위 계층 관계가 정의되어 있을 필요가 없습니 다. 34 페이지의 [『시나리오](#page-33-0): 발행/구독 클러스터 작성』 및 분산 발행/구독 네트워크 계획을 참조하십시오.

이 시나리오에서는 40 페이지의 『발행/구독 계층 시나리오 1: 큐 관리자 이름 [알리어스와](#page-39-0) 함께 포인트-투-포인 트 채널 [사용』](#page-39-0)의 1단계, 3단계, 4단계를 재사용합니다.

이 시나리오는 QM1 및 QM2가 전체 저장소이고 QM3이 부분 저장소인 DEMO 클러스터를 작성합니다. QM1 큐 관리 자는 QM2 및 QM3 큐 관리자의 상위 큐 관리자입니다.

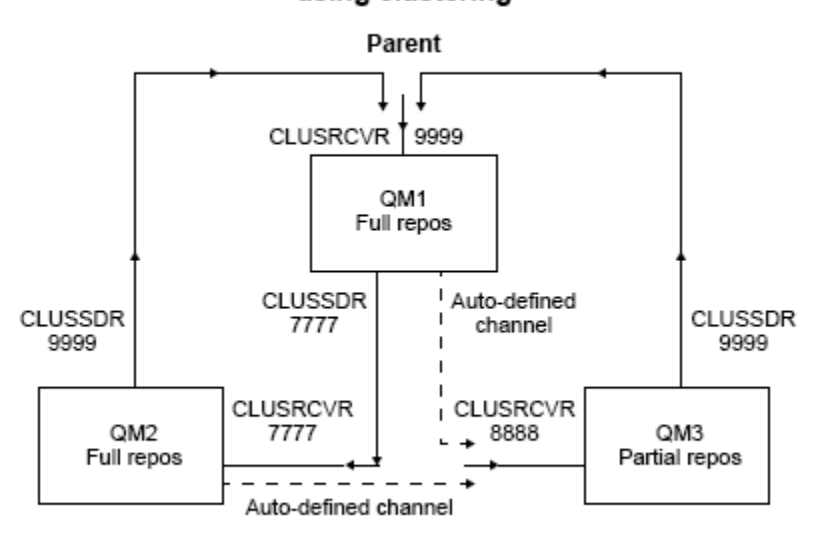

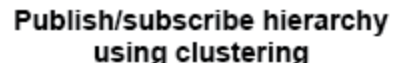

Children

그림 *5.* 클러스터 채널을 사용 중인 큐 관리자 사이의 관계를 보여주는 토폴로지 다이어그램*.*

### **프로시저**

1. 큐 관리자를 작성하십시오.

a) 다음 명령을 사용하여 QM1, QM2 및 QM3이라고 하는 세 개의 큐 관리자를 작성하고 시작하십시오.

```
crtmqm -u SYSTEM.DEAD.LETTER.QUEUE QM1
strmqm QM1
crtmqm -u SYSTEM.DEAD.LETTER.QUEUE QM2
strmqm QM2
```
ALTER QMGR PARENT (QM1)

상위 큐 관리자 QM1에 하위 큐 관리자 QM2 및 QM3을 연결합니다.

a) QM2 및 QM3에서 상위 큐 관리자를 QM1로 설정하십시오.

3. 큐 관리자를 연결하고 토픽을 정의하십시오.

QM1에 대해 채널을 정의합니다.

i) QM1:

CLUSTER(DEMO)

DEFINE CHANNEL(TO.QM2) CHLTYPE(CLUSSDR) TRPTYPE(TCP) CONNAME('localhost(7777)')

DEFINE CHANNEL(TO.QM1) CHLTYPE(CLUSSDR) TRPTYPE(TCP) CONNAME('localhost(9999)')

DEFINE CHANNEL(TO.QM1) CHLTYPE(CLUSSDR) TRPTYPE(TCP) CONNAME('localhost(9999)')

iii) QM3에는 QM1 또는 QM2의 전체 저장소에 대한 클러스터 송신자 채널이 있을 수 있습니다. 이 예에서는

DEFINE CHANNEL(TO.QM2) CHLTYPE(CLUSRCVR) TRPTYPE(TCP) CONNAME('localhost(7777)')

DEFINE CHANNEL(TO.QM3) CHLTYPE(CLUSRCVR) TRPTYPE(TCP) CONNAME('localhost(8888)')

d) 클러스터의 각 큐 관리자에서 전체 저장소에 대해 클러스터 송신자 채널을 정의하십시오.

ii) QM2:

iii) QM3:

ii) QM2:

CLUSTER(DEMO)

CLUSTER(DEMO)

CLUSTER(DEMO)

CLUSTER(DEMO)

i) QM1:

DEFINE CHANNEL(TO.QM1) CHLTYPE(CLUSRCVR) TRPTYPE(TCP) CONNAME('localhost(9999)') CLUSTER(DEMO)

b) 큐 관리자에서 적절한 리스너를 시작하십시오.

runmqlsr -m QM1 -t TCP -p 9999 & runmqlsr -m QM2 -t TCP -p 7777 & runmqlsr -m QM3 -t TCP -p 8888 &

c) 각 큐 관리자에 클러스터 수신자 채널을 정의하십시오.

ALTER QMGR REPOS(DEMO)

2. 큐 관리자와 클러스터 사이의 포인트-투-포인트 채널 연결을 설정합니다. a) QM1 및 QM2에서 **REPOS** 매개변수를 DEMO 클러스터의 이름으로 설정하십시오.

ALTER QMGR PSMODE(ENABLED)

b) 세 개의 큐 관리자 모두에서 다음 명령을 사용하여 큐 관리자 발행/구독 모드를 사용하도록 설정하십시오.

crtmqm -u SYSTEM.DEAD.LETTER.QUEUE QM3 strmqm QM3

b) 하위 큐 관리자가 상위 큐 관리자에 연결되어 있는지 확인하기 위해 모든 큐 관리자에 대해 다음 명령을 실 행하십시오.

DISPLAY PUBSUB TYPE(ALL)

명령 출력이 표시됩니다. 예를 들어, 다음은 QM1의 출력이며 주요 세부 사항이 강조표시되어 있습니다.

```
DISPLAY PUBSUB ALL
1 : DISPLAY PUBSUB ALL
AMQ8723: Display pub/sub status details.<br>OMNAME(OM1) TYPE(LOCAL)
                           TYPE(LOCAL)
STATUS(ACTIVE) SUBCOUNT(6)
TPCOUNT(9)
AMQ8723: Display pub/sub status details.
QMNAME(QM2) TYPE(CHILD)
STATUS(ACTIVE) SUBCOUNT(NONE)
TPCOUNT(NONE)
AMQ8723: Display pub/sub status details.
QMNAME(QM3) TYPE(CHILD)
STATUS(ACTIVE) SUBCOUNT(NONE)
TPCOUNT(NONE)
```
- 4. amqspub.exe 및 amqssub.exe 애플리케이션을 사용하여 토픽을 발행하고 구독하십시오.
	- a) 첫 번째 명령 창에서 이 명령을 실행하십시오.

amqspub Sport/Soccer QM2

b) 두 번째 명령 창에서 이 명령을 실행하십시오.

amqssub Sport/Soccer QM1

c) 세 번째 명령 창에서 이 명령을 실행하십시오.

amqssub Sport/Soccer QM3

### **결과**

두 번째 및 세 번째 명령 창의 amqssub.exe 애플리케이션이 첫 번째 명령 창에서 발행된 메시지를 수신합니다.

### **관련 태스크**

40 페이지의 『발행/구독 계층 시나리오 1: 큐 관리자 이름 [알리어스와](#page-39-0) 함께 포인트-투-포인트 채널 사용』 이 시나리오는 큐 관리자 사이의 연결을 설정하기 위해 다른 방식으로 발행/구독 계층을 설정하는 세 가지 시나리 오 세트 중 첫 번째 시나리오입니다. 이 시나리오는 큐 관리자 이름 알리어스와 함께 포인트-투-포인트 채널을 사 용하는 발행/구독 계층을 설정합니다.

43 페이지의 『발행/구독 계층 시나리오 2: 전송 큐와 리모트 큐 [관리자에](#page-42-0) 대해 동일한 이름으로 포인트-투-포인 트 채널 [사용』](#page-42-0)

이 시나리오는 큐 관리자 사이의 연결을 설정하기 위해 다른 방식으로 발행/구독 계층을 설정하는 세 가지 시나리 오 세트 중 두 번째 시나리오입니다. 이 시나리오는 리모트 큐 관리자와 동일한 전송 큐 이름으로 포인트-투-포인 트 채널을 사용하는 발행/구독 계층을 설정합니다.

큐 관리자를 발행/구독 계층에 연결

# **트랜잭션 지원 시나리오**

트랜잭션 지원을 사용하여 애플리케이션이 데이터베이스에 대해 신뢰성 있는 작업을 할 수 있도록 합니다.

이 절에서는 트랜잭션 지원에 대해 소개합니다. 애플리케이션이 IBM MQ를 데이터베이스 제품과 함께 사용할 수 있도록 하는 데 필요한 작업은 애플리케이션 프로그래밍 및 시스템 관리의 영역을 포함합니다. 작업 단위 커미트 및 백아웃과 함께 여기에 있는 정보를 사용하십시오.

<span id="page-48-0"></span>트랜잭션을 형성하는 작업 단위 소개로 시작하여 IBM MQ가 데이터베이스와의 트랜잭션을 조정할 수 있도록 하 는 방식을 설명합니다.

#### **관련 개념**

49 페이지의 『작업 단위 소개』

이 토픽은 작업 단위, 커미트, 백아웃 및 동기점의 일반적인 개념을 소개하고 정의합니다. 또한 글로벌 작업 단위 를 보여주는 두 개의 시나리오도 포함합니다.

## **작업 단위 소개**

이 토픽은 작업 단위, 커미트, 백아웃 및 동기점의 일반적인 개념을 소개하고 정의합니다. 또한 글로벌 작업 단위 를 보여주는 두 개의 시나리오도 포함합니다.

프로그램이 작업 단위 내의 큐에 메시지를 넣을 때, 그 메시지는 프로그램이 작업 단위를 커미트하는 경우에만 다 른 프로그램에게 표시됩니다. 작업 단위를 커미트하려면 데이터 무결성을 보존하기 위해 모든 업데이트를 완료 해야 합니다.

프로그램이 오류를 발견하고 넣기 조작을 영구적으로 만들지 않을 것을 결정한 경우, 작업 단위를 백아웃할 수 있 습니다. 프로그램이 백아웃을 수행할 때 IBM MQ는 해당되는 작업 단위에 의해 큐에 넣은 메시지를 제거하여 큐 를 복원합니다.

마찬가지로, 프로그램이 작업 단위 내의 하나 이상의 큐에서 메시지를 가져올 때, 메시지는 프로그램이 작업 단위 를 커미트할 때까지 큐에 남아 있지만 메시지는 다른 프로그램이 검색할 수 없습니다. 메시지는 프로그램이 작업 단위를 커미트할 때 큐에서 영구적으로 삭제됩니다. 프로그램이 작업 단위를 백아웃하는 경우, IBM MQ는 다른 프로그램이 검색할 수 있도록 메시지를 만들어서 큐를 복원합니다.

변경사항을 커미트하거나 백아웃하기 위한 의사결정은 태스크 끝에서 가장 간단한 경우에 이루어집니다. 그러 나, 이는 태스크 내의 다른 논리 지점에서 애플리케이션이 데이터 변경사항을 동기화하는 데 한층 유용할 수 있습 니다. 이 논리 지점은 동기점이라고 하며, 두 개의 동기점 사이에 업데이트 세트를 처리하는 기간을 작업 단위라 고 합니다. 몇 개의 MQGET 호출 및 MQPUT 호출이 단일 작업 단위의 일부일 수 있습니다.

IBM MQ에서는 로컬 및 글로벌 작업 단위를 구별해야 합니다.

#### **로컬 작업 단위**

IBM MQ 큐에 조치를 넣고 가져오는 작업 단위로, 단일 *1*단계 커미트 프로세스를 사용하여 큐 관리자 내에서 각 작업 단위의 통합이 제공됩니다.

업데이트할 자원이 단일 IBM MQ 큐 관리자가 관리하는 큐인 경우만 로컬 작업 단위를 사용하십시오. 업데이 트는 MQCMIT 동사(verb)를 사용하여 커미트하거나 MQBACK를 사용하여 백아웃됩니다.

로컬 작업 단위 사용에 포함되는 시스템 관리 태스크(로그 관리가 아닌)가 없습니다. 애플리케이션(MQCMIT 및 MQBACK으로 MQPUT 및 MQGET 호출을 사용하는)에서, MQPMO\_SYNCPOINT 및 MQGMO\_SYNCPOINT 옵션을 사용하여 시도하십시오. (로그 관리에 대한 자세한 정보는 로그 파일 관리를 참조하십시오.)

#### **글로벌 작업 단위**

관계형 데이터베이스의 테이블과 같이 다른 자원 역시 업데이트되는 작업 단위입니다. 두 개 이상의 자원 관 리자가 포함되는 경우, 글로벌 작업 단위를 통합하기 위해 *2*단계 커미트 프로세스를 사용하는 트랜잭션 관리 자 소프트웨어가 필요합니다.

관계형 데이터베이스 관리자 소프트웨어(예: Db2®, Oracle, Sybase 및 Informix®)에 대한 업데이트도 포함 해야 할 때 글로벌 작업 단위를 사용하십시오.

글로벌 작업 단위 사용에 대한 몇 가지 가능한 시나리오가 있습니다. 여기에 문서화된 것은 두 가지 시나리오 입니다.

- 1. 첫 번째에서, 큐 관리자 자체는 트랜잭션 관리자의 역할을 수행합니다. 이 시나리오에서, MQI 동사(verb) 는 글로벌 작업 단위를 제어합니다. 이 작업 단위는 MQBEGIN 동사를 사용하여 애플리케이션에서 시작 된 후 MQCMIT를 사용하여 커미트되거나 MQBACK을 사용하여 백아웃됩니다.
- 2. 두 번째에서 트랜잭션 관리자 역할은 다른 소프트웨어(예: TXSeries®, Encina 또는 Tuxedo)에서 수행합 니다. 이 시나리오에서 트랜잭션 관리자 소프트웨어가 제공하는 API는 작업 단위를 제어하는 데 사용됩 니다 (예: TXSeries 용 EXEC CICS® SYNCPOINT).

다음 절에서는 두 개의 시나리오로 구성되는 글로벌 작업 단위를 사용하는 데 필요한 모든 단계를 설명합니 다.

- 50 페이지의 『시나리오 1: 큐 관리자가 조정을 수행함』
- 73 페이지의 『시나리오 2: 다른 [소프트웨어가](#page-72-0) 통합을 제공함』

## **시나리오 1: 큐 관리자가 조정을 수행함**

시나리오 1에서, 큐 관리자는 트랜잭션 관리자의 역할을 수행합니다. 이 시나리오에서, MQI 동사(verb)는 글로 벌 작업 단위를 제어합니다. 이 작업 단위는 MQBEGIN 동사를 사용하여 애플리케이션에서 시작된 후 MQCMIT 를 사용하여 커미트되거나 MQBACK을 사용하여 백아웃됩니다.

### ▶ Multi 23리 레벨

IBM MQ에서, 큐의 메시지는 데이터베이스 내에서 구현되는 트랜잭션 격리 설계에 따라, 데이터베이스 업데이트 이전에 볼 수 있게 됩니다.

IBM MQ 큐 관리자가 XA 트랜잭션 관리자로 작동 중인 경우, 업데이트를 XA 자원 관리자에 통합하기 위해 다음 커미트 프로토콜을 준수합니다.

1. 모든 XA 자원 관리자를 준비합니다.

2. IBM MQ 큐 관리자 자원 관리자를 커미트합니다.

3. 다른 자원 관리자를 커미트합니다.

2단계 및 3단계 사이에서, 애플리케이션은 큐로 커미트되는 메시지를 볼 수 있지만 데이터베이스에서 해당되는 행이 이 메시지를 반영하지 않습니다.

이는 애플리케이션의 데이터베이스 API 호출이 보류 중인 업데이트의 완료를 기다리도록 데이터베이스가 구성 된 경우에는 문제점이 되지 않습니다.

데이터베이스를 다르게 구성하여 이 문제점을 해결할 수 있습니다. 필요한 구성의 유형을 "격리 레벨"이라고 합 니다. 격리 레벨에 대한 자세한 정보는 데이터베이스 문서를 참조하십시오. 또는 다음의 역방향 순서로 자원 관리 자를 커미트하도록 큐 관리자를 구성할 수 있습니다.

1. 모든 XA 자원 관리자를 준비합니다.

2. 다른 자원 관리자를 커미트합니다.

3. IBM MQ 큐 관리자 자원 관리자를 커미트합니다.

프로토콜을 변경할 때 IBM MQ 큐 관리자는 마지막으로 커미트되므로, 큐에서 메시지를 읽는 애플리케이션은 해 당되는 데이터베이스 업데이트가 완료된 후에만 메시지를 봅니다.

이렇게 변경된 프로토콜을 사용하도록 큐 관리자를 구성하려면, **AMQ\_REVERSE\_COMMIT\_ORDER** 환경 변수를 설정하십시오.

큐 관리자를 시작하기 위해 **strmqm**을 실행하는 환경에서 이 환경 변수를 설정하십시오. 예를 들어, 큐 관리자를 시작하기 전에 쉘에서 다음을 실행하십시오.

export AMQ REVERSE COMMIT ORDER=1

**참고:** 이 환경 변수를 설정하면 트랜잭션마다 추가 로그 항목이 발생할 수 있으므로, 각 트랜잭션의 성능에 작은 영향을 줄 수 있습니다.

### <u>▶ Multi 대이터베이스 통합</u>

큐 관리자가 글로벌 작업 단위 자체를 통합할 때, 작업 단위 내에서 데이터베이스 업데이트를 통합할 수 있게 됩 니다. 즉, 혼합 MQI 및 SQL 애플리케이션을 작성할 수 있고, 큐 및 데이터베이스에 대한 변경사항을 함께 커미트 하거나 롤백하기 위해 MQCMIT 및 MQBACK 동사를 사용할 수 있습니다.

큐 관리자는 *X/Open* 분산 트랜잭션 처리*: XA* 스펙에 설명된 2단계 커미트 프로토콜을 사용하여 이를 성취합니 다. 작업 단위가 커미트될 때, 큐 관리자는 먼저 참여하는 데이터베이스 관리자에게 해당 업데이트를 커미트할 준 비가 되었는지 묻습니다. 큐 관리자 자체를 포함하여 모든 참여자가 커미트할 준비가 된 경우에만 모든 큐 및 데

이터베이스 업데이트가 커미트됩니다. 참여자가 업데이트를 준비할 수 없는 경우, 대신 작업 단위가 백아웃됩니 다.

일반적으로, 글로벌 작업 단위는 다음 방법으로(의사 코드로) 애플리케이션에서 구현됩니다.

MQBEGIN MQGET(메시지 옵션에 플래그 MQGMO\_SYNCPOINT 포함) MQPUT(메시지 옵션에 플래그 MQPMO\_SYNCPOINT 포함) SQL INSERT MQCMIT

MQBEGIN의 목적은 글로벌 작업 단위의 시작을 표시하는 것입니다. MQCMIT의 목적은 2단계 커미트 프로토콜 을 사용하여 글로벌 작업 단위의 끝을 표시하고 참여하는 모든 자원 관리자에 대해 완료하는 것입니다.

작업 단위(트랜잭션이라고도 함)가 MQCMIT를 사용하여 성공적으로 완료되는 경우, 해당 작업 단위 내에서 수행 되는 모든 조치는 영구적이 되거나 되돌릴 수 없게 됩니다. 어떤 이유로 작업 단위가 실패하면, 모든 조치가 대신 백아웃됩니다. 하나의 조치가 백아웃되는 동안 작업 단위의 다른 조치가 영구적이 될 수 없습니다. 이는 작업 단 위의 원칙입니다. 작업 단위 내의 모든 조치가 영구적이 되거나 전혀 영구적이 되지 않습니다.

### **참고:**

- 1. 애플리케이션 프로그래머는 작업 단위가 MQBACK 호출로 백아웃되도록 강요할 수 있습니다. MQCMIT 호출 이전에 애플리케이션 또는 데이터베이스가 실패하면 작업 단위가 큐 관리자에 의해 백아웃됩니다.
- 2. 애플리케이션이 MQCMIT를 호출하지 않고 MQDISC를 호출하면, 큐 관리자는 MQCMIT가 호출된 것처럼 작 동하고, 작업 단위를 커미트합니다.

MQBEGIN 및 MQCMIT 사이에서, 큐 관리자는 해당되는 자원을 업데이트하기 위해 데이터베이스에 대한 호출을 작성하지 않습니다. 즉, 데이터베이스의 테이블이 변경되는 유일한 방법은 코드에 의한 것입니다(예: 의사 코드 의 SQL INSERT).

큐 관리자가 커미트 프로토콜 동안 데이터베이스 관리자와의 접속을 손실하는 경우 전체 복구 지원이 제공됩니 다. 데이터베이스 관리자가 인다우트 상태에 있는 동안 사용 불가능하게 되는 경우, 즉 커미트하도록 성공적으로 준비되었지만 이미 커미트 또는 백아웃 의사결정을 수신한 경우, 큐 관리자는 해당 결과가 데이터베이스에 성공 적으로 전달될 때까지 작업 단위의 결과를 기억합니다. 마찬가지로, 큐 관리자가 불완전 커미트 조작을 미해결 상 태로 종료하는 경우 이는 큐 관리자 재시작을 통해 기억됩니다. 애플리케이션이 예기치 않게 종료되는 경우, 작업 단위 무결성은 타협되지 않지만 결과는 프로세스에서 애플리케이션이 종료한 위치에 따라 다릅니다(52 [페이지](#page-51-0) 의 [표](#page-51-0) 2 참조).

데이터베이스 또는 애플리케이션 프로그램이 실패할 때 발생하는 것은 다음 표에 요약되어 있습니다.

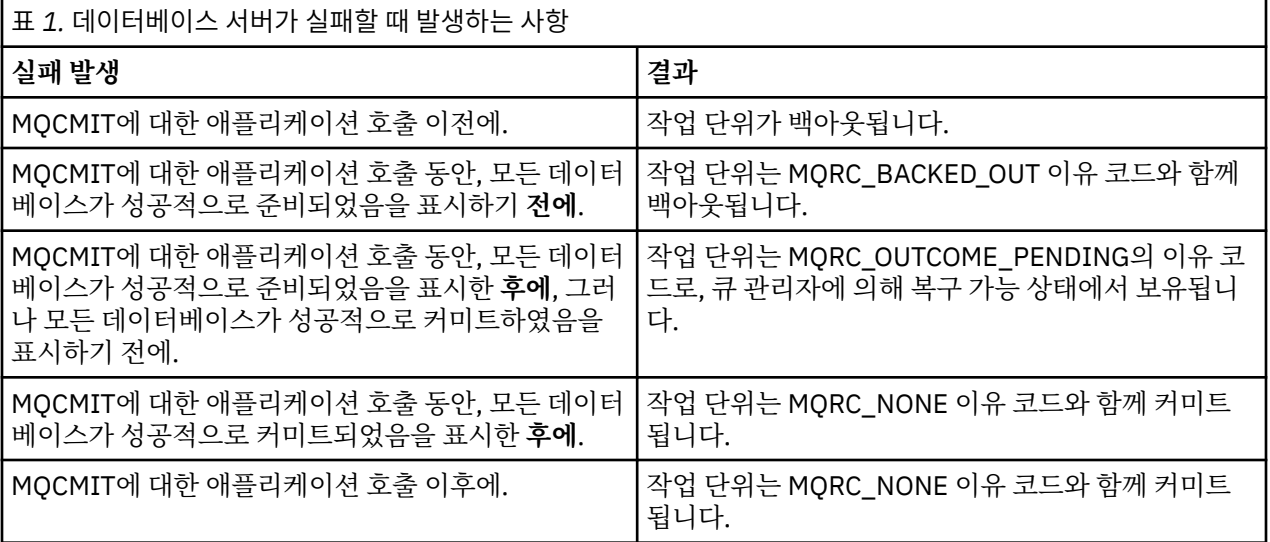

<span id="page-51-0"></span>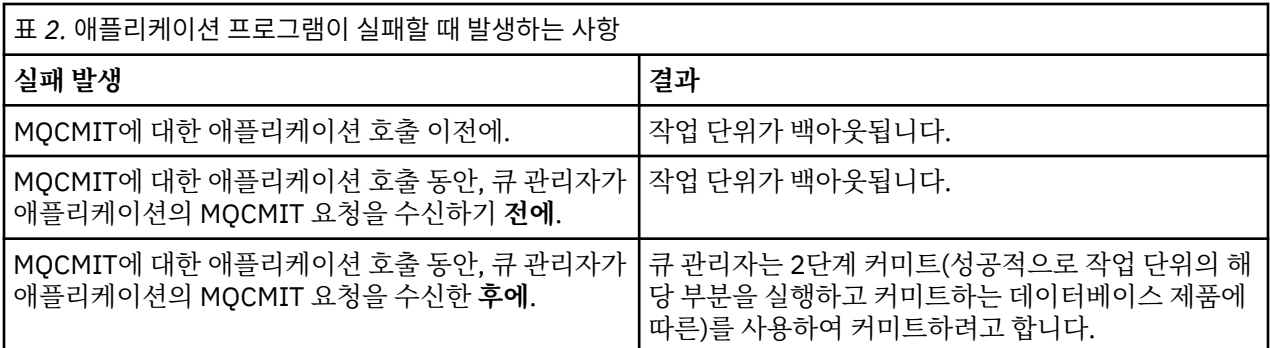

MQCMIT에서 리턴 시 이유 코드가 MQRC\_OUTCOME\_PENDING인 경우에, 작업 단위는 데이터베이스 서버와의 접속을 다시 설정할 수 있을 때까지 큐 관리자에 의해 기억되고 작업 단위의 일부를 커미트하도록 지시합니다. 복 구 수행 방법 및 시기에 대한 정보는 67 페이지의 『XA 자원 관리자에 대한 연결이 끊길 경우 [고려사항』의](#page-66-0) 내 용을 참조하십시오.

큐 관리자는 *X/Open* 분산 트랜잭션 처리*: XA* 스펙에 설명된 대로 XA 인터페이스를 사용하여 데이터베이스 관리 자와 통신합니다. 이러한 함수 호출의 예로는 xa\_open, xa\_start, xa\_end, xa\_prepare, xa\_commit가 있습니다. 트랜잭션 관리자와 자원 관리자 용어는 XA 스펙에서 사용되는 것과 동일한 의미로 사용합니다.

### **Multi 제하사항**

데이터베이스 통합 지원에 대한 제한사항이 있습니다.

다음 제한사항이 적용됩니다.

• IBM MQ 작업 단위 내에서 데이터베이스 업데이트를 통합하는 기능은 MQI 클라이언트 애플리케이션에서 지 원되지 **않습니다**. 클라이언트 애플리케이션에서 MQBEGIN의 사용은 실패합니다. MQBEGIN을 호출하는 프 로그램은 큐 관리자와 같은 시스템에서 서버 애플리케이션으로 실행되어야 합니다.

**참고:** 서버 애플리케이션은 필수 IBM MQ 서버 라이브러리와 링크되었던 프로그램입니다. 클라이언트 애플리 케이션은 필수 IBM MQ 클라이언트 라이브러리와 링크되었던 프로그램입니다. 절차적 언어로 작성하는 프로 그램을 컴파일 및 링크하는 방법에 대한 세부사항은 IBM MQ MQI clients용 애플리케이션 빌드 및 절차적 애 플리케이션 빌드를 참조하십시오.

- 데이터베이스 클라이언트가 큐 관리자와 같은 시스템에 설치된 한 데이터베이스 서버는 큐 관리자 서버와 다른 시스템에 존재할 수 있고 이 기능을 지원합니다. 클라이언트 소프트웨어가 2단계 커미트 시스템에 사용될 수 있는지 여부를 판별하기 위해 데이터베이스 제품의 문서를 참조하십시오.
- 큐 관리자가 자원 관리자처럼 작동해도(시나리오 2 글로벌 작업 단위에 포함되는 목적을 위해), 하나의 큐 관리 자가 해당되는 시나리오 1 글로벌 작업 단위 내에서 다른 큐 관리자를 통합하도록 할 수 없습니다.

### **스위치 로드 파일**

스위치 로드 파일은 IBM MQ 애플리케이션 및 큐 관리자의 코드로 로드되는 공유 라이브러리 ( Windows 시스템 의 DLL) 입니다. 목적은 데이터베이스의 클라이언트 공유 라이브러리의 로드를 단순화하고 포인터를 XA 함수로 되돌리는 것입니다.

큐 관리자를 시작하기 전에 스위치 로드 파일의 세부사항을 지정해야 합니다. 세부사항은 AIX, Linux, and Windows 시스템의 qm.ini 파일에 있습니다.

- Windows 및 Linux(x86 및 x86-64 플랫폼) 시스템에서, qm.ini 파일을 업데이트하기 위해 IBM MQ Explorer 를 사용하십시오.
- 다른 모든 시스템에서 직접적으로 qm.ini 파일을 편집하십시오.

스위치 로드 파일에 대한 C 소스는 IBM MQ 설치와 함께 제공됩니다(시나리오 1 글로벌 작업 단위를 지원하는 경 우). 소스에는 MQStart라고 하는 함수가 포함됩니다. 스위치 로드 파일이 로드될 때, 큐 관리자는 *XA* 스위치라고 하는 구조의 주소를 리턴하는 이 함수를 호출합니다.

53 [페이지의](#page-52-0) 표 3에서 설명된 대로, XA 스위치 구조는 데이터베이스 클라이언트 공유 라이브러리에 존재하며 여러 함수 포인터를 포함합니다.

<span id="page-52-0"></span>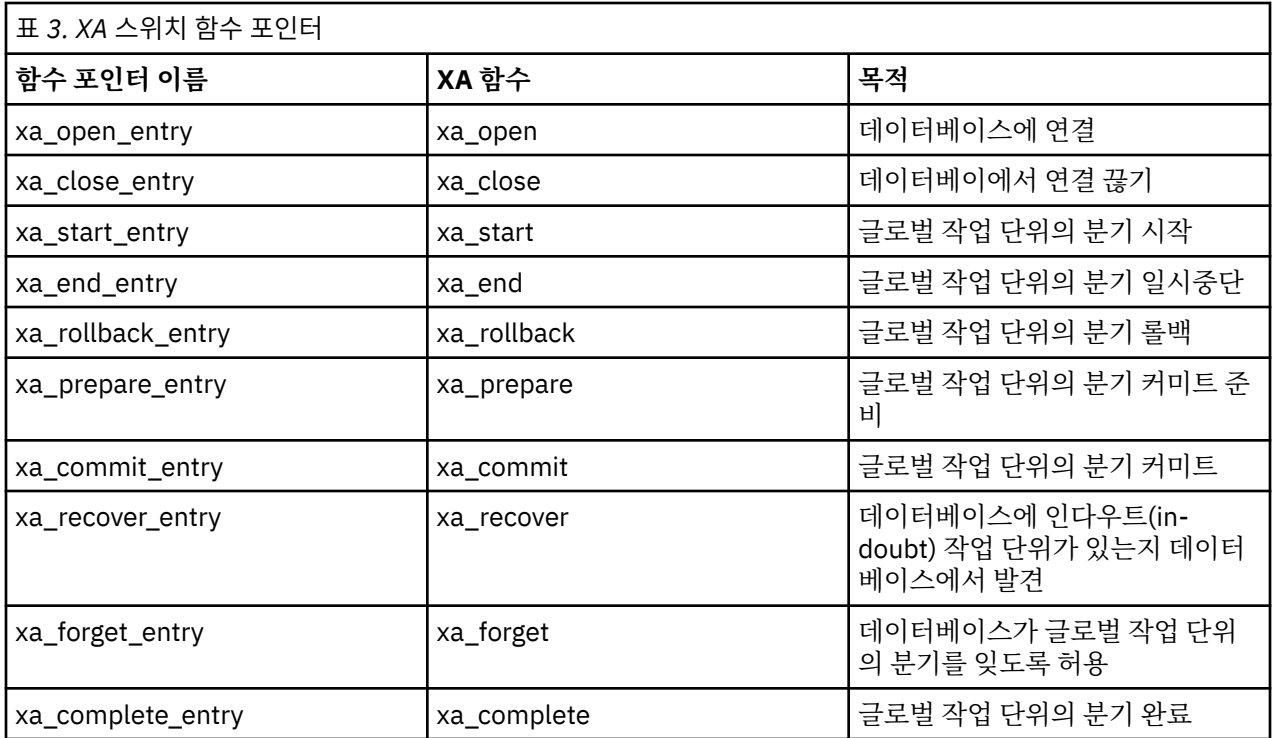

애플리케이션에서 첫 번째 MQBEGIN 호출 동안, MQBEGIN의 일부로 실행되는 IBM MQ 코드는 스위치 로드 파 일을 로드하고, 데이터베이스 공유 라이브러리에서 xa\_open 함수를 호출합니다. 마찬가지로, 큐 관리자 시동 동 안 다른 후속 발생에서 일부 큐 관리자 프로세스는 스위치 로드 파일을 로드하고 xa\_open을 호출합니다.

동적 등록을 사용하여 xa\_\* 호출 수를 줄일 수 있습니다. 이 최적화 기법에 대한 완전한 설명은 71 [페이지의](#page-70-0) 『XA 동적 [등록』의](#page-70-0) 내용을 참조하십시오.

## **데이터베이스 조정을 위한 시스템 구성**

데이터베이스 관리자가 큐 관리자에 의해 조정된 글로벌 작업 단위에 참가할 수 있도록 하기 위해 먼저 수행해야 하는 몇 가지 태스크가 있습니다. 이 태스크는 여기에서 다음과 같이 설명됩니다.

- 53 페이지의 『데이터베이스 제품 설치 및 구성』
- 54 페이지의 [『스위치](#page-53-0) 로드 파일 작성』
- 55 [페이지의](#page-54-0) 『큐 관리자에 구성 정보 추가』
- 56 페이지의 [『애플리케이션](#page-55-0) 쓰기 및 수정』
- 56 페이지의 [『시스템](#page-55-0) 테스트』

### Multi 데이터베이스 제품 설치 및 구성

데이터베이스 제품을 설치하고 구성하려면, 제품 고유 문서를 참조하십시오. 이 절에서 이 주제는 일반적인 구성 문제와 이 구성 문제가 IBM MQ 및 데이터베이스 사이에서 조작 간에 어떻게 관련되는지를 설명합니다.

## **데이터베이스 연결**

큐 관리자와의 표준 연결을 설정하는 애플리케이션은 별도의 로컬 큐 관리자 에이전트 프로세스에 있는 스레드 와 연관됩니다. (빠른 경로 연결이 아닌 연결은 이 컨텍스트에서 표준 연결입니다. MQCONNX 호출을 사용하여 큐 관리자에 연결을 참조하십시오.)

애플리케이션이 **MQBEGIN**을 실행할 때, 애플리케이션과 에이전트 프로세스는 둘 다 데이터베이스 클라이언트 라이브러리에서 **xa\_open** 함수를 호출합니다. 이에 대한 응답으로, 데이터베이스 클라이언트 라이브러리 코드 는 애플리케이션 및 큐 관리자 프로세스 둘 다에서 작업 단위에 포함될 데이터베이스로 연결합니다. 이 데이터베 이스 연결은 애플리케이션이 큐 관리자에 연결된 상태로 유지되는 한 유지보수됩니다.

<span id="page-53-0"></span>이는 데이터베이스가 제한된 수의 사용자 또는 연결만 지원하는 경우 하나의 애플리케이션 프로그램을 지원하도 록 데이터베이스에 대해 두 개의 연결이 만들어지므로 중요한 고려사항입니다.

## **클라이언트/서버 구성**

IBM MQ 큐 관리자 및 애플리케이션 프로세스에 로드되는 데이터베이스 클라이언트 라이브러리는 **반드시** 해당 서버에 보내거나 서버에서 수신할 수 있습니다. 다음을 확인하십시오.

- 데이터베이스의 클라이언트/서버 구성 파일에는 올바른 세부사항이 있습니다.
- 관련 환경 변수는 큐 관리자 **및** 애플리케이션 프로세스의 환경에서 설정됩니다.

### **A Multi 스위치 로드 파일 작성**

IBM MQ는 지원되는 데이터베이스 관리자에 대한 스위치 로드 파일을 빌드하기 위해 사용되는 샘플 Make 파일 과 함께 제공됩니다.

*MQ\_INSTALLATION\_PATH*은(는) IBM MQ이(가) 설치된 상위 레벨 디렉토리를 나타냅니다.

샘플 Make 파일은 스위치 로드 파일 빌드에 필요한 연관된 모든 C 소스 파일과 함께 다음 디렉토리에 설치됩니 다.

- IBM MQ for Windows의 경우, *MQ\_INSTALLATION\_PATH*\tools\c\samples\xatm\ 디렉토리에 있습니 다.
- IBM MQ for UNIX 및 Linux 시스템의 경우 *MQ\_INSTALLATION\_PATH*/samp/xatm/ 디렉토리에 있습니다.

스위치 로드 파일을 빌드하는 데 사용되는 샘플 대상은 다음과 같습니다.

- Db2의 경우 db2swit
- Oracle의 경우 oraswit
- Informix의 경우 infswit
- Sybase의 경우 sybswit

Windows 생성된 스위치 파일은 C:\Program Files\IBM\MQ\exits에 배치됩니다.

32비트 큐 관리자를 가지고 있는 경우, 샘플 make 파일인 xaswit.mak 는 /var/mqm/exits에 32비트 스위치 로드 파일을 설치합니다.

Linux i» unix 64비트 큐 관리자를 가지고 있는 경우, 샘플 make 파일인 xaswit.mak 는 /var/mqm/exits에 32비트 스위치 로드 파일을 설치하고 /var/mqm/exits64에서 64비트 스위치 로드 파일을 설치합니다.

 $\blacktriangleright$  Linux  $\blacktriangleright$  V 9.3.0  $\blacktriangleright$ UNIX **- - 시스**템이 32비트 컴파일을 지워하지 않는 경우 데이터베이스에 대해 64비트 전용 대상을 사용하십시오.

- Db2의 경우 db2swit64
- Oracle의 경우 oraswit64
- Informix의 경우 infswit64
- Sybase의 경우 sybswit64

## **파일 보안**

IBM MQ의 제어를 벗어나서, 운영 체제가 IBM MQ에 의한 스위치 로드 파일을 로드하는 데 실패할 수 있습니다. 이러한 상황이 발생하는 경우, IBM MQ 오류 로그에 오류 메시지가 기록되고 MQBEGIN 호출에 실패할 가능성이 생깁니다. 운영 체제가 스위치 로드 파일의 로드에 실패하지 않도록 하려면, 다음 요구사항을 이행해야 합니다.

1. 스위치 로드 파일은 qm.ini 파일에 제공되는 위치에 사용 가능해야 합니다.

2. 스위치 로드 파일은 큐 관리자 프로세스와 애플리케이션 프로세스를 비롯하여, 로드해야 하는 모든 프로세스 에 액세스 가능해야 합니다.

<span id="page-54-0"></span>3. 스위치 로드 파일이 의존하는 모든 라이브러리(데이터베이스 제품에서 제공되는 라이브러리를 포함하여)가 존재하고 액세스 가능해야 합니다.

**A Multical 큐 관리자에 구성 정보 추가** 

데이터베이스 관리자에 대해 스위치 로드 파일을 작성하고 안전한 위치에 배치한 경우, 큐 관리자에 대해 해당 위 치를 지정해야 합니다.

위치를 지정하려면 다음 단계를 수행하십시오.

- Windows 및 Linux(x86 및 x86-64 플랫폼) 시스템에서 IBM MQ 탐색기를 사용하십시오. XA 자원 관리자 아래 에서, 큐 관리자 특성 패널에서 스위치 로드 파일의 세부사항을 지정하십시오.
- 다른 모든 시스템에서, 큐 관리자의 qm.ini 파일에 있는 XAResourceManager 스탠자에서 스위치 로드 파일의 세부사항을 지정하십시오.

큐 관리자가 통합하려고 하는 데이터베이스에 대한 XAResourceManager 스탠자를 추가하십시오. 가장 일반적 인 경우는 단 하나의 데이터베이스가 있는 경우로, 단 하나의 XAResourceManager 스탠자만 있습니다. 여러 데 이터베이스를 포함하는 한층 복잡한 구성에 대한 세부사항은 66 페이지의 『여러 [데이터베이스](#page-65-0) 구성』의 내용 을 참조하십시오. XAResourceManager 스탠자의 속성은 다음과 같습니다.

#### **Name=name**

자원 관리자를 식별하는 사용자가 선택한 문자열. 사실상, XAResourceManager 스탠자에 이름을 제공합니 다. 이름은 필수이며 31자까지 가능합니다.

선택하는 이름은 고유해야 합니다. 이 qm.ini 파일에는 이 이름의 XAResourceManager 스탠자가 단 하나 있 어야 합니다. 이름은 또한 의미가 있어야 합니다. 큐 관리자는 이 이름을 사용하여 큐 관리자 오류 로그 메시 지에서, 그리고 dspmqtrn 명령이 사용된 경우 출력에서 이 자원 관리자를 참조하기 때문입니다. (자세한 정 보는 68 페이지의 『[dspmqtrn](#page-67-0) 명령으로 미해결 작업 단위 표시』의 내용을 참조하십시오.)

이름을 선택하고 큐 관리자를 시작한 경우, 이름 속성을 변경하지 마십시오. 구성 정보 변경에 대한 추가 세부 사항은 70 [페이지의](#page-69-0) 『구성 정보 변경』의 내용을 참조하십시오.

### **SwitchFile=name**

이전에 빌드한 XA 스위치 로드 파일의 이름입니다. 이 이름은 필수 속성입니다. 큐 관리자 및 IBM MQ 애플리 케이션 프로세스의 코드는 두 경우에 스위치 로드 파일을 로드하려고 합니다.

1. 큐 관리자 시동 시

2. IBM MQ 애플리케이션 프로세스에서 MQBEGIN에 대한 첫 번째 호출을 작성할 때

스위치 로드 파일의 보안 및 권한 속성은 프로세스가 이와 같은 조치를 수행할 수 있도록 허용해야 합니다.

#### **XAOpenString=string**

IBM MQ 코드가 해당 호출에서 데이터베이스 관리자의 xa\_open 함수로 전달하는 데이터 문자열입니다. 이 것은 선택적 속성입니다. 생략된 경우 0 길이 문자열이 가정됩니다.

큐 관리자 및 IBM MQ 애플리케이션 프로세스의 코드는 두 경우에 xa\_open 함수를 호출합니다.

1. 큐 관리자 시동 시

2. IBM MQ 애플리케이션 프로세스에서 MQBEGIN에 대한 첫 번째 호출을 작성할 때

이 문자열의 형식은 각 데이터베이스 제품에 특별하고, 해당 제품에 대한 문서에서 설명됩니다. 일반적으로, xa\_open 문자열에는 큐 관리자와 애플리케이션 프로세스 둘 다에서 데이터베이스와의 연결을 허용하기 위 한 인증 정보(사용자 이름 및 비밀번호)가 있습니다.

IBM MQ 8.0.0 Fix Pack 4부터 XAOpenString 에 비밀번호가 포함된 경우, qm.ini 파일에서 일반 텍스트로 비밀번호를 표시하지 않고 IBM MQ 를 가져와서 이 정보를 보호할 수 있습니다. IBM MQ는 사용자 이름과 비 밀번호(암호화된 양식)를 다른 파일에 저장하고 이러한 신임 정보를 사용하여 데이터베이스에 연결합니다. 자세한 내용은 데이터베이스 인증 세부사항의 보호를 참조하십시오.

#### **XACloseString=string**

IBM MQ 코드가 해당 호출에서 데이터베이스 관리자의 xa\_close 함수로 전달하는 데이터 문자열입니다. 이 것은 선택적 속성입니다. 생략된 경우 0 길이 문자열이 가정됩니다.

큐 관리자 및 IBM MQ 애플리케이션 프로세스의 코드는 두 경우에 xa\_close 함수를 호출합니다.

1. 큐 관리자 시동 시

<span id="page-55-0"></span>2. MQDISC에 대한 호출이 초기에 작성되도록 IBM MQ 애플리케이션 프로세스에서 MQBEGIN에 대한 호출 을 미리 작성할 때

이 문자열의 형식은 각 데이터베이스 제품에 특별하고, 해당 제품에 대한 문서에서 설명됩니다. 일반적으로, 문자열은 비어 있고 XACloseString 속성을 XAResourceManager 스탠자에서 생략하는 것이 일반적입니다.

#### **ThreadOfControl=THREAD |PROCESS (기본값)**

ThreadOfControl 값은 THREAD 또는 PROCESS가 될 수 있습니다. 큐 관리자는 직렬화 목적으로 이 값을 사 용합니다. 이것은 선택적 속성입니다. 생략된 경우 PROCESS 값이 가정됩니다.

데이터베이스 클라이언트 코드에서 스레드가 직렬화 없이 XA 함수를 호출하도록 허용하는 경우, ThreadOfControl 값은 THREAD가 될 수 있습니다. 큐 관리자는 필요한 경우 동시에 여러 스레드로부터 데이 터베이스 클라이언트 공유 라이브러리에서 XA 함수를 호출할 수 있다고 가정합니다.

데이터베이스 클라이언트 코드에서 이러한 방식으로 스레드가 해당 XA 함수를 호출하도록 허용하지 않는 경 우, ThreadOfControl 값은 PROCESS여야 합니다. 이러한 경우, 큐 관리자는 특정 프로세스 내에서 한 번에 하나의 호출만 작성되도록 데이터베이스 클라이언트 공유 라이브러리에 대한 모든 호출을 직렬화합니다. 여 러 스레드로 실행하는 경우 애플리케이션이 유사한 직렬화를 수행하도록 해야 합니다.

이런 방식으로 멀티스레드 프로세스에 대해 대처하기 위한 데이터베이스 제품 기능의 이러한 문제는 해당 제 품 벤더에 대한 문제입니다. ThreadOfControl 속성을 THREAD 또는 PROCESS로 설정할 수 있는지 여부에 대한 세부사항은 데이터베이스 제품의 문서를 참조하십시오. 수행할 수 있는 경우 ThreadOfControl을 THREAD로 설정할 것을 권장합니다. 인다우트 상태인 경우, THREAD 사용의 잠재된 성능 이점을 손실해도 *safer* 옵션은 PROCESS로 설정합니다.

## Multis 에플리케이션 쓰기 및 수정

글로벌 작업 단위를 구현하는 방법.

IBM MQ 설치와 함께 제공되는 시나리오 1 글로벌 작업 단위에 대한 샘플 애플리케이션 프로그램은 49 [페이지의](#page-48-0) 『작업 단위 [소개』에](#page-48-0) 설명되어 있습니다.

일반적으로, 글로벌 작업 단위는 다음 방법으로(의사 코드로) 애플리케이션에서 구현됩니다.

MQBEGIN MQGET MQPUT SQL INSERT MQCMIT

MQBEGIN의 목적은 글로벌 작업 단위의 시작을 표시하는 것입니다. MQCMIT의 목적은 2단계 커미트 프로토콜 을 사용하여 글로벌 작업 단위의 끝을 표시하고 참여하는 모든 자원 관리자에 대해 완료하는 것입니다.

MQBEGIN 및 MQCMIT 사이에서, 큐 관리자는 해당되는 자원을 업데이트하기 위해 데이터베이스에 대한 호출을 작성하지 않습니다. 즉, 데이터베이스의 테이블이 변경되는 유일한 방법은 코드에 의한 것입니다(예: 의사 코드 의 SQL INSERT).

큐 관리자의 역할은 데이터베이스에 관한 한 글로벌 작업 단위가 시작된 시기, 종료된 시기, 글로벌 작업 단위가 커미트되거나 롤백되어야 하는지 여부를 알리는 것입니다.

애플리케이션에 관한 한, 큐 관리자는 두 개의 역할을 수행합니다. 하나는 자원 관리자(자원이 큐의 메시지임)이 고 다른 하나는 글로벌 작업 단위의 트랜잭션 관리자입니다.

공급된 샘플 프로그램으로 시작하고, 해당 프로그램에서 작성되는 다양한 IBM MQ 및 데이터베이스 API 호출을 통해 수행하십시오. 관련된 API 호출은 샘플 IBM MQ 절차적 프로그램, MQI에서 사용된 데이터 유형, 그리고 (데 이터베이스 고유 API의 경우) 데이터베이스 고유 문서에 자세히 설명되어 있습니다.

### ██ Multi N스템 테스트

사용자의 애플리케이션과 시스템이 테스트 중 실행만으로 올바르게 구성되었는지 알 수 있습니다. 제공된 샘플 프로그램 중 하나를 빌드하고 실행하여 시스템 구성(큐 관리자와 데이터베이스 사이의 성공적인 통신)을 테스트 할 수 있습니다.

<span id="page-56-0"></span>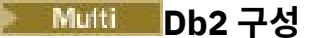

Db2 지원 및 구성 정보.

Db2의 지원되는 레벨은 IBM MQ 의 시스템 [요구사항](https://www.ibm.com/support/pages/system-requirements-ibm-mq) 페이지에서 정의됩니다.

**참고:** Db2의 32비트 인스턴스는 큐 관리자가 64비트인 플랫폼에서 지원되지 않습니다.

다음을 수행하십시오.

- 1. 환경 변수 설정을 검사하십시오.
- 2. Db2 스위치 로드 파일을 작성하십시오.
- 3. 자원 관리자 구성 정보를 추가하십시오.
- 4. 필요한 경우 Db2 구성 매개변수를 변경하십시오.

53 페이지의 [『데이터베이스](#page-52-0) 조정을 위한 시스템 구성』에 제공된 일반적 정보와 함께 이 정보를 읽으십시오.

**경고:** AIX and Linux 플랫폼에서 db2profile 를 실행하는 경우, 환경 변수 LIBPATH및 LD\_LIBRARY\_PATH가 설정됩니다. 이러한 환경 변수는 unset하는 것이 좋습니다. 자세한 crtmqenv 또는 setmqenv를 참조하십시오.

### **Db2 환경 변수 설정 확인**

Db2 환경 변수가 애플리케이션 프로세스 **뿐만 아니라** 큐 관리자 프로세스에 대해서도 설정되어 있는지 확인하 십시오. 특히, 큐 관리자를 시작하기 **전에** 항상 Db2INSTANCE 환경 변수를 설정해야 합니다. DB2INSTANCE 환 경 변수는 업데이트 중인 Db2 데이터베이스가 포함된 Db2 인스턴스를 식별합니다. 예를 들면, 다음과 같습니다.

• AIX and Linux 시스템의 경우 다음을 사용하십시오.

export DB2INSTANCE=db2inst1

• Windows 시스템의 경우 다음을 사용하십시오.

set DB2INSTANCE=Db2

Db2 데이터베이스가 있는 Windows 에서 큐 관리자를 시작하려면 사용자 MUSR\_MQADMIN을 DB2USERS 그 룹에 추가해야 합니다.

### **Db2 스위치 로드 파일 작성**

Db2 스위치 로드 파일을 작성하기 위한 가장 쉬운 방법은 IBM MQ가 다양한 데이터베이스 제품에 대한 스위치 로드 파일을 빌드하도록 제공하는 샘플 파일 xaswit.mak를 사용하는 것입니다.

Windows 시스템의 경우 *MQ\_INSTALLATION\_PATH*\tools\c\samples\xatm디렉토리에서 xaswit.mak 를 찾을 수 있습니다. *MQ\_INSTALLATION\_PATH*는 IBM MQ가 설치되어 있는 상위 레벨 디렉토리 를 나타냅니다. Microsoft Visual C++를 사용하여 Db2 스위치 로드 파일을 작성하려면 다음을 사용하십시오.

nmake /f xaswit.mak db2swit.dll

생성된 스위치 파일은 C:\Program Files\IBM\MQ\exits에 배치됩니다.

 $\blacktriangleright$  Linux  $\blacktriangleright$  UNIX *MQ\_INSTALLATION\_PATH*/samp/xatm디렉토리에서 xaswit.mak 를 찾을 수 있습니다. *MQ\_INSTALLATION\_PATH*는 IBM MQ가 설치되어 있는 상위 레벨 디렉토리를 나타냅니다.

사용 중인 Db2 버전에 적합한 행을 주석 해제 하려면 xaswit.mak 를 편집하십시오. 그리고 나서 다음 명령을 사용하여 Make 파일을 실행하십시오.

make -f xaswit.mak db2swit

생성된 32비트 스위치 로드 파일은 /var/mqm/exits에 배치됩니다.

생성된 64비트 스위치 로드 파일은 /var/mqm/exits64에 배치됩니다.

▶ Ⅴ 9.3.0 ★ 시스템이 32비트 컦파일을 지원하지 않는 경우 64비트 전용 대상을 사용하십시오.

make -f xaswit.mak db2swit64

## **Db2에 대한 자원 관리자 구성 정보 추가**

Db2를 글로벌 작업 단위의 참여자로 선언하려면 큐 관리자에 대한 구성 정보를 수정해야 합니다. 이런 방식으로 구성 정보를 수정하는 것은 55 페이지의 『큐 [관리자에](#page-54-0) 구성 정보 추가』에서 더 자세히 설명됩니다.

- Windows 및 Linux(x86 및 x86-64 플랫폼) 시스템에서, IBM MQ Explorer를 사용하십시오. XA 자원 관리자 아래에서, 큐 관리자 특성 패널에서 스위치 로드 파일의 세부사항을 지정하십시오.
- 다른 모든 시스템에서, 큐 관리자의 qm.ini 파일에 있는 XAResourceManager 스탠자에서 스위치 로드 파일의 세부사항을 지정하십시오.

58 페이지의 그림 6 는 조정할 데이터베이스가 mydbname인 XAResourceManager 입력 항목을 표시하는 UNIX 샘플입니다. 이 이름은 XAOpenString에 지정됩니다.

XAResourceManager: Name=mydb2 SwitchFile=db2swit XAOpenString=mydbname,myuser,mypasswd,toc=t ThreadOfControl=THREAD

그림 *6. UNIX* 의 *Db2* 에 대한 샘플 *XAResourceManager* 입력 항목

**참고:**

- 1. ThreadOfControl=THREAD는 8 이전 버전의 Db2와 함께 사용할 수 없습니다. ThreadOfControl 및 XAOpenString 매개변수 toc를 다음 조합 중 하나로 설정하십시오.
	- ThreadOfControl=THREAD 및 toc=t
	- ThreadOfControl=PROCESS 및 toc=p

JDBC/JTA 통합을 사용하도록 설정하기 위해 jdbcdb2 XA 스위치 로드 파일을 사용 중인 경우, ThreadOfControl=PROCESS 및 toc=p를 사용해야 합니다.

## **Db2 구성 매개변수 변경**

큐 관리자가 통합 중인 Db2 데이터베이스마다 데이터베이스 권한을 설정하고, tp\_mon\_name 매개변수를 변경 한 후, maxappls 매개변수를 재설정해야 합니다. 이를 수행하려면 다음 단계를 수행하십시오.

#### **데이터베이스 권한 설정**

큐 관리자 프로세스는 AIX and Linux 시스템에서 유효한 사용자와 그룹 mqm으로 실행됩니다. Windows 시 스템에서, 큐 관리자를 시작한 사용자로 실행됩니다. 다음 중 하나가 될 수 있습니다.

1. strmqm 명령을 실행한 사용자, 또는

2. IBM MQ Service COM 서버를 실행하는 사용자

기본적으로, 이 사용자는 MUSR\_MQADMIN입니다.

xa\_open 문자열에 사용자 이름과 비밀번호를 지정하지 않으면, **큐 관리자를 실행하는 사용자**는 xa\_open 호 출을 인증하기 위해 Db2에서 사용됩니다. 이 사용자(예: AIX and Linux 시스템의 사용자 mqm)가 데이터베 이스에서 최소 권한을 가지고 있지 않으면, 데이터베이스는 xa\_open 호출 인증을 거부합니다.

동일한 고려사항이 사용자의 애플리케이션 프로세스에 적용됩니다. xa\_open 문자열에 사용자 이름과 비밀 번호를 지정하지 않은 경우, 애플리케이션을 실행하는 사용자는 첫 번째 MQBEGIN 동안 작성되는 xa\_open 호출을 인증하기 위해 Db2에 의해 사용됩니다. 이 사용자는 작업하기 위해 데이터베이스에서 최소의 권한을 가지고 있어야 합니다.

<span id="page-58-0"></span>예를 들어, 다음 Db2 명령을 실행하여 mqm 사용자에게 mydbname 데이터베이스에서 연결 권한을 제공하 십시오.

db2 connect to mydbname db2 grant connect on database to user mqm

보안에 대한 자세한 정보는 67 페이지의 『보안 [고려사항』](#page-66-0)의 내용을 참조하십시오.

### $Mindours$  TP MON\_NAME 매개변수 변경

Windows 시스템의 Db2 의 경우에만 TP\_MON\_NAME 구성 매개변수를 Db2 가 동적 등록을 위해 큐 관리자 를 호출하는 데 사용하는 DLL의 이름으로 변경하십시오.

db2 update dbm cfg using TP\_MON\_NAME mqmax 명령을 사용하여 MQMAX.DLL 은 Db2 가 큐 관 리자를 호출하는 데 사용하는 라이브러리입니다. 이 명령은 PATH 내의 디렉토리에 있어야 합니다.

#### **maxappls 매개변수 재설정**

*maxappls* 매개변수에 대한 설정을 검토해야 할 수도 있습니다. 이 매개변수는 데이터베이스에 연결될 수 있 는 최대 애플리케이션 수를 제한합니다. 53 페이지의 [『데이터베이스](#page-52-0) 제품 설치 및 구성』의 내용을 참조하 십시오.

## **Oracle 구성**

Oracle 지원과 구성 정보.

다음 단계를 완료하십시오.

- 1. 환경 변수 설정을 확인하십시오.
- 2. Oracle 스위치 로드 파일을 작성하십시오.
- 3. 자원 관리자 구성 정보를 추가하십시오.
- 4. 필요한 경우 Oracle 구성 매개변수를 변경하십시오.

IBM MQ에서 지원되는 현재 Oracle 레벨 목록은 IBM MQ 의 시스템 [요구사항의](https://www.ibm.com/support/pages/system-requirements-ibm-mq) 내용을 참조하십시오.

### **Oracle 환경 변수 설정 검사**

Oracle 환경 변수가 애플리케이션 프로세스 뿐만 아니라 큐 관리자 프로세스에 대해서도 설정되어 있는지 확인 하십시오. 특히, 큐 관리자를 시작하기 전에 항상 다음 환경 변수를 설정하십시오.

#### **ORACLE\_HOME**

Oracle 홈 디렉토리. 예를 들어, AIX and Linux 시스템에서 다음을 사용하십시오.

export ORACLE\_HOME=/opt/oracle/product/8.1.6

Windows 시스템의 경우 다음을 사용하십시오.

set ORACLE HOME=c:\oracle\ora81

#### **ORACLE\_SID**

사용되는 Oracle SID. 클라이언트/서버 연결성을 위해 Net8을 사용 중인 경우, 이 환경 변수를 설정하지 않 아도 됩니다. Oracle 문서를 참조하십시오.

나중 예는 AIX and Linux 시스템에서 이 환경 변수를 설정하는 예입니다.

export ORACLE\_SID=sid1

Windows 시스템의 경우는 다음과 같습니다.

set ORACLE SID=sid1

**참고:** PATH 환경 변수는 바이너리 디렉토리(예: ORACLE\_INSTALL\_DIR/VERSION/32BIT\_NAME/bin 또는 ORACLE\_INSTALL\_DIR/VERSION/64BIT\_NAME/bin)를 포함하도록 설정되어야 합니다. 그렇지 않으면 oraclient 라이브러리가 시스템에서 누락되었다는 메시지가 표시될 수 있습니다.

Windows 64비트 시스템에서 큐 관리자를 실행하는 경우 64비트 Oracle 클라이언트만 설치해야 합니다. 64비 트 큐 관리자에 의해 로드되는 스위치 로드 파일이 Oracle 64비트 클라이언트 라이브러리에 액세스해야 합니다.

## **Oracle 스위치 로드 파일 작성**

Oracle 스위치 로드 파일을 작성하려면 IBM MQ가 다양한 데이터베이스 제품에 대한 스위치 로드 파일을 빌드하 기 위해 제공하는 샘플 파일 xaswit.mak를 사용하십시오.

**\* Windows W**indows시스템의경우 C:\Program Files\IBM\MQ\tools\c\samples\xatm디렉토리 에서 xaswit.mak 를 찾을 수 있습니다. Microsoft Visual C++로 Oracle 스위치 로드 파일을 작성하려면 다음을 사용하십시오.

nmake /f xaswit.mak oraswit.dll

**참고:** 이러한 스위치 로드 파일은 C 애플리케이션에서만 사용될 수 있습니다. Java 애플리케이션의 경우 IBM MQ classes for Java를 사용한 JTA/JDBC 조정을 참조하십시오.

생성된 스위치 파일은 *MQ\_INSTALLATION\_PATH*\exits에 배치됩니다. *MQ\_INSTALLATION\_PATH*는 IBM MQ가 설치되어 있는 상위 레벨 디렉토리를 나타냅니다.

*MQ\_INSTALLATION\_PATH*/samp/xatm디렉토리에서 xaswit.mak 를 찾을 수 있습니다. *MQ\_INSTALLATION\_PATH*는 IBM MQ가 설치되어 있는 상위 레벨 디렉토리를 나타냅니다.

xaswit.mak를 편집하여 사용 중인 Oracle 버전에 해당하는 행의 주석을 해제하십시오. 그리고 나서 다음 명령 을 사용하여 Make 파일을 실행하십시오.

make -f xaswit.mak oraswit

IBM MQ 가 설치된 경우 MQ\_INSTALLATION\_PATH/samp/xatm 의 컨텐츠는 읽기 전용이므로 xaswit.mak 를 편집하려면 samp/xatm 의 모든 파일을 다른 디렉토리에 복사하고 xaswit.mak를 수정한 후 해당 디렉토리 에서 make -f xaswit.makoraswit 를 실행하십시오.

생성된 32비트 스위치 로드 파일은 /var/mqm/exits에 위치됩니다.

생성된 64비트 스위치 로드 파일은 /var/mqm/exits64에 위치됩니다.

▶ Ⅴ 5.5.0 ★ 시스템이 32비트 컴파일을 지원하지 않는 경우 64비트 전용 대상을 사용하십시오.

make -f xaswit.mak oraswit64

## **Oracle에 대한 자원 관리자 구성 정보 추가**

Oracle을 글로벌 작업 단위의 참여자로 선언하려면 큐 관리자에 대한 구성 정보를 수정해야 합니다. 이런 방식으 로 큐 관리자를 위한 구성 정보를 수정하는 것은 55 [페이지의](#page-54-0) 『큐 관리자에 구성 정보 추가』에서 더 자세히 설 명됩니다.

- Windows 및 Linux(x86 및 x86-64 플랫폼) 시스템에서, IBM MQ Explorer를 사용하십시오. XA 자원 관리자 아래에서, 큐 관리자 특성 패널에서 스위치 로드 파일의 세부사항을 지정하십시오.
- 다른 모든 시스템에서는 큐 관리자의 qm.ini 파일에 있는 XAResourceManager 스탠자에서 스위치 로드 파 일의 세부사항을 지정하십시오.

61 [페이지의](#page-60-0) 그림 7는 XAResourceManager 입력 항목을 보여주는 AIX and Linux 시스템 샘플입니다. 모든 오 류와 추적 정보가 동일한 위치에 로그되도록 LogDir을 XA 개방 문자열에 추가해야 합니다.

```
XAResourceManager:
   Name=myoracle
   SwitchFile=oraswit
   XAOpenString=Oracle_XA+Acc=P/myuser/mypasswd+SesTm=35+LogDir=/tmp+threads=true
   ThreadOfControl=THREAD
```
그림 *7. AIX and Linux* 플랫폼에서 *Oracle*에 대한 샘플 *XAResourceManager* 입력 항목

### **참고:**

- 1. 61 페이지의 그림 7에서, xa\_open 문자열이 4개의 매개변수와 함께 사용되었습니다. 추가 매개변수는 Oracle의 문서에서 설명된 대로 포함될 수 있습니다.
- 2. IBM MQ 매개변수 ThreadOfControl=THREAD를 사용할 때 XAResourceManager 스탠자에서 Oracle 매 개변수 +threads=true를 사용해야 합니다.

xa\_open 문자열에 대한 자세한 정보는 *Oracle8* 서버 애플리케이션 개발자 안내서를 참조하십시오.

## **Oracle 구성 매개변수 변경**

큐 관리자가 통합 중인 각 Oracle 데이터베이스에 대해, 최대 세션을 검토하고 데이터베이스 권한을 설정해야 합 니다. 이와 같이 하려면, 이 단계를 완료하십시오.

### **최대 세션 검토**

큐 관리자에 속하는 프로세스에 필요한 추가 연결을 고려하기 위해 LICENSE\_MAX\_SESSIONS 및 PROCESSES 설정을 검토해야 할 수 있습니다. 자세한 내용은 53 페이지의 [『데이터베이스](#page-52-0) 제품 설치 및 구 [성』의](#page-52-0) 내용을 참조하십시오.

**데이터베이스 권한 설정**

Oracle 문서에 설명된 것처럼, xa\_open 문자열에 지정된 Oracle 사용자 이름은 DBA\_PENDING\_TRANSACTIONS 보기에 액세스하기 위한 권한을 가지고 있어야 합니다.

필요한 권한은 다음과 같은 예 명령을 사용하여 제공될 수 있습니다.

grant select on DBA\_PENDING\_TRANSACTIONS to myuser;

## **Informix 구성**

Informix 지원 및 구성 정보.

다음 단계를 완료하십시오.

- 1. 적절한 Informix 클라이언트 SDK를 설치했는지 확인하십시오.
	- 32비트 큐 관리자 및 애플리케이션에는 32비트 Informix 클라이언트 SDK가 필요합니다.
	- 64비트 큐 관리자 및 애플리케이션에는 64비트 Informix 클라이언트 SDK가 필요합니다.

2. Informix 데이터베이스가 올바르게 작성되었는지 확인하십시오.

3. 환경 변수 설정을 확인하십시오.

- 4. Informix 스위치 로드 파일을 빌드하십시오.
- 5. 자원 관리자 구성 정보를 추가하십시오.

IBM MQ에서 지원하는 Informix 의 현재 레벨 목록은 IBM MQ 의 시스템 [요구사항의](https://www.ibm.com/support/pages/system-requirements-ibm-mq) 내용을 참조하십시오.

## **Informix 데이터베이스가 올바르게 작성되었는지 확인**

IBM MQ 큐 관리자에 의해 통합될 모든 Informix 데이터베이스는 **log** 매개변수를 지정하여 작성되어야 합니다. 예를 들면, 다음과 같습니다.

create database mydbname with log;

IBM MQ 큐 관리자는 작성 시 지정된 log 매개변수가 없는 Informix 데이터베이스를 통합할 수 없습니다. 큐 관 리자가 작성 시 지정된 log 매개변수가 없는 Informix 데이터베이스를 통합하려고 시도하면 Informix 에 대한 xa\_open 호출이 실패하고 여러 FFST 오류가 생성됩니다.

## **Informix 환경 변수 설정 확인**

Informix 환경 변수가 애플리케이션 프로세스 **뿐만 아니라** 큐 관리자 프로세스에 대해서도 설정되어 있는지 확 인하십시오. 특히, 큐 관리자를 시작하기 **전에** 항상 다음 환경 변수를 설정하십시오.

#### **INFORMIXDIR**

Informix 제품 설치의 디렉토리입니다.

• 32비트 AIX and Linux 애플리케이션의 경우 다음 명령을 사용하십시오.

export INFORMIXDIR=/opt/informix/32-bit

• 64비트 AIX and Linux 애플리케이션의 경우 다음 명령을 사용하십시오.

export INFORMIXDIR=/opt/informix/64-bit

• Windows 애플리케이션의 경우, 다음 명령을 사용하십시오.

set INFORMIXDIR=c:\informix

32비트 및 64비트 애플리케이션 둘 다를 지원해야 하는 64비트 큐 관리자를 가지고 있는 시스템에 대해, Informix 32비트 및 64비트 클라이언트 SDK 둘 다를 설치해야 합니다. 또한 스위치 로드 파일 작성에 사용 되는 샘플 make 파일 xaswit.mak는 제품 설치 디렉토리 둘 다를 설정합니다.

#### **INFORMIXSERVER**

Informix 서버의 이름입니다. 예를 들어, AIX and Linux 시스템에서 다음을 사용하십시오.

export INFORMIXSERVER=hostname\_1

Windows 시스템의 경우 다음을 사용하십시오.

set INFORMIXSERVER=hostname\_1

#### **ONCONFIG**

Informix 서버 구성 파일의 이름입니다. 예를 들어, AIX and Linux 시스템에서 다음을 사용하십시오.

export ONCONFIG=onconfig.hostname\_1

Windows 시스템의 경우 다음을 사용하십시오.

set ONCONFIG=onconfig.hostname 1

## **Informix 스위치 로드 파일 작성**

Informix 스위치 로드 파일을 작성하려면 IBM MQ가 다양한 데이터베이스 제품에 대한 스위치 로드 파일을 빌드 하기 위해 제공하는 샘플 파일 xaswit.mak를 사용하십시오.

Windows 시스템의 경우 *MQ\_INSTALLATION\_PATH*\tools\c\samples\xatm디렉토리에서 xaswit.mak 를 찾을 수 있습니다. *MQ\_INSTALLATION\_PATH*는 IBM MQ가 설치되어 있는 상위 레벨 디렉토리를 나타냅니다. Microsoft Visual C++를 사용하여 Informix 스위치 로드 파일을 작성하려면 다음을 사용하십시오.

nmake /f xaswit.mak infswit.dll

생성된 스위치 파일은 C:\Program Files\IBM\MQ\exits에 배치됩니다.

*MQ\_INSTALLATION\_PATH*/samp/xatm디렉토리에서 xaswit.mak 를 찾을 수 있 습니다. *MQ\_INSTALLATION\_PATH*는 IBM MQ가 설치되어 있는 상위 레벨 디렉토리를 나타냅니다.

사용 중인 Informix 버전에 적합한 행을 주석 해제 하려면 xaswit.mak 를 편집하십시오. 그리고 나서 다음 명령 을 사용하여 Make 파일을 실행하십시오.

make -f xaswit.mak infswit

생성된 32비트 스위치 로드 파일은 /var/mqm/exits에 위치됩니다.

생성된 64비트 스위치 로드 파일은 /var/mqm/exits64에 위치됩니다.

Ⅴ9.3.0 ■시스템이 32비트 컥파일을 지워하지 않는 경우 64비트 전용 대상을 사용하십시오.

make -f xaswit.mak infswit64

## **Informix에 대한 자원 관리자 구성 정보 추가**

Informix를 글로벌 작업 단위의 참여자로 선언하려면 큐 관리자에 대한 구성 정보를 수정해야 합니다. 이런 방식 으로 큐 관리자를 위한 구성 정보를 수정하는 것은 55 [페이지의](#page-54-0) 『큐 관리자에 구성 정보 추가』에서 더 자세히 설명됩니다.

- Windows 및 Linux(x86 및 x86-64 플랫폼) 시스템에서 IBM MQ 탐색기를 사용하십시오. XA 자원 관리자 아래 에서, 큐 관리자 특성 패널에서 스위치 로드 파일의 세부사항을 지정하십시오.
- 다른 모든 시스템에서, 큐 관리자의 qm.ini 파일에 있는 XAResourceManager 스탠자에서 스위치 로드 파일의 세부사항을 지정하십시오.

63 페이지의 그림 8 는 통합할 데이터베이스가 mydbname인 qm.ini XAResourceManager 입력 항목을 표시하 는 UNIX 샘플입니다. 이 이름은 XAOpenString에 지정됩니다.

XAResourceManager: Name=myinformix SwitchFile=infswit XAOpenString=DB=mydbname@myinformixserver\;USER=myuser\;PASSWD=mypasswd ThreadOfControl=THREAD

그림 *8. UNIX* 의 *Informix* 에 대한 샘플 *XAResourceManager* 입력 항목

**참고:** 기본적으로 UNIX의 샘플 xaswit.mak는 스레드된 Informix 라이브러리를 사용하는 스위치 로드 파일을 작 성합니다. 이러한 Informix 라이브러리를 사용할 때 ThreadOfControl이 THREAD로 설정되어 있는지 확인해야 합니다. 63 페이지의 그림 8에서, qm.ini 파일 XAResourceManager 스탠자 속성 ThreadOfControl이 THREAD 로 설정됩니다. THREAD가 지정될 때 애플리케이션은 스레드된 Informix 라이브러리와 IBM MQ 스레드된 API 라이브러리를 사용하여 빌드해야 합니다.

XAOpenString 속성은 데이터베이스 이름을 포함해야 하며, 뒤에 @ 기호와 Informix 서버 이름이 차례로 붙습니 다.

<span id="page-63-0"></span>스레드되지 않은 Informix 라이브러리를 사용하려면 qm.ini 파일 XAResourceManager 스탠자 속성 ThreadOfControl이 PROCESS로 설정되어 있는지 확인하십시오. 또한 샘플 xaswit.mak에 대해 다음 변경사항 을 작성해야 합니다.

1. 스레드되지 않은 스위치 로드 파일 생성의 주석 처리를 해제하십시오.

2. 스레드된 스위치 로드 파일 생성을 주석 처리하십시오.

## **Sybase 구성**

Sybase 지원 및 구성 정보.

다음 단계를 완료하십시오.

1. XA DTM 옵션 등을 설치하여, Sybase XA 라이브러리를 설치했다지 확인하십시오.

2. 환경 변수 설정을 확인하십시오.

3. Sybase XA 지원을 사용하도록 설정하십시오.

4. Sybase 스위치 로드 파일을 작성하십시오.

5. 자원 관리자 구성 정보를 추가하십시오.

IBM MQ에서 지원되는 현재 Sybase 레벨 목록은 IBM MQ 의 시스템 [요구사항의](https://www.ibm.com/support/pages/system-requirements-ibm-mq) 내용을 참조하십시오.

## **Sybase 환경 변수 설정 확인**

Sybase 환경 변수가 애플리케이션 프로세스 뿐만 아니라 큐 관리자 프로세스에 대해서도 설정되어 있는지 확인 하십시오. 특히, 큐 관리자를 시작하기 전에 항상 다음 환경 변수를 설정하십시오.

#### **SYBASE**

 $\blacktriangleright$  Linux AIX Sybase 제품 설치의 위치. 예를 들어, AIX and Linux 시스템에서 다음을 사용하 십시오.

export SYBASE=/sybase

Windows Mondows 시스템의 경우 다음을 사용하십시오.

set SYBASE=c:\sybase

### **SYBASE\_OCS**

Sybase 클라이언트 파일을 설치한 SYBASE 아래의 디렉토리.

Linux AIX 예를 들어, AIX and Linux 시스템에서 다음을 사용하십시오.

export SYBASE OCS=OCS-12\_0

Windows Windows 시스템의 경우 다음을 사용하십시오.

```
set SYBASE OCS=OCS-12 0
```
## **Sybase XA 지원 사용**

Sybase XA 구성 파일 \$SYBASE/\$SYBASE\_OCS/xa\_config 내에서 업데이트 중인 Sybase 서버에 대한 연결 마다 LRM(Logical Resource Manager)을 정의하십시오. 다음은 \$SYBASE/\$SYBASE\_OCS/xa\_config의 컨 텐츠 예입니다.

```
# The first line must always be a comment
[xa]
```
## **Sybase 스위치 로드 파일 작성**

Sybase 스위치 로드 파일을 작성하려면 IBM MQ와 함께 제공된 샘플 파일을 사용하십시오.

<mark>■ Windows N</mark>omindows시스템의경우 C:\Program Files\IBM\MQ\tools\c\samples\xatm디렉토리 에서 xaswit.mak 를 찾을 수 있습니다. Microsoft Visual C++를 사용하여 Sybase 스위치 로드 파일을 작성하 려면 다음을 사용하십시오.

nmake /f xaswit.mak sybswit.dll

생성된 스위치 파일은 C:\Program Files\IBM\MQ\exits에 배치됩니다.

 $\blacktriangleright$  Linux  $\blacktriangleright$  UNIX *MQ\_INSTALLATION\_PATH*/samp/xatm디렉토리에서 xaswit.mak 를 찾을 수 있습니다. *MQ\_INSTALLATION\_PATH*는 IBM MQ가 설치되어 있는 상위 레벨 디렉토리를 나타냅니다.

xaswit.mak를 편집하여 사용 중인 Sybase 버전에 해당하는 행의 주석을 해제하십시오. 그리고 나서 다음 명령 을 사용하여 Make 파일을 실행하십시오.

make -f xaswit.mak sybswit

생성된 32비트 스위치 로드 파일은 /var/mqm/exits에 배치됩니다.

생성된 64비트 스위치 로드 파일은 /var/mqm/exits64에 배치됩니다.

 $\blacktriangleright$  <code>VS.3.0  $\blacksquare$ 시스템이 32비트 컴파일을 지원하지 않는 경우 64비트 전용 대상을 사용하십시오.</code>

make -f xaswit.mak sybswit64

**참고:** AIX에서 Sybase 15 ESD#5 이상을 사용하는지 아니면 이전 버전의 Sybase를 사용하는지 에 따라 다른 SYBLINKFLAG64 값을 선택할 수 있도록 샘플 Make 파일이 다음 예와 같이 변경되었습니다.

SYBLINKFLAGS32=-brtl # The following line is for Sybase 15 **#SYBLINKFLAGS64=-brtl** # The following line is for Sybase 16 **SYBLINKFLAGS64=-bstatic -bdynamic**

Make 파일에서 유일하게 변경해야 할 사항은 SYBLINKFLAGS64 값 중 하나만 주석 해제하는 것입니다. 기본값 은 Sybase 16으로, 15 #ESD5 이상에 사용됩니다.

생성되는 XA 스위치 파일은 Sybase의 특정 릴리스에 링크되므로 다른 플랫폼으로 이동하면 안됩니다.

Sybase 레벨이 변경된 경우 XA 스위치 파일이 다시 빌드됩니다.

## **Sybase에 대한 자원 관리자 구성 정보 추가**

Sybase를 글로벌 작업 단위의 참여자로 선언하려면 큐 관리자에 대한 구성 정보를 수정해야 합니다. 구성 정보 수정에 대해서는 55 [페이지의](#page-54-0) 『큐 관리자에 구성 정보 추가』에서 자세히 설명됩니다.

- Windows 및 Linux Windows 및 Linux(x86 및 x86-64 플랫폼) 시스템에서, IBM MQ Explorer를 사 용하십시오. XA 자원 관리자 아래에서, 큐 관리자 특성 패널에서 스위치 로드 파일의 세부사항을 지정하십시 오.
- 다른 모든 시스템에서는 큐 관리자의 qm.ini 파일에 있는 XAResourceManager 스탠자에서 스위치 로드 파 일의 세부사항을 지정하십시오.

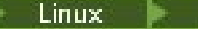

<span id="page-65-0"></span>– AIX 다음 예에서는 Sybase XA 구성 파일 \$SYBASE/\$SYBASE\_OCS/xa\_config의 lrmname LRM 정의와 연관된 데이터베이스를 사용하는 AIX and Linux의 Sybase에 대한 샘플 XAResourceManager 입력 항목을 보여줍니다. XA 함수 호출이 로그되도록 하려면 로그 파일 이름을 포함하십 시오.

XAResourceManager: Name=mysybase SwitchFile=sybswit XAOpenString=-Uuser -Ppassword -Nlrmname -L/tmp/sybase.log -Txa ThreadOfControl=THREAD

## **Sybase에 대해 멀티스레드 프로그램 사용**

Sybase에 업데이트를 통합하는 IBM MQ 글로벌 작업 단위와 함께 멀티스레드 프로그램을 사용 중인 경우, ThreadOfControl 매개변수에 대해 THREAD 값을 사용해야 합니다. 또한 프로그램(및 스위치 로드 파일)은 스레 드 안전 Sybase 라이브러리(\_r 버전)와 링크하도록 하십시오. ThreadOfControl 매개변수에 대한 THREAD 값 사 용에 대해서는 이전 예에 나와 있습니다.

## <u>▶ Multi ผ</u> 여러 데이터베이스 구성

여러 데이터베이스에 대한 업데이트가 글로벌 작업 단위에 포함될 수 있도록 큐 관리자를 구성하려면, 각 데이터 베이스에 대해 XAResourceManager 스탠자를 추가하십시오.

**데이터베이스가 모두 동일한 데이터베이스 관리자에 의해 관리되는 경우**, 각 스탠자는 별도의 데이터베이스를 정의합니다. 각 스탠자는 동일한 *SwitchFile*을 지정하지만 *XAOpenString*의 컨텐츠가 다릅니다. 업데이트되는 데 이터베이스의 이름을 지정하기 때문입니다. 예를 들어, 66 페이지의 그림 9 에 표시된 스탠자는 AIX and Linux 시스템에서 Db2 데이터베이스 *MQBankDB* 및 *MQFeeDB* 를 사용하여 큐 관리자를 구성합니다.

**중요사항:** 동일한 데이터베이스를 가리키는 다중 스탠자를 가질 수 없습니다. 이 구성은 임의 상황에서 작동하지 않으며 이 구성을 시도하는 경우 실패합니다.

when the MQ code makes its second xa\_open call in any process in this environment, the database software fails the second xa\_open with a -5 error, XAER\_INVAL양식의 오류를 수신합니다.

XAResourceManager: Name=DB2 MQBankDB SwitchFile=db2swit XAOpenString=MQBankDB

XAResourceManager: Name=DB2 MQFeeDB SwitchFile=db2swit XAOpenString=MQFeeDB

그림 *9.* 여러 *Db2* 데이터베이스에 대한 샘플 *XAResourceManager* 입력 항목

**업데이트될 데이터베이스가 다른 데이터베이스 관리자에 의해 관리되는 경우**, 각각에 대해 XAResourceManager 스탠자를 추가하십시요. 이러한 경우, 각 스탠자는 다른 *SwitchFile*를 지정합니다. 예를 들 어, *MQFeeDB*는 Db2 대신 AIX and Linux 시스템에서 다음과 같은 스탠자를 사용하십시오.

```
XAResourceManager:
Name=DB2 MQBankDB
SwitchFile=db2swit
XAOpenString=MQBankDB
XAResourceManager:
Name=Oracle MQFeeDB
SwitchFile=oraswit
XAOpenString=Oracle_XA+Acc=P/myuser/mypassword+SesTm=35+LogDir=/tmp/ora.log+DB=MQFeeDB
```
그림 *10. Db2* 및 *Oracle* 데이터베이스의 샘플 *XAResourceManager* 입력 항목

원칙적으로, 단일 큐 관리자로 구정될 수 있는 데이터베이스 인스턴스의 수에는 한계가 없습니다.

**참고:** 글로벌 작업 단위 내에서 여러 데이터베이스 업데이트에 Informix 데이터베이스를 포함하기 위한 지원 관 련 정보는 제품 Readme 파일을 참조하십시오.

### <u>▶ Multi '보안 고려사항</u>

XA 모델에 따른 데이터베이스 실행에 대한 고려사항

다음 정보는 지침으로만 제공됩니다. 모든 경우에서, XA 모델에 따른 데이터베이스 실행의 보안 영향을 판별하려 면 데이터베이스 관리자와 함께 제공되는 문서를 참조하십시오.

애플리케이션 프로세스는 MQBEGIN 동사를 사용하여 글로벌 작업 단위의 시작을 표시합니다. 애플리케이션이 발행하는 첫 번째 MQBEGIN 호출은 xa\_open 시작점에서 해당되는 클라이언트 라이브러리 코드를 호출하여 참 여하는 모든 데이터베이스에 연결합니다. 모든 데이터베이스 관리자는 해당되는 XAOpenString에서 사용자 ID 와 비밀번호를 제공하기 위한 메커니즘을 제공합니다. 이것은 인증 정보가 플로우되는 유일한 시간입니다.

AIX and Linux 플랫폼에서, 빠른 경로 애플리케이션은 MQI 호출을 작성하는 동안 mqm의 효과적인 사용자 ID 를 사용하여 실행해야 합니다.

## **XA 자원 관리자에 대한 연결이 끊길 경우 고려사항**

큐 관리자는 데이터베이스 관리자가 사용 가능하지 않게 되는 것을 허용합니다. 즉, 데이터베이스 서버와는 독립 적으로 큐 관리자를 시작하고 중지할 수 있습니다. 연결이 복원되면 큐 관리자 및 데이터베이스가 재동기화됩니 다. 또한 rsvmqtrn 명령을 사용하여 모든 인다우트 작업 단위를 수동으로 해결할 수 있습니다.

정상적인 조작에서, 구성 단계를 완료한 후에는 최소한의 관리만 필요합니다. 큐 관리자는 데이터베이스 관리자 가 사용 가능하게 되지 않는 것을 허용하므로 관리 작업이 더 쉽게 작성됩니다. 특히 이는 다음을 의미합니다.

- 큐 관리자는 먼저 데이터베이스 관리자 각각을 시작하지 않고 언제든지 시작할 수 있습니다.
- 큐 관리자는 데이터베이스 관리자 중 하나가 사용 불가능하게 되는 경우에 중지하여 다시 시작하지 않아도 됩 니다.

이로서 데이터베이스 서버와는 독립적으로 큐 관리자를 시작하고 중지할 수 있습니다.

큐 관리자와 데이터베이스 사이의 접속이 손실될 때마다, 둘 다 다시 사용 가능하게 될 때 재동기화해야 합니다. 재동기화는 해당 데이터베이스를 포함하는 인다우트(in-doubt) 작업 단위가 완료되는 프로세스입니다. 일반적 으로, 이는 사용자 개입 없이 자동으로 발생합니다. 큐 관리자는 인다우트 상태의 작업 단위 목록에 대해 데이터 베이스에 요청합니다. 그런 다음 데이터베이스가 인다우트(in-doubt) 작업 단위 각각을 커미트하거나 롤백하도 록 지시합니다.

큐 관리자가 시작될 때, 각 데이터베이스와 재동기화합니다. 개별적 데이터베이스가 사용 불가능하게 될 때, 다음 에 큐 관리자가 다시 사용 가능하게 되었음을 알 때 해당 데이터베이스만 재동기화해야 합니다.

큐 관리자는 새 글로벌 작업 단위가 MQBEGIN으로 시작되는 대로 자동으로 이전에 사용 불가능한 데이터베이스 와의 접속을 되찾습니다. 데이터베이스 클라이언트 라이브러리에서 xa\_open 함수를 호출하여 수행합니다. 이 xa\_open 호출이 실패하면, MQBEGIN은 MQCC\_WARNING 완료 코드와

MQRC\_PARTICIPANT\_NOT\_AVAILABLE의 이유 코드와 함께 리턴됩니다. 나중에 MQBEGIN 호출을 다시 시도 할 수 있습니다.

<span id="page-67-0"></span>MQBEGIN 동안 실패를 표시한 데이터베이스에 대한 업데이트를 포함하는 글로벌 작업 단위는 계속 시도하지 마 십시오. 업데이트를 작성할 수 있는 데이터베이스와의 연결은 없습니다. 유일한 옵션은 프로그램을 종료하거나, 데이터베이스가 다시 사용 가능 상태가 될 수 있다는 바램으로 정기적으로 MQBEGIN을 재시도하는 것입니다.

또는, rsvmqtrn 명령을 사용하여 모든 인다우트(in-doubt) 작업 단위를 명확하게 해석할 수 있습니다.

## **인다우트***(in-doubt)* **작업 단위**

데이터베이스 관리자가 준비되도록 지시한 후 큐 관리자와의 접속이 손실되는 경우 데이터베이스에 인다우트 (in-doubt) 작업 단위가 있을 수 있습니다. 데이터베이스 서버가 큐 관리자(커미트 또는 롤백)로부터 결과를 수신 할 때까지, 업데이트와 연관된 데이터베이스 잠금을 보유해야 합니다.

이 잠금은 다른 애플리케이션이 데이터베이스 레코드를 업데이트하거나 읽지 못하도록 하므로, 가능한 한 빨리 재동기화가 발생해야 합니다.

어떤 이유로, 큐 관리자가 자동으로 데이터베이스와 재동기화하기를 기다릴 수 없는 경우, 데이터베이스 관리자 가 제공하는 기능을 사용하여 데이터베이스 업데이트를 수동으로 커미트 또는 롤백할 수 있습니다. *X/Open* 분산 트랜잭션 처리*: XA* 스펙에서, 이는 발견적*(heuristic)* 의사결정이라고 합니다. 데이터 무결성 손상 가능성 때문에 마지막 수단으로만 사용하십시오. 예를 들어, 다른 모든 참여자가 해당 업데이트를 커미트했을 때 데이터베이스 업데이트를 실수로 롤백할 수 있습니다.

큐 관리자를 재시작하거나, 데이터베이스가 재시작되었을 때 rsvmqtrn 명령을 사용하여 자동 재동기화를 초기 화하는 것이 훨씬 더 좋습니다.

#### ⊫ Multi i *dspmqtrn* **명령으로 미해결 작업 단위 표시**

**dspmqtrn** 명령을 **-i** 매개변수와 함께 사용하여 내부적으로 시작된 인다우트 트랜잭션을 표시할 수 있습니다.

데이터베이스 관리자를 사용할 수 없지만, **dspmqtrn** 명령을 사용하여 해당 데이터베이스를 포함하는 미해결 글로벌 작업 단위의 상태를 검사할 수 있습니다.

**dspmqtrn** 명령은 하나 이상의 참여자가 인다우트 상태에 있는 작업 단위만 표시합니다. 참여자는 준비된 업데 이트를 커미트하거나 롤백하기 위한 큐 관리자의 의사결정을 기다립니다.

이 글로벌 작업 단위 각각에 대해, 각 참여자의 상태는 **dspmqtrn**의 출력에 표시됩니다. 작업 단위는 특정 자원 관리자의 자원을 업데이트하지 않은 경우 표시되지 않습니다.

인다우트(in-doubt) 작업 단위에 관하여, 자원 관리자는 다음 중 하나를 수행했다고 합니다.

**준비됨**

자원 관리자는 해당 업데이트를 커미트할 준비가 되었습니다.

**커미트됨**

자원 관리자는 해당 업데이트를 커미트했습니다.

**롤백됨**

자원 관리자는 해당 업데이트를 롤백했습니다.

**참여함**

자원 관리자는 참여자이지만, 해당 업데이트를 준비, 커미트 또는 롤백하지 않았습니다.

큐 관리자가 재시작될 때, 큐 관리자는 각 데이터베이스에 대해 인다우트(in-doubt) 글로벌 작업 단위 목록에 대 한 XAResourceManager 스탠자를 갖도록 요청합니다. 데이터베이스가 재시작되지 않았거나 사용할 수 없는 경 우, 큐 관리자는 해당 작업 단위에 대한 최종 결과를 아직 데이터베이스에 전달할 수 없습니다. 인다우트(indoubt) 작업 단위의 결과는 데이터베이스가 다시 사용 가능할 때 첫 번째 기회에서 데이터베이스에 전달됩니다.

이러한 경우, 데이터베이스 관리자는 재동기화가 발생할 때까지 prepared 상태에 있는 것으로 보고됩니다.

**dspmqtrn** 명령이 인다우트(in-doubt) 작업 단위를 표시할 때마다, 먼저 참여될 수 있는 모든 자원 관리자를 나 열합니다. 인다우트(in-doubt) 작업 단위에 대해 해당 상태를 보고할 때 자원 관리자의 이름 대신 사용되는 고유 한 ID*(RMId)*가 할당됩니다.

샘플 [dspmqtrn](#page-68-0) 출력은 다음 명령의 실행 결과를 보여줍니다.

dspmqtrn -m MY\_QMGR

<span id="page-68-0"></span>AMQ7107: Resource manager 0 is MQSeries. AMQ7107: Resource manager 1 is DB2 MQBankDB. AMQ7107: Resource manager 2 is DB2 MQFeeDB. AMQ7056: Transaction number 0,1. XID: formatID 5067085, gtrid\_length 12, bqual\_length 4 gtrid [3291A5060000201374657374] bqual [00000001] AMQ7105: Resource manager 0 has committed. AMQ7104: Resource manager 1 has prepared. AMQ7104: Resource manager 2 has prepared.

여기서 *Transaction number*는 **rsvmqtrn** 명령에 대해 사용될 수 있는 트랜잭션의 ID입니다. 추가 정보는 AMQ7xxx: IBM MQ 제품 메시지를 참조하십시오. *XID* 변수는 *X/Open XA* 스펙의 일부입니다. 이 스펙에 대한 최신 정보는<https://publications.opengroup.org/c193>의 내용을 참조하십시오.

그림 *11.* 샘플 *dspmqtrn* 출력

샘플 dspmqtrn 출력에 있는 출력은 큐 관리자와 연관된 세 개의 자원 관리자를 보여줍니다. 첫 번째는 큐 관리자 자체인 자원 관리자 0입니다. 다른 두 개의 자원 관리자 인스턴스는 MQBankDB 및 MQFeeDB Db2 데이터베이스 입니다.

예는 단일 인다우트(in-doubt) 작업 단위만 보여줍니다. 메시지는 세 개의 자원 관리자 모두에 대해 발행됩니다. 큐 관리자와 작업 단위 내의 두 Db2 데이터베이스 모두에 대해 업데이트가 작성되었음을 의미합니다.

큐 관리자(자원 관리자 0)에 대해 작성된 업데이트가 커미트되었습니다. Db2 데이터베이스에 대한 업데이트는 준비됨 상태이며, 이는 MQBankDB 및 MQFeeDB 데이터베이스에 대한 업데이트를 커미트하기 위해 호출되기 전 에 Db2 가 사용 불가능해야 함을 의미합니다.

인다우트(in-doubt) 작업 단위에는 XID(트랜잭션 *ID*)라고 하는 외부 ID가 있습니다. 이는 글로벌 작업 단위의 해 당 부분을 식별하기 위해 큐 관리자에 의해 Db2에 제공된 데이터 조각입니다.

자세한 정보는 **dspmqtrn**의 내용을 참조하십시오.

### *rsvmqtrn* **명령으로 미해결 작업 단위 해결**

큐 관리자와 Db2가 재동기화할 때 미해결 작업 단위가 완료됩니다.

69 페이지의 그림 11에 표시된 출력은 커미트 의사결정이 이미 두 Db2 데이터베이스 모두에 전달된 단일 인다우 트(in-doubt) 작업 단위를 보여줍니다.

이 작업 단위를 완료하려면 Db2가 다음에 사용 가능하게 될 때 큐 관리자와 Db2를 재동기화해야 합니다. 큐 관리 자는 Db2와의 접속을 회복할 수 있는 기회로 새 작업 단위의 시작을 사용합니다. 또한, **rsvmqtrn** 명령을 사용하 여 명확하게 재동기화하도록 큐 관리자에 지시할 수 있습니다.

인다우트 작업 단위와 연관된 데이터베이스 잠금이 가능한 한 빠르게 해제되도록, Db2가 재시작된 후 바로 이를 수행하십시오. 큐 관리자가 모든 인다우트(in-doubt) 작업 단위를 해결하도록 지시하는 -a 옵션을 사용하십시오. 다음 예에서는 Db2가 다시 시작되었으므로 큐 관리자는 인다우트 작업 단위를 해결할 수 있습니다.

> rsvmqtrn -m MY\_QMGR -a Any in-doubt transactions have been resolved.

### **혼합 결과 및 오류**

큐 관리자가 2단계 커미트 프로토콜을 사용하여도, 일부 작업 단위가 혼합 결과로 완료되는 가능성이 완전히 제 거되지 않습니다. 일부 참여자가 해당 업데이트를 커미트하고 일부는 해당 업데이트를 백아웃합니다.

단일 작업 단위로 업데이트되어야 하는 공유 자원은 더 이상 일관성있는 상태가 아니므로, 혼합 결과로 완료되는 작업 단위에는 심각한 의미가 있습니다.

혼합 결과는 큐 관리자가 인다우트(in-doubt) 작업 단위 자체를 해석할 수 있도록 허용하는 대신 작업 단위에 대 해 발견적 의사결정 시 주로 발생합니다. 이와 같은 의사결정은 큐 관리자의 제어 밖에 있습니다.

<span id="page-69-0"></span>큐 관리자가 혼합 결과를 발견할 때마다 FFST 정보를 생성하고 오류 로그에서 다음 두 메시지 중 하나로 실패를 문서화합니다.

• 데이터베이스 관리자가 커미트 대신 롤백되는 경우,

AMQ7606 A transaction has been committed but one or more resource managers have rolled back.

• 데이터베이스 관리자가 롤백 대신 커미트되는 경우,

AMQ7607 A transaction has been rolled back but one or more resource managers have committed.

추가 메시지는 발견적으로 손상되는 데이터베이스를 식별합니다. 영향을 받는 데이터베이스에 대한 일관성을 로 컬로 복원하는 것은 사용자 책임입니다. 이는 먼저 잘못 커미트되거나 롤백된 업데이트를 격리한 후 데이터베이 스 변경사항을 수동으로 실행 취소하거나 다시 실행해야 하는 복잡한 프로시저입니다.

### **구성 정보 변경**

큐 관리자가 성공적으로 글로벌 작업 단위의 조정을 시작한 후에는 어떤 자원 관리자 구성 정보도 변경하지 마십 시오.

구성 정보를 변경해야 하는 경우 언제든지 변경할 수 있지만, 변경사항은 큐 관리자가 재시작될 때까지 적용되지 않습니다.

데이터베이스에 대한 자원 관리자 구성 정보를 제거하면, 큐 관리자가 해당 데이터베이스 관리자를 접촉시키기 위한 능력이 효과적으로 제거됩니다.

**결코** 자원 관리자 구성 정보에서 이름 속성을 변경하지 마십시오. 이 속성은 큐 관리자에 대해 해당되는 데이터베 이스 관리자 인스턴스를 고유하게 식별합니다. 이 고유한 ID를 변경하면, 큐 관리자는 데이터베이스가 제거되었 고 완전하게 새로운 인스턴스가 추가되었다고 가정합니다. 큐 관리자는 여전히 미해결 작업 단위를 이전 이름과 연관시켜서, 데이터베이스를 인다우트(in-doubt) 상태로 유지할 수 있습니다.

▶ Multi do 터베이스 관리자 인스턴스 제거

구성에서 영구적으로 데이터베이스를 제거해야 하는 경우, 큐 관리자를 다시 시작하기 전에 데이터베이스가 인 다우트 상태가 아닌지 확인하십시오.

데이터베이스 제품은 인다우트(in-doubt) 트랜잭션을 나열하기 위한 명령을 제공합니다. 인다우트(in-doubt) 트 랜잭션이 있는 경우, 먼저 큐 관리자가 데이터베이스와 재동기화되도록 허용하십시오. 큐 관리자를 시작하여 수 행하십시오. 인다우트(in-doubt) 작업 단위를 보기 위한 데이터베이스의 고유 명령이나 **rsvmqtrn** 명령을 사용 하여 재동기화가 발생했는지 확인할 수 있습니다. 재동기화 발생에 만족하면, 큐 관리자를 종료하고 데이터베이 스의 구성 정보를 제거하십시오.

이 프로시저를 준수하지 못하는 경우, 큐 관리자는 계속해서 해당 데이터베이스에 관련되는 모든 인다우트(indoubt) 작업 단위를 기억합니다. 큐 관리자가 재시작될 때마다 AMQ7623 경고 메시지가 발행됩니다. 큐 관리자 에 대해 다시 이 데이터베이스를 구성하지 않을 경우, 큐 관리자가 해당되는 인다우트(in-doubt) 트랜잭션에서 데이터베이스 참여를 잊도록 지시하려면 **rsvmqtrn** 명령의 -r 옵션을 사용하십시오. 큐 관리자는 인다우트(indoubt) 트랜잭션이 모든 참여자에 대해 완료된 경우에만 그러한 트랜잭션에 대해 잊습니다.

일부 자원 관리자 구성 정보를 임시로 제거해야 할 때가 있습니다. AIX and Linux 시스템에서, 최상의 성취 방법 은 나중에 쉽게 복원될 수 있도록 스탠자를 주석 처리하는 것입니다. 큐 관리자가 특정 데이터베이스 또는 데이터 베이스 관리자에 접속할 때마다 오류가 있는 경우 이를 수행할 것을 결정할 수 있습니다. 일시적으로 관련된 자원 관리자 구성 정보를 제거하면 큐 관리자가 다른 모든 참여자에 관련되는 글로벌 작업 단위를 시작할 수 있습니다. 다음은 주석 처리된 XAResourceManager 스탠자의 예입니다.

<span id="page-70-0"></span>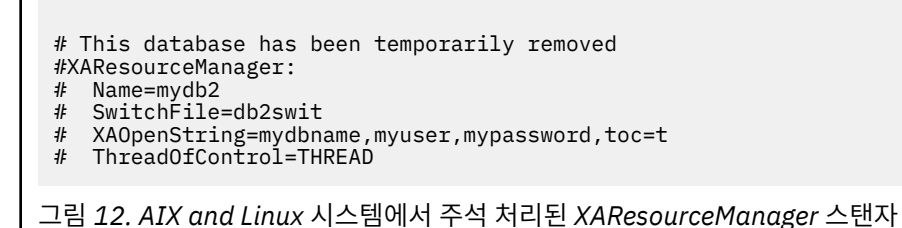

Windows 시스템에서 IBM MQ 탐색기를 사용하여 데이터베이스 관리자 인스턴스에 대한 정보를 삭제하십시오. 회복할 때 이름 필드에 올바른 이름을 입력하도록 주의하십시오. 이름을 잘못 입력하면 70 [페이지의](#page-69-0) 『구성 정보 [변경』](#page-69-0)에 설명된 대로 인다우트(in-doubt) 문제점이 발생할 수 있습니다.

## **XA 동적 등록**

XA 스펙은 트랜잭션 관리자가 자원 관리자에 대해 작성하는 xa\_\* 호출 수를 감소시키는 방법을 제공합니다. 이 최적화를 동적 등록이라고 합니다.

동적 등록은 Db2에서 지원됩니다. 다른 데이터베이스는 이를 지원할 수 있습니다. 세부사항은 데이터베이스 제 품의 문서를 참조하십시오.

동적 등록 최적화가 유용한 이유는 무엇입니까? 애플리케이션에서, 일부 글로벌 작업 단위에는 데이터베이스 테 이블에 대한 업데이트가 포함될 수 있지만, 다른 글로벌 작업 단위에는 이와 같은 업데이트가 포함되지 않을 수 있습니다. 데이터베이스의 테이블에 대해 지속적인 업데이트가 작성되지 않은 경우, MQCMIT 동안 발생하는 커 미트 프로토콜에서 이 데이터베이스를 포함시키지 않아도 됩니다.

데이터베이스가 동적 등록을 지원하는지 여부에 관계없이 애플리케이션은 IBM MQ 연결에서 첫 번째 MQBEGIN 호출 중에 xa\_open 를 호출합니다. 또한 후속 MQDISC 호출에서 xa\_close를 호출합니다. 후속 XA 호출의 패턴은 데이터베이스가 동적 등록을 지원하는지 여부에 따라 결정됩니다.

### **데이터베이스가 동적 등록을 지원하지 않는 경우...**

작업 단위 내에서 해당 데이터베이스의 테이블에 대한 지속적인 업데이트를 작성했는지 여부에 관계없이, 모 든 글로벌 작업 단위에는 IBM MQ 코드에 의해 작성된 여러 XA 함수 호출을 데이터베이스 클라이언트 라이 브러리에 포함합니다. 다음이 포함됩니다.

- 애플리케이션 프로세스의 xa\_start 및 xa\_end. 이는 글로벌 작업 단위의 시작 및 끝을 선언하는 데 사용 됩니다.
- 큐 관리자 에이전트 프로세스 amqzlaa0의 xa\_prepare, xa\_commit 및 xa\_rollback. 이는 글로벌 작업 단위 결과를 전달하기 위해 사용됩니다(커미트 또는 롤백).

또한 큐 관리자 에이전트 프로세스는 또한 첫 번째 MQBEGIN 동안 xa\_open을 호출합니다.

### **데이터베이스가 동적 등록을 지원하는 경우...**

IBM MQ 코드는 필요한 XA 함수 호출만 작성합니다. 데이터베이스 자원에 대한 지속적인 업데이트를 포함하 지 **않는** 글로벌 작업 단위의 경우, 데이터베이스에 대한 XA 호출은 **없습니다**. 이와 같은 지속적 업데이트를 포함**하는** 글로벌 작업 단위의 경우에는 다음에 대한 호출이 작성됩니다.

- 글로벌 작업 단위의 끝을 선언하기 위한 애플리케이션 프로세스의 xa\_end.
- 큐 관리자 에이전트 프로세스 amqzlaa0의 xa\_prepare, xa\_commit 및 xa\_rollback. 이는 글로벌 작업 단위 결과를 전달하기 위해 사용됩니다(커미트 또는 롤백).

동적 등록이 작동하려면 IBM MQ가 현재 글로벌 작업 단위에 포함되도록 할 지속적 업데이트를 수행한 시기를 알리는 방법이 데이터베이스에 있다는 것은 중요합니다. IBM MQ는 이 목적을 위해 ax\_reg 함수를 제공합니다.

애플리케이션 프로세스에서 실행되는 데이터베이스 클라이언트 코드는 ax\_reg 함수를 찾아서 호출하여, 현재 글로벌 작업 단위 내에서 지속적 작업을 수행한 사실을 동적으로 등록합니다. 이 ax\_reg 호출에 대한 응답으로 IBM MQ는 데이터베이스가 참여했음을 기록합니다. 이 IBM MQ 연결에서 첫 번째 ax\_reg 호출인 경우 큐 관리 자 에이전트 프로세스는 xa\_open를 호출합니다.

데이터베이스 클라이언트 코드는 프로세스에서 실행 중일 때(예를 들어, SQL UPDATE 호출 동안 또는 데이터베 이스 클라이언트 API에서 책임을 맡고 있는 호출 동안) 이 ax\_reg 호출을 작성합니다.

## **오류 상태**

XA 동적 등록 시, 큐 관리자에 혼란스러운 실패의 가능성이 있습니다.

일반적인 예로는, 큐 관리자를 시작하기 전에 적절하게 데이터베이스 환경 변수를 설정하는 것을 잊은 경우, xa\_open에 대한 큐 관리자 호출이 실패합니다. 글로벌 작업 단위를 사용할 수 없습니다.

이를 피하려면, 큐 관리자를 시작하기 전에 관련된 환경 변수를 설정했는지 확인하십시오. 데이터베이스 제품의 문서와, 57 [페이지의](#page-56-0) 『Db2 구성』, 59 [페이지의](#page-58-0) 『Oracle 구성』 및 64 [페이지의](#page-63-0) 『Sybase 구성』에 제공된 조언을 검토하십시오.

모든 데이터베이스 제품에 대해, 큐 관리자는 복구 세션의 일부로 큐 관리자 시동 시 한 번 xa\_open을 호출합니 다(67 페이지의 『XA 자원 관리자에 대한 연결이 끊길 경우 [고려사항』](#page-66-0)에 설명된 것처럼). 데이터베이스 환경 변 수를 잘못 설정한 경우 이 xa\_open 호출은 실패하지만, 큐 관리자는 시작됩니다. 데이터베이스 서버를 사용할 수 없음을 표시하기 위해 동일한 xa\_open 오류 코드가 데이터베이스 클라이언트 라이브러리에서 사용되기 때 문입니다. IBM MQ는 이를 심각한 오류로 처리하지 않습니다. 큐 관리자는 해당 데이터베이스와 관련되는 글로 벌 작업 단위 외부에서 계속 데이터 처리를 시작할 수 있어야 하기 때문입니다.

xa\_open에 대한 후속 호출은 IBM MQ 연결에서 첫 번째 MQBEGIN 동안(동적 등록이 사용되지 않는 경우), 또 는 IBM MQ에서 제공되는 ax\_reg 함수에 대한 데이터베이스 클라이언트 코드에 의해 호출 중에(동적 등록이 사 용되는 경우) 큐 관리자에서 작성됩니다.

오류 조건 (또는 경우에 따라 FFST 보고서) 의 **타이밍** 은 동적 등록을 사용 중인지 여부에 따라 다릅니다.

- 동적 등록을 사용 중인 경우, MQBEGIN 호출에 성공할 수 있지만 SQL UPDATE(또는 유사한) 데이터베이스 호 출에 실패합니다.
- 동적 등록을 사용하지 않는 경우, MQBEGIN 호출에 실패합니다.

환경 변수가 애플리케이션 및 큐 관리자 프로세스에서 올바르게 설정되어 있는지 확인하십시오.

### *XA* **호출 요약**

여기에는 글로벌 작업 단위를 제어하는 다양한 MQI 호출의 결과로 데이터베이스 클라이언트 라이브러리에서 XA 함수에 대해 작성되는 호출의 목록이 있습니다. 이는 XA 스펙에 설명된 프로토콜의 완전한 설명은 아니며, 간 단한 개요로 제공되어 있습니다.

xa\_start 및 xa\_end 호출은 항상 애플리케이션 프로세스에서 IBM MQ 코드에 의해 호출되는 반면, xa\_prepare, xa\_commit 및 xa\_rollback은 항상 큐 관리자 에이전트 프로세스 amqzlaa0에서 호출됩니 다.

이 테이블에 표시된 xa\_open 및 xa\_close 호출은 모두 애플리케이션 프로세스에서 작성됩니다. 큐 관리자 에 이전트 프로세스는 72 페이지의 『오류 상태』에 설명된 상황에서 xa\_open을 호출합니다.

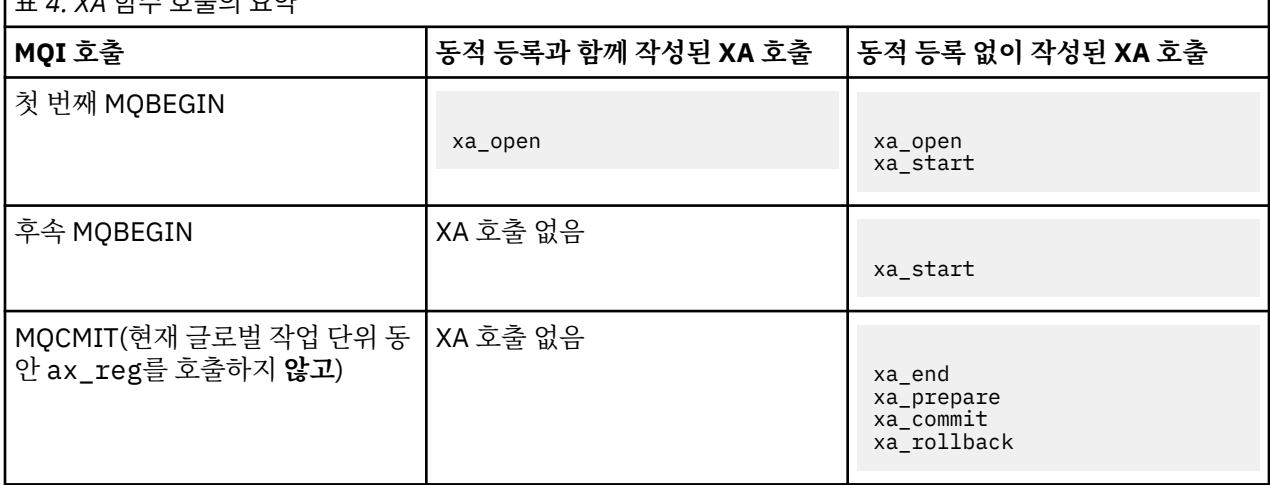

표 *4. XA* 함수 호출의 요약
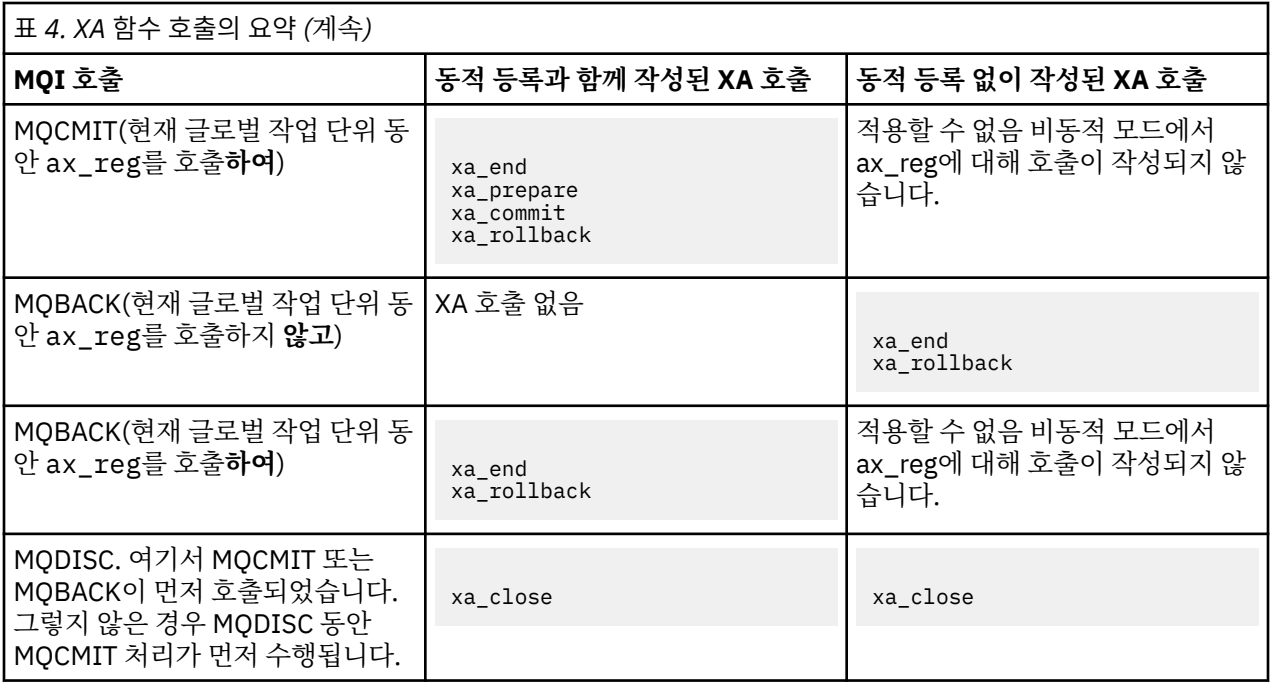

## **참고:**

1. MQCMIT의 경우, xa\_commit는 xa\_prepare가 성공하는 경우에 호출됩니다. 그렇지 않으면 xa\_rollback이 호출됩니다.

# **시나리오 2: 다른 소프트웨어가 통합을 제공함**

시나리오 2에서, 외부 트랜잭션 관리자는 글로벌 작업 단위를 조정하여, 트랜잭션 관리자 API의 통제하에 작업 단위를 시작하고 커미트합니다. MQBEGIN, MQCMIT 및 MQBACK 동사는 사용할 수 없습니다.

이 절에서는 다음을 포함하여, 이 시나리오에 대해 설명합니다.

- 73 페이지의 『외부 동기점 조정』
- 75 [페이지의](#page-74-0) 『CICS 사용』
- 79 페이지의 『[Microsoft Transaction Server\(COM+\)](#page-78-0) 사용』

# **외부 동기점 조정**

글로벌 작업 단위는 외부 X/Open XA 준수 트랜잭션 관리자에 의해서도 조정될 수 있습니다. 여기서 IBM MQ 큐 관리자는 작업 단위에 참여하지만 통합하지 않습니다.

외부 트랜잭션 관리자에 의해 통합된 글로벌 작업 단위에서 제어 플로우는 다음과 같습니다.

- 1. 애플리케이션은 외부 동기점 통합기(예: TXSeries)에 트랜잭션을 시작하려고 함을 알립니다.
- 2. 동기점 통합기는 IBM MQ와 같은 알려진 자원 관리자에게 현재 트랜잭션에 대해 알립니다.
- 3. 애플리케이션은 현재 트랜잭션과 연관된 자원 관리자에 대한 호출을 발행합니다. 예를 들어, 애플리케이션은 IBM MQ에 대해 MQGET 호출을 발행할 수 있습니다.
- 4. 애플리케이션은 외부 동기점 통합기에 대해 커미트 또는 백아웃 요청을 발행합니다.
- 5. 동기점 통합기는 각 자원 관리자에 대해 적절한 호출을 발행하여(보통 2단계 커미트 프로토콜을 사용하여) 트 랜잭션을 완료합니다.

IBM MQ가 참여하는 트랜잭션에 대해 2단계 커미트 프로세스를 제공할 수 있는 외부 동기점 통합기의 지원되는 레벨은 IBM MQ 의 시스템 [요구사항에](https://www.ibm.com/support/pages/system-requirements-ibm-mq)서 정의됩니다.

이 절의 나머지에서는 외부 작업 단위를 사용하도록 설정하는 방법을 설명합니다.

## *IBM MQ XA* **스위치 구조**

외부에서 통합된 작업 단위에 참여하는 각 자원 관리자는 XA 스위치 구조를 제공해야 합니다. 이 구조는 동기점 통합기에 의해 호출될 함수와 자원 관리자의 기능 모두를 정의합니다.

IBM MQ는 이 구조의 두 버전을 제공합니다.

- 동적 XA 자원 관리에 대한 *MQRMIXASwitch*
- 동적 XA 자원 관리에 대한 *MQRMIXASwitchDynamic*

정적 또는 동적 자원 관리 인터페이스의 사용 여부를 판별하려면 트랜잭션 관리자 문서를 참조하십시오. 트랜잭 션 관리자가 지원할 때마다, 동적 XA 자원 관리를 사용하도록 하십시오.

일부 64비트 트랜잭션 관리자는 XA 스펙의 *long* 유형을 64비트로 처리하고 일부는 32비트로 처리합니다. IBM MQ는 두 가지 모델 모두를 지원합니다.

- 트랜잭션 관리자가 32비트이거나 트랜잭션 관리자가 64비트이지만 long 유형을 32비트로 처리하는 경우, 74 페이지의 표 5에 나열된 스위치 로드 파일을 사용하십시오.
- 트랜잭션 관리자가 64비트이고 long 유형을 64비트로 처리하는 경우, 74 페이지의 표 6에 나열된 스위치 로 드 파일을 사용하십시오.

일부 64비트 트랜잭션 관리자는 long 유형을 64비트로 처리합니다. 다음 64비트 트랜잭션 관리자는 대체 64비 트 스위치 로드 파일이 필요합니다.

• Tuxedo

트랜잭션 관리자가 사용하는 모델이 확실하지 않으면 트랜잭션 관리자 문서를 참조하십시오.

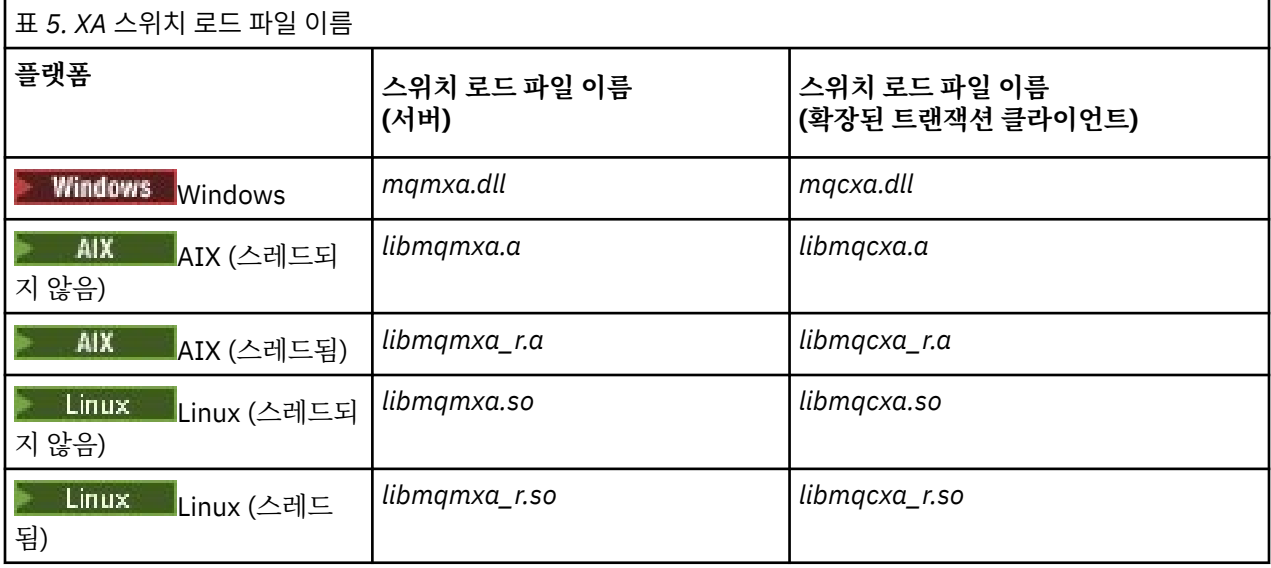

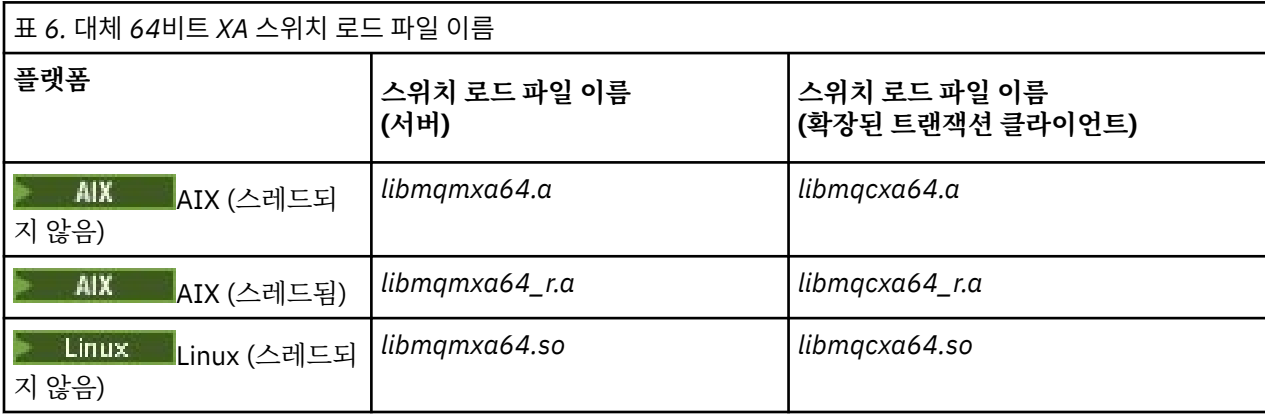

<span id="page-74-0"></span>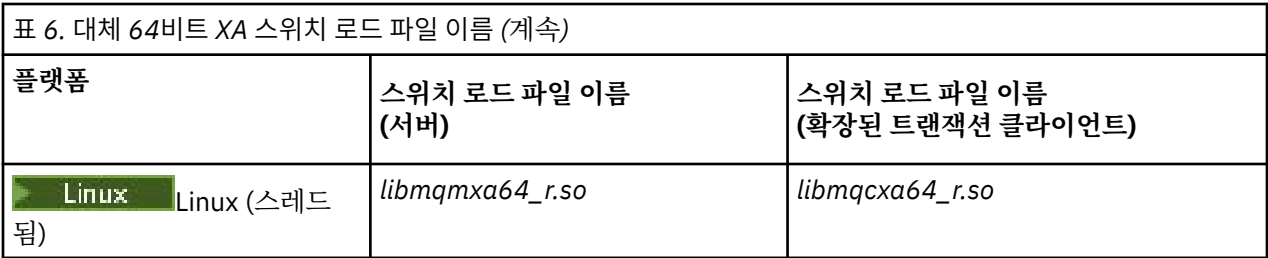

일부 외부 동기점 통합기(CICS가 아님)에서는 작업 단위에 참여하는 각 자원 관리자가 XA 스위치 구조의 이름 필 드에서 해당 이름을 제공합니다. IBM MQ 자원 관리자 이름은 MQSeries\_XA\_RMI입니다.

동기점 통합기는 IBM MQ XA 스위치 구조가 링크되는 방법을 정의합니다. IBM MQ XA 스위치 구조를 CICS와 링크하는 작업에 대한 정보는 75 페이지의 『CICS 사용』에서 제공됩니다. IBM MQ XA 스위치 구조를 다른 XA 준수 동기점 통합기와 링크하는 작업에 대한 정보는 해당 제품과 함께 제공되는 문서를 참조하십시오.

다음 고려사항은 모든 XA 준수 동기점 통합기와 함께 IBM MQ를 사용할 때 적용됩니다.

• 트랜잭션 관리자 라이브러리 코드 (애플리케이션 프로그래머가 호출한 API의 일부로 실행됨) 는 MQCONN을 호출하기 전에 특정 지점에서 **xa\_open** 를 IBM MQ 에 호출할 것으로 예상됩니다.

**xa\_open** 호출은 MQCONN 호출이 작성되는 동일한 스레드에서 작성되어야 합니다. 이는 XA 스펙에 따라 컨 텍스트를 암시하려면 스레드를 사용해야 하기 때문입니다.

샘플 프로그램 amqstxsx.c에서 이 방법이 사용된 점에 유의하십시오. 이 샘플 프로그램은 **xa\_open** 호출이 tpopen함수 내에서 트랜잭션 관리자의 라이브러리 코드로부터 IBM MQ로 작성된다고 가정합니다.

동일한 스레드에서 MQCONN이 호출되기 전에 **xa\_open** 호출이 작성되지 않은 경우 IBM MQ 큐 관리자 연결 은 XA 컨텍스트와 연관되지 않습니다.

자세한 정보는 MQCTL을 참조하십시오.

• 동기점 통합기에 의한 xa\_open 호출에서 전달되는 xa\_info 구조는 IBM MQ 큐 관리자의 이름을 포함합니다. 이름은 MQCONN 호출에 전달된 큐 관리자 이름과 같은 양식을 사용합니다. xa\_open 호출에서 전달되는 이름이 공백인 경우, 기본 큐 관리자가 사용됩니다.

또는, xa\_info 구조는 *TPM* 및 *AXLIB* 매개변수의 값을 포함할 수 있습니다. *TPM* 매개변수는 사용되는 트랜잭 션 관리자를 지정합니다. 올바른 값은 CICS, TUXEDO 및 ENCINA입니다. *AXLIB* 매개변수는 트랜잭션 관리자 의 ax\_reg 및 ax\_unreg 함수를 포함하는 라이브러리의 이름을 지정합니다. 이 매개변수에 대한 자세한 정보는 확장된 트랜잭션 클라이언트 구성을 참조하십시오. xa\_info 구조에 이 매개변수 중 하나가 있는 경우, 기본 큐 관리자가 사용되지 않으면 *QMNAME* 매개변수에 큐 관리자 이름이 지정됩니다.

- 한 번에 하나의 큐 관리자만 외부 동기점 통합기의 인스턴스로 통합된 트랜잭션에 참여할 수 있습니다. 동기점 통합기는 효과적으로 큐 관리자에 연결되고, 한 번에 하나의 연결만 지원되는 규칙에 따릅니다.
- 외부 동기점 통합기에 대한 호출을 포함하는 모든 애플리케이션은 외부 통합기에 의해 관리되는 트랜잭션에 참 여하는 큐 관리자에만 연결할 수 있습니다(이미 유효하게 큐 관리자에 연결되어 있기 때문에). 그러나, 이와 같 은 애플리케이션은 연결 핸들을 확보하기 위해 MQDISC 호출을 발행하고, 종료하기 전에 MQCONN 호출을 발행 해야 합니다.
- 외부 동기점 통합기에 의해 통합되는 자원 업데이트가 있는 큐 관리자는 외부 동기점 통합기 이전에 시작해야 합니다. 마찬가지로, 동기점 통합기는 큐 관리자 이전에 종료해야 합니다.
- 외부 동기점 통합기가 비정상적으로 종료하면 동기점 통합기를 재시작하기 전에 큐 관리자를 중지했다가 재시 작하여 실패 발생시 커미트되지 않은 메시징 조작이 적절하게 해결되었는지 확인하십시오.

## **CICS 사용**

CICS는 TXSeries의 요소 중 하나입니다.

XA를 준수하는(2단계 커미트 프로세스 사용) TXSeries의 버전은 IBM MQ 의 시스템 [요구사항](https://www.ibm.com/support/pages/system-requirements-ibm-mq)에서 정의됩니다.

IBM MQ는 또한 다른 트랜잭션 관리자도 지원합니다. 지원되는 소프트웨어에 대한 정보에 대한 링크를 위한 IBM MQ 의 시스템 [요구사항](https://www.ibm.com/support/pages/system-requirements-ibm-mq) 웹 페이지를 참조하십시오.

## *2***단계 커미트 프로세스의 요구사항**

IBM MQ에서 CICS 2단계커미트 프로세스를 사용할 때 2단계커미트 프로세스의 요구사항입니다. 이러한 요구사 항은 z/OS®에 적용되지 않습니다.

다음 요구사항에 유의하십시오.

- IBM MQ 및 CICS는 동일한 물리적 시스템에 상주해야 합니다.
- IBM MQ 는 IBM MQ MQI client에서 CICS 를 지원하지 않습니다.
- CICS를 시작하려고 시도하기 **전에** XAD 자원 정의 스탠자에 지정된 이름으로 큐 관리자를 시작해야 합니다. 이 작업에 실패하면 IBM MQ 에 대한 XAD 자원 정의 스탠자를 CICS 리젼에 추가한 경우 CICS 를 시작할 수 없습 니다.
- 단일 CICS 리젼에서 한 번에 하나의 IBM MQ 큐 관리자에만 액세스할 수 있습니다.
- CICS 트랜잭션은 IBM MQ 자원에 액세스하기 전에 MQCONN 요청을 발행해야 합니다. MQCONN 호출은 CICS 리젼에 대한 XAD 자원 정의 스탠자의 XAOpen 입력 항목에 지정된 IBM MQ 큐 관리자의 이름을 지정해야 합 니다. 이 입력 항목이 공백인 경우, MQCONN 요청은 기본 큐 관리자를 지정해야 합니다.
- IBM MQ 자원에 액세스하는 CICS 트랜잭션은 CICS로 리턴하기 전에 트랜잭션에서 MQDISC 호출을 발행해야 합니다. 실패하는 경우 CICS 애플리케이션 서버가 계속 연결되어 있고, 큐가 열린 상태로 유지되고 있음을 의 미할 수 있습니다. 또한, 태스크 종료 엑시트를 설치하지 않는 경우(78 [페이지의](#page-77-0) 『샘플 태스크 종료 엑시 [트』](#page-77-0) 참조), CICS 애플리케이션 서버가 나중에(아마도 후속 트랜잭션 동안) 비정상적으로 종료될 수 있습니다.
- CICS 코드에 IBM MQ를 호출할 수 있는 권한이 있도록 CICS 사용자 ID (cics) 가 mqm 그룹의 멤버인지 확인 해야 합니다.

CICS 환경에서 실행 중인 트랜잭션의 경우, 큐 관리자는 다음과 같이 권한 부여 및 컨텍스트 판별 방법을 채택 합니다.

- 큐 관리자는 CICS가 트랜잭션을 실행하는 사용자 ID를 조회합니다. 이 ID는 오브젝트 권한 관리자가 검사하 는 사용자 ID이며, 컨텍스트 정보에 사용됩니다.
- 메시지 컨텍스트에서, 애플리케이션 유형은 MQAT\_CICS입니다.
- 컨텍스트의 애플리케이션 이름은 CICS 트랜잭션 이름에서 복사됩니다.

## **일반** *XA* **지원**

CICS을(를) IBM MQ for AIX, Linux, and Windows 시스템과 링크할 수 있도록 하는 XA 스위치 로드 모듈이 제공 됩니다. 또한, 다른 트랜잭션 메시지에 대해 XA 스위치를 개발할 수 있도록 하기 위해 샘플 소스 코드 파일이 제공 됩니다. **IBM information** IBM i에서는 일반 XA가 지원되지 않습니다.

제공된 스위치 로드 모듈의 이름은 다음과 같습니다.

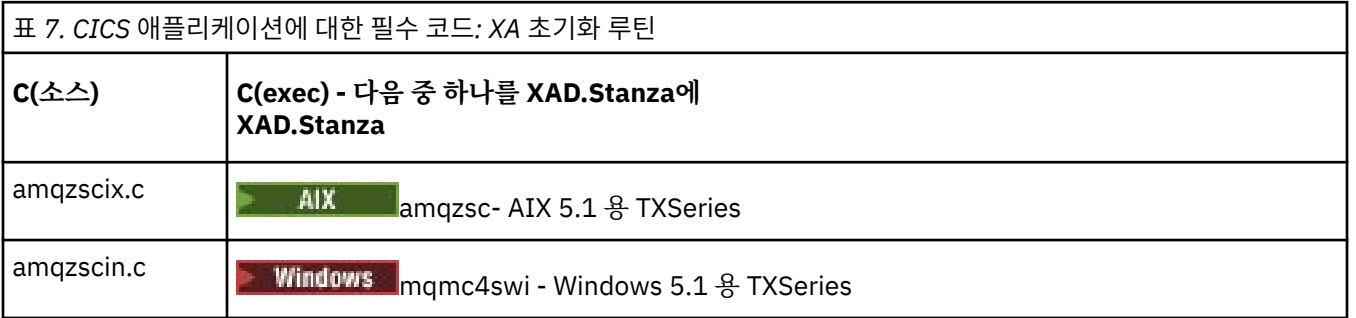

멀티플랫폼용 *TXSeries*에서 사용할 라이브러리 빌드

멀티플랫폼용 TXSeries에서 사용할 라이브러리 빌드 시 이 정보를 사용하십시오.

사전 빌드된 스위치 로드 파일 은 XA 프로토콜을 사용하여 2단계커미트 트랜잭션이 필요한 CICS 프로그램과 함 께 사용할 수 있는 공유 라이브러리 ( Windows 시스템에서는 *DLL* 이라고 함) 입니다. 사전 빌드된 이 라이브러리 의 이름은 CICS 애플리케이션에 대한 필수 코드: XA 초기화 루틴 테이블에 있습니다. 샘플 소스 코드는 다음 디 렉토리에도 제공됩니다.

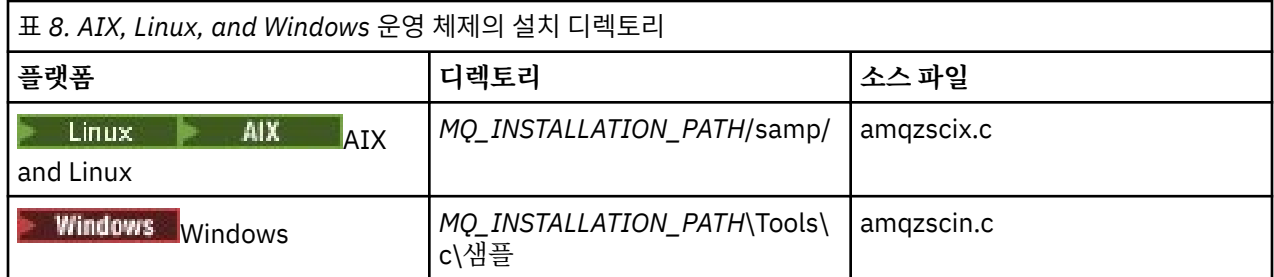

여기서 *MQ\_INSTALLATION\_PATH*는 IBM MQ를 설치한 디렉토리입니다.

**참고:** 스위치 로드 파일이 사용되는 IBM MQ 버전에 대해 빌드된 CICS 스위치 로드 파일을 사용해야 합니다.

샘플 소스에서 스위치 로드 파일을 빌드하려면 운영 체제에 해당하는 지시사항을 따르십시오.

**AIX** AIX

다음 명령을 실행하십시오.

export MQM\_HOME=/usr/mqm

```
echo "amqzscix" > tmp.exp
xlc_r $MQM_HOME/samp/amqzscix.c -I/usr/lpp/cics/include -I$MQM_HOME/inc -e amqzscix -bE:tmp.exp -bM:SRE
     -o amqzsc /usr/lpp/cics/lib/regxa_swxa.o -L$MQM_HOME/lib -L/usr/lpp/cics/lib -lcicsrt -lEncina 
     -lEncServer -lpthreads -lsarpc -lmqmcics_r -lmqmxa_r -lmqzi_r -lmqmcs_r
rm tmp.exp
```
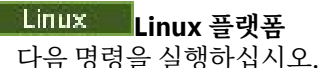

gcc -m32 -shared -fPIC -o amqzscix amqzscix.c \-IMQ\_INSTALLATION\_PATH/inc -I CICS\_INSTALLATION\_PATH/include \-LMQ\_INSTALLATION\_PATH/lib -Wl,-rpath=*MQ\_INSTALLATION\_PATH*/lib \-Wl,-rpath=/usr/lib -Wl,-rpath-link,/usr/lib -Wl,--no-undefined -Wl,--allow-shlib-undefined \-L CICS\_LIB\_PATH/regxa\_swxa.o \-lpthread -ldl -lc -shared -lmqzi\_r -lmqmxa\_r -lmqmcics\_r -ldl -lc

**Windows Windows** 

다음 단계를 수행하십시오.

1. 최소한 다음 변수를 컴파일하여 amqzscin.obj를 빌드하려면 cl 명령을 사용하십시오.

cl.exe -c -I *EncinaPath*\include -I *MQ\_INSTALLATION\_PATH*\include -Gz -LD amqzscin.c

2. 다음 행이 포함된 mqmc1415.def라는 모듈 정의 파일을 작성하십시오.

LIBRARY MQMC4SWI EXPORTS CICS\_XA\_Init

3. 최소한 다음 옵션을 사용하여 파일을 내보내고 라이브러리를 가져오려면 **lib** 명령을 사용하십시오.

lib -def:mqmc4swi.def -out:mqmc4swi.lib

lib 명령이 성공하면 mqmc4swi.exp 파일도 빌드됩니다.

4. link 명령으로 최소한 다음 옵션을 사용하여 mqmc4swi.dll을 빌드하십시오.

link.exe -dll -nod -out:mqmc4swi.dll amqzscin.obj *CicsPath*\lib\regxa\_swxa.obj mqmc4swi.exp mqmcics4.lib *CicsPath*\lib\libcicsrt.lib *DcePath*\lib\libdce.lib *DcePath*\lib\pthreads.lib *EncinaPath*\lib\libEncina.lib

<span id="page-77-0"></span>*IBM MQ XA* 지원 및 *Tuxedo*

AIX, Linux, and Windows 시스템의 IBM MQ 는 xa\_start에서 Tuxedo 통합 XA 애플리케이션을 무기한으로 차 단할 수 있습니다.

이는 단일 글로벌 트랜잭션에서 Tuxedo에 의해 조정된 두 개 이상의 프로세스가 동일한 트랜잭션 분기 ID(XID) 를 사용하여 IBM MQ에 액세스하려고 하는 경우에만 발생합니다. Tuxedo가 글로벌 트랜잭션의 각 프로세스에 IBM MQ에 대해 사용할 다른 XID를 제공하는 경우에는 발생할 수 없습니다.

문제점을 피하려면, 자체의 고유 Tuxedo 서버 그룹에서 단일 글로벌 트랜잭션 ID(gtrid)를 사용하여 IBM MQ에 액세스하는 Tuxedo에서 각 애플리케이션을 구성하십시오. 동일한 서버 그룹의 프로세스는 단일 gtrid 대신 자원 관리자에 액세스할 때 동일한 XID를 사용하므로, IBM MQ에서 xa\_start에서의 블로킹에 취약합니다. 자원 관리 자에 액세스할 때 다른 서버 그룹의 프로세스는 별도의 XID를 사용하므로, IBM MQ에서 해당되는 트랜잭션 작업 을 직렬화할 필요가 없습니다.

## *CICS 2***단계 커미트 프로세스 사용**

CICS가 MQI 호출을 포함하는 트랜잭션을 통합하기 위해 2단계 커미트 프로세스를 사용하도록 하려면 CICS XAD 자원 정의 스탠자 입력 항목을 CICS 리젼에 추가하십시오. 이 토픽은 z/OS에 적용할 수 없음을 참고하십시 오.

다음은 IBM MQ for Windows용 XAD 스탠자 입력 항목을 추가하는 예입니다. 여기서 *Drive*는 IBM MQ가 설치 되는 드라이브입니다(예: D:).

```
cicsadd -cxad -rcics_region \
      ResourceDescription="MQM XA Product Description" \
      SwitchLoadFile="Drive:\Program Files\IBM\IBM MQ\bin\mqmc4swi.dll" \
      XAOpen=queue_manager_name
```
확장된 트랜잭션 클라이언트의 경우, 스위치 로드 파일 mqcc4swi.dll을 사용하십시오.

다음은 IBM MQ for AIX or Linux 시스템에 대한 XAD 스탠자 항목을 추가하는 예입니다. 여기서, *MQ\_INSTALLATION\_PATH*은(는) IBM MQ이(가) 설치되어 있는 상위 레벨 디렉토리를 나타냅니다.

```
cicsadd -cxad -rcics_region \
       ResourceDescription="MQM XA Product Description" \
       SwitchLoadFile="MQ_INSTALLATION_PATH/lib/amqzsc" \
       XAOpen=queue_manager_name
```
확장된 트랜잭션 클라이언트의 경우, 스위치 로드 파일 amqczsc을(를) 사용하십시오.

**[cicsadd](https://www.ibm.com/docs/en/txseries/9.1?topic=details-cicsadd-adding-txseries-resource-definitions)** 명령 사용에 대한 정보는 CICS 문서를 참조하십시오.

IBM MQ에 대한 호출은 CICS 트랜잭션에 포함될 수 있고, IBM MQ 자원은 CICS에 지시된 대로 커미트되거나 롤 백됩니다. 이 지원은 클라이언트 애플리케이션에 사용할 수 없습니다.

IBM MQ 자원에 액세스하려면 CICS 트랜잭션에서 MQCONN 을 발행한 후 엑시트에서 해당 MQDISC 를 발행해야 합니다.

## *CICS* **사용자 엑시트 사용**

CICS 사용자 엑시트 지점 (일반적으로 사용자 엑시트 라고 함) CICS 모듈에서 CICS 가 사용자가 작성한 프로그 램 (사용자 엑시트 프로그램 ) 에 제어를 전송할 수 있고, 엑시트 프로그램이 해당 작업을 완료했을 때 CICS 가 제 어를 재개할 수 있는 위치입니다.

CICS 사용자 엑시트를 사용하기 전에 플랫폼에 대한 *CICS* 관리 안내서를 읽도록 하십시오.

샘플 태스크 종료 엑시트 IBM MQ는 CICS 태스크 종료 엑시트에 대한 샘플 소스 코드를 제공합니다.

샘플 소스 코드는 다음 디렉토리에 있습니다.

<span id="page-78-0"></span>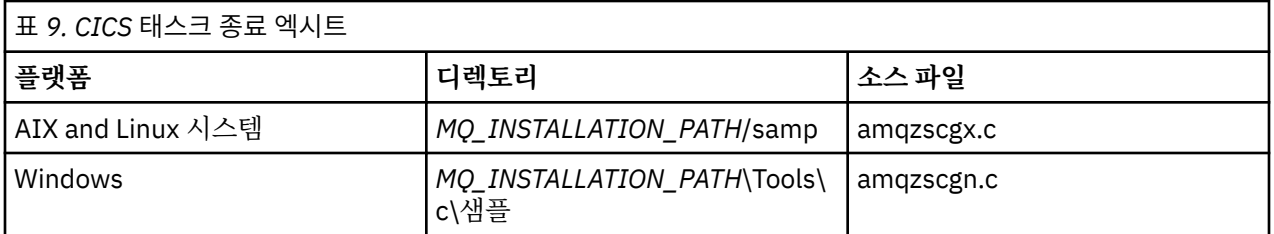

*MQ\_INSTALLATION\_PATH*은(는) IBM MQ이(가) 설치된 상위 레벨 디렉토리를 나타냅니다.

동일한 태스크 종료 엑시트에 대한 빌드 지시사항은 각 소스 파일의 주석에 포함되어 있습니다.

이 엑시트는 정상 및 비정상 태스크 종료 시(동기점이 취해진 후) CICS에 의해 호출됩니다. 엑시트 프로그램에서 복구 가능한 작업이 허용됩니다.

이러한 함수는 CICS 버전이 XA 인터페이스를 지원하는 IBM MQ 및 CICS 컨텍스트에서만 사용됩니다. CICS에 서는 이러한 라이브러리를 programs 또는 user exits라 합니다.

CICS에는 여러 개의 사용자 엑시트가 있고 CICS에서 amqzscgx(사용되는 경우)가 Task termination user exit (UE014015)(엑시트 번호 15)로 정의되고 사용되도록 설정되어 있습니다.

태스크 종료 엑시트가 CICS에 의해 호출되는 경우, CICS는 이미 태스크의 종료 상태를 IBM MQ에 알리고 IBM MQ가 적절한 조치(커미트 또는 롤백)를 수행했습니다. 엑시트가 수행하는 것은 정리하기 위해 MQDISC를 실행 하는 것이 전부입니다.

태스크 종료 엑시트를 사용하도록 CICS 시스템을 설치하고 구성하는 하나의 목적은 결함 애플리케이션 코드의 결과 중 일부에 대해 시스템을 보호하는 것입니다. 예를 들어, CICS 트랜잭션이 첫 번째 호출하는 MQDISC 없이 비정상적으로 종료되고, 설치된 태스크 종료 엑시트가 없는 경우, CICS 리젼의 복구할 수 없는 후속 실패를 볼 수 있습니다(약 10초 내에). 이는 IBM MQ의 성능 상태 스레드(클래스 프로세스에서 실행되는)가 공개되지 않고 정 리하고 리턴할 시간이 제공되지 않기 때문입니다. 증상으로 cicsas 프로세스가 즉시 종료될 수 있으며, FFST 보 고서를 /var/mqm/errors나 Windows에서 해당되는 위치에 기록할 수 있습니다.

## **Microsoft Transaction Server(COM+) 사용**

COM+(Microsoft Transaction Server)는 사용자가 일반 중형 티어 서버에서 비즈니스 로직 애플리케이션을 실행 하는 데 도움을 주도록 설계되어 있습니다.

중요한 정보는 Windows의 기본 설치에서만 사용할 수 있는 기능 을 참조하십시오.

COM+는 작업을 활동으로 나눕니다. 활동은 일반적으로 비즈니스 로직의 짧고 독립적인 청크입니다(예: 계정 *A* 에서 계정 *B*로 자금 이체). COM+는 오브젝트 지향, 특히 COM에 크게 의존합니다. 대략적으로 COM+ 활동은 COM(비즈니스) 오브젝트로 표시됩니다.

COM+는 운영 체제의 통합 파트입니다.

COM+는 비즈니스 오브젝트 관리자에 다음 세 가지 서비스를 제공하여 비즈니스 오브젝트 프로그래머에서 대부 분의 우려 사항을 제거합니다.

- 트랜잭션 관리
- 보안
- 자원 풀링

일반적으로 COM+ 내에 보유된 오브젝트에 대한 COM 클라이언트인 프론트 엔드 코드와 함께 COM+를 사용하고 데이터베이스와 같은 백엔드 서비스는 COM+ 비즈니스 오브젝트와 백엔드 사이의 IBM MQ 브릿징과 함께 사용 합니다.

프론트 엔드 코드는 독립형 프로그램 또는 Microsoft IIS(Internet Information Server)가 호스팅하는 ASP(Active Server Page)가 될 수 있습니다. 프론트 엔드 코드는 COM을 통한 연결로 COM+ 및 해당 비즈니스 오 브젝트와 같은 컴퓨터에 있을 수 있습니다. 또는 프론트 엔드 코드는 DCOM을 통한 연결로 다른 컴퓨터 상에 있 을 수 있습니다. 다른 클라이언트를 사용하여 다른 상황에 있는 동일한 COM+ 비즈니스 오브젝트에 액세스할 수 있습니다.

백엔드 코드는 COM+ 및 해당 비즈니스 오브젝트와 같은 컴퓨터에 있거나 모든 IBM MQ 지원 프로토콜을 통한 연결로 다른 컴퓨터 상에 있을 수 있습니다.

# **글로벌 작업 단위 만료**

큐 관리자는 사전 구성된 비활성 간격 후 글로벌 작업 단위를 만료시키도록 구성될 수 있습니다.

이 작동을 사용하도록 하려면 다음 환경 변수를 설정하십시오.

- **AMQ\_TRANSACTION\_EXPIRY\_RESCAN**=재스캔 간격*(*밀리세컨드*)*
- **AMQ\_XA\_TRANSACTION\_EXPIRY** =제한시간 간격*(*밀리초*)*

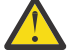

**주의:** 이 환경 변수는 [The OPEN Group](https://www.opengroup.org)의 XA [스펙에](https://publications.opengroup.org/c193) 있는 표 6-4에서 상태가 **Idle**인 트랜잭션에만 영향 을 미칩니다.

즉, 애플리케이션 스레드에 연관되어 있지 않지만 외부 트랜잭션 관리자 소프트웨어가 아직 **xa\_prepare** 함수를 호출하지 않은 트랜잭션입니다.

외부 트랜잭션 관리자는 준비되거나, 커미트되었거나 롤백된 트랜잭션의 로그만 보존합니다. 외부 트랜잭션 관 리자가 어떤 이유로 인해서든 작동이 중지되면, 작동이 재개될 때 준비되거나, 커미트되거나 롤백된 트랜잭션을 완료시키지만 아직 준비되지 않은 활성 트랜잭션은 Orphan이 됩니다. 이를 방지하려면

**AMQ\_XA\_TRANSACTION\_EXPIRY**를 설정하여 애플리케이션이 MQI 트랜잭션 API를 호출하고 트랜잭션을 완 료하는 사이의 예상 간격에 다른 자원 관리자에서 트랜잭션 작업을 수행할 수 있도록 하십시오.

**AMQ\_XA\_TRANSACTION\_EXPIRY** 만료 후 적절한 시점에 정리가 되도록 하려면, 이상적으로

**AMQ\_XA\_TRANSACTION\_EXPIRY** 간격 내에 재스캔이 두 번 이상 발생하도록

**AMQ\_XA\_TRANSACTION\_EXPIRY** 값을 **AMQ\_TRANSACTION\_EXPIRY\_RESCAN** 간격보다 낮은 값으로 설정하 십시오.

# **복구 단위 속성 지정 값**

IBM MQ for z/OS는 복구 단위 속성 지정을 제공합니다. 이 기능은 예를 들어, 복구 동안 동일한 큐 공유 그룹 (QSG) 내의 다른 큐 관리자에 연결된 경우 2단계 커미트 트랜잭션의 두 번째 단계를 구동할 수 있는지 여부를 구 성할 수 있습니다.

IBM MQ for z/OS V7.0.1 이상은 복구 단위 속성 지정을 지원합니다.

**복구 단위 속성 지정 값**

복구 단위 속성 지정은 애플리케이션의 연결과 관련되고, 나중에는 이 복구 단위 속성 지정이 시작되는 트랜 잭션에 관련됩니다. 두 개의 가능한 복구 단위 속성 지정이 있습니다.

- GROUP 복구 단위 속성 지정은 트랜잭션 애플리케이션이 큐 공유 그룹에 논리적으로 연결되고 특정 큐 관 리자에 대한 연관관계를 보유하지 않음을 식별합니다. 커미트 프로세스의 1단계를 완료하고 시작된 모든 2단계 커미트 트랜잭션(즉, 인다우트(in doubt) 상태)은 QSG에서 큐 관리자에 연결된 경우 조회 및 해석될 수 있습니다. 복구 시나리오에서 이는 트랜잭션 통합기에서 동일한 큐 관리자에 다시 연결하지 않아도 됨 (사용 불가능할 수 있음)을 의미합니다.
- 애플리케이션이 연결된 큐 관리자와 직접 연관관계를 가지고 있고 애플리케이션이 시작되는 트랜잭션 역 시 이 속성 지정을 보유함을 식별합니다.

복구 시나리오에서, 큐 관리자가 큐 공유 그룹에 속하는지 여부에 관계없이, 트랜잭션 통합기는 인다우트 (in-doubt) 트랜잭션을 조회 및 해석하기 위해 동일한 큐 관리자에 다시 연결해야 합니다.

 $\approx$  z/OS ■이 기능을 구현하는 방법에 대한 세부사항은 큐 공유 그룹의 복구 단위 속성 지정을 참조하십 시오.

# **보안 시나리오**

보안을 서로 다른 구성에 적용하는 것을 보여주는 시나리오 세트입니다.

사용 가능한 보안 시나리오는 다음 하위 주제에 설명되어 있습니다.

## **관련 태스크**

<mark>▶ z/OS Z/OS에서 보안 설정</mark>

#### <span id="page-80-0"></span>**보안 시나리오: z/OS의 두 개의 큐 관리자** z/0S

이 시나리오에서, 애플리케이션은 큐 관리자 QM1의 큐에 메시지를 넣기 위해 **MQPUT1** 호출을 사용합니다. 그런 다음 메시지의 일부는 TCP 및 LU 6.2 채널을 사용하여 QM2의 큐로 전송됩니다. TCP 채널은 SSL/TLS를 사용하 거나, 사용하지 않을 수 있습니다. 애플리케이션은 배치 애플리케이션이거나 CICS 애플리케이션일 수 있으며 메 시지는 MQPMO\_SET\_ALL\_CONTEXT 옵션을 사용하여 넣습니다.

81 페이지의 그림 13에 설명되어 있습니다.

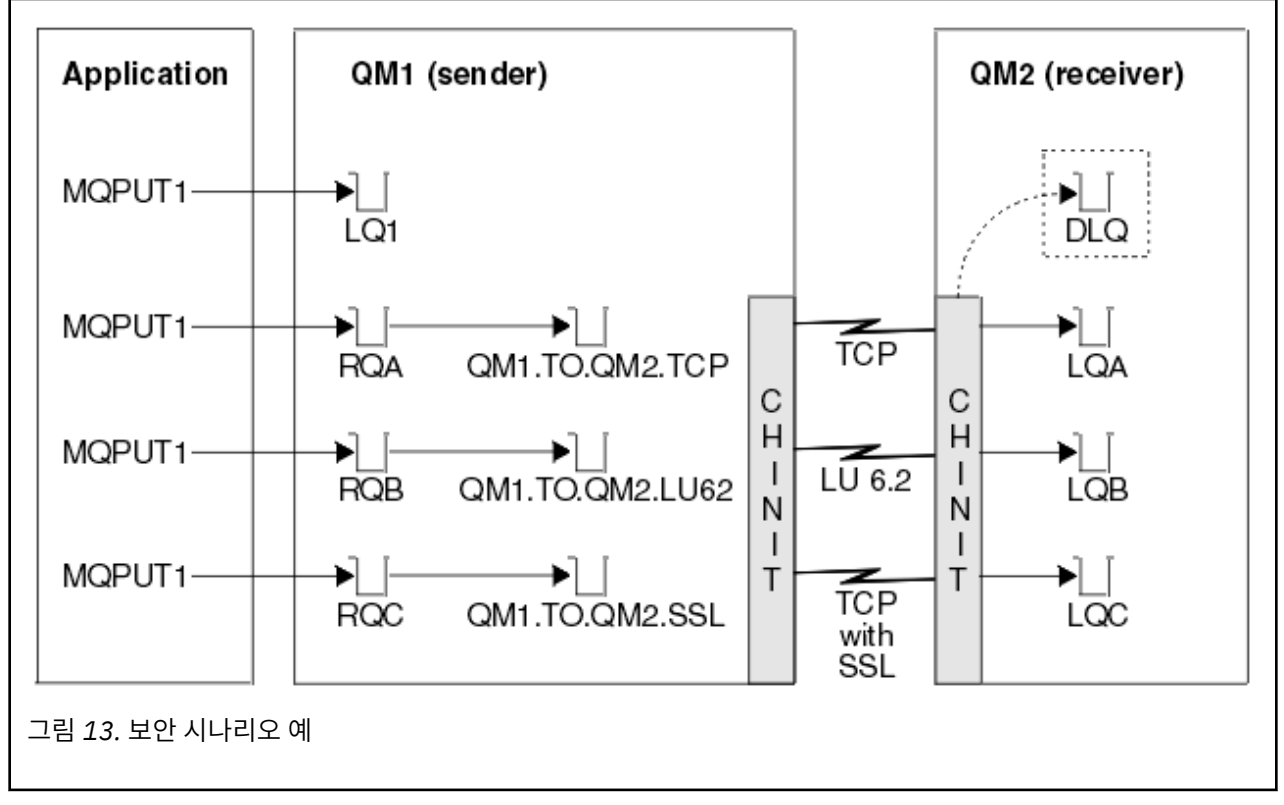

큐 관리자에 대해 다음과 같이 가정합니다.

• 모든 필수 IBM MQ 정의가 사전정의되었거나 큐 관리자 시동 시 처리되는 CSQINP2 데이터 세트를 통해 작성 되었습니다.

그렇지 않은 경우, 이 오브젝트를 정의하기 위해 필요한 명령에 적절한 액세스 권한이 필요합니다.

• 큐 관리자 및 채널 시작기가 시작되기 전에 필요한 모든 RACF® 프로파일이 정의되고 적절한 액세스 권한이 부 여되었습니다.

그렇지 않은 경우, 필요한 모든 프로파일을 정의하고 해당 프로파일에 대해 적절한 액세스 권한을 부여하는 데 필요한 RACF 명령을 실행하기 위한 적절한 권한이 필요합니다. 또한 새 보안 프로파일 사용을 시작하기 위해 MQSC 보안 명령을 실행하기 위한 적절한 권한도 필요합니다.

• 필요한 모든 디지털 인증서가 작성되고 키 링에 연결되었습니다. SSL/TLS 데이터 교환의 일부로 QM1에서 송 신된 디지털 인증서는 해당 RACF 프로파일에도 설치되었거나 일치하는 CNF(Certificate Name File) 필터가 존재하므로 QM2 시스템의 RACF에서 인식됩니다.

### **관련 태스크**

z/OS에서 보안 설정

#### $\approx$  2/0S **두 개의 큐 관리자 시나리오에 대한 보안 스위치 설정**

설정 및 RACF 프로파일을 전환합니다.

두 개의 큐 관리자 모두에 대해 다음 보안 스위치가 설정됩니다.

• 서브시스템 보안 켬

- 큐 보안 켬
- 대체 사용자 보안 켬
- 컨텍스트 보안 켬
- 프로세스 보안 끔
- 이름 목록 보안 끔
- 토픽 보안 끔
- 연결 보안 켬
- 명령 보안 켬
- 명령 자원 보안 켬

다음 프로파일은 프로세스, 이름 목록 및 토픽 보안을 끄기 위해 MQADMIN 클래스에서 정의됩니다.

QM1.NO.PROCESS.CHECKS QM1.NO.NLIST.CHECKS QM1.NO.TOPIC.CHECKS QM2.NO.PROCESS.CHECKS QM2.NO.NLIST.CHECKS QM2.NO.TOPIC.CHECKS

# **두 개의 큐 관리자 시나리오의 큐 관리자 QM1**

QM1에 대한 큐 및 채널.

큐 관리자 QM1에는 다음 큐가 정의됩니다.

### **LQ1**

로컬 큐입니다.

### **RQA**

다음 속성을 갖는 리모트 큐 정의:

- RNAME(LQA)
- RQMNAME(QM2)
- XMITQ(QM1.TO.QM2.TCP)

### **RQB**

다음 속성을 갖는 리모트 큐 정의:

- RNAME(LQB)
- RQMNAME(QM2)
- XMITQ(QM1.TO.QM2.LU62)

### **RQC**

다음 속성을 갖는 리모트 큐 정의:

- RNAME(LQC)
- RQMNAME(QM2)
- XMITQ(QM1.TO.QM2.TLS)

**QM1.TO.QM2.TCP**

전송 큐.

### **QM1.TO.QM2.LU62**

전송 큐.

**QM1.TO.QM2.TLS**

전송 큐.

QM1에는 다음 채널이 정의됩니다.

### **QM1.TO.QM2.TCP**

다음 속성을 갖는 송신자 채널 정의:

- CHLTYPE(SDR)
- TRPTYPE(TCP)
- XMITQ(QM1.TO.QM2.TCP)
- CONNAME(QM2TCP)

## **QM1.TO.QM2.LU62**

다음 속성을 갖는 송신자 채널 정의:

- CHLTYPE(SDR)
- TRPTYPE(LU62)
- XMITQ(QM1.TO.QM2.LU62)
- CONNAME(QM2LU62)

(APPC 보안 설정에 대한 정보는 z/OS에서 채널 시작기에 대한 보안 고려사항을 참조하십시오.)

## **QM1.TO.QM2.TLS**

다음 속성을 갖는 송신자 채널 정의:

- CHLTYPE(SDR)
- TRPTYPE(TCP)
- XMITQ(QM1.TO.QM2.TLS)
- CONNAME(QM2TCP)
- SSLCIPH(TLS\_RSA\_WITH\_AES\_128\_CBC\_SHA256)

# **두 개의 큐 관리자 시나리오의 큐 관리자 QM2**

QM2에 대한 큐 및 채널.

큐 관리자 QM2에는 다음 큐가 정의되었습니다.

## **LQA**

로컬 큐입니다.

## **LQB**

로컬 큐입니다.

# **LQC**

로컬 큐입니다.

## **DLQ**

데드-레터 큐로서 사용되는 로컬 큐.

QM2에는 다음 채널이 정의되었습니다.

## **QM1.TO.QM2.TCP**

다음 속성을 갖는 수신자 채널 정의:

- CHLTYPE(RCVR)
- TRPTYPE(TCP)
- PUTAUT(CTX)
- MCAUSER(MCATCP)

## **QM1.TO.QM2.LU62**

다음 속성을 갖는 수신자 채널 정의:

- CHLTYPE(RCVR)
- TRPTYPE(LU62)
- PUTAUT(CTX)

• MCAUSER(MCALU62)

(APPC 보안 설정에 대한 정보는 z/OS에서 채널 시작기에 대한 보안 고려사항을 참조하십시오.)

### **QM1.TO.QM2.TLS**

다음 속성을 갖는 수신자 채널 정의:

- CHLTYPE(RCVR)
- TRPTYPE(TCP)
- PUTAUT(CTX)
- MCAUSER(MCASSL)
- SSLCIPH(TLS\_RSA\_WITH\_AES\_128\_CBC\_SHA256)

## **두 개의 큐 관리자 시나리오에서 사용되는 사용자 ID**

시나리오에서 사용자 ID의 설명.

다음 사용자 ID가 사용됩니다.

### **BATCHID**

배치 애플리케이션(작업 또는 TSO ID)

# **MSGUSR**

MQMD(컨텍스트 사용자 ID)의 *UserIdentifier*

### **MOVER1**

QM1 채널 시작기 주소 공간 사용자 ID

**MOVER2**

QM2 채널 시작기 주소 공간 사용자 ID

**MCATCP**

SSL/TLS 수신자 채널 정의 없이 TCP/IP에 지정된 MCAUSER

### **MCALU62**

LU 6.2 수신자 채널 정의에 지정된 MCAUSER

### **MCASSL**

SSL/TLS 수신자 채널 정의와 함께 TCP/IP에 지정된 MCAUSER

### **CICSAD1**

CICS 주소 공간 ID

### **CICSTX1**

CICS 태스크 사용자 ID

### **CERTID**

플로우된 인증서를 가진 RACF에 의해 연관된 사용자 ID입니다.

## **두 개의 큐 관리자 시나리오에 필요한 보안 프로파일 및 액세스**

두 개의 큐 관리자 시나리오의 배치 또는 CICS 구현에 필요한 보안 프로파일 및 액세스에 대한 정보입니다.

다음 표에서는 두 개의 큐 관리자 시나리오가 작동 가능하도록 하는 데 필요한 보안 프로파일을 보여줍니다. 시나 리오의 CICS 구현 또는 배치를 수행하는 중인지에 따라 추가 보안 프로파일도 필요합니다. 자세한 정보는 [85](#page-84-0) 페이지의 『배치 [애플리케이션에](#page-84-0) 필요한 보안 프로파일』 및 87 페이지의 『CICS [애플리케이션에](#page-86-0) 필요한 보 안 [프로파일』의](#page-86-0) 내용을 참조하십시오.

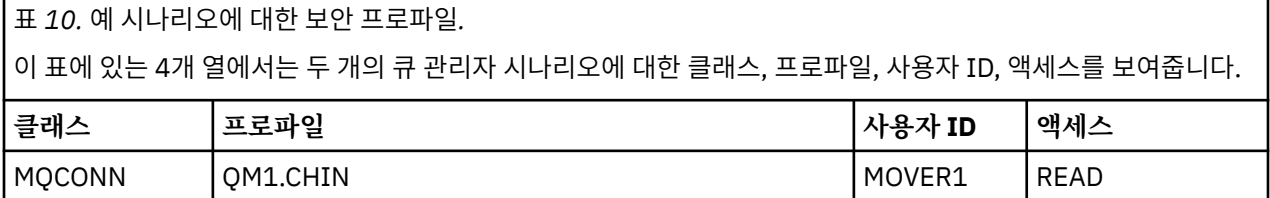

<span id="page-84-0"></span>표 *10.* 예 시나리오에 대한 보안 프로파일*.* 

이 표에 있는 4개 열에서는 두 개의 큐 관리자 시나리오에 대한 클래스, 프로파일, 사용자 ID, 액세스를 보여줍니다. *(*계속*)*

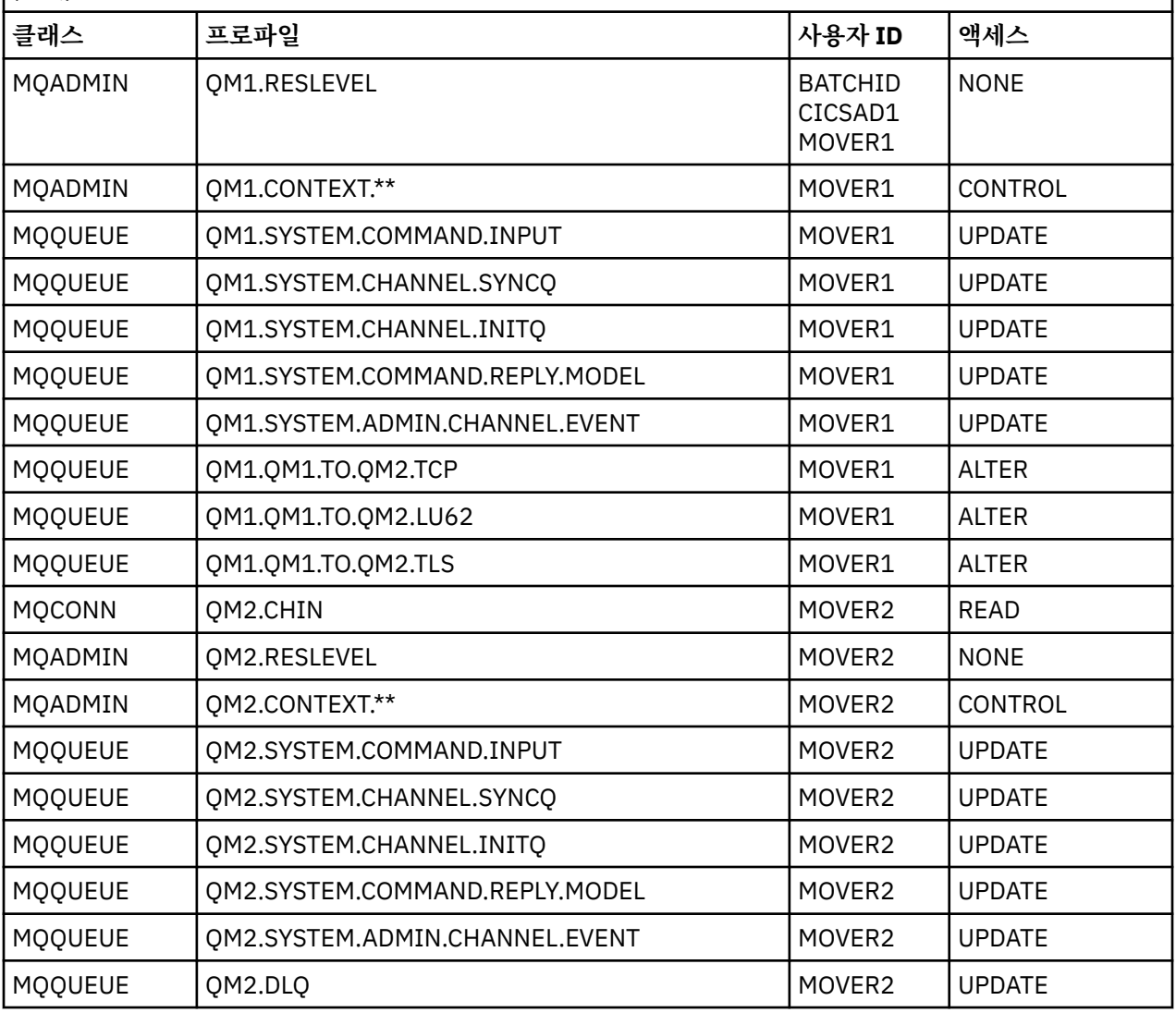

## **배치 애플리케이션에 필요한 보안 프로파일**

두 개의 큐 관리자 시나리오의 배치 구현에 필요한 추가 보안 프로파일입니다.

배치 애플리케이션은 QM1에서 사용자 ID BATCHID로 실행됩니다. 큐 관리자 QM1에 연결하고 메시지를 다음 큐에 넣습니다.

- LQ1
- RQA
- RQB
- RQC

MQPMO\_SET\_ALL\_CONTEXT 옵션을 사용합니다. 메시지 디스크립터(MQMD)의 *UserIdentifier* 필드에서 발견된 대체 사용자 ID는 MSGUSR입니다.

큐 관리자 QM1에는 다음 프로파일이 필요합니다.

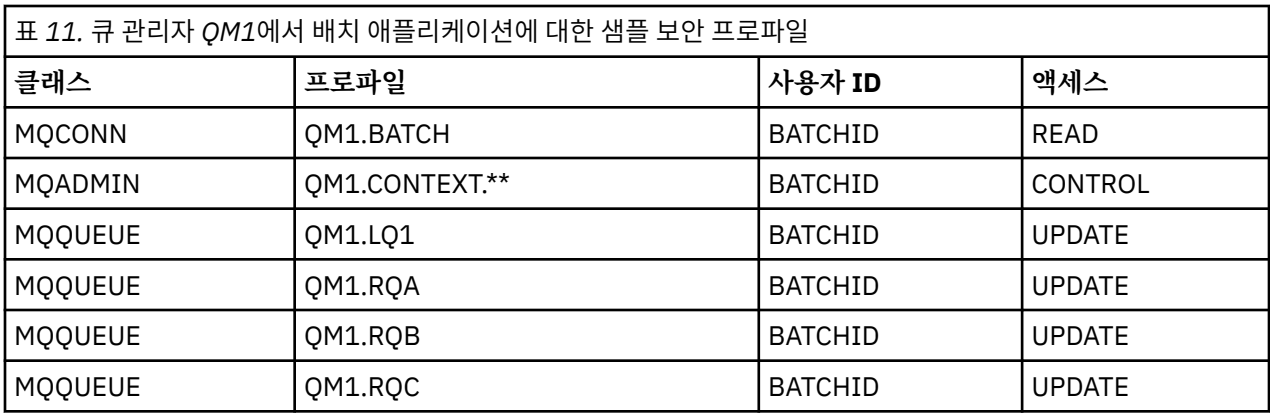

큐 관리자 QM1에서 큐 RQA에 넣을 메시지에 대해 큐 관리자 QM2에서 다음 프로파일이 필요합니다(TLS를 사용 하지 않는 TCP/IP 채널에 대해).

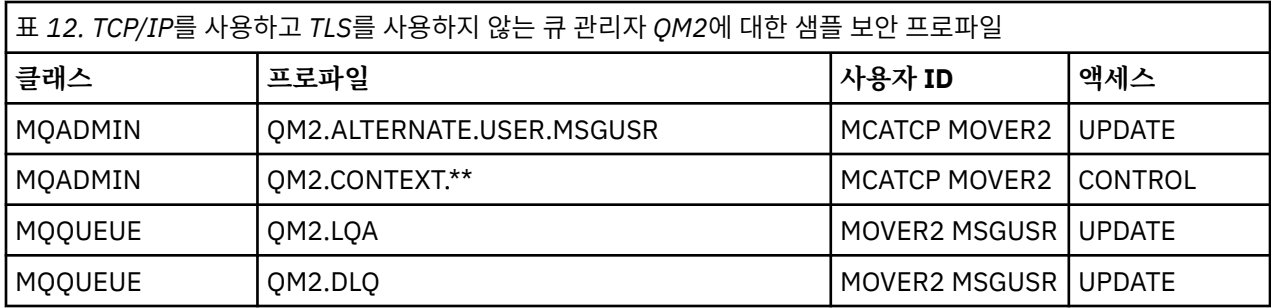

## **참고:**

- 1. 메시지의 MQMD에서 전달되는 사용자 ID는 큐 관리자 QM2에서 MQPUT1에 대한 사용자 ID로 사용됩니다. 수신자 채널이 PUTAUT(CTX) 및 MCAUSER(MCATCP)로 정의되었기 때문입니다.
- 2. 수신자 채널 정의의 MCAUSER 필드는 MCATCP로 설정됩니다. 이 사용자 ID는 대체 사용자 ID와 컨텍스트 프 로파일에 대해 실행된 검사에 대한 채널 시작기 주소 공간 사용자 ID에 추가로 사용됩니다.
- 3. MOVER2 사용자 ID와 메시지 디스크립터(MQDM)의 *UserIdentifier*는 큐에 대한 자원 검사에 사용됩니 다.
- 4. 목적지 큐에 놓을 수 없는 메시지를 보낼 수 있도록, MOVER2 및 MSGUSR 사용자 ID 둘 다에는 데드-레터 큐 에 대한 액세스 권한이 필요합니다.
- 5. RESLEVEL이 NONE으로 설정되므로, 두 사용자 ID는 수행된 세 개의 검사 모두에 대해 검사됩니다.

큐 관리자 QM1에서 큐 RQA에 넣을 메시지에 대해 큐 관리자 QM2에서 다음 프로파일이 필요합니다(LU 6.2 채 널에 대해).

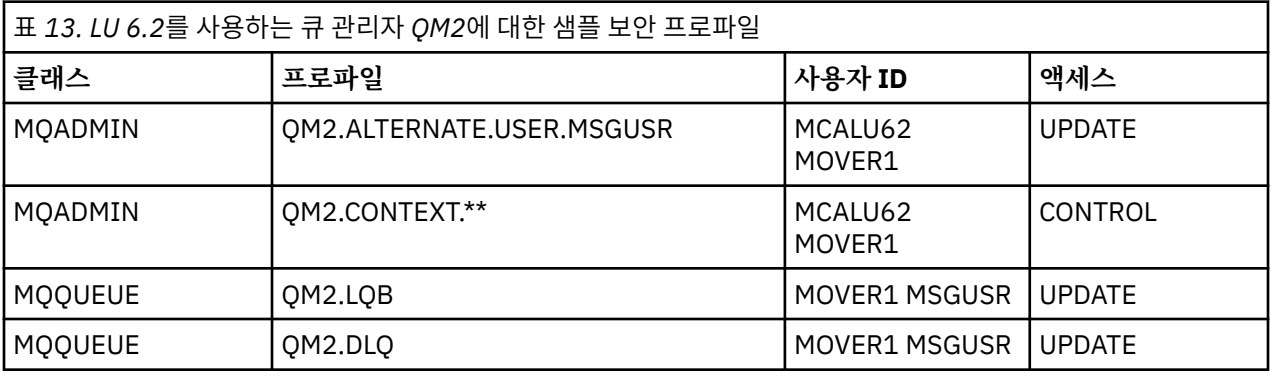

## **참고:**

1. 메시지의 MQMD에서 전달되는 사용자 ID는 큐 관리자 QM2에서 MQPUT1에 대한 사용자 ID로 사용됩니다. 수신자 채널이 PUTAUT(CTX) 및 MCAUSER(MCALU62)로 정의되었기 때문입니다.

- <span id="page-86-0"></span>2. MCA 사용자 ID는 수신자 채널 정의(MCALU62)의 MCAUSER 필드 값으로 설정됩니다.
- 3. LU 6.2가 채널에 대한 통신 시스템에서 보안을 지원하므로, 네트워크에서 수신된 사용자 ID는 채널 사용자 ID(MOVER1)로 사용됩니다.
- 4. RESLEVEL이 NONE으로 설정되므로, 두 사용자 ID는 수행된 세 개의 검사 모두에 대해 검사됩니다.
- 5. MCALU62 및 MOVER1은 대체 사용자 ID와 컨텍스트 프로파일에 대해 수행된 검사에 사용되고 MSGUSR 및 MOVER1은 큐 프로파일에 대한 검사에 사용됩니다.
- 6. 목적지 큐에 놓을 수 없는 메시지를 보낼 수 있도록, MOVER1 및 MSGUSR 사용자 ID 둘 다에는 데드-레터 큐 에 대한 액세스 권한이 필요합니다.

큐 관리자 QM1에서 큐 RQC에 넣을 메시지에 대해 큐 관리자 QM2에서 다음 프로파일이 필요합니다(TLS를 사용 하는 TCP/IP 채널에 대해).

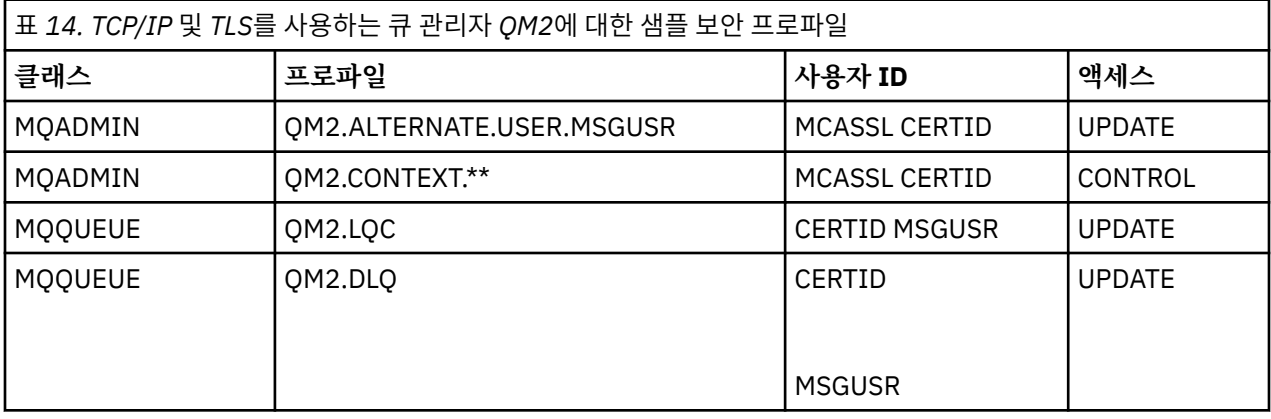

## **참고:**

- 1. 메시지의 MQMD에서 전달되는 사용자 ID는 큐 관리자 QM2에서 MQPUT1에 대한 사용자 ID로 사용됩니다. 수신자 채널이 PUTAUT(CTX) 및 MCAUSER(MCASSL)로 정의되었기 때문입니다.
- 2. MCA 사용자 ID는 수신자 채널 정의(MCASSL)의 MCAUSER 필드 값으로 설정됩니다.
- 3. TLS 데이터 교환의 일부로 QM1에서 채널에 의해 플로우되는 인증서가 QM2의 시스템에 설치되거나, QM2의 시스템에서 인증서 이름 필터와 일치할 수 있으므로, 해당 일치 동안 발견되는 사용자 ID는 채널 사용자 ID(CERTID)로 사용됩니다.
- 4. RESLEVEL이 NONE으로 설정되므로, 두 사용자 ID는 수행된 세 개의 검사 모두에 대해 검사됩니다.
- 5. MCASSL 및 CERTID은 대체 사용자 ID와 컨텍스트 프로파일에 대해 수행된 검사에 사용되고 MSGUSR 및 MOVER1은 큐 프로파일에 대한 검사에 사용됩니다.
- 6. 목적지 큐에 놓을 수 없는 메시지를 보낼 수 있도록, CERTID 및 MSGUSR 사용자 ID 둘 다에는 데드-레터 큐 에 대한 액세스 권한이 필요합니다.

## *CICS* **애플리케이션에 필요한 보안 프로파일**

두 개의 큐 관리자 시나리오의 CICS 구현에 필요한 추가 보안 프로파일입니다.

CICS 애플리케이션은 CICSAD1의 CICS 주소 공간 사용자 ID와 CICSTX1의 CICS 태스크 사용자 ID를 사용합니 다. 큐 관리자 QM1에서 필요한 보안 프로파일은 배치 애플리케이션에 대해 필요한 프로파일과 다릅니다. 큐 관 리자 QM2에서 필요한 프로파일은 배치 애플리케이션의 경우와 동일합니다.

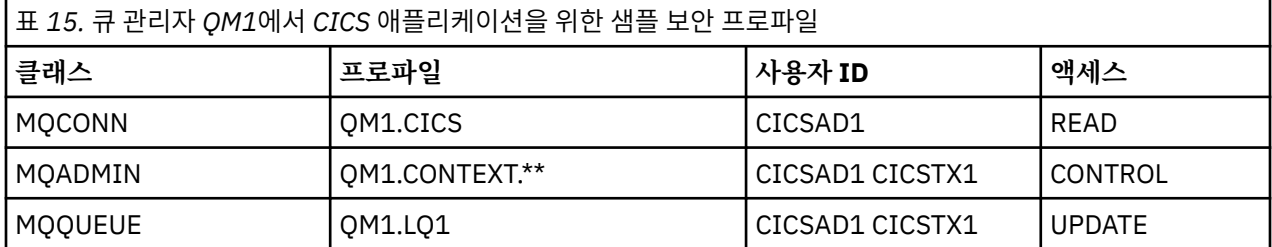

큐 관리자 QM1에는 다음 프로파일이 필요합니다.

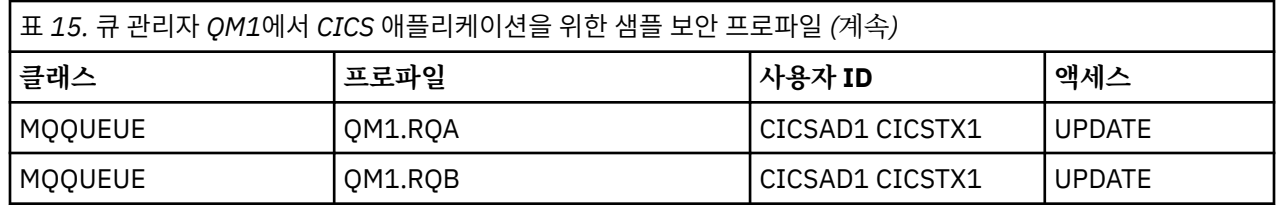

#### **보안 시나리오: z/OS의 큐 공유 그룹** z/0S

이 시나리오에서, 애플리케이션은 큐 관리자 QM1의 큐에 메시지를 넣기 위해 **MQPUT1** 호출을 사용합니다. 그런 다음 메시지의 일부는 TCP 및 LU 6.2 채널을 사용하여 QM2의 큐로 전송됩니다. 애플리케이션은 배치 애플리케 이션이고 메시지는 MQPMO\_SET\_ALL\_CONTEXT 옵션을 사용하여 넣습니다.

81 [페이지의](#page-80-0) 그림 13에 설명되어 있습니다.

큐 관리자에 대해 다음과 같이 가정합니다.

• 모든 필수 IBM MQ 정의가 사전정의되었거나 큐 관리자 시동 시 처리되는 CSQINP2 데이터 세트를 통해 작성 되었습니다.

그렇지 않은 경우, 이 오브젝트를 정의하기 위해 필요한 명령에 적절한 액세스 권한이 필요합니다.

• 큐 관리자 및 채널 시작기가 시작되기 전에 필요한 모든 RACF 프로파일이 정의되고 적절한 액세스 권한이 부 여되었습니다.

그렇지 않은 경우, 필요한 모든 프로파일을 정의하고 해당 프로파일에 대해 적절한 액세스 권한을 부여하는 데 필요한 RACF 명령을 실행하기 위한 적절한 권한이 필요합니다. 또한 새 보안 프로파일 사용을 시작하기 위해 MQSC 보안 명령을 실행하기 위한 적절한 권한도 필요합니다.

### **관련 태스크**

z/05 2/0S에서 보안 설정

#### $\approx 2/0$ S **큐 공유 그룹 시나리오에 대한 보안 스위치 설정**

설정 및 RACF 프로파일을 전환합니다.

큐 공유 그룹에 대해 다음 보안 스위치가 설정됩니다.

- 서브시스템 보안 켬
- 큐 공유 그룹 보안 켬
- 큐 관리자 보안 끔
- 큐 보안 켬
- 대체 사용자 보안 켬
- 컨텍스트 보안 켬
- 프로세스 보안 끔
- 이름 목록 보안 끔
- 토픽 보안 끔
- 연결 보안 켬
- 명령 보안 켬
- 명령 자원 보안 켬

다음 프로파일은 프로세스, 이름 목록, 토픽, 큐 관리자 레벨 보안을 끄기 위해 MQADMIN 클래스에서 정의됩니 다.

# **큐 공유 그룹 시나리오의 큐 관리자 QM1**

QM1에 대한 큐 및 채널.

큐 관리자 QM1에는 다음 큐가 정의됩니다.

## **LQ1**

로컬 큐입니다.

## **RQA**

다음 속성을 갖는 리모트 큐 정의:

- RNAME(LQA)
- RQMNAME(QM2)
- XMITQ(QM1.TO.QM2.TCP)

### **RQB**

다음 속성을 갖는 리모트 큐 정의:

- RNAME(LQB)
- RQMNAME(QM2)
- XMITQ(QM1.TO.QM2.LU62)

### **QM1.TO.QM2.TCP**

전송 큐.

### **QM1.TO.QM2.LU62**

전송 큐.

QM1에는 다음 채널이 정의됩니다.

### **QM1.TO.QM2.TCP**

다음 속성을 갖는 송신자 채널 정의:

- CHLTYPE(SDR)
- TRPTYPE(TCP)
- XMITQ(QM1.TO.QM2.TCP)
- CONNAME(QM2TCP)

## **QM1.TO.QM2.LU62**

- 다음 속성을 갖는 송신자 채널 정의:
- CHLTYPE(SDR)
- TRPTYPE(LU62)
- XMITQ(QM1.TO.QM2.LU62)
- CONNAME(QM2LU62)

(APPC 보안 설정에 대한 정보는 z/OS에서 채널 시작기에 대한 보안 고려사항을 참조하십시오.)

#### $z/0S$ **큐 공유 그룹 시나리오의 큐 관리자 QM2**

QM2에 대한 큐 및 채널.

큐 관리자 QM2에는 다음 큐가 정의되었습니다.

### **LQA**

로컬 큐입니다.

### **LQB**

로컬 큐입니다.

### **DLQ**

데드-레터 큐로서 사용되는 로컬 큐. QM2에는 다음 채널이 정의되었습니다.

### **QM1.TO.QM2.TCP**

다음 속성을 갖는 수신자 채널 정의:

- CHLTYPE(RCVR)
- TRPTYPE(TCP)
- PUTAUT(CTX)
- MCAUSER(MCATCP)

### **QM1.TO.QM2.LU62**

다음 속성을 갖는 수신자 채널 정의:

- CHLTYPE(RCVR)
- TRPTYPE(LU62)
- PUTAUT(CTX)
- MCAUSER(MCALU62)

(APPC 보안 설정에 대한 정보는 z/OS에서 채널 시작기에 대한 보안 고려사항을 참조하십시오.)

## **큐 공유 그룹 시나리오에서 사용되는 사용자 ID**

시나리오에서 사용자 ID의 설명.

다음 사용자 ID가 사용됩니다.

### **BATCHID**

배치 애플리케이션(작업 또는 TSO ID)

### **MSGUSR**

MQMD(컨텍스트 사용자 ID)의 *UserIdentifier*

### **MOVER1**

QM1 채널 시작기 주소 공간 사용자 ID

### **MOVER2**

QM2 채널 시작기 주소 공간 사용자 ID

### **MCATCP**

TCP/IP 수신자 채널 정의에 지정된 MCAUSER

### **MCALU62**

LU 6.2 수신자 채널 정의에 지정된 MCAUSER

## **큐 공유 그룹 시나리오에 필요한 보안 프로파일 및 액세스**

큐 공유 그룹 시나리오의 배치 또는 CICS 구현에 대한 액세스 및 보안 프로파일입니다.

다음 표에서는 큐 공유 그룹 시나리오가 작동 가능하도록 하는 데 필요한 보안 프로파일을 보여줍니다. 이 시나리 오의 배치 구현에는 91 페이지의 『배치 [애플리케이션에](#page-90-0) 필요한 보안 프로파일』에 설명된 추가 보안 프로파 일도 필요합니다.

<span id="page-90-0"></span>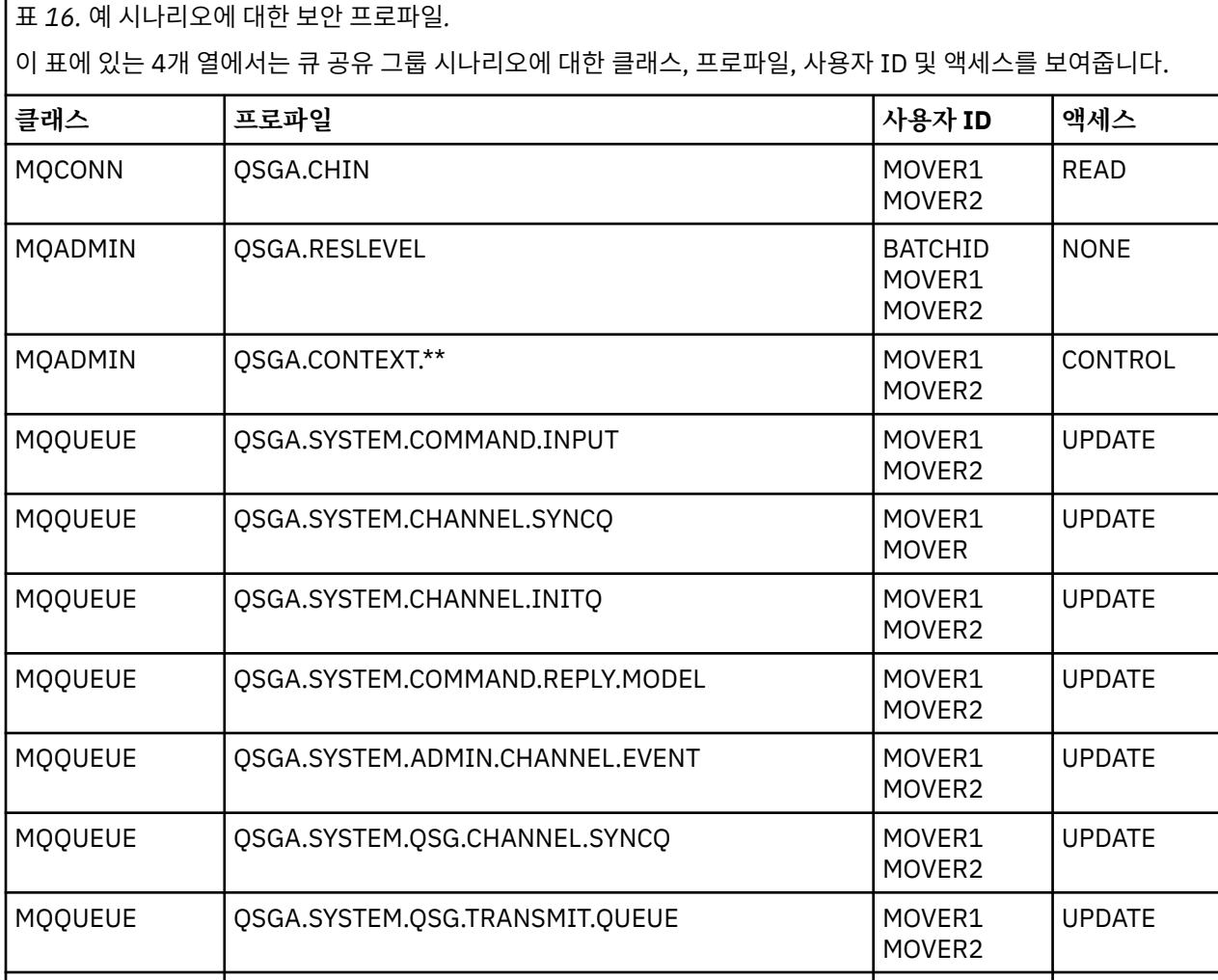

# **배치 애플리케이션에 필요한 보안 프로파일**

큐 공유 그룹 시나리오의 배치 구현에 필요한 추가 보안 프로파일입니다.

배치 애플리케이션은 QM1에서 사용자 ID BATCHID로 실행됩니다. 큐 관리자 QM1에 연결하고 메시지를 다음 큐에 넣습니다.

MQQUEUE | QSGA.QM1.TO.QM2.TCP | MOVER1 | ALTER MQQUEUE QSGA.QM1.TO.QM2.LU62 MOVER1 ALTER MQQUEUE QSGA.DLQ MOVER2 UPDATE

- LQ1
- RQA
- RQB

MQPMO\_SET\_ALL\_CONTEXT 옵션을 사용합니다. 메시지 디스크립터(MQMD)의 *UserIdentifier* 필드에서 발견된 사용자 ID는 MSGUSR입니다.

큐 관리자 QM1에는 다음 프로파일이 필요합니다.

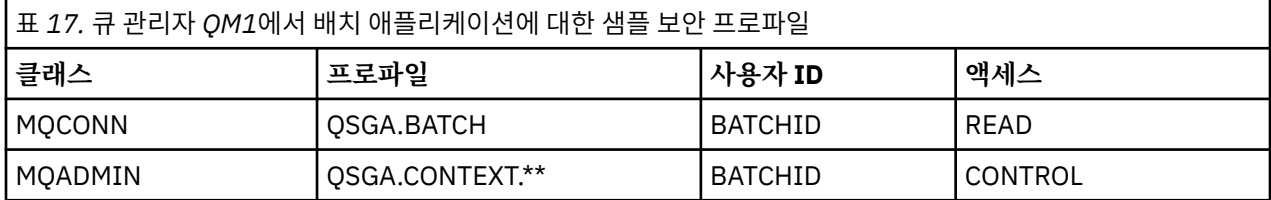

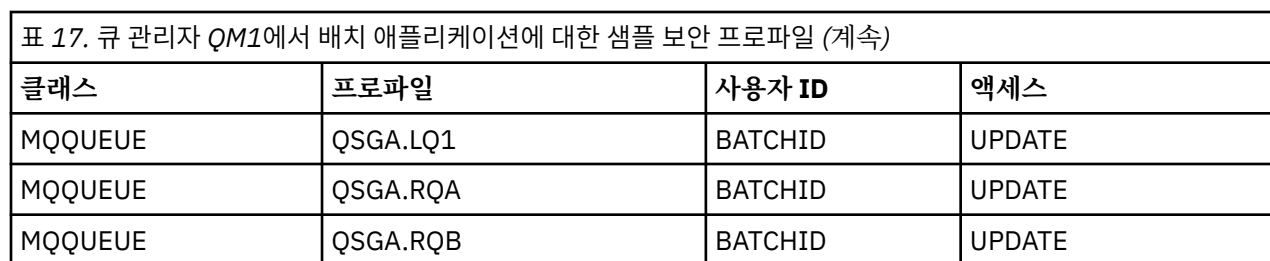

큐 관리자 QM1에서 큐 RQA에 넣을 메시지에 대해 큐 관리자 QM2에서 다음 프로파일이 필요합니다.

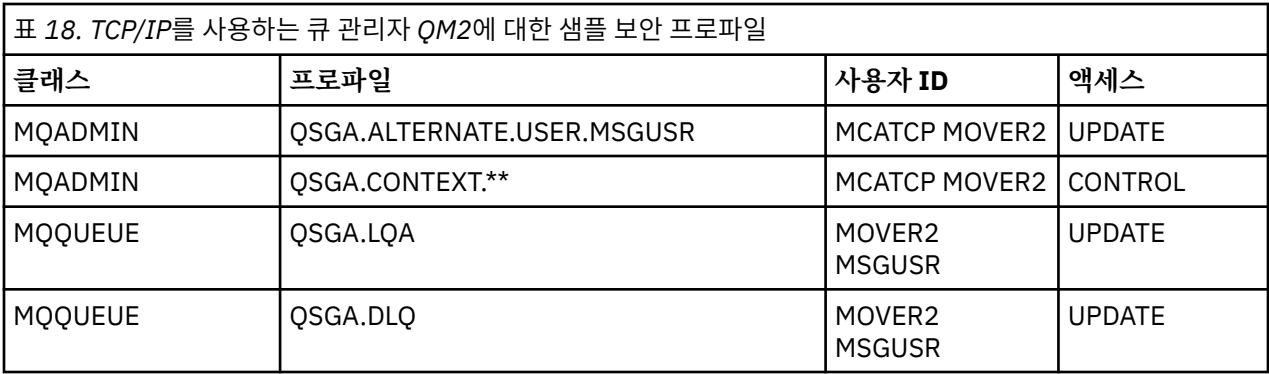

## **참고:**

- 1. 메시지의 MQMD에서 전달되는 사용자 ID는 큐 관리자 QM2에서 MQPUT1에 대한 사용자 ID로 사용됩니다. 수신자 채널이 PUTAUT(CTX) 및 MCAUSER(MCATCP)로 정의되었기 때문입니다.
- 2. 수신자 채널 정의의 MCAUSER 필드는 MCATCP로 설정됩니다. 이 사용자 ID는 대체 사용자 ID와 컨텍스트 프 로파일에 대해 실행된 검사에 대한 채널 시작기 주소 공간 사용자 ID에 추가로 사용됩니다.
- 3. MOVER2 사용자 ID와 메시지 디스크립터(MQDM)의 *UserIdentifier*는 큐에 대한 자원 검사에 사용됩니 다.
- 4. 목적지 큐에 놓을 수 없는 메시지를 보낼 수 있도록, MOVER2 및 MSGUSR 사용자 ID 둘 다에는 데드-레터 큐 에 대한 액세스 권한이 필요합니다.
- 5. RESLEVEL이 NONE으로 설정되므로, 두 사용자 ID는 수행된 세 개의 검사 모두에 대해 검사됩니다.

큐 관리자 QM1에서 큐 RQA에 넣을 메시지에 대해 큐 관리자 QM2에서 다음 프로파일이 필요합니다(LU 6.2 채 널에 대해).

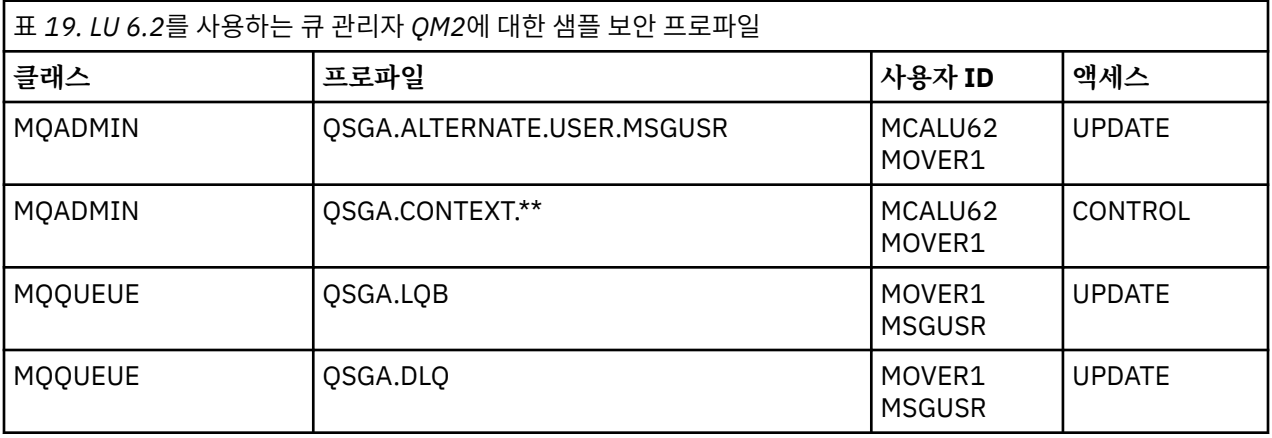

## **참고:**

1. 메시지의 MQMD에서 전달되는 사용자 ID는 큐 관리자 QM2에서 MQPUT1에 대한 사용자 ID로 사용됩니다. 수신자 채널이 PUTAUT(CTX) 및 MCAUSER(MCALU62)로 정의되었기 때문입니다.

2. MCA 사용자 ID는 수신자 채널 정의(MCALU62)의 MCAUSER 필드 값으로 설정됩니다.

- 3. LU 6.2가 채널에 대한 통신 시스템에서 보안을 지원하므로, 네트워크에서 수신된 사용자 ID는 채널 사용자 ID(MOVER1)로 사용됩니다.
- 4. RESLEVEL이 NONE으로 설정되므로, 두 사용자 ID는 수행된 세 개의 검사 모두에 대해 검사됩니다.
- 5. MCALU62 및 MOVER1은 대체 사용자 ID와 컨텍스트 프로파일에 대해 수행된 검사에 사용되고 MSGUSR 및 MOVER1은 큐 프로파일에 대한 검사에 사용됩니다.
- 6. 목적지 큐에 놓을 수 없는 메시지를 보낼 수 있도록, MOVER1 및 MSGUSR 사용자 ID 둘 다에는 데드-레터 큐 에 대한 액세스 권한이 필요합니다.

#### $z/0S$ **서버 대 서버 메시지 채널 인터셉션 예제 구성**

서버 간 메시지 채널 인터셉션에서는 인바운드 및 아웃바운드 메시지를 올바르게 보호하거나 보호 해제할 수 있 도록 하기 위해 채널 정의 구성과 함께 Advanced Message Security 정책이 필요합니다. 구성은 채널이 인바운 드인지, 아니면 아웃바운드인지에 따라 달라집니다.

## **인바운드 채널**

다음 예에서는 수신자 유형의 인바운드 채널에 대한 일반적인 구성을 보여주며, 보호되지 않는 인바운드 메시지 를 보호하는 데 필요한 AMS 정책의 자세한 내용을 제공합니다.

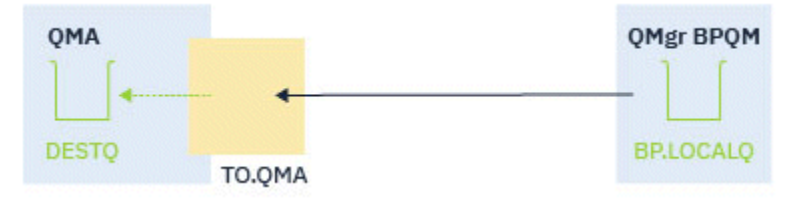

그림 *14.* 인바운드 구성

이 예제에는 다음 항목이 표시됩니다.

- 큐 관리자 QMA
- 채널 TO.QMA
- 로컬 큐 DESTQ

다음 코드를 사용하십시오.

DEFINE CHANNEL(TO.QMA) CHLTYPE(RCVR) SSLCAUTH(REQUIRED) SSLCIPH(ANY\_TLS12) TRPTYPE(TCP) SPLPROT(ASPOLICY)

DEFINE QLOCAL(DESTQ) DESCR('AMS PROTECTED QUEUE')

setmqspl -m QMA -p DESTQ -e AES256 -r CN=TEST,O=ORG,C=US

**참고:** 이전 텍스트에서 설명한 정책은 메시지만 암호화합니다(즉, AMS 기밀성).

z/OS에서 **setmqspl** 사용에 대한 정보는 setmqspl 및 메시지 보안 정책 (CSQ0UTIL) 을 참조하십시오.

## **아웃바운드 채널**

다음 예에서는 송신자 유형의 아웃바운드 채널에 대한 일반적인 구성을 보여줍니다. 예에서는 리모트 큐에 넣는 메시지를 보호하고 전송 큐에서 가져오는 메시지를 보호 해제하고 전송하는 데 필요한 AMS 정책의 자세한 내용 을 제공합니다.

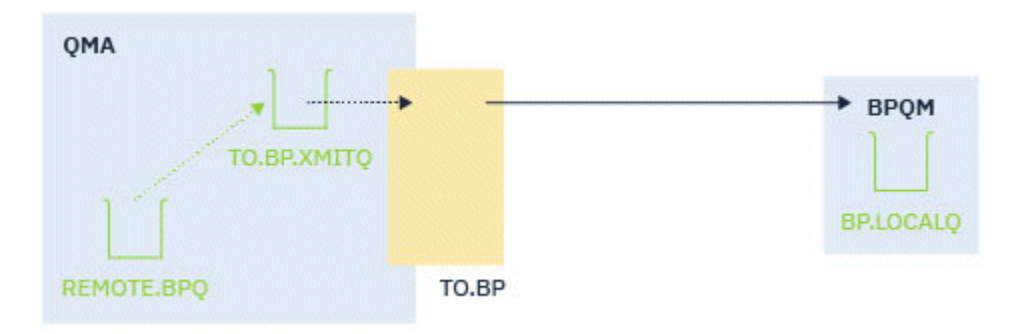

그림 *15.* 아웃바운드 구성

예제는 다음을 표시합니다.

- 큐 관리자 QMA
- 채널 TO.BP
- 로컬 전송 큐 TO.BP.XMITQ
- 리모트 큐 REMOTE.BPQ

다음 코드를 사용하십시오.

DEFINE CHANNEL(TO.BP) CHLTYPE(SDR) SSLCAUTH(REQUIRED) SSLCIPH(ANY\_TLS12) TRPTYPE(TCP) SPLPROT(REMOVE) CONNAME('server(1414)') XMITQ(TO.BP.XMITQ)

DEFINE QLOCAL(TO.BP.XMITQ) DESCR('TRANSMISSION QUEUE FOR TO.BP') USAGE(XMITQ)

DEFINE QREMOTE(REMOTE.BPQ) DESCR('REMOTE QUEUE TO BP') RNAME(BP.LOCALQ) RQMANME(BPQM) XMITQ(TO.BP.XMITQ)

setmqspl -m QMA -p TO.BP.XMITQ -e AES256 -r CN=TEST,O=ORG,C=US

setmqspl -m QMA -p REMOTE.BPQ -e AES256 -r CN=TEST,O=ORG,C=US

**참고:** 이전 텍스트에서 설명한 정책은 메시지만 암호화합니다(즉, AMS 기밀성).

# **SSL/TLS를 사용하여 두 개의 큐 관리자 연결**

TLS 암호화 보안 프로토콜을 사용하는 보안 통신은 통신 채널 설정 및 인증하는 데 사용할 디지털 인증서 관리를 수반합니다.

SSL/TLS 설치를 설정하려면 TLS를 사용하도록 채널을 정의해야 합니다. 디지털 인증서도 확보하고 관리해야 합 니다. 테스트 시스템에서는 자체 서명 인증서 또는 로컬 인증 기관(CA)에서 발행한 인증서를 사용할 수 있습니다. 프로덕션 시스템에서는 자체 서명 인증서를 사용하지 마십시오.

인증서 작성 및 관리에 대한 전체 정보는 다음 토픽을 참조하십시오.

- IBM i에서 SSL 또는 TLS에 대해 작업
- AIX, Linux, and Windows 시스템에서 SSL 또는 TLS로 작업
- z/OS에서 SSL 또는 TLS에 대해 작업

이 주제 콜렉션에서는 SSL/TLS 통신 설정에 관련된 태스크를 소개하고 이러한 태스크를 완료하는 데 대한 단계 별 내용을 제공합니다.

프로토콜의 선택적인 부분인 SSL/TLS 또는 TLS 클라이언트 인증을 테스트하려고 할 수도 있습니다. SSL/TLS 데 이터 교환 중에 SSL/TLS 클라이언트는 항상 서버로부터 디지털 인증서를 확보 및 유효성을 검증합니다. IBM MQ 구현의 경우, SSL/TLS 서버가 항상 클라이언트로부터 인증서를 요청합니다.

**참고:**

1. 이 컨텍스트에서는 SSL/TLS 클라이언트가 데이터 교환을 시작하는 연결을 의미합니다.

<span id="page-94-0"></span>2. z/US 2/OS 큐 관리자가 SSL/TLS 클라이언트의 역할을 수행 중인 경우 큐 관리자는 인증서만 보냅니 다.

SSL/TLS 클라이언트는 일치하는 레이블이 있는 인증서를 찾을 수 있는 경우에만 인증서를 보냅니다. 세부사항 은 디지털 인증서 레이블을 참조하십시오.

SSL/TLS 서버는 항상 클라이언트 인증서가 송신되면 클라이언트 인증서의 유효성을 검증합니다. 클라이언트가 인증서를 송신하지 않으면, SSL/TLS 서버 역할을 수행하는 채널의 끝이 REQUIRED로 설정된 **SSLCAUTH** 매개변 수와 값 세트가 있는 **SSLPEER** 매개변수로 정의된 경우에만 인증에 실패합니다. 익명으로 큐 관리자를 연결하는 데 대한 자세한 정보는(즉, SSL/TLS가 인증서를 송신하지 않는 경우) 99 페이지의 [『단방향](#page-98-0) 인증을 사용하여 두 개의 큐 [관리자](#page-98-0) 연결』의 내용을 참조하십시오.

## **두 개의 큐 관리자의 상호 인증을 위해 자체 서명 인증서 사용**

자체 서명 TLS 인증서를 사용하여 두 큐 관리자 사이의 상호 인증을 구현하려면 다음 샘플 지시사항을 따르십시 오.

## **이 태스크 정보**

시나리오:

- 안전하게 통신하는 데 필요한 두 개의 큐 관리자 QM1 및 QM2가 있습니다. QM1과 QM2 간에 상호 인증을 수 행해야 합니다.
- 자체 서명 인증서를 사용하여 보안 통신을 테스트하기로 결정했습니다.

결과 구성은 다음과 유사합니다.

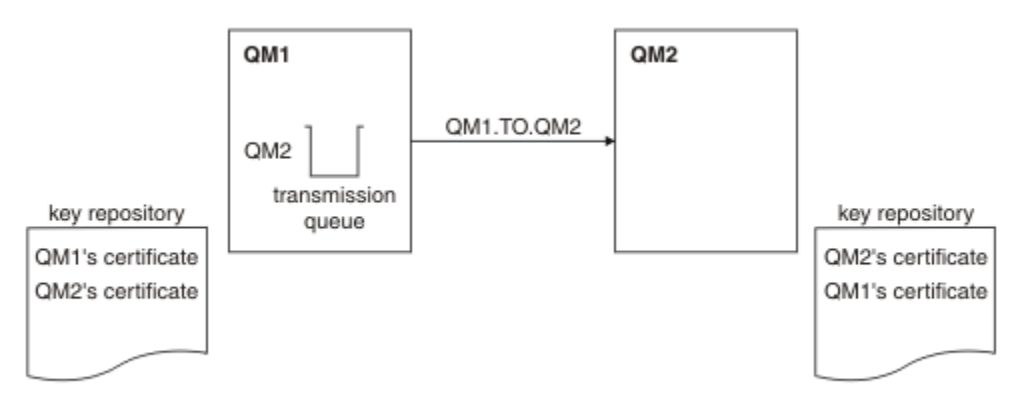

### 그림 *16.* 이 태스크로부터 나온 구성

95 페이지의 그림 16에서는 QM1용 키 저장소에 QM1에 대한 인증서와 QM2로부터의 공용 인증서가 포함됩니 다. QM2용 키 저장소에는 QM2용 인증서와 QM1로부터의 공용 인증서가 포함됩니다.

## **프로시저**

1. 운영 체제에 따라 각 큐 관리자에서 키 저장소를 준비하십시오.

- ALW AIX, Linux, and Windows 시스템.
- z/OS z/OS 시스템.
- 2. 큐 관리자마다 자체 서명 인증서를 작성하십시오.
	- ALW AIX, Linux, and Windows 시스템.
	- z/OS Z/OS 시스템.
- 3. 각 인증서의 사본을 추출하십시오.

• AIX, Linux, and Windows 시스템.

- z/OS 시스템.
- 4. FTP 제 105 2 자체 서명 인증서 교환 에 설명되어 있습니다. 와 같은 유틸리티를 사용하여 OM1 인증서 의 공용 파트를 QM2 시스템으로 전송하거나 그 반대로 전송하십시오.
- 5. 큐 관리자마다 파트너 인증서를 키 저장소에 추가하십시오.
	- ALW AIX, Linux, and Windows 시스템.
	- <mark>▶ z/0S z</mark>/OS 시스템.

6. QM1에서 다음 예와 같은 명령을 발행하여 송신자 채널 및 연관된 전송 큐를 정의하십시오.

DEFINE CHANNEL(QM1.TO.QM2) CHLTYPE(SDR) TRPTYPE(TCP) CONNAME(QM1.MACH.COM) XMITQ(QM2) SSLCIPH(TLS\_RSA\_WITH\_AES\_128\_CBC\_SHA) DESCR('Sender channel using TLS from QM1 to QM2')

DEFINE QLOCAL(QM2) USAGE(XMITQ)

이 예에서는 CipherSpec TLS\_RSA를 사용합니다. 채널의 각 끝에 있는 CipherSpec은 동일해야 합니다. 7. QM2에서 다음 예와 같은 명령을 발행하여 수신자 채널을 정의하십시오.

DEFINE CHANNEL(0M1.TO.OM2) CHLTYPE(RCVR) TRPTYPE(TCP) SSLCIPH(TLS RSA WITH AES 128 CBC SHA) SSLCAUTH(REQUIRED) DESCR('Receiver channel using TLS from QM1 to QM2')

채널은 96 페이지의 『6』 단계에서 정의한 송신자 채널과 이름이 동일해야 하며 동일한 CipherSpec을 사용 해야 합니다.

8. 채널을 시작하십시오.

<mark>■ 2/05 ■ 2</mark>/OS에서는 송신자 채<u>널 시작</u>을 참조하십시오.

## **결과**

95 [페이지의](#page-94-0) 그림 16에 설명된 대로 키 저장소 및 채널이 작성됩니다.

## **다음에 수행할 작업**

DISPLAY 명령을 사용하여 태스크가 완료되었는지 확인하십시오. 태스크에 성공하면 결과 출력이 다음 예에 표 시된 것과 유사합니다.

큐 관리자 QM1에서 다음 명령을 입력하십시오.

DISPLAY CHS(QM1.TO.QM2) SSLPEER SSLCERTI

결과 출력은 다음 예제와 같습니다.

DISPLAY CHSTATUS(QM1.TO.QM2) SSLPEER SSLCERTI 4 : DISPLAY CHSTATUS(QM1.TO.QM2) SSLPEER SSLCERTI AMQ8417: Display Channel Status details. CHANNEL(QM1.TO.QM2) CHLTYPE(SDR)<br>CONNAME(9.20.25.40) CURRENT  $CONNAME$  $(9.20.25.40)$  RQMNAME(QM2) SSLCERTI("CN=QM2,OU=<Department>,O=<Organization>,ST=<State>,C=<Country>") SSLPEER("SERIALNUMBER=4C:D0:49:D5:02:5E:02,CN=QM2,OU=<Department>,O=<Organization>,ST=<State>,C= <Country>") SUBSTATE(MQGET) XMITQ(QM2)

큐 관리자 QM2에서 다음 명령을 입력하십시오.

DISPLAY CHS(QM1.TO.QM2) SSLPEER SSLCERTI

<span id="page-96-0"></span>결과 출력은 다음 예제와 같습니다.

```
DISPLAY CHSTATUS(QM1.TO.QM2) SSLPEER SSLCERTI
 5 : DISPLAY CHSTATUS(QM1.TO.QM2) SSLPEER SSLCERTI
AMQ8417: Display Channel Status details.
   CHANNEL(QM2.TO.QM1) CHLTYPE(RCVR)<br>CONNAME(9.20.35.92) CURRENT
  CONNAME(9.20.35.92)
   RQMNAME(QM1)
   SSLCERTI("CN=QM1,OU=<Department>,O=<Organization>,ST=<State>,C=<Country>")
SSLPEER("SERIALNUMBER=4C:D0:49:D5:02:5F:38,CN=QM1,OU=<Department>,O=<Organization>,ST=<State>,C=
<Country>")
                                            SUBSTATE(RECEIVE)
    XMITQ( )
```
각각의 경우에 SSLPEER의 값은 95 [페이지의](#page-94-0) 『2』 단계에서 작성된 파트너 인증서의 DN 값과 일치해야 합니 다. 인증서가 자체 서명되었으므로 발행자 이름이 피어 이름과 일치합니다.

SSLPEER은 선택사항입니다. 지정된 경우, 파트너 인증서(95 [페이지의](#page-94-0) 『2』 단계에서 작성됨)의 DN이 허용되 도록 해당 값이 설정되어야 합니다. SSLPEER의 사용에 대한 자세한 정보는 SSLPEER 값에 대한 IBM MQ 규칙을 참조하십시오.

# **두 개의 큐 관리자의 상호 인증을 위해 CA 서명 인증서 사용**

CA 서명 TLS 인증서를 사용하여 두 큐 관리자 사이의 상호 인증을 구현하려면 다음 샘플 지시사항을 따르십시오.

## **이 태스크 정보**

시나리오:

- QM1 및 QM2라는 큐 관리자가 있으며, 이는 안전하게 통신하는 데 필요합니다. QM1과 QM2 간에 상호 인증을 수행해야 합니다.
- 추후에 프로덕션 환경에서 이 네트워크를 사용할 계획이어서 시작부터 CA 서명 인증서를 사용하기로 결정했 습니다.

결과 구성은 다음과 유사합니다.

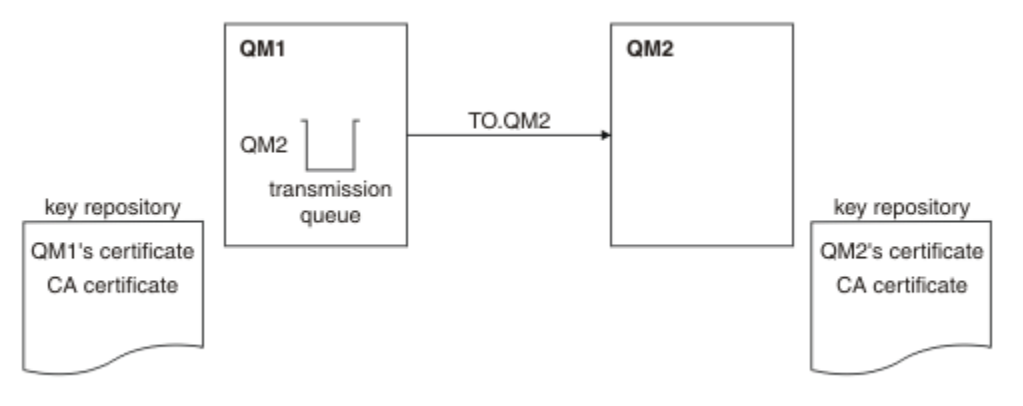

그림 *17.* 이 태스크로부터 나온 구성

97 페이지의 그림 17에서는 QM1용 키 저장소에 QM1의 인증서 및 CA 인증서가 포함됩니다. QM2의 키 저장소 에는 QM2의 인증서 및 CA 인증서가 포함되어 있습니다.

이 예제에서 QM1의 인증서 및 QM2의 인증서 둘 다 동일한 CA에서 발행되었습니다. QM1의 인증서 및 QM2의 인증서가 다른 CA에서 발행된 경우 QM1 및 QM2의 키 저장소가 두 CA 인증서 모두를 포함해야 합니다.

## **프로시저**

1. 엔터프라이즈가 사용하는 운영 체제 또는 시스템에 따라 각 큐 관리자에서 키 저장소를 준비하십시오.

- <span id="page-97-0"></span>**IBM i IBM i 시스템.**
- AIX, Linux, and Windows 시스템.
- <mark>z/OS /</mark>z/OS 시스템.
- 2. 큐 관리자마다 CA 서명 인증서를 요청하십시오.
	- 두 개의 큐 관리자에 대해 서로 다른 CA를 사용할 수도 있습니다.
	- **IBM i IBM i** 시스템.
	- AIX, Linux, and Windows 시스템.
	- <mark>ː/0S Z/OS 시스템.</mark>

3. 큐 관리자마다 인증 기관 인증서를 키 저장소에 추가하십시오. 큐 관리자가 다른 인증 기관을 사용 중인 경우, 각 인증 기관에 대한 CA 인증서를 키 저장소 둘 다에 추가해야 합니다.

- IBM i IBM i 시스템에서는 이 단계를 수행하지 마십시오.
- AIX, Linux, and Windows 시스템.
- z/OS Z/OS 시스템.
- 4. 각 큐 관리자에 대해 CA 서명된 인증서를 키 저장소에 수신하십시오.
	- **IBM i IBM i 시스템.**
	- AIX, Linux, and Windows 시스템.
	- <mark>2/0S 2/0S 시스템.</mark>

5. QM1에서 다음 예와 같은 명령을 발행하여 송신자 채널 및 연관된 전송 큐를 정의하십시오.

DEFINE CHANNEL(TO.QM2) CHLTYPE(SDR) TRPTYPE(TCP) CONNAME(QM2.MACH.COM) XMITQ(QM2) SSLCIPH(TLS\_RSA\_WITH\_AES\_128\_CBC\_SHA256) DESCR('Sender channel using TLS from QM1 to QM2')

```
DEFINE QLOCAL(QM2) USAGE(XMITQ)
```
이 예는 CipherSpec TLS\_RSA\_WITH\_AES\_128\_CBC\_SHA256을 사용합니다. 채널의 각 끝에 있는 CipherSpec은 동일해야 합니다.

6. QM2에서 다음 예와 같은 명령을 발행하여 수신자 채널을 정의하십시오.

DEFINE CHANNEL(TO.QM2) CHLTYPE(RCVR) TRPTYPE(TCP) SSLCIPH(TLS\_RSA\_WITH\_AES\_128\_CBC\_SHA256) SSLCAUTH(REQUIRED) DESCR('Receiver channel using TLS to QM2')

채널은 98 페이지의 『5』 단계에서 정의한 송신자 채널과 이름이 동일해야 하며 동일한 CipherSpec을 사용 해야 합니다.

- 7. 채널을 시작하십시오.
	- **IBM i IBM i 시스템.**
	- AIX, Linux, and Windows 시스템.
	- z/OS 시스템.

## **결과**

97 [페이지의](#page-96-0) 그림 17에 설명된 대로 키 저장소 및 채널이 작성됩니다.

# <span id="page-98-0"></span>**다음에 수행할 작업**

DISPLAY 명령을 사용하여 태스크가 완료되었는지 확인하십시오. 태스크에 성공하면 결과 출력이 다음 예에 표 시된 것과 유사합니다.

큐 관리자 QM1에서 다음 명령을 입력하십시오.

DISPLAY CHS(TO.QM2) SSLPEER SSLCERTI

결과 출력은 다음 예제와 같습니다.

DISPLAY CHSTATUS(TO.QM2) SSLPEER SSLCERTI 4 : DISPLAY CHSTATUS(TO.QM2) SSLPEER SSLCERTI AMQ8417: Display Channel Status details. CHANNEL(TO.QM2)<br>CHLTYPE(SDR)<br>CONNAME(192.0.0.2) CURRENT  $CONNAME(192.0.0.2)$  RQMNAME(QM2) SSLCERTI("CN=<Division> CA,OU=<Department>,O=<Organization>,ST=<State>,C=<Country>") SSLPEER("SERIALNUMBER=4C:D0:49:D5:02:5F:38,CN=QM2,OU=<Department>,O=<Organization>,ST=<State>,C= <Country>") SUBSTATE(MQGET) XMITQ(QM2)

큐 관리자 QM2에서 다음 명령을 입력하십시오.

DISPLAY CHS(TO.QM2) SSLPEER SSLCERTI

결과 출력은 다음 예제와 같습니다.

DISPLAY CHSTATUS(TO.QM2) SSLPEER SSLCERTI 5 : DISPLAY CHSTATUS(TO.QM2) SSLPEER SSLCERTI AMQ8417: Display Channel Status details. CHANNEL(TO.QM2) CHLTYPE(RCVR) CONNAME(192.0.0.1) CURRENT RQMNAME(QM1) SSLCERTI("CN=<Division> CA,OU=<Department>,O=<Organization>,ST=<State>,C=<Country>") SSLPEER("SERIALNUMBER=4C:D0:49:D5:02:5F:38,CN=QM1,OU=<Department>,O=<Organization>,ST=<State>,C=

```
<Country>")
   XMITQ( )
```
SUBSTATE(RECEIVE)

각각의 경우에 SSLPEER의 값은 98 [페이지의](#page-97-0) 『2』 단계에서 작성된 파트너 인증서의 식별 이름(DN)의 값과 일 치해야 합니다. 발행자 이름이 98 [페이지의](#page-97-0) 『4』 단계에서 추가된 개인 인증서에 서명한 CA 인증서의 제목 DN 과 일치합니다.

# **단방향 인증을 사용하여 두 개의 큐 관리자 연결**

큐 관리자가 다른 대상에 대해 단방향 인증을 사용하여 연결하도록 하기 위해(즉, SSL/TLS 클라이언트가 인증서 를 송신하지 않을 경우) 상호 인증으로 시스템을 수정하려면 이러한 샘플 지시사항을 따르십시오.

## **이 태스크 정보**

시나리오:

- 두 개의 큐 관리자(QM1 및 QM2)가 97 [페이지의](#page-96-0) 『두 개의 큐 관리자의 상호 인증을 위해 CA 서명 인증서 사 [용』](#page-96-0)에서와 같이 설정되었습니다.
- QM2에 대해 단방향 인증을 사용하여 연결되도록 QM1을 변경할 수 있습니다.

결과 구성은 다음과 유사합니다.

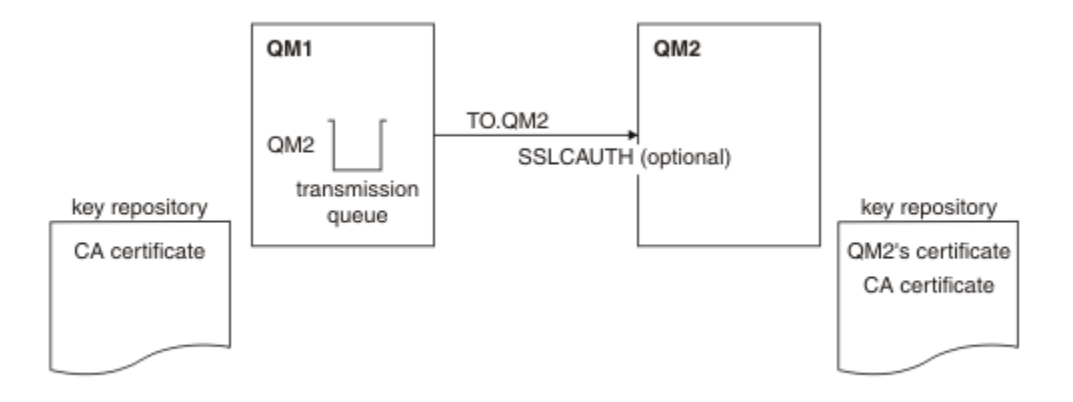

그림 *18.* 단방향 인증을 허용하는 큐 관리자

## **프로시저**

1. QM1의 개인 인증서를 해당 키 저장소에서 제거하십시오.

- IBM i IBM i 시스템에서 인증서를 제거합니다.
- AIX, Linux, and Windows에서 인증서를 제거합니다.
- z/OS 2/OS 시스템에서 인증서를 제거합니다. QMA에 대한 개인 인증서와 기본 인증서를 둘 다 제 거하려면 이 단계를 두 번 수행하십시오.

인증서의 레이블 지정 방법에 대한 자세한 내용은 디지털 인증서 레이블을 참조하십시오.

- 2. 옵션: QM1에서 SSL/TLS 채널이 이전에 실행된 경우 SSL/TLS 환경을 새로 고치십시오 TLS 환경 새로 고치기 에 설명되어 있습니다. .
- 3. 수신자에서 익명 연결을 수신자 채널에서 익명 연결 허용에 설명된 대로 허용하십시오.

100 페이지의 그림 18에 설명된 대로 키 저장소 및 채널이 변경됩니다.

4. 송신자 채널이 실행되지 않은 경우, 이를 시작하십시오.

**참고:** 송신자 채널이 실행되었고 사용자가 REFRESH SECURITY TYPE(SSL) 명령을 발행한 경우(2단계에서), 채널이 자동으로 재시작됩니다.

채널의 서버 끝에서 채널 상태 표시에 있는 피어 이름 매개변수 값의 존재는 클라이언트 인증서가 플로우되었 음을 표시합니다.

5. 일부 DISPLAY 명령을 실행하여 태스크가 완료되었는지 확인하십시오.

태스크에 성공하면 결과 출력이 다음 예에 표시된 것과 유사합니다.

• QM1 큐 관리자에서 다음 명령을 입력하십시오.

DISPLAY CHS(TO.QM2) SSLPEER SSLCERTI

결과 출력은 다음 예제와 유사합니다.

```
DISPLAY CHSTATUS(TO.QMB) SSLPEER SSLCERTI
 4 : DISPLAY CHSTATUS(TO.QMB) SSLPEER
AMQ8417: Display Channel Status details.
   CHANNEL(TO.QM2) CHLTYPE(SDR)
  CONNAME(192.0.0.1) RQMNAME(QM2)
 SSLCERTI("CN=IBM MQ CA,OU=IBM MQ Devt,O=IBM,ST=Hampshire,C=UK")
   SSLPEER("SERIALNUMBER=4C:D0:49:D5:02:5F:38,CN=QMB,OU=IBM MQ 
Development,O=IBM,ST=Hampshire,C=UK")
  STATUS(RUNNING) STATUS(RUNNING)
   XMITQ(QM2)
```
• QM2 큐 관리자에서 다음 명령을 입력하십시오.

```
DISPLAY CHS(TO.QM2) SSLPEER SSLCERTI
```
결과 출력은 다음 예제와 유사합니다.

DISPLAY CHSTATUS(TO.QM2) SSLPEER SSLCERTI 5 : DISPLAY CHSTATUS(TO.QM2) SSLPEER SSLCERTI AMQ8417: Display Channel Status details. CHANNEL(TO.QM2) CHLTYPE(RCVR) CONNAME(192.0.0.2) CURRENT<br>ROMNAME(OMA) CURRENT SSICERTI( RQMNAME(QMA)<br>SSLPEER( ) STATUS(RÙNŃING)<br>XMITQ( ) SUBSTATE(RECEIVE)

QM2에서는 SSLPEER 필드가 비어 있습니다. 이는 QM1이 인증서를 송신하지 않았음을 보여줍니다. QM1 에서는 SSLPEER의 값이 QM2의 개인 인증서에 있는 DN의 값과 일치합니다.

# **클라이언트를 큐 관리자에 안전하게 연결**

TLS 암호화 보안 프로토콜을 사용하는 보안 통신은 통신 채널 설정 및 인증하는 데 사용할 디지털 인증서 관리를 수반합니다.

SSL/TLS 설치를 설정하려면 TLS를 사용하도록 채널을 정의해야 합니다. 디지털 인증서도 확보하고 관리해야 합 니다. 테스트 시스템에서는 자체 서명 인증서 또는 로컬 인증 기관(CA)에서 발행한 인증서를 사용할 수 있습니다. 프로덕션 시스템에서는 자체 서명 인증서를 사용하지 마십시오.

인증서 작성 및 관리에 대한 전체 정보는 다음 토픽을 참조하십시오.

- IBM i IBM i에서 SSL 또는 TLS에 대해 작업
- AIX, Linux, and Windows 시스템에서 SSL 또는 TLS로 작업
- z/OS에서 SSL 또는 TLS에 대해 작업

이 주제 콜렉션에서는 SSL/TLS 통신 설정에 관련된 태스크를 소개하고 이러한 태스크를 완료하는 데 대한 단계 별 내용을 제공합니다.

프로토콜의 선택적인 부분인 SSL/TLS 또는 TLS 클라이언트 인증을 테스트하려고 할 수도 있습니다. SSL/TLS 데 이터 교환 중에 SSL/TLS 클라이언트는 항상 서버로부터 디지털 인증서를 확보 및 유효성을 검증합니다. IBM MQ 구현의 경우, SSL/TLS 서버가 항상 클라이언트로부터 인증서를 요청합니다.

▶ IBM i, ALW I, AIX, Linux, and Windows 시스템에서 SSL/TLS 클라이언트는 올바른 IBM MQ 형식으로 레이블된 인증서가 있는 경우에만 인증서를 송신합니다. MQ 형식은 ibmwebspheremq 다음에 소 문자로 된 로그온 사용자 ID가 오거나 **CERTLABL** 속성 값이 옵니다. 디지털 인증서 레이블을 참조하십시오.

SSL/TLS 서버는 항상 클라이언트 인증서가 송신되면 클라이언트 인증서의 유효성을 검증합니다. 클라이언트가 인증서를 송신하지 않는 경우, SSL/TLS 서버로 작동하는 채널의 끝이 REQUIRED 또는 **SSLPEER** 매개변수 값 세 트로 설정된 **SSLCAUTH** 매개변수로 정의된 경우에만 인증이 실패합니다. 익명으로 큐 관리자를 연결하는 데 대 한 자세한 정보는 105 페이지의 [『클라이언트를](#page-104-0) 큐 관리자에 익명으로 연결』의 내용을 참조하십시오.

### **관련 개념**

IBM MQ classes for Java의 TLS CipherSpecs 및 CipherSuites IBM MQ classes for JMS의 TLS CipherSpecs 및 CipherSuites **관련 태스크** 관리 대상 .NET 클라이언트의 인증서 사용

# **클라이언트 및 큐 관리자의 상호 인증을 위해 자체 서명 인증서 사용**

자체 서명 TLS 인증서를 사용하여 클라이언트와 큐 관리자 간의 상호 인증을 구현하려면 다음 샘플 지시사항을 따르십시오.

## <span id="page-101-0"></span>**이 태스크 정보**

**IBM** i IBM i의 DCM은 자체 서명 인증서를 지원하지 않으므로 이 태스크는 IBM i 시스템에서 적용 가능 하지 않습니다.

시나리오:

- 현재 안전하게 통신하는 데 필요한 클라이언트 C1과 큐 관리자 QM1이 있습니다. C1과 QM1 간에 상호 인증을 수행해야 합니다.
- 자체 서명 인증서를 사용하여 보안 통신을 테스트하기로 결정했습니다.

결과 구성은 다음과 유사합니다.

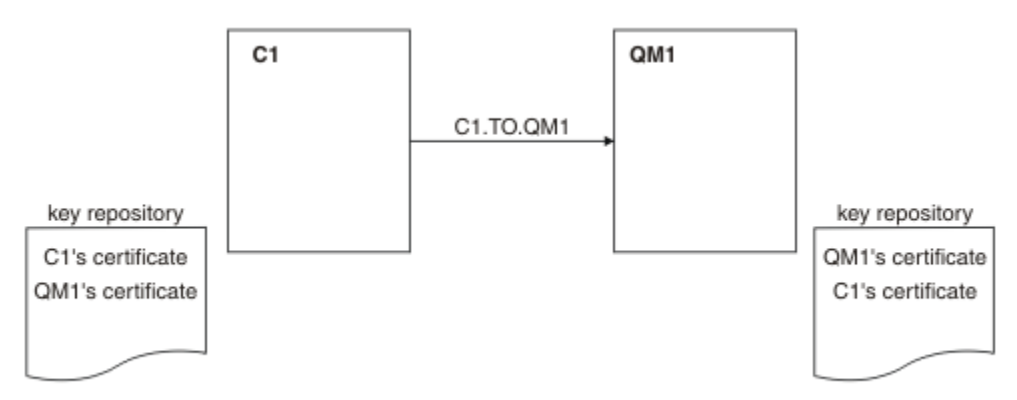

그림 *19.* 이 태스크로부터 나온 구성

102 페이지의 그림 19에서는 QM1용 키 저장소에 QM1에 대한 인증서와 C1로부터의 공용 인증서가 포함됩니 다. C1용 키 저장소에는 C1용 인증서와 QM1로부터의 공용 인증서가 포함됩니다.

## **프로시저**

1. 운영 체제에 따라 클라이언트 및 큐 관리자에서 키 저장소를 준비하십시오.

- ALW **AIX**, Linux, and Windows 시스템.
- z/05 z/OS 시스템(큐 관리자 전용).

2. 클라이언트 및 큐 관리자에 대해 자체 서명 인증서를 작성하십시오.

- ALW AIX, Linux, and Windows 시스템.
- z/05 z/OS 시스템(큐 관리자 전용).
- 3. 각 인증서의 사본을 추출하십시오.
	- ALW AIX, Linux, and Windows 시스템.
	- z/OS z/OS 시스템.
- 4. FTP와 같은 유틸리티를 사용하여 C1 인증서의 공용 부분을 QM1 시스템으로 그리고 반대로 전송하십시오.

z/OS 2/OS의 경우 <u>자체 서명 인증서 교환</u>을 참조하십시오.

- 5. 클라이언트 및 큐 관리자에 대해 파트너 인증서를 키 저장소에 추가하십시오.
	- ALW AIX, Linux, and Windows 시스템.
	- z/OS z/OS 시스템.
- 6. 큐 관리자에서 REFRESH SECURITY TYPE(SSL) 명령을 실행하십시오.
- 7. 다음 방법 중 하나로 클라이언트 연결 채널을 정의하십시오.
- <span id="page-102-0"></span>• MQCNO를 사용하여 IBM MQ MQI client 에서 클라이언트 연결 채널 작성에 설명된 대로 C1에서 MQSCO 구조와 함께 MQCONNX 호출 사용.
- 서버에서 서버 연결 및 클라이언트 연결 정의 작성에 설명된 대로 클라이언트 채널 정의 테이블 사용.
- 8. QM1에서 다음 예와 같은 명령을 발행하여 서버 연결 채널을 정의하십시오.

DEFINE CHANNEL(C1.TO.QM1) CHLTYPE(SVRCONN) TRPTYPE(TCP) SSLCIPH(TLS\_RSA\_WITH\_AES\_128\_CBC\_SHA) SSLCAUTH(REQUIRED) DESCR('Receiver channel using TLS from C1 to QM1')

채널의 이름은 6단계에서 정의한 클라이언트 연결 채널과 동일해야 하며 동일한 CipherSpec을 사용합니다.

## **결과**

102 [페이지의](#page-101-0) 그림 19에 설명된 대로 키 저장소 및 채널이 작성됩니다.

## **다음에 수행할 작업**

**DISPLAY** 명령을 사용하여 태스크가 완료되었는지 확인하십시오. 태스크에 성공하면 결과 출력은 다음 예에 표 시된 것과 유사합니다.

큐 관리자 QM1에서 다음 명령을 입력하십시오.

DISPLAY CHSTATUS(C1.TO.QM1) SSLPEER SSLCERTI

결과 출력은 다음 예제와 같습니다.

```
DISPLAY CHSTATUS(C1.TO.QM1) SSLPEER SSLCERTI
 5 : DISPLAY CHSTATUS(C1.TO.QM1) SSLPEER SSLCERTI
AMQ8417: Display Channel Status details.
   CHANNEL(C1.TO.QM1) CHLTYPE(SVRCONN)<br>CONNAME(192.0.0.1) CURRENT
   CONNAME(192.0.0.1)SSLCERTI("CN=QM1,0U=IBM MQ Development, 0=IBM, ST=Hampshire, C=UK")
    SSLPEER("SERIALNUMBER=4C:D0:49:D5:02:5E:02,CN=QM2,OU=IBM MQ 
Development, O=IBM, ST=Hampshire, C=UK")<br>STATUS(RUNNING)
                                               SUBSTATE(RECEIVE)
```
채널 정의의 **SSLPEER** 필터 속성을 설정하는 것은 선택사항입니다. 채널 정의 **SSLPEER**가 설정된 경우, 해당 값 은 2단계에서 작성된 파트너 인증서의 주체 DN과 일치해야 합니다. 연결에 성공하면 **DISPLAY CHSTATUS** 출 력의 **SSLPEER** 필드에 원격 클라이언트 인증서의 주제 DN이 표시됩니다.

## **클라이언트 및 큐 관리자의 상호 인증을 위해 CA 서명 인증서 사용**

CA 서명 TLS 인증서를 사용하여 클라이언트와 큐 관리자 간의 상호 인증을 구현하려면 다음 샘플 지시사항을 따 르십시오.

## **이 태스크 정보**

시나리오:

- 현재 안전하게 통신하는 데 필요한 클라이언트 C1과 큐 관리자 QM1이 있습니다. C1과 QM1 간에 상호 인증을 수행해야 합니다.
- 추후에 프로덕션 환경에서 이 네트워크를 사용할 계획이어서 시작부터 CA 서명 인증서를 사용하기로 결정했 습니다.

결과 구성은 다음과 유사합니다.

<span id="page-103-0"></span>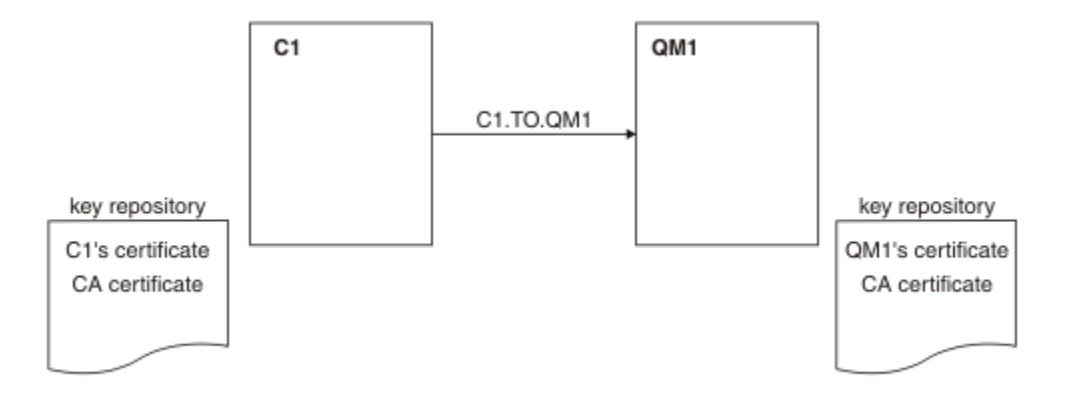

그림 *20.* 이 태스크로부터 나온 구성

104 페이지의 그림 20에서는 C1용 키 저장소에 C1용 인증서와 CA 인증서가 포함됩니다. QM1용 키 저장소에는 QM1용 인증서와 CA 인증서가 포함됩니다. 이 예에서는 C1의 인증서와 QM1의 인증서가 둘 다 동일한 CA에 의 해 발행되었습니다. C1의 인증서와 QM1의 인증서가 다른 CA에 의해 발행된 경우 C1 및 QM1에 대한 키 저장소 에 두 CA 인증서가 모두 포함되어야 합니다.

## **프로시저**

1. 운영 체제에 따라 클라이언트 및 큐 관리자에서 키 저장소를 준비하십시오.

- **IBM i TBM i 시스템.**
- AIX, Linux, and Windows 시스템.
- z/OS 시스템(큐 관리자 전용).

2. 클라이언트 및 큐 관리자에 대해 CA 서명 인증서를 요청하십시오.

클라이언트 및 큐 관리자에 대해 서로 다른 CA를 사용할 수도 있습니다.

- **IBM i** IBM i 시스템.
- AIX, Linux, and Windows 시스템.
- z/OS 시스템(큐 관리자 전용).

3. 클라이언트 및 큐 관리자에 대해 인증 기관 인증서를 키 저장소에 추가하십시오. 클라이언트 및 큐 관리자가 다른 인증 기관을 사용 중인 경우, 각 인증 기관에 대한 CA 인증서를 키 저장소 둘 다에 추가해야 합니다.

- IBM i 시스템에서는 이 단계를 수행하지 마십시오.
- AIX, Linux, and Windows 시스템.
	- 2/05 2/0S 시스템(큐 관리자 전용).

4. 클라이언트 및 큐 관리자에 대해 CA 서명된 인증서를 키 저장소에 수신하십시오.

- **IBM i** IBM i 시스템.
- AIX, Linux, and Windows 시스템.
- z/OS 시스템(큐 관리자 전용).

5. 다음 방법 중 하나로 클라이언트 연결 채널을 정의하십시오.

- MQCNO를 사용하여 IBM MQ MQI client 에서 클라이언트 연결 채널 작성에 설명된 대로 C1에서 MQSCO 구조와 함께 MQCONNX 호출 사용.
- 서버에서 서버 연결 및 클라이언트 연결 정의 작성에 설명된 대로 클라이언트 채널 정의 테이블 사용.

<span id="page-104-0"></span>6. QM1에서 다음 예와 같은 명령을 발행하여 서버 연결 채널을 정의하십시오.

DEFINE CHANNEL(C1.TO.QM1) CHLTYPE(SVRCONN) TRPTYPE(TCP) SSLCIPH(TLS\_RSA\_WITH\_AES\_128\_CBC\_SHA) SSLCAUTH(REQUIRED) DESCR('Receiver channel using TLS from C1 to QM1')

채널의 이름은 6단계에서 정의한 클라이언트 연결 채널과 동일해야 하며 동일한 CipherSpec을 사용합니다.

## **결과**

104 [페이지의](#page-103-0) 그림 20에 설명된 대로 키 저장소 및 채널이 작성됩니다.

## **다음에 수행할 작업**

DISPLAY 명령을 사용하여 태스크가 완료되었는지 확인하십시오. 태스크에 성공하면 결과 출력이 다음 예에 표 시된 것과 유사합니다.

큐 관리자 QM1에서 다음 명령을 입력하십시오.

DISPLAY CHSTATUS(TO.QMB) SSLPEER SSLCERTI

결과 출력은 다음 예제와 같습니다.

DISPLAY CHSTATUS(C1.TO.QM1) SSLPEER SSLCERTI 5 : DISPLAY CHSTATUS(C1.TO.QM1) SSLPEER SSLCERTI AMQ8417: Display Channel Status details. CHANNEL(C1.TO.QM1) CHLTYPE(SVRCONN) CONNAME(192.0.0.1) CURRENT SSLCERTI("CN=IBM MQ CA,OU=IBM MQ Devt,O=IBM,ST=Hampshire,C=UK") SSLPEER("SERIALNUMBER=4C:D0:49:D5:02:5F:38,CN=QMA,OU=IBM MQ Development, O=IBM, ST=Hampshire, C=UK")<br>STATUS(RUNNING) SUBSTATE(RECEIVE)

DISPLAY CHSTATUS 출력의 SSLPEER 필드에서는 2단계에서 작성된 원격 클라이언트 인증서의 주체 DN을 보 여줍니다. 발급자 이름은 4단계에서 추가된 개인 인증서를 서명한 CA 인증서의 주제 DN과 일치합니다.

# **클라이언트를 큐 관리자에 익명으로 연결**

큐 관리자를 익명으로 다른 관리자에 연결하도록 허용하기 위해 상호 인증으로 시스템을 수정하려면 이러한 샘 플 지시사항을 따르십시오.

## **이 태스크 정보**

시나리오:

- 큐 관리자와 클라이언트(QM1 및 C1)가 103 페이지의 [『클라이언트](#page-102-0) 및 큐 관리자의 상호 인증을 위해 CA 서명 인증서 [사용』](#page-102-0)에서와 같이 설정되었습니다.
- C1가 익명으로 QM1에 연결되도록 이를 변경하려고 합니다.

결과 구성은 다음과 유사합니다.

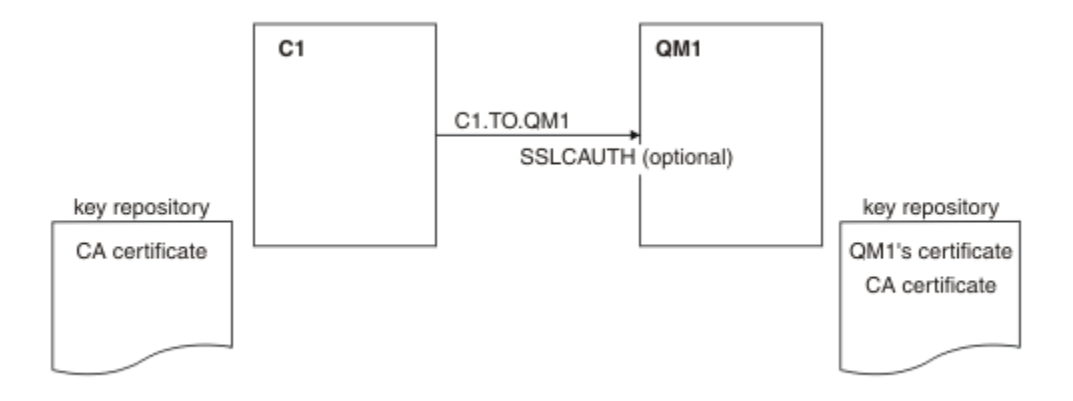

그림 *21.* 익명 연결을 허용하는 클라이언트 및 큐 관리자

## **프로시저**

1. 운영 체제에 따라 C1용 키 저장소에서 개인 인증서를 제거하십시오.

- IBM i IBM i 시스템
- AIX, Linux, and Windows 시스템

인증서 레이블은 ibmwebspheremq 다음에 소문자로 된 로그온 사용자 ID가 오거나 **CERTLABL** 속성 값이 옵니다. 디지털 인증서 레이블을 참조하십시오.

- 2. 클라이언트 애플리케이션을 재시작하거나 클라이언트 애플리케이션이 모든 SSL/TLS 연결을 닫고 다시 열도 록 하십시오.
- 3. 다음 명령을 발행하여 큐 관리자에서 익명 연결을 허용하십시오.

ALTER CHANNEL(C1.TO.QM1) CHLTYPE(SVRCONN) SSLCAUTH(OPTIONAL)

## **결과**

106 페이지의 그림 21에 설명된 대로 키 저장소 및 채널이 변경됩니다.

## **다음에 수행할 작업**

채널의 서버 끝에서 채널 상태 표시에 있는 피어 이름 매개변수 값의 존재는 클라이언트 인증서가 플로우되었음 을 표시합니다.

일부 DISPLAY 명령을 실행하여 태스크가 완료되었는지 확인하십시오. 태스크에 성공하면 결과 출력이 다음 예 에 표시된 것과 유사합니다.

큐 관리자 QM1에서 다음 명령을 입력하십시오.

DISPLAY CHSTATUS(C1.TO.QM1) SSLPEER SSLCERTI

결과 출력은 다음 예제와 유사합니다.

DISPLAY CHSTATUS(C1.TO.QM1) SSLPEER SSLCERTI 5 : DISPLAY CHSTATUS(C1.TO.QM1) SSLPEER SSLCERTI AMQ8417: Display Channel Status details. CHANNEL(C1.TO.QM1) CHLTYPE(SVRCONN) CONNAME(192.0.0.1) CURRENT<br>SSLCERTI( ) SSLCERTI( ) SSLCERTI( )<br>STATUS(RUNNING) SUBSTATE(RECEIVE)

C1이 인증서를 보내지 않았음을 보여주는 SSLCERTI 및 SSLPEER 필드는 비어 있습니다.

# **Windows에서 마이그레이션**

기존 IBM MQ 9.2을 설치할 때, 이 시나리오는 IBM MQ 9.3으로 데이터를 업그레이드 및 마이그레이션하는 데 필요한 핵심 태스크를 통해 안내합니다. 두 버전이 모두 동일한 Windows 환경에 설치됩니다.

## **솔루션 계획**

이 시나리오에서 다뤄지는 내용, 회사가 시나리오를 따르려는 이유 및 시나리오에서 제안하는 솔루션의 개요에 대해 이해하려면 이 절의 토픽을 검토하십시오.

**관련 태스크**

설치 계획

## • Windows 가정

이 시나리오는 샘플 IT 구성을 설정하고 이에 대해 작업하기 위해 사용 중인 시스템에 대해 가정합니다. 이러한 가정에는 사용 중인 제품의 버전 및 운영 체제가 포함되고 IBM MQ에 대한 보안을 구성할지 여부가 포함됩니다.

이 시나리오는 다음 점을 가정합니다.

• 이 시나리오에 대해 Windows 운영 체제가 있는 하나의 컴퓨터를 사용 중이고, 여기에 초기 IBM MQ 9.2 구성 및 IBM MQ 9.3 모두를 설치합니다.

**참고:** 클러스터링이 이 시나리오에서 설명되지 않습니다. 지시사항이 원래 개발되었던 방식과 동일한 방식으 로 시나리오를 시도하기 위해 시작점으로 사용할 수 있는 샘플 IBM MQ 단일 서버 구성을 설치하기 위해 제공 됩니다.

- IBM MQ의 다음 버전을 사용 중입니다.
	- 초기 샘플 구성의 경우 IBM MQ 9.2을 사용 중입니다.
	- 사후 마이그레이션 구성의 경우 IBM MQ 9.3을 사용 중입니다.
- 이 시나리오에서는 IBM MQ의 보안 구성에 대해 설명하지 않습니다. 보안을 구성한 경우 시나리오를 완료할 수 있어야 합니다.
- Windows 명령 프롬프트 및 그래픽 사용자 인터페이스 IBM MQ Explorer를 사용하여 이 시나리오에 설명된 태 스크를 완료할 수 있습니다.

## **관련 개념**

마이그레이션 경로

## **비즈니스 개요**

회사에서 Windows 운영 체제의 기존 IBM MQ 9.2 IT 구성을 IBM MQ 9.3로 마이그레이션하려고 합니다.

회사는 다음을 포함하는 비즈니스 값을 획득하기 위해 회사 솔루션을 IBM MQ 9.3으로 마이그레이션하기로 결 정합니다.

- IBM MQ 9.3에 사용 가능한 신규 및 업데이트된 기능성 사용
- IBM MQ 9.3다음에서 사용 가능한 새로운 유형의 릴리스 탐색. Continuous Delivery 릴리스
- Windows 플랫폼에서 LDAP 허가의 이점 얻기

## **관련 개념**

IBM MQ 릴리스 유형 및 버전화

### **관련 정보**

Long Term Support 및 [Continuous Delivery](https://www.ibm.com/support/pages/node/713169) 릴리스에 대한 IBM MQ FAQ

## **마이그레이션 경로 선택**

IBM MQ 9.2과 IBM MQ 9.3 사이에 마이그레이션할 때, 사용할 수 있는 여러 마이그레이션 경로가 있습니다.

이 주제는 다음 마이그레이션 경로의 개요를 제공합니다.

• 독립형으로 알려진 단일 스테이지 경로 마이그레이션

- 병행 마이그레이션 경로
- 다단계 마이그레이션 경로

**참고:** 이 시나리오는 단일 스테이지 및 병행 마이그레이션 메소드에 대해서만 설명합니다.

요구사항에 가장 잘 맞는 것을 판별하기 위해 각 경로의 장점 및 제한사항을 고려하십시오.

### **단일 스테이지 마이그레이션**

단일 스테이지 마이그레이션에서 제품의 최신 버전의 설치는 동일한 설치 위치에서 이전 버전을 대체합니다.

단일 스테이지 마이그레이션은 이전 버전의 큐 관리자 구성 변경을 최소화하는 장점이 있습니다. 기존 애플 리케이션은 이전 버전에서 라이브러리를 로드하는 것에서 최신 버전의 라이브러리를 자동으로 로드하는 것 으로 전환합니다. 이 접근법을 사용할 때, 시스템은 전체 프로세스에 사용할 수 없습니다.

### **병행 마이그레이션**

병행 마이그레이션에서 이전 버전과 계속 연관된 큐 관리자와 함께 IBM MQ의 최신 버전을 설치합니다.

준비가 되면, 큐 관리자 및 애플리케이션을 최신 버전으로 마이그레이션합니다.

이 접근법으로, 큐 관리자를 시작하기 전에 이전 버전을 설치 제거하기 때문에 최신 버전의 설치가 기본 설치 가 되도록 지정할 수 있습니다.

자세한 정보는 기본 설치 선택을 참조하십시오.

### **다단계 마이그레이션**

다단계 마이그레이션에서 이전 버전과 계속 연관시키는 큐 관리자 실행과 함께 제품의 최신 버전을 설치합니 다. 최신 버전 설치를 사용하여 큐 관리자를 작성하고 새 애플리케이션을 실행할 수 있습니다. 이전 큐 관리자 및 애플리케이션의 마이그레이션을 시작할 준비가 되면, 다음을 차례로 수행할 수 있습니다. 최신 버전으로 의 마이그레이션이 완료되면, 이전 버전을 설치 제거하고 최신 버전 설치를 기본 설치로 설정하십시오.

다중 스테이지 방법을 사용할 경우, 이전 버전을 설치 제거할 때까지 큐 관리자를 최신 버전에 연결하는 애플 리케이션을 실행하도록 환경을 구성해야 합니다. 또한 IBM MQ 명령을 실행할 경로도 제공해야 합니다. 이러 한 태스크는 모두 **setmqenv** 명령을 통해 수행됩니다.

## **관련 개념**

마이그레이션 개념 및 방법에 대한 개요

### **관련 태스크**

AIX and Linux에서 마이그레이션: 단일 스테이지

AIX and Linux에서 마이그레이션: 병행

AIX and Linux에서 마이그레이션: 다단계

## **관련 참조**

마이그레이션에 영향을 주는 변경사항의 목록

## **기술 솔루션**

이 시나리오에서는 IBM MQ의 이전 버전에서 이후 버전으로 마이그레이션하는 두 가지 방법에 대해 설명합니다. 두 버전은 Windows 운영 체제에서 실행되며 동일한 서버에 있습니다.

### **개요***:* **초기** *IT* **구성**

회사는 Windows 운영 체제가 있는 서버에 설치된 IBM MQ 9.2 에서 제공하는 기존 IT 구성을 사용합니다. 이 시 나리오는 동일한 서버의 IBM MQ 9.3에서 제공하는 동등한 IT 구성으로 초기 IT 구성을 마이그레이션하는 것에 대해 설명합니다.

109 [페이지의](#page-108-0) 그림 22에 표시된 것처럼 관리자가 구성하거나 사용하는 여러 컴포넌트가 초기 IT 구성에 포함됩 니다.
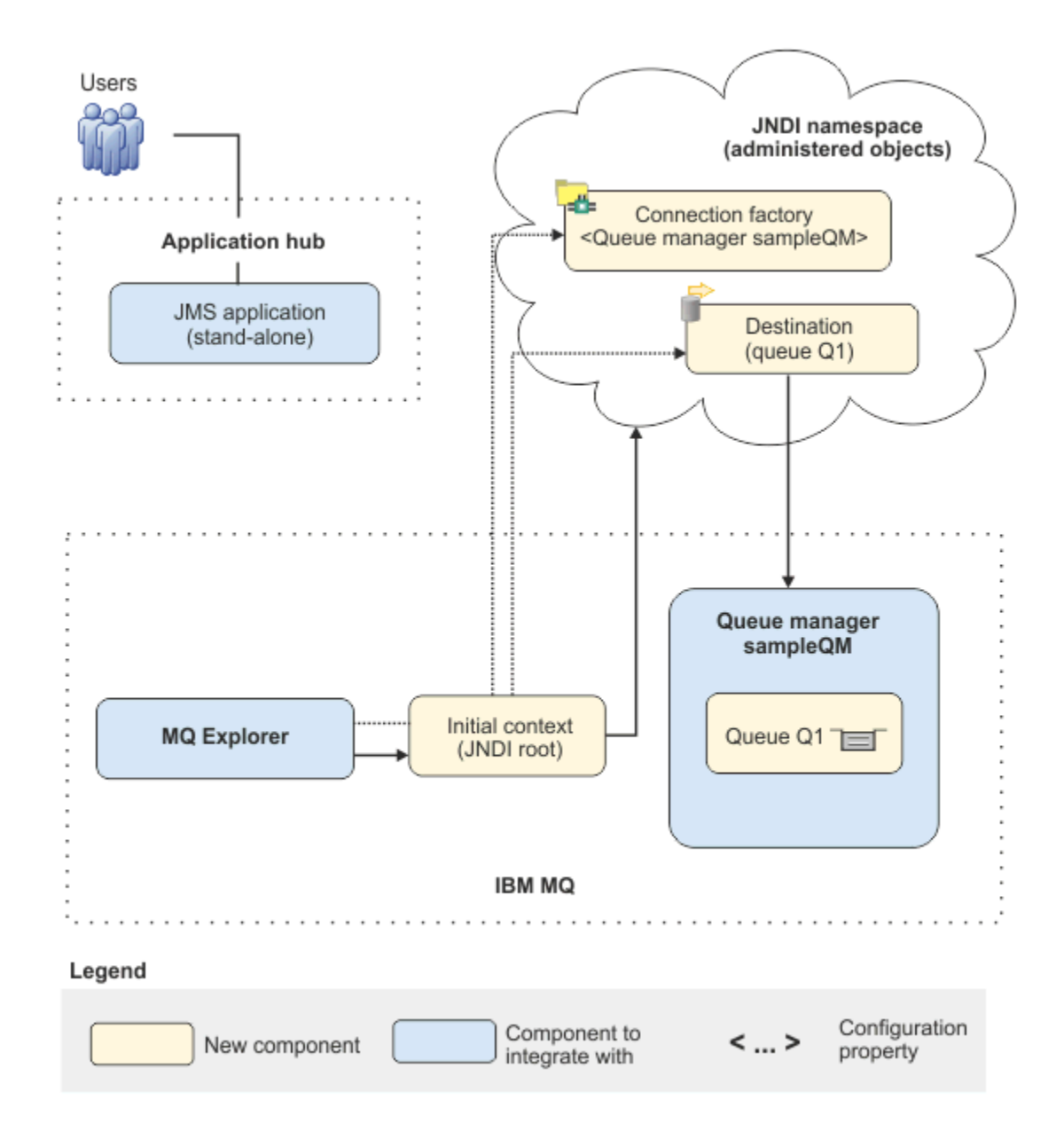

그림 *22.* 초기 *IT* 구성

#### **JMS 애플리케이션**

예를 들어, 순서를 등록하기 위해 비즈니스 사용자가 상호작용하는 독립형 애플리케이션. 애플리케이션은 비 동기 메시징을 위해 Java Message Service (JMS)을 사용합니다.

- JMS는 광범위하게 지원되는 Java EE 메시징 표준입니다. 따라서 JMS 기반 애플리케이션은 많은 메시징 제품에서 이식 가능합니다.
- JMS에서는 애플리케이션 개발 프로세스를 단순화하면서 메시징 계층의 세부사항에서 추출의 레벨을 제공 합니다.
- JMS에서는 원격 프로시저 호출(RPC)과 같은 단단한 결합 시스템과 달리 응답을 위해 대기할 필요 없이 애 플리케이션이 실행될 수 있도록 하는 비동기 통신을 제공합니다.
- JMS를 사용하는 애플리케이션은 자원에 액세스하기 위한 세부사항을 직접적으로 지정하지 않습니다. 대 신, 연결 팩토리 및 목적지와 같은 관리된 JMS 오브젝트를 검색하고 사용합니다.

어떤 경우에는, 기타 메시징 표준은 JMS 보다 더 적합할 수 있습니다. 예를 들어, XMS라고도 하는 C, C+ +및 .NET용 IBM Message Service Clients는 비Java 애플리케이션의 JMS 와 유사한 이점을 제공하는 API 입니다. 따라서 .NET 플랫폼을 사용 중이거나 기존 C++ 애플리케이션을 더 새로운 Java EE 애플리케이션과 통합하려는 경우에 더 적합합니다.

애플리케이션은 포인트-투-포인트 메시징을 사용하여 인프라의 큐에 메시지를 전송하고 비즈니스 사용자에 게 적합한 응답을 제공하도록 응답 메시지를 처리합니다.

이 메시징 모델에서 애플리케이션은 큐에 메시지를 전송하고 다른 애플리케이션은 큐에서 메시지를 수신하 고 메시지의 수신을 확인합니다. 이 모델은 두 개의 엔드포인트만 포함하기 때문에 메시징의 가장 단순한 양 식입니다. 이 모델은 시나리오 샘플 애플리케이션에 가장 적절합니다. 단일 클라이언트는 정보를 단일 서버 에게 요청합니다.

선택적 메시징 모델(발행/구독)에서 발행자는 메시지 주제에 메시지를 발행합니다. 구독자는 메시지를 수신 하기 위해 주제에 등록합니다. 발행자와 구독자는 서로에 대한 정보도 가지고 있지 않고 메시지가 0 또는 더 많은 수신인에 의해 수신됩니다.

#### **큐 관리자 sampleQM**

초기 메시징 인프라를 제공하는 IBM MQ 큐 관리자. JMS 애플리케이션이 작업하는 큐를 호스팅합니다.

#### **Q1 [메시지 큐]**

JMS 애플리케이션이 메시지를 전송하는 IBM MQ 큐입니다.

#### **JNDI 네임스페이스**

Java Naming Directory Interface JNDI 네임스페이스는 JMS 관리 오브젝트를 보유하기 위해 사용되고, 이 애플리케이션은 IBM MQ에 연결하고 메시지를 전송하거나 수신하기 위해 목적지에 액세스하기 위해 사용될 수 있습니다.

JNDI는 Java EE의 일부이고 애플리케이션 컴포넌트의 검색을 위해 네이밍 및 디렉토리 서비스의 다양한 유 형에 액세스하기 위해 애플리케이션에 표준 방법을 제공합니다. 예를 들어, JNDI를 사용하여 프린터 오브젝 트의 위치를 검색하기 위해 파일 시스템의 네이밍 서비스에 액세스하거나, ID 및 비밀번호 정보를 포함하는 사용자 오브젝트를 검색하기 위해 LDAP 서버의 디렉토리 서비스에 액세스할 수 있습니다. 따라서 JNDI는 JMS 기반 애플리케이션의 휴대성을 개선하고 해당 애플리케이션을 서로 통합시키고 기존 시스템에 통합시 키는 것을 용이하게 합니다. JMS 메시징의 경우, JNDI를 사용하여 메시지의 대상 목적지를 나타내는 오브젝 트 또는 애플리케이션과 해당 메시징 목적지 사이의 연결을 작성하는 연결 팩토리를 저장합니다.

JNDI 네임스페이스에 대한 액세스 권한이 있는 애플리케이션 또는 프로세스는 동일한 관리 오브젝트를 사용 할 수 있습니다. 관리 오브젝트의 특성은 동일한 변경사항으로부터 이점을 사용할 수 있는 모든 애플리케이 션 또는 프로세스가 있는 JNDI에서 변경될 수 있습니다.

#### **초기 컨텍스트**

초기 컨텍스트는 JNDI 네임스페이스의 루트를 정의합니다. IBM MQ Explorer를 사용하여 관리 오브젝 트를 작성하고 구성하려면 JNDI 네임스페이스의 루트를 정의하는 초기 컨텍스트를 먼저 추가하십시오. 마찬가지로, JMS 애플리케이션은 먼저 초기 컨텍스트를 확보한 후에 JNDI 네임스페이스에서 관리 오브 젝트를 검색할 수 있습니다.

#### **연결 팩토리, myCF**

JMS 연결 팩토리 오브젝트는 연결을 위한 표준 구성 특성의 세트를 정의합니다. 애플리케이션은 연결 팩 토리를 사용하여IBM MQ에 대한 연결을 작성합니다.

#### **목적지, myQueue**

JMS 목적지는 주제 또는 큐가 될 수 있습니다. 이 시나리오에서, 목적지는 큐이고 애플리케이션이 메시 지를 송신하거나 애플리케이션이 메시지를 수신하거나, 또는 둘 다를 수행하는 IBM MQ 큐를 식별합니 다. 애플리케이션은 IBM MQ 큐에 대한 연결을 작성하기 위해 JNDI 네임스페이스에서 목적지를 검색합 니다.

## **개요***:* **전달된 논리 토폴로지**

회사는 IBM MQ 9.2에서 IBM MQ 9.3으로 마이그레션했습니다.

111 [페이지의](#page-110-0) 그림 23에 표시된 것처럼 마이그레이션 이후의 IT 구성은 변경되지 않습니다. 큐 관리자 및 샘플 애플리케이션이 마이그레이션되고 비즈니스가 IBM MQ의 최신 버전의 새 기능에서 이점을 얻을 수 있습니다.

<span id="page-110-0"></span>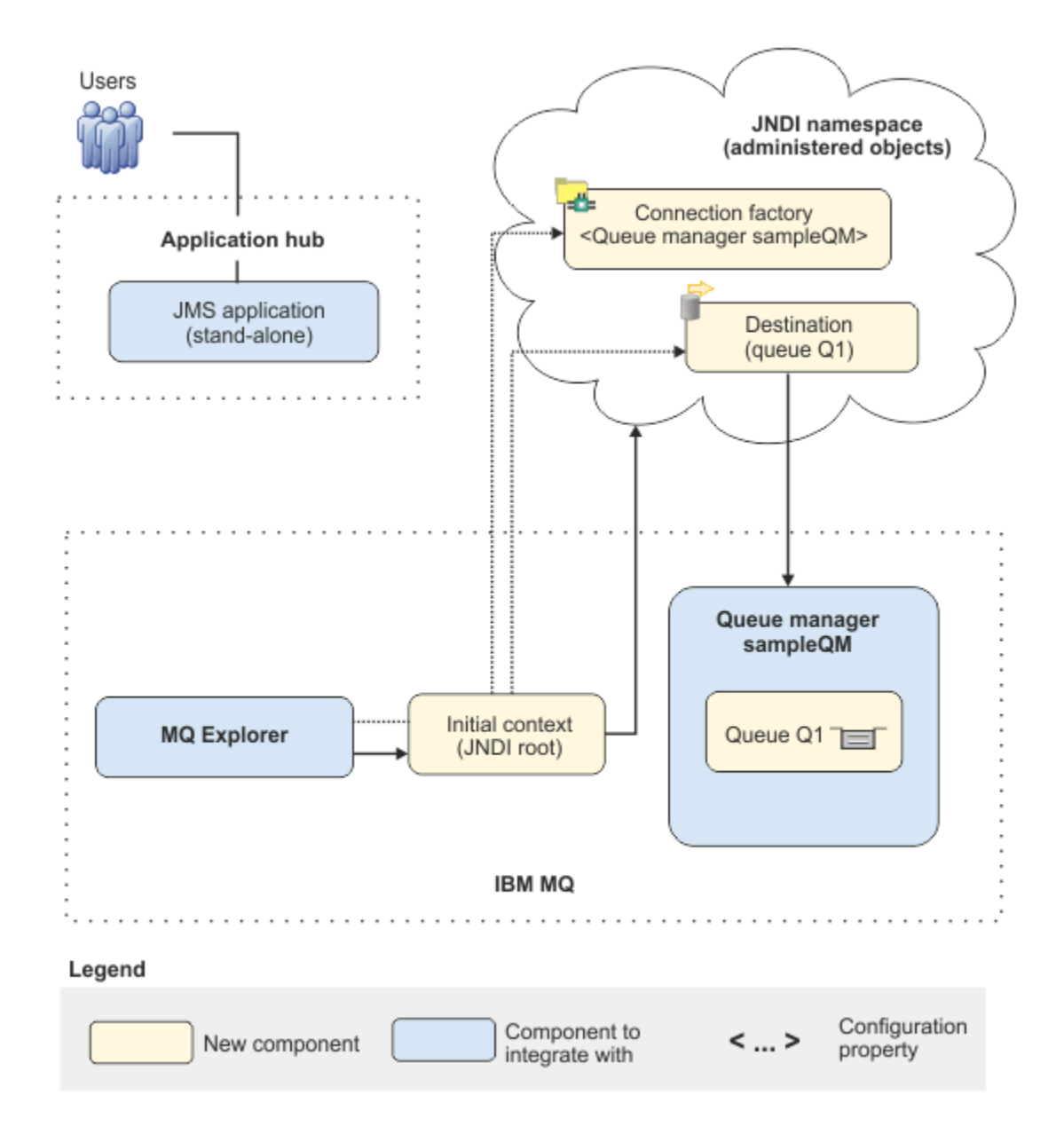

그림 *23.* 전달된 *IT* 구성

# **그래픽 사용자 인터페이스를 사용하여 솔루션 구현**

이 시나리오의 솔루션 구현에는 그래픽 사용자 인터페이스를 사용하여 Windows 운영 체제에서 실행 중인 IBM MQ의 이전 릴리스에서 Windows 운영 체제에서도 실행 중인 이후 릴리스로 마이그레이션한 후 큐 관리자 및 큐 가 나중 릴리스로 성공적으로 마이그레이션되었는지 확인하는 작업이 포함됩니다.

# **시작하기 전에**

시나리오를 시도하려는 경우, 112 [페이지의](#page-111-0) 『초기 IT 구성 작성』에 설명된 대로 샘플 메시징 인프라의 사본을 설정하기 위해 먼저 다음 지시사항을 따르십시오. 이 샘플 구성은 IBM MQ 9.2를 기반으로 합니다.

# **이 태스크 정보**

이 시나리오에 설명된 마이그레이션 프로세스는 IBM MQ 9.2에서 IBM MQ 9.3으로 큐 관리자를 마이그레이션 하는 것을 표시합니다.

<span id="page-111-0"></span>시나리오는 마이그레이션 방법에 대한 두 가지 옵션을 포함합니다. 이러한 옵션 중 하나 또는 양쪽을 사용하기로 선택할 수 있습니다.

#### **옵션 1: 단일 스테이지 마이그레이션**

단일 스테이지 마이그레이션에서 제품의 최신 버전의 설치는 동일한 설치 위치에서 이전 버전을 대체합니다.

단일 스테이지 마이그레이션은 이전 버전의 큐 관리자 구성 변경을 최소화하는 장점이 있습니다. 기존 애플 리케이션은 이전 버전에서 라이브러리를 로드하는 것에서 최신 버전의 라이브러리를 자동으로 로드하는 것 으로 전환합니다. 이 접근법을 사용할 때, 시스템은 전체 프로세스에 사용할 수 없습니다.

#### **옵션 2: 병행 마이그레이션**

병행 마이그레이션에서 이전 버전과 함께 IBM MQ의 이후 버전을 설치합니다. 큐 관리자는 계속 이후 버전으 로 마이그레이션할 준비가 될 때까지 이전 버전과 연관됩니다.

병행 접근으로, 이후 버전에서 마이그레이션된 큐 관리자도 시작하기 전에 이전 버전을 설치 제거하기 때문 에 이후 버전의 설치를 기본 설치가 되도록 지정할 수 있습니다.

#### **프로시저**

1. 112 페이지의 『초기 IT 구성 작성』에서 설명된 대로 시나리오에 대한 시발점으로 사용하기 위한 샘플 초기 IT 구성을 작성하십시오.

2. 제품을 마이그레이션하기 위해 사용할 메소드를 선택한 다음 선택한 옵션에 대한 지시사항을 따르십시오.

- 121 페이지의 『옵션 1: 단일 스테이지 [마이그레이션』](#page-120-0)
- 127 페이지의 『옵션 2: 병행 [마이그레이션』](#page-126-0)

#### **관련 태스크**

AIX and Linux에서 마이그레이션: 단일 스테이지 AIX and Linux에서 마이그레이션: 병행 Windows에서 이전 버전에서 최신 버전으로 큐 관리자 마이그레이션 기본 설치 선택

## **초기 IT 구성 작성**

이 시나리오는 샘플 초기 (IT) 구성을 사용하여 개발되었습니다. 원래 개발된 것과 동일한 방법으로 시나리오를 시도하도록 이 샘플 구성을 설정하려면 지시사항을 따르십시오.

## **이 태스크 정보**

108 [페이지의](#page-107-0) 『개요: 초기 IT 구성』에 설명되는 이 시나리오에 대한 초기 IT 구성에는 JNDI 네임스페이스의 루트에 연결하기 위해 IBM MQ Explorer에 추가된 초기 컨텍스트가 포함됩니다. JNDI 네임스페이스에는 IBM MQ에 연결하는 데 사용할 샘플 JMS 애플리케이션에 대해 추가된 연결 팩토리와 IBM MQ 큐에 연결할 샘플 JMS 애플리케이션에 대해 추가된 대상이 포함됩니다. IBM MQ 큐가 초기 IT 구성에 추가되고 샘플 JMS 애플리케이 션에 의해 사용됩니다.

#### **프로시저**

- 1. IBM MQ 9.2을 설치하고 설치를 확인하십시오.
- 2. JNDI [네임스페이스](#page-113-0) 및 관리 오브젝트를 구성하십시오.
- 3. 샘플 IT 구성을 [확인하십시오](#page-119-0).

#### **런치패드를 사용하여** *IBM MQ 9.3* **설치**

설치 런치패드 및 마법사를 사용하여 이 시나리오의 시작점으로 사용할 초기 IT 구성으로 설정하려는 IBM MQ 버전을 설치하십시오.

## **시작하기 전에**

이 태스크를 시작하기 전에 다음과 같은 검사를 완료하십시오.

- 설치 시 로컬 관리자 권한이 있어야 합니다.
- 시스템 이름에 공백이 포함되지 않도록 하십시오.
- 디스크 공간이 충분한지 확인하십시오. 자세한 정보는 멀티플랫폼의 디스크 공간 요구사항을 참조하십시오.

이 시나리오의 경우, 모든 IBM MQ 사용자에 대해 Windows 도메인 사용자 ID를 정의해야 하는지 여부를 판별할 필요가 없습니다. 이 요구사항은 이 시나리오의 범위를 벗어납니다. 자세한 정보는 IBM MQ용 Active Directory 및 DNS 도메인 작성을 참조하십시오.

IBM MQ를 설치하기 전에 시스템이 하드웨어 및 소프트웨어 요구사항을 만족하는지 확인하십시오. 하드웨어 및 소프트웨어 요구사항의 최신 세부사항의 경우, IBM MQ 의 시스템 [요구사항의](https://www.ibm.com/support/pages/system-requirements-ibm-mq) 내용을 참조하십시오.

## **이 태스크 정보**

- 이 태스크에서는 Windows 운영 체제에 IBM MQ 를 설치하기 위한 기본 단계를 설명합니다.
- 설치 프로그램에는 추가 정보에 대한 링크가 포함됩니다. 설치 프로세스에는 다음의 부분이 있습니다.
- 1. 설치 프로세스를 시작하십시오.
- 2. 설치 런치패드를 사용하여 소프트웨어 요구사항을 검사하여 설치하고 네트워크 정보를 지정하며 IBM MQ 설 치 마법사를 시작하십시오.
- 3. IBM MQ 설치 마법사를 사용하여 소프트웨어를 설치하고 Prepare IBM MQ Wizard를 시작하십시오.
- 4. Prepare IBM MQ Wizard를 사용하여 IBM MQ 서비스를 시작하십시오.

## **프로시저**

1. 설치 프로세스를 시작하십시오.

Windows 탐색기에서 설치 이미지를 다운로드한 임시 폴더로 이동한 후 setup.exe를 두 번 클릭하십시오. 설치 런치패드는 시작됩니다.

- 2. 런치패드를 사용함으로써 소프트웨어 요구사항과 네트워크 구성을 검토하고 필요한 경우, 수정하십시오. a) **소프트웨어 요구사항** 단추를 클릭하여 **소프트웨어 요구사항** 탭을 표시하십시오.
	- b) 소프트웨어 요구사항이 충족되었는지 확인하고 요구사항 항목에 OK 이라는 단어가 있는 녹색 체크 표시 가 표시되는지 확인하십시오. 표시된 사항을 정정하십시오.

**참고:** 요구사항에 대한 세부사항을 보려면 더하기(+) 단추를 클릭하십시오.

- c) **네트워크 구성** 탭을 표시하기 위해 **네트워크 구성** 단추를 클릭하십시오.
- d) **아니오** 단일 선택 단추를 클릭하십시오.

**참고:** 이 시나리오에서는 IBM MQ에 대한 도메인 사용자 ID를 구성할 필요가 없다고 가정합니다. IBM MQ for Windows 도메인 사용자 구성에 관한 자세한 정보의 경우, **자세한 정보** 단추를 클릭하십시오.

e) 런치패드의 **IBM MQ 설치** 탭에서 설치 언어를 선택한 후 **IBM MQ 설치 프로그램 시작** 단추를 클릭하여 IBM MQ 설치 마법사를 시작하십시오.

설치 요구사항의 사용자의 검토 IBM MQ를 완료하고 필수 변경사항을 작성하고 IBM MQ 설치 마법사를 시작 했습니다.

- 3. IBM MQ 설치 마법사를 사용하여 소프트웨어를 설치하고 Prepare IBM MQ Wizard를 시작하십시오.
	- a) IBM MQ 설치 마법사에서 라이센스 계약을 읽고 **계약 조항에 동의합니다** 선택란을 선택한 다음 **다음**을 클 릭하십시오.
	- b) **일반**을 클릭하고 **다음**을 클릭하십시오.
	- c) **IBM MQ 설치 준비** 페이지에서 설치 정보를 검토하고 **설치**를 클릭하십시오.

**참고:** 다음 세부사항:

- 설치 이름
- 프로그램 파일의 최상위 레벨 폴더
- 데이터 파일의 최상위 레벨 폴더

<span id="page-113-0"></span>다음 기능이 설치됩니다.

- IBM MQ 서버
- IBM MQ: IBM MQ 자원을 관리하고 모니터링하는 그래픽 인터페이스
- Java™ 및 .NET 메시징과 웹 서비스
- IBM MQ 개발 툴킷
- 설치 프로세스가 시작됩니다. 시스템에 따라 설치 프로세스는 몇 분이 걸릴 수 있습니다.

설치 프로세스가 종료되면 IBM MQ 설치 창에 Installation Wizard Completed Successfully 메시지가 표시됩니다.

d) **완료**를 누르십시오.

IBM MQ 설치가 완료되었습니다. Prepare IBM MQ Wizard 가 자동으로 시작되어 **Prepare IBM MQ Wizard 시작** 페이지가 표시됩니다.

4. MQ 준비 마법사를 사용하여 IBM MQ 서비스를 시작하십시오.

a) Prepare IBM MQ Wizard 시작 페이지에서 **다음**을 선택하십시오.

Prepare IBM MQ Wizard 는 메시지 Status: Checking IBM MQ Configuration 및 진행 표시줄 을 표시합니다. 프로세스가 완료되면 IBM MQ 네트워크 구성 페이지가 표시됩니다.

- b) IBM MQPrepare IBM MQ Wizard 네트워크 구성 페이지에서 **아니오**를 선택하십시오.
- c) **다음** 을 클릭하십시오.

Prepare IBM MQ Wizard 는 메시지 Status: starting the IBM MQ Service 및 진행 표시줄을 표시합니다. 프로세스가 완료되면 마법사가 Prepare IBM MQ Wizard 완료 페이지를 표시합니다.

d) **IBM MQ Explorer 시작**을 선택하고 릴리스 정보를 검토하기 위해 메모장을 시작할지 여부를 선택한 다음 **마침**을 클릭하십시오.

IBM MQ Explorer가 시작됩니다.

IBM MQ를 설치하고 IBM MQ Explorer를 시작했습니다.

## **결과**

IBM MQ가 사용자 컴퓨터에 설치됩니다.

# **다음에 수행할 작업**

114 페이지의 『JNDI 네임스페이스와 관리된 오브젝트 구성』에서 설명된 대로 이 시나리오에서 사용된 관리 된 오브젝트를 작성할 준비가 되었습니다.

#### **관련 개념**

Windows 시스템의 하드웨어 및 소프트웨어 요구사항 IBM MQ 소개 **관련 태스크** Windows에 IBM MQ 서버 설치 IBM MQ 서버 구성

## *JNDI* **네임스페이스와 관리된 오브젝트 구성**

IBM MQ Explorer에서 JNDI 네임스페이스에 대한 초기 컨텍스트를 정의한 다음 샘플 애플리케이션이 사용할 수 있는 관리 오브젝트를 네임스페이스에서 정의하십시오.

### **이 태스크 정보**

이 태스크의 IBM MQ에서 다음 오브젝트를 작성합니다.

• 로컬 파일 시스템에 위치한 JNDI 네임스페이스. 샘플 시나리오를 위한 가장 단순한 JNDI 메커니즘이기 때문 에 파일 시스템이 사용됩니다.

JNDI 네임스페이스는 파일 시스템, LDAP(Lightweight Directory Access Protoco) 서버 또는 다른 JNDI 구현 에 있을 수 있습니다. LDAP 서버 또는 다른 JNDI 구현에 JNDI 네임스페이스를 사용하려면, 필요에 따라 구현 에 의해, JNDI 네임스페이스에 참조 사항을 달기 위해 JNDI 네임스페이스를 구성하고 샘플 애플리케이션을 수정해야 합니다.

• JNDI 네임스페이스의 관리된 오브젝트. JMS 애플리케이션은 IBM MQ에 연결하기 위해 관리된 오브젝트를 찾 아보고 메시지를 보내거나 수신할 IBM MQ 목적지에 액세스할 수 있습니다.

# **WebSphere MQ**

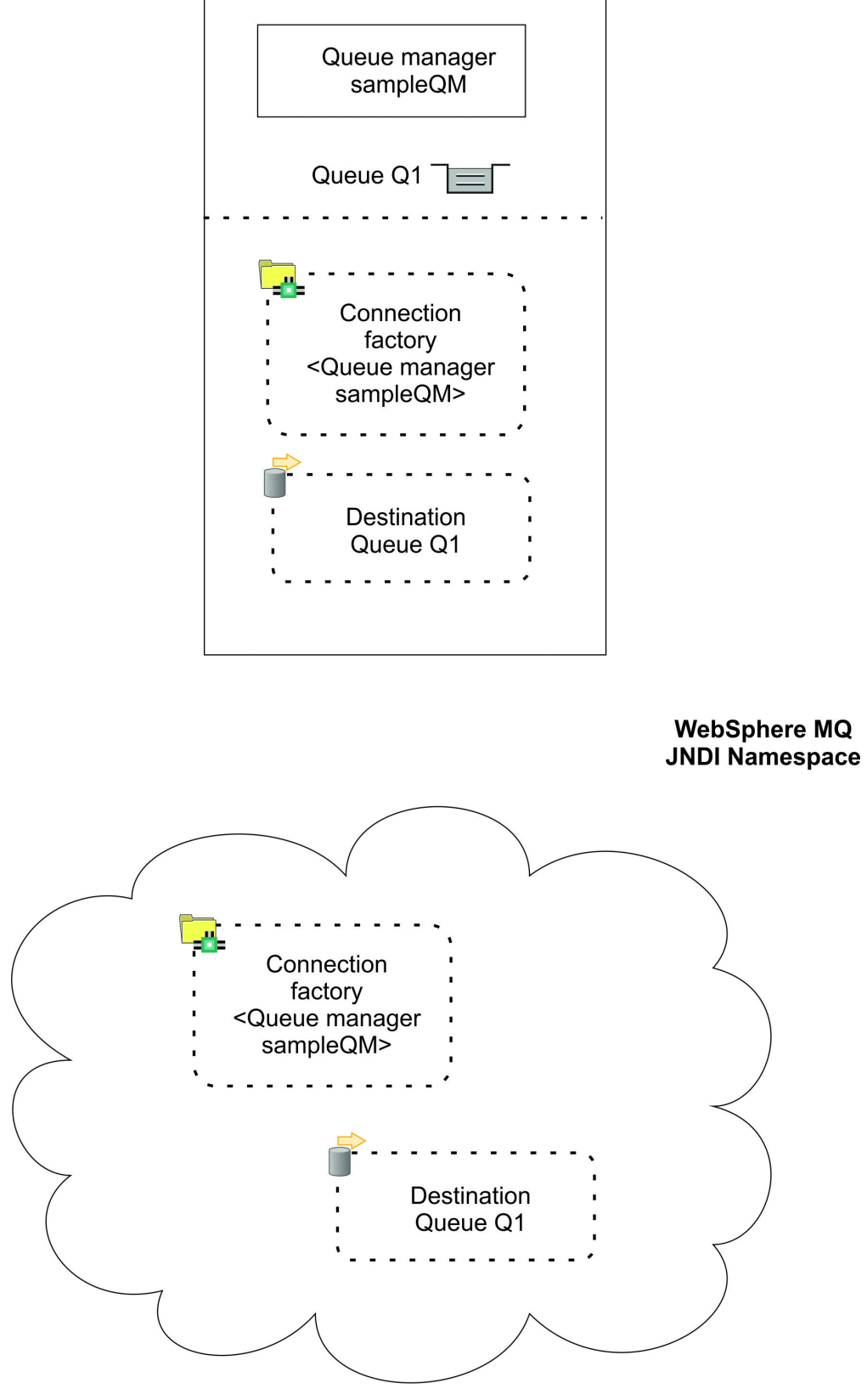

그림 *24. IBM MQ*에서 작성된 오브젝트

# **프로시저**

1. IBM MQ Explorer가 아직 시작되지 않은 경우 **시작** > **모든 프로그램** > **IBM MQ** > **IBM MQ Explorer**을 클릭 하여 시작하십시오.

IBM MQ Explorer가 시작 페이지를 실행하고 표시하는 경우,IBM MQ 오브젝트 관리를 시작하기 위해 시작 페이지를 닫으십시오.

2. 샘플 애플리케이션에 사용하기 위한 큐 관리자를 작성하십시오.

a) **큐 관리자**를 마우스 오른쪽 단추로 클릭하고 **새로 작성** > **큐 관리자...**를 선택하십시오. 큐 관리자 작성 마법사가 시작됩니다.

b) **큐 관리자 이름** 필드에서 sampleQM을 입력하십시오.

큐 관리자에 대해 다른 이름을 선택할 수 있지만, sampleQM대신 더 뒤 구성 단계에서 사용하는 것을 기억 해야 합니다.

**참고:** 이름은 다음 세트로부터 48개의 문자를 더 이상 가지고 있지 않아야 합니다.

- 대문자 또는 소문자(A-Z a-z)
- 숫자 문자(0-9)
- 마침표(.)
- 정방향 슬래시(/)
- 밑줄(\_)
- 퍼센트 부호(%)

이름은 대소문자를 구분합니다. 동일한 유형의 오브젝트는 다른 이름을 가지고 있어야 합니다. 예를 들어, 두 개의 큐는 동일한 이름을 가지고 있을 수 없지만, 큐 관리자와 큐는 동일한 이름을 가질 수 있습니다.

c) **데드-레터 큐** 필드에 SYSTEM.DEAD.LETTER.QUEUE를 입력하십시오.

이 필드는 큐 관리자를 작성할 때 자동으로 작성되는 데드-레터 큐의 이름입니다.

예를 들어, 큐가 가득 찼기 때문에 데드-레터 큐는 정확한 목적지에 전달될 수 없는 메시지를 저장합니다. 모든 큐 관리자는 연관된 데드-레터 큐를 가지고 있어야 합니다.

- d) 다른 필드를 비워두고 **마침**을 클릭하거나, 해당 단추를 사용할 수 없으면 **다음**을 클릭하십시오. 포트 번호가 기존 큐 관리자(예: 기본 구성의 일부로 작성된 큐 관리자)와 충돌하면 **마침** 단추를 사용할 수 없습니다. 기본 포트 번호를 변경하려면 마법사를 계속 진행해야 합니다.
- e) **다음**을 클릭한 경우, 계속해서 기본값을 승인하고 마법사의 마지막 페이지에 도달할 때까지 각 페이지에 서 **다음**을 클릭하십시오. 마지막 페이지에서는 **마침** 단추를 사용할 수 있습니다. 지정된 포트 번호를 변경 하고(예: 1415로), **마침**을 클릭하십시오.

IBM MQ는 큐 관리자가 작성되고 시작되는 동안 대화 상자 창을 표시합니다.

3. *JNDI* 네임스페이스에 대한 초기 컨텍스트를 추가한 다음 해당 컨텍스트에 IBM MQ Explorer를 연결하십시 오

IBM MQ Explorer를 사용하여 JMS 관리 오브젝트를 작성하고 구성할 수 있으려면 관리되는 오브젝트가 저장 되는 JNDI 네임스페이스의 루트를 정의하기 위해 초기 컨텍스트를 추가해야 합니다.

JNDI 네임스페이스에서 관리된 오브젝트를 작성하거나 관리하기 위해 IBM MQ Explorer를 사용하려고 할 때마다, JNDI 네임스페이스의 초기 컨텍스트에 IBM MQ Explorer를 연결해야 합니다.

a) IBM MQ Explorer - **네비게이터 분할창**에서 **JMS 관리 오브젝트**를 마우스의 오른쪽 단추로 클릭한 다음 **초기 컨텍스트 추가...**를 선택하십시오.

이 조치는 " **연결 세부사항** " 페이지를 표시합니다.

- b) " **JNDI 네임스페이스가 있는 위치** "에서, **파일 시스템** 선택란을 선택하십시오.
- c) **바인딩 디렉토리** 필드에서 C:\JNDI-Directory를 입력하십시오.

이 값은 샘플 JMS 애플리케이션에 지정된 JNDI 네임스페이스 위치와 일치합니다. 다른 JNDI 디렉토리를 지정해야 하는 경우, 일치하도록 애플리케이션을 수정해야 합니다.

시스템에 디렉토리가 없는 경우 창에 Specified location does not exist or is not readable 메시지가 표시됩니다. **찾아보기 ...** 를 클릭하십시오. 파일 시스템 창을 열고 Local Disk

(C:)로 이동한 후 **새 폴더 작성** 을 클릭하여 JNDI-Directory 폴더를 작성하십시오. **확인**을 클릭하십 시오.

**다음** 을 클릭하십시오.

- d) **사용자 환경 설정** 페이지에서 기본 설정을 남겨두십시오.
	- **컨텍스트 별명**: JNDI 네임스페이스의 위치는 IBM MQ Explorer에서 초기 컨텍스트를 표시하기 위한 별 명으로서 사용됩니다.
	- **마침에서 즉시 연결**: 이 옵션은 관리된 오브젝트를 즉시 작성할 수 있도록 초기 컨텍스트 작성을 완료할 때 IBM MQ Explorer를 JNDI 네임스페이스에 연결합니다.
	- **시동 시 컨텍스트에 자동으로 다시 연결**: IBM MQ Explorer를 닫고 다시 열 때마다 초기 컨텍스트에 자 동으로 다시 연결하기 위해 IBM MQ Explorer가 필요하지 않으므로 이 옵션은 선택되지 않습니다.

일반적으로 IBM MQ Explorer 를 사용하여 JNDI 네임스페이스에서 관리 오브젝트를 작성하거나 관리하 는 경우, **시작 시 컨텍스트에 자동으로 다시 연결** 선택란을 선택하여 IBM MQ Explorer 가 시작될 때마다 IBM MQ Explorer 가 초기 컨텍스트에 자동으로 다시 연결하도록 할 수 있습니다. 이 옵션은 수동으로 초 기 컨텍스트에 IBM MQ Explorer를 연결하도록 저장합니다.

초기 컨텍스트를 작성하고 표시하기 위해 **마침**을 클릭하십시오.

4. 연결 팩토리 관리 오브젝트를 작성하십시오.

연결 팩토리 관리 오브젝트는 연결을 위한 표준 구성 특성 세트를 정의합니다. 애플리케이션은 연결 팩토리를 사용하여IBM MQ에 대한 연결을 작성합니다.

- a) IBM MQ Explorer **네비게이터** 분할창에서 **JMS 관리 오브젝트**를 펼친 다음 **file:/C:/JNDI-Directory/** 로 레이블이 지정된 초기 컨텍스트를 펼치십시오.
- b) **연결 팩토리**를 마우스 오른쪽 단추로 클릭하고 **새로 작성** > **연결 팩토리...**를 선택하십시오. 이 조치는 **새 연결 팩토리** 마법사를 표시합니다
- c) 이름 필드에서 myCF를 입력하십시오.

샘플 JMS 애플리케이션에는 myCF라는 이름으로 연결 팩토리를 검색하는 코드가 포함됩니다. 다른 이름 을 사용해야 하는 경우, 일치하도록 애플리케이션을 수정해야 합니다.

IBM MQ는 샘플 애플리케이션이 포인트-투-포인트 메시징을 사용하므로 메시징 제공자에 사용됩니다.

**다음** 을 클릭하십시오.

d) 연결 팩토리의 유형을 **연결 팩토리**로 두십시오. 이 옵션은 일반적인 JMS 사용에 가장 융통성이 있기 때문 입니다.

특히, JMS 애플리케이션이 동일한 트랜잭션에서 양쪽 모두의 메시지 유형을 수행하도록 하려는 경우, 도 메인 독립 연결 팩토리는 JMS 애플리케이션이 포인트-투-포인트 메시징 및 발행/구독 메시징 모두를 사용 할 수 있도록 합니다.

JMS 애플리케이션이 포인트-투-포인트 메시징만 사용하거나 발행/구독 메시징만 사용하려는 경우, 연결 팩토리를 작성하고 도메인 특정(큐 또는 토픽) 연결 팩토리가 작성될 때 특정 메시징 도메인을 선택할 수 있습니다.

e) XA 트랜잭션에 대한 지원을 선택 취소한 상태로 두십시오.

샘플 애플리케이션은 XA 순응성 트랜잭션을 사용하지 않습니다.

IBM MQ JMS는 바인딩 모드에서 XA-순응성 트랜잭션을 지원합니다. 샘플 애플리케이션이 XA-순응성 트 랜잭션을 사용하도록 하려는 경우, 샘플 애플리케이션을 수정해야 합니다.

**다음** 을 클릭하십시오.

f) 전송을 **바인딩**으로 두십시오.

연결 팩토리를 사용하는 샘플 JMS 애플리케이션은 큐 관리자와 동일한 컴퓨터에서 실행되고, 그렇게 하 여 바인딩 모드 전송을 사용할 수 있습니다. 이 옵션은 JMS 애플리케이션이 큐 관리자에 직접적으로 연결 된다는 것을 의미하고 대체 클라이언트 모드를 통해 성능 장점을 제공합니다.

**다음**을 클릭한 다음 다시 **다음**을 클릭하십시오.

g) **특성 변경** 페이지의 왼쪽에 있는 메뉴에서 **연결**을 선택한 다음,**연결** 분할창에서 **기본 큐 관리자**로서 sampleQM을 선택하십시오.

기본 큐 관리자는 애플리케이션이 연결되는 큐 관리자입니다. 애플리케이션이 둘 이상의 큐 관리자에 연 결할 수 있도록 하려는 경우 이 값을 비어 있는 채로 두십시오.

h) **완료**를 누르십시오.

IBM MQ는 오브젝트가 성공적으로 작성되었음을 표시하기 위한 대화 상자 창을 표시합니다. **확인**을 클릭 하여 대화 상자 창을 닫으십시오.

5. 목적지 관리 오브젝트를 작성하십시오.

목적지 관리 오브젝트는 애플리케이션이 메시지를 수신하는 곳으로 메시지를 전송하거나 받는 IBM MQ 큐를 식별합니다. 애플리케이션은 IBM MQ 큐에 대한 연결을 작성하기 위해 JNDI 네임스페이스에서 목적지를 검 색합니다.

발행/구독 메시징에서 목적지는 큐보다 오히려 주제를 식별합니다.

- a) IBM MQ Explorer **네비게이터** 분할창에서 **JMS 관리 오브젝트**를 펼친 다음 **file:/C:/JNDI-Directory/** 로 레이블이 지정된 초기 컨텍스트를 펼치십시오.
- b) **목적지**를 마우스 오른쪽 단추로 클릭하고 **새로 작성** > **목적지...**를 선택하십시오.

**새 목적지** 마법사가 표시됩니다.

c) **이름** 필드에서 myQueue를 입력하십시오.

**유형**을 **큐**로 두십시오.

샘플 JMS 애플리케이션에는 myQueue라는 이름의 목적지를 검색하는 코드가 포함됩니다. 샘플 JMS 애 플리케이션은 포인트-투-포인트 메시징을 사용하고 유형 큐의 목적지가 필요합니다. 유형 주제의 목적지 는 발행/구독 메시징에 사용됩니다.

d) **일치하는 MQ Queue를 작성하기 위해 마법사를 시작하십시오** 선택란을 선택하십시오.

목적지 오브젝트는 일치하는 IBM MQ 큐를 필요로 하고 함께 양쪽을 작성하기 위해 IBM MQ Explorer를 사용하는 것은 편리합니다. **새 목적지** 마법사를 완료할 때, **MQ Queue 작성** 마법사가 IBM MQ 큐에 맵핑 된 많은 목적지 세부사항으로 열립니다.

**다음** 을 클릭하십시오.

**다음**을 다시 클릭하십시오.

- e) " **특성 변경** " 페이지에서 **선택 ...** 을 클릭하십시오. **큐 관리자**옆에 있습니다. 이전에 작성한 sampleQM 큐 관리자를 선택한 다음 **확인**을 클릭하십시오.
- f) Q1을 IBM MQ 큐의 이름으로서 지정하십시오.

큐에 대해 다른 이름을 선택할 수 있지만, Q1 대신 더 뒤 구성 단계에서 사용하는 것을 기억해야 합니다.

**참고:** 이름은 다음 세트로부터 48개의 문자를 더 이상 가지고 있지 않아야 합니다.

- 대문자 또는 소문자(A-Z a-z)
- 숫자 문자(0-9)
- 마침표(.)
- 정방향 슬래시(/)
- 밑줄(\_)
- 퍼센트 부호(%)

이름은 대소문자를 구분합니다. 동일한 유형의 오브젝트는 다른 이름을 가지고 있어야 합니다. 예를 들어, 두 개의 큐는 동일한 이름을 가지고 있을 수 없지만, 큐 관리자와 큐는 동일한 이름을 가질 수 있습니다.

g) **완료**를 누르십시오.

**MQ Queue 작성** 마법사가 시작됩니다.

마법사가 시작되지 않으면, 이전 단계에서 **일치하는 MQ Queue를 작성하기 위해 마법사를 시작하십시오** 선택란을 선택하지 않았을 수 있습니다. IBM MQ Explorer - **네비게이터** 분할창에서 **sampleQM** 큐 관리 자를 펼치고 **큐**를 마우스의 오른쪽 단추로 클릭한 다음 **새로 작성** > **로컬 큐...**를 선택하십시오.

6. 일치하는 IBM MQ 큐를 작성하십시오.

이전에 작성된 목적지 관리 오브젝트는 IBM MQ 큐를 나타냅니다. 이 큐는 JMS 메시지가 저장되는 위치입니 다.

<span id="page-119-0"></span>a) **다음**을 클릭하여 이전에 지정한 sampleQM 큐 관리자를 승인하십시오.

- b) **다음** 을 클릭하십시오.
- c) 이전에 작성한 목적지 관리 오브젝트의 정보를 사용하여 IBM MQ 큐를 작성하려면 **완료** 를 클릭하십시오. IBM MQ는 오브젝트가 성공적으로 작성된 메시지로 대화 상자 창을 표시합니다.

새 큐는 큐 관리자의 **큐** 섹션에 표시됩니다.

# **결과**

이제 샘플 JMS 애플리케이션을 사용하는 데 필요한 IBM MQ 오브젝트를 작성했습니다.

#### **다음에 수행할 작업**

이제 120 페이지의 『동일한 IT 구성 확인』에 설명된 대로 샘플 애플리케이션과 함께 사용하도록 IBM MQ 를 올바르게 구성했는지 확인할 준비가 되었습니다.

# **동일한** *IT* **구성 확인**

샘플 독립형 JMS 애플리케이션을 실행하여 IBM MQ를 통해 메시지를 송신 및 수신하고, 샘플 애플리케이션과 함께 사용할IBM MQ를 올바르게 구성했는지 확인하십시오.

#### **시작하기 전에**

샘플 애플리케이션 패키지를 다운로드하십시오. 다음 링크를 클릭하고 IBM MQ를 설치 중인 컴퓨터에 sampleJMSApp.zip 파일을 저장한 후 컨텐츠를 추출하십시오. 이 패키지에는 애플리케이션을 실행하기 위한 일 괄처리 파일 및 샘플 JMS 애플리케이션 .jar 파일이 포함되어 있습니다.

- 샘플 sampleJMSApp.jar 파일과 .cmd 파일은 동일한 디렉토리에 있어야 합니다.
- .cmd 파일은 환경 변수를 사용하여 JMS 애플리케이션을 실행하기 위한 클래스 경로를 설정합니다. JMS 애플 리케이션을 실행할 때 Java java.lang.NoClassDefFoundError가 표시되는 경우 명령행에서 클래스 경 로 행을 조정해야 할 수도 있습니다.

#### **이 태스크 정보**

JMS 애플리케이션은 초기 메시지를 송신하는 요청자 클라이언트 및 메시지를 수신하고 응답을 송신하는 응답자 클라이언트를 구성합니다. 제공된 배치 파일은 다음 조치를 수행합니다.

- runresponder.cmd는 응답자 클라이언트가 시작된 후 메시지를 기다리는 명령 프롬프트 창을 엽니다.
- runrequester.cmd는 요청자 클라이언트가 시작된 후 요청 메시지를 송신하고 응답을 수신하는 별도의 명 령 프롬프트 창을 엽니다.

두 개의 명령 프롬프트 창으로 요청자 및 응답자의 조치를 개별적으로 볼 수 있고 더 명확하게 볼 수 있습니다.

#### **프로시저**

1. runresponder.cmd 파일을 두 번 클릭하십시오.

**응답자 창**으로 레이블 지정된 명령 프롬프트 창에서 응답자 클라이언트가 시작되고 메시지를 기다립니다.

```
> Connection factory located in JNDI.> Destination located in JNDI.> Creating connection to 
QueueManager.> Created connection.
> Waiting for message.
```
2. runrequester.cmd 파일을 두 번 클릭하십시오.

**요청자 창**에서 요청자 메시지를 관찰하십시오. **응답자 창**에서 업데이트된 응답자 메시지를 관찰하십시오(요 청자 클라이언트에서 수신한 메시지 및 송신한 응답 메시지).

## <span id="page-120-0"></span>**결과**

**요청자 창**으로 레이블 지정된 명령 프롬프트 창에서, 요청자 클라이언트는 연결 상태, 송신한 메시지, 응답자 클 라이언트에서 수신한 응답 메시지를 표시합니다.

> Connection factory located in JNDI.> Destination located in JNDI.> Creating connection to QueueManager.> Connection created. > Sending stock request for 'BakedBeans'> Sent Message ID=ID:414d5120514d5f4c33344c3238482020c3cd094d20002b02 > Received Message ID=ID:414d5120514d5f4c33344c3238482020c3cd094d20002902 for 'B akedBeans - 15 tins in stock' > Closing connection to QueueManager.> Closed Connection. -------------------------------------------------------- In this window, observe the messages sent through IBM MQ: - The request message sent - The reply message received ----- When ready, press any key to close this window Press any key to continue . . .

**응답자 창**에서 업데이트된 응답자 메시지를 관찰하십시오(요청자 클라이언트에서 수신한 메시지 및 송신한 응답 메시지).

> Connection factory located in JNDI.> Destination located in JNDI.> Creating connection to QueueManager.> Created connection. > Waiting for message. **> Received Message ID=ID:414d5120514d5f4c33344c3238482020c3cd094d20002b02 for 'B akedBeans' > Sending Reply Message 'BakedBeans - 15 tins in stock'> Sent Message ID=ID:414d5120514d5f4c33344c3238482020c3cd094d20002902 > Closing connection to QueueManager.> Closed connection.**

**-------------------------------------------------------- In this window, observe the updated responder messages - The request message received (from the requester) - The reply message sent ----- When ready, press any key to close this window**

**Press any key to continue . . .**

두 개의 명령 창에 표시되는 메시지는 샘플 애플리케이션의 요청자 및 응답자 클라이언트가IBM MQ를 통해 서로 통신할 수 있다는 것을 확인합니다.

# **다음에 수행할 작업**

이제 다음 두 마이그레이션 옵션 중 하나를 사용하여 샘플 IBM MQ 9.2 설치를 IBM MQ 의 이후 릴리스로 마이그 레이션할 준비가 되었습니다.

- 단일 스테이지 마이그레이션 방법을 사용하여 마이그레이션하려면 121 페이지의 『옵션 1: 단일 스테이지 마 이그레이션』에서 지시사항을 따르십시오.
- 병행 마이그레이션 메소드를 사용하여 마이그레이션하려면 127 페이지의 『옵션 2: 병행 [마이그레이션』에](#page-126-0) 서 지시사항을 따르십시오.

# **옵션 1: 단일 스테이지 마이그레이션**

이 시나리오의 옵션 1은 단일 스테이지 마이그레이션 메소드를 사용할 때 IBM MQ의 이전 버전에서 이후 버전으 로 마이그레이션하는 방법을 보여줍니다. 단일 스테이지 마이그레이션으로 IBM MQ의 이후 버전의 설치가 동일 한 설치 위치에서 이전 버전을 대체합니다.

# **시작하기 전에**

이 시나리오의 시작점은 108 [페이지의](#page-107-0) 『개요: 초기 IT 구성』에 설명된 초기 IT 구성입니다.

이 태스크를 시작하기 전에 112 [페이지의](#page-111-0) 『초기 IT 구성 작성』의 지시사항에 따라 초기 IT 구성을 설정하십시 오.

# <span id="page-121-0"></span>**이 태스크 정보**

단일 스테이지 마이그레이션으로, 더 새로운 버전을 설치하기 전에 IBM MQ의 이전 버전을 설치 제거하거나 먼 저 오래된 버전을 설치 제거하지 않고 더 새로운 버전을 설치하도록 선택할 수 있습니다(즉, 제자리에서 마이그레 이션). 두 경우 모두, 이후 릴리스가 이전 릴리스와 동일한 디렉토리에 설치됩니다. 이 시나리오의 옵션 1은 더 새 로운 버전을 설치하기 전에 오래된 버전이 설치 제거되는 단일 스테이지 마이그레이션을 표시합니다. 큐 관리자 데이터는 설치 제거 프로세스의 파트로서 제거되지 않고, 이는 IBM MQ의 더 새로운 버전을 설치할 때 감지될 수 있고 이 시나리오에 사용되는 샘플 큐 관리자가 보유된다는 것을 의미합니다.

## **프로시저**

1. IBM MQ의 이전 버전에서 실행 중인 큐 관리자를 중지 하고 큐 관리자 데이터를 백업하십시오.

2. 큐 관리자 데이터를 제거하지 않고 마이그레이션하고 있는 IBM MQ의 이전 버전을 설치 [제거하십시오](#page-122-0).

3. 런치패드를 사용하여 IBM MQ 9.3을 [설치하십시오](#page-123-0)..

4. IBM MQ Explorer 를 사용하여 새로운 IBM MQ 9.3 설치를 [확인하십시오](#page-125-0).

큐 관리자가 이전 릴리스에서 성공적으로 마이그레이션되었고 메시지를 넣고 마이그레이션된 큐에서 메시지 를 가져올 수 있다는 것을 확인하십시오.

#### **관련 태스크**

AIX and Linux에서 마이그레이션: 단일 스테이지

## **마이그레이션 준비**

IBM MQ의 이후 버전으로 마이그레이션하기 전에 큐 관리자를 먼저 중지하고 큐 관리자 데이터를 백업해야 합니 다.

#### **이 태스크 정보**

먼저 시스템을 백업하지 않고 IBM MQ의 이전 버전에서 마이그레이션하는 경우, 마이그레이션을 계속하지 않기 로 결정하고 이전 버전으로 되돌아갈 수 없습니다. 새 버전을 설치하기 전에 시스템을 백업하면 필요한 경우 업그 레이드를 백아웃할 수 있도록 합니다. 그러나, 업그레이드를 백아웃하는 경우, IBM MQ의 이후 버전으로 실행되 는 메시지 및 오브젝트에 대한 변경사항과 같은 작업을 복구할 수 없습니다.

백업하기 전에, 백업할 큐 관리자를 중지하고, 이 시나리오의 경우 sampleQM입니다. 실행 중인 큐 관리자의 백 업을 사용하려고 하면 백업은 파일이 복사되었을 때 진행 중인 업데이트 때문에 지속적이지 않을 수 있습니다.

## **프로시저**

1. IBM MQ Explorer를 여십시오.

**시작** > **모든 애플리케이션** > **IBM MQ** > **IBM MQ Explorer**를 클릭하십시오.

- 2. 큐 관리자 sampleQM을 중지하십시오.
	- a) 네비게이터 보기에서 큐 관리자 sampleQM을 마우스 오른쪽 단추로 클릭하십시오.
	- b) **중지**를 누르십시오.

**큐 관리자 종료** 창이 열립니다.

c) **제어됨**을 선택한 다음 **확인**을 클릭하십시오.

제어됨 옵션 선택이 제어된 질서 있는 방식으로 큐 관리자를 중지합니다. 큐 관리자를 중지하도록 강제 실 행하는 **Immediate** 옵션은 제어된 중지 실패가 완료되는 경우에만 일반적으로 사용됩니다.

큐 관리자가 중지됩니다. IBM MQ에서 큐 관리자 sampleQM 옆의 아이콘이 아래쪽을 가리키는 빨간색 화살 표를 포함하도록 변경됩니다.

- 3. IBM MQ Explorer를 닫으십시오.
- 4. 큐 관리자 데이터를 백업하십시오.

모든 백업 디렉토리를 포함한다는 것을 확인하여 모든 다음 데이터의 사본을 사용하십시오. 디렉토리 중 일부 는 비어있지만, 후일에 백업을 복원해야 하는 경우 그들 모두를 필요로 하고 따라서, 또한 저장합니다.

• C:\ProgramData\IBM\MQ\Qmgrs에 있는 큐 관리자 데이터

- <span id="page-122-0"></span>• 로그 제어 파일 amqhlctl.lfh를 포함하여 C:\ProgramData\IBM\MQ\log에 있는 큐 관리자에 대한 로그 파일 디렉토리
- C:\ProgramData\IBM\MQ\Config에 있는 구성 파일
- IBM MQ 9.2 .ini 파일 및 레지스트리 입력 항목. 큐 관리자 정보는 .ini 파일에 저장되고, 제품의 이전 버전으 로 되돌아가기 위해 사용될 수 있습니다.
- 5. IBM MQ을(를) 중지하십시오.

a) IBM MQ 서비스를 중지하십시오. 시스템 트레이에서 **IBM MQ** 아이콘을 마우스 오른쪽 단추로 클릭한 후 **IBM MQ 중지**를 클릭하십시오. 다음 메시지를 가진 대화 상자가 표시됩니다. IBM MQ 를 종료하면 실행 중인 모든 큐 관리자가 종료되고 IBM MQ 프로세스. 계속하시겠습니까? (AMQ4102)

- b) **예**를 클릭한 다음 IBM MQ가 중지될 때까지 기다리십시오.
- c) IBM MQ가 중지될 때, 시스템 트레이의 **IBM MQ** 아이콘을 마우스 오른쪽 단추로 클릭한 다음 **종료**를 클릭 하십시오.

## **결과**

IBM MQ의 이후 릴리스로 마이그레이션하려는 큐 관리자를 중지하고 큐 관리자 데이터의 백업을 사용합니다.

## **다음에 수행할 작업**

이제 123 페이지의 『이전 버전 설치 제거』에 설명된 대로 IBM MQ 를 설치 제거할 준비가 되었습니다.

#### **관련 태스크**

큐 관리자 데이터 백업

#### **이전 버전 설치 제거**

제어판을 사용하여 이전 버전을 설치 제거하십시오. Windows에서 단일 스테이지 마이그레이션의 경우, 이후 버 전을 설치하기 전에 제품의 이전 버전을 설치 제거하는 것은 선택사항입니다.

### **시작하기 전에**

이 태스크를 시작하기 전에 먼저 큐 관리자를 중지하고 IBM MQ Explorer 를 닫은 후 122 페이지의 [『마이그레](#page-121-0) 이션 [준비』에](#page-121-0) 설명된 대로 IBM MQ 를 중지해야 합니다.

### **이 태스크 정보**

이 태스크에서는 Windows 제어판을 사용하여 IBM MQ 를 설치 제거합니다. 큐 관리자 데이터는 설치 제거 프로 세스의 파트로서 제거되지 않고, 이는 제품의 최신 버전을 설치할 때 감지될 수 있고 이 시나리오에 사용되는 샘 플 큐 관리자가 보유된다는 것을 의미합니다.

이후 버전을 설치하기 전에 제품의 이전 버전을 설치 제거해야 하는지 여부는 운영 체제에 따라 다릅니다. Windows 시스템에서 설치 제거하는 것은 선택사항이고 이전 것을 설치 제거하지 않고 더 새로운 버전을 설치할 수 있습니다. 이 경우, 설치 동안 표시되는 일부 옵션 및 메시지가 이전 버전을 먼저 설치 제거했을 때 나타나는 것 과 다릅니다. 새 버전을 설치하기 전에 이전 버전을 설치 제거해야 하는 플랫폼에 대한 자세한 정보는 AIX and Linux에서 마이그레이션: 단일 스테이지를 참조하십시오.

### **프로시저**

- 1. **시작 > 제어판 > 프로그램 설치 제거**를 클릭하여 Windows 제어판을 여십시오.
- 2. **프로그램 및 기능** 창에서 제거하려는 설치에 대한 입력 항목을 찾고(예: IBM WebSphere® MQ(설치)), **설치 제거**를 클릭하십시오.

설치 제거 프로세스가 시작되고 완료될 때까지 실행됩니다. 프로세스가 완료되면 IBM MQ의 이전 버전이 컴 퓨터에서 제거되고 프로그램 목록에 더 이상 표시되지 않습니다.

<span id="page-123-0"></span>**결과**

IBM MQ의 초기 버전이 컴퓨터에서 제거됩니다. 그러나, 큐 관리자는 제거되지 않습니다.

# **다음에 수행할 작업**

이제 124 페이지의 『런치패드를 사용하여 IBM MQ 9.3 설치』에 설명된 대로 IBM MQ 의 최신 버전을 설치할 준비가 되었습니다.

#### **관련 태스크**

Windows 시스템에서 IBM MQ 설치 제거

## **런치패드를 사용하여** *IBM MQ 9.3* **설치**

설치 런치패드 및 마법사를 사용하여 이전 버전이 설치된 컴퓨터와 동일한 Windows 컴퓨터에 최신 버전의 IBM MQ 를 설치하십시오.

# **시작하기 전에**

이 태스크를 시작하기 전에 설치 이미지를 포함하는 압축 파일을 다운로드한 후 임시 디렉토리에 압축을 푸십시 오.

이 태스크에서는 123 [페이지의](#page-122-0) 『이전 버전 설치 제거』에 설명된 대로 마이그레이션 중인 IBM MQ 의 이전 버 전을 이전에 설치 제거했다고 가정합니다. 이전 버전을 먼저 설치 제거하지 않고 이후 버전을 설치하는 경우, 설 치 프로세스 중에 표시되는 일부 옵션 및 메시지가 이 태스크에 설명된 것과 다릅니다.

이 태스크를 시작하기 전에 다음과 같은 검사를 완료하십시오.

- 설치 시 로컬 관리자 권한이 있어야 합니다. Windows 기능을 통해 이 권한을 정의하십시오.
- 시스템 이름에 공백이 포함되지 않도록 하십시오.

• 디스크 공간이 충분한지 확인하십시오. 자세한 정보는 멀티플랫폼의 디스크 공간 요구사항을 참조하십시오.

이 시나리오의 경우, 모든 IBM MQ 사용자에 대해 Windows 도메인 사용자 ID를 정의해야 하는지 여부를 판별할 필요가 없습니다. 이 요구사항은 이 시나리오의 범위를 벗어납니다. 자세한 정보는 IBM MQ용 Active Directory 및 DNS 도메인 작성을 참조하십시오.

IBM MQ를 설치하기 전에 시스템이 하드웨어 및 소프트웨어 요구사항을 만족하는지 확인하십시오. 하드웨어 및 소프트웨어 요구사항의 최신 세부사항의 경우, IBM MQ 의 시스템 [요구사항의](https://www.ibm.com/support/pages/system-requirements-ibm-mq) 내용을 참조하십시오.

# **이 태스크 정보**

이 태스크는 이전 버전에서 마이그레이션할 때 Windows 운영 체제에 IBM MQ 를 설치하기 위한 기본 단계를 설 명합니다.

**참고:** IBM MQ 9.0 이상 버전에서는 기본 프로그램 및 데이터 디렉토리 위치가 같습니다. 따라서 IBM MQ 9.0에 서 이후 버전으로 마이그레이션할 때 프로그램 및 데이터 디렉토리의 스펙을 변경할 필요가 없습니다. 그러나 IBM MQ 9.0 이전 버전에서 마이그레이션할 때 고려해야 하는 기본 위치에는 차이점이 있습니다. 자세한 정보는 Windows의 프로그램 및 데이터 디렉토리 위치를 참조하십시오.

설치 프로세스 중에 필요한 경우를 대비하여 추가 정보의 링크가 설치 프로그램에 포함되어 있습니다. 설치 프로 세스에는 다음의 부분이 있습니다.

- 1. 런치패드를 사용하여 소프트웨어 요구사항을 검사하여 설치하고 네트워크 정보를 지정하며 IBM MQ 설치 마 법사를 시작하십시오.
- 2. IBM MQ 설치 마법사를 사용하여 소프트웨어를 설치하고 Prepare IBM MQ Wizard를 시작하십시오.
- 3. Prepare IBM MQ Wizard를 사용하여 IBM MQ 서비스를 시작하십시오.

### **프로시저**

1. 설치 프로세스를 시작하십시오.

Windows 탐색기에서 설치 이미지를 다운로드한 임시 폴더로 이동한 후 setup.exe를 두 번 클릭하십시오.

설치 런치패드는 시작됩니다.

- 2. 런치패드를 시작하고 검토한 다음, 필요한 경우 소프트웨어 요구사항과 네트워크 구성을 수정하십시오. a) IBM MQ 소프트웨어 디렉토리로 이동한 후 Setup.exe 파일을 두 번 클릭하여 런치패드를 시작하십시 오.
	- b) **소프트웨어 요구사항** 단추를 클릭하여 **소프트웨어 요구사항** 탭을 표시하십시오.
	- c) 소프트웨어 요구사항이 충족되었는지 확인하고 요구사항 항목에 OK 이라는 단어가 있는 녹색 체크 표시 가 표시되는지 확인하십시오. 표시된 사항을 정정하십시오.

**참고:**

요구사항에 대한 자세한 내용은 선택란을 클릭하여 정보 탭을 펼치십시오.

- d) **네트워크 구성** 탭을 표시하기 위해 **네트워크 구성** 단추를 클릭하십시오.
- e) **아니오** 단일 선택 단추를 클릭하십시오.

**참고:** 이 시나리오에서는 IBM MQ에 대한 도메인 사용자 ID를 구성할 필요가 없다고 가정합니다. IBM MQ for Windows 도메인 사용자 구성에 관한 자세한 정보의 경우, **자세한 정보** 단추를 클릭하십시오.

f) 런치패드의 **IBM MQ 설치** 탭에서 설치 언어를 선택한 후 **IBM MQ 설치 프로그램 시작**을 클릭하여 IBM MQ 설치 마법사를 시작하십시오.

설치 요구사항을 충족시키거나 지정하여 IBM MQ 설정을 완료하고 IBM MQ 설치 마법사를 시작했습니다. 3. IBM MQ 설치 마법사를 사용하여 소프트웨어를 설치하고 Prepare IBM MQ Wizard를 시작하십시오.

- a) IBM MQ 설치 마법사에서 라이센스 계약을 읽고 **라이센스 계약의 조항에 동의합니다** 선택란을 클릭한 다 음 **다음**을 클릭하십시오.
- b) **일반**을 클릭하고 **다음**을 클릭하십시오.
- c) **IBM MQ 설치 준비** 페이지에서 설치 정보를 검토하고 **설치**를 클릭하십시오. 설치 정보는 다음 세부사항을 포함합니다.
	- 설치 이름
	- 프로그램 파일의 최상위 레벨 폴더
	- 데이터 파일의 최상위 레벨 폴더

다음 기능이 설치되어 있습니다.

- IBM MQ 서버
- IBM MQ: IBM MQ 자원을 관리하고 모니터링하는 그래픽 인터페이스
- Java™ 및 .NET 메시징과 웹 서비스
- IBM MQ 개발 툴킷

설치 프로세스가 시작됩니다. 시스템에 따라 설치 프로세스는 몇 분이 걸릴 수 있습니다.

설치 프로세스가 종료되면 IBM MQ 설치 창에 Installation Wizard Completed Successfully 메시지가 표시됩니다.

d) **완료**를 누르십시오.

IBM MQ 설치가 완료되었습니다. Prepare IBM MQ Wizard 가 자동으로 시작되어 **Prepare IBM MQ Wizard 시작** 페이지가 표시됩니다.

- 4. Prepare IBM MQ Wizard를 사용하여 IBM MQ 서비스를 시작하십시오.
	- a) Prepare IBM MQ Wizard 시작 페이지에서 **다음**을 선택하십시오.

Prepare IBM MQ Wizard 는 메시지 Status: Checking IBM MQ Configuration 및 진행 표시줄 을 표시합니다. 프로세스가 완료되면 IBM MQ 네트워크 구성 페이지가 표시됩니다.

- b) IBM MQPrepare IBM MQ Wizard 네트워크 구성 페이지에서 **아니오**를 선택하십시오.
- c) **다음** 을 클릭하십시오.

Prepare IBM MQ Wizard 는 메시지 Status: starting the IBM MQ Service 및 진행 표시줄을 표시합니다. 프로세스가 완료되면 마법사가 Prepare IBM MQ Wizard 완료 페이지를 표시합니다.

<span id="page-125-0"></span>d) **IBM MQ Explorer 시작**을 선택하고 릴리스 정보를 보기 위해 메모장을 시작할지 여부를 선택한 후 **마침** 단추를 클릭하십시오.

IBM MQ Explorer가 시작됩니다.

# **결과**

IBM MQ를 설치하고 IBM MQ Explorer를 시작했습니다.

## **다음에 수행할 작업**

IBM MQ의 이후 버전을 설치했으므로 샘플 큐 관리자가 성공적으로 마이그레이션되었으며 126 페이지의 『IBM MQ 9.3 설치 확인』에 설명된 대로 마이그레이션된 큐에 메시지를 넣고 마이그레이션된 큐에서 메시지 를 가져올 수 있다는 것을 확인할 준비가 되었습니다.

#### **관련 개념**

다운로드 가능한 설치 이미지를 찾을 수 있는 위치

#### **관련 태스크**

Windows에 IBM MQ 서버 설치

#### *IBM MQ 9.3* **설치 확인**

IBM MQ 9.3을 설치한 후에는 IBM MQ Explorer를 사용하여 큐 관리자 및 큐가 이전 릴리스에서 성공적으로 마 이그레이션되었는지 확인한 다음 샘플 애플리케이션을 사용할 수 있는지 확인하십시오.

## **이 태스크 정보**

마이그레이션된 큐 관리자(sampleQM)가 IBM MQ Explorer의 네비게이터 보기에서 볼 수 있는지 확인할 때, 마 이그레이션된 큐에 메시지를 넣고 마이그레이션된 큐에서 메시지를 가져올 수 있는지 확인한 다음 샘플 애플리 케이션을 여전히 실행할 수 있는지 검사하십시오.

# **프로시저**

1. IBM MQ Explorer가 실행 중이지 않은 경우, 지금 시작하십시오.

**시작 > 모든 프로그램 > IBM MQ > IBM MQ Explorer**를 클릭하십시오.

- 2. 큐 관리자가 IBM MQ의 이후 버전으로 성공적으로 마이그레이션되었는지 확인하십시오.
	- a) 네비게이터 보기에서 **큐 관리자** 폴더를 펼치십시오.
	- b) **큐 관리자** 폴더에서 큐 관리자 sampleQM을 볼 수 있는지 확인하십시오.
	- c) 큐 관리자 sampleQM을 펼치고 **큐** 폴더를 클릭하고, 컨텐츠 보기에서 큐 Q1을 볼 수 있는지 확인하십시 오.
- 3. 큐 관리자 sampleQM이 아직 시작되지 않은 경우, 이를 지금 시작하십시오.
	- a) 네비게이터 보기에서 큐 관리자 노드를 펼치십시오.
	- b) 큐 관리자 sampleQM을 마우스 오른쪽 단추로 클릭하고 **시작**을 클릭하십시오.
- 4. 큐 Q1에 메시지를 넣을 수 있는지 확인하십시오.
	- a) 네비게이터 보기에서 **큐 관리자** 폴더를 펼치십시오.
	- b) 큐 관리자 sampleQM을 펼친 다음 **큐** 폴더를 클릭하십시오.
	- c) 컨텐츠 보기에서 큐 Q1을 마우스 오른쪽 단추로 클릭한 다음 **테스트 메시지 넣기**를 클릭하십시오. **테스트 메시지 넣기** 대화 상자가 열립니다.
	- d) **메시지 데이터** 필드에 일부 텍스트 (예: Hello queue!) 를 입력한 후 **메시지 넣기**를 클릭하십시오. **메시지 데이터** 필드가 지워지고 메시지가 큐에 놓입니다.
	- e) **닫기**를 클릭하십시오. 컨텐츠 보기에서 큐의 **현재 큐 용량** 값이 이제 1임을 확인하십시오. 현재 큐 용량 열이 표시되지 않으면 컨 텐츠 보기의 오른쪽으로 스크롤해야 할 수도 있습니다.
- 5. 큐 Q1에서 메시지를 가져올 수 있는지 확인하십시오.
- <span id="page-126-0"></span>a) 네비게이터 보기에서 **큐 관리자** 폴더를 펼치십시오,
- b) 큐 관리자 sampleQM을 펼친 다음 **큐** 폴더를 클릭하십시오.
- c) 컨텐츠 보기에서 큐 Q1을 마우스 오른쪽 단추로 클릭한 다음 **메시지 찾아보기**를 클릭하십시오. 현재 큐에 있는 메시지의 목록을 표시하기 위해 메시지 브라우저가 열립니다.
- d) 마지막 메시지를 두 번 클릭하여 특성 대화 상자를 여십시오.

특성 대화 상자의 **데이터** 페이지에서, **메시지 데이터** 필드에 읽을 수 있는 양식의 메시지 컨텐츠가 표시됩 니다.

- 6. 샘플 애플리케이션을 실행할 수 있는지 확인하십시오.
	- a) runresponder.cmd 파일을 두 번 클릭하십시오.

**응답자 창**으로 레이블 지정된 명령 프롬프트 창에서 응답자 클라이언트가 시작되고 메시지를 기다립니다. > Connection factory located in JNDI.> Destination located in JNDI.> Creating connection to QueueManager.> Created connection. > Waiting for message.

b) runrequester.cmd 파일을 두 번 클릭하십시오.

**요청자 창**에서 요청자 메시지를 관찰하십시오. **응답자 창**에서 업데이트된 응답자 메시지를 관찰하십시오 (요청자 클라이언트에서 수신한 메시지 및 송신한 응답 메시지).

**요청자 창**으로 레이블 지정된 명령 프롬프트 창에서, 요청자 클라이언트는 연결 상태, 송신한 메시지, 응답자 클라이언트에서 수신한 응답 메시지를 표시합니다.

> Connection factory located in JNDI.> Destination located in JNDI.> Creating connection to QueueManager.> Connection created. > Sending stock request for 'BakedBeans'> Sent Message

```
ID=ID:414d5120514d5f4c33344c3238482020c3cd094d20002b02
```

```
> Received Message ID=ID:414d5120514d5f4c33344c3238482020c3cd094d20002902 for 'B
akedBeans - 15 tins in stock'
```
> Closing connection to QueueManager.> Closed Connection. --------------------------------------------------------

이 창에서는 IBM MQ를 통해 송신된 메시지를 관찰하십시오.

- The request message sent - The reply message received -----

```
When ready, press any key to close this window
계속하려면 임의 키를 누르십시오.
```

```
응답자 창에서 업데이트된 응답자 메시지를 관찰하십시오(요청자 클라이언트에서 수신한 메시지 및 송신한
응답 메시지).
```

```
> Connection factory located in JNDI.> Destination located in JNDI.> Creating connection to 
QueueManager.> Created connection.
> Waiting for message.
```
> Received Message ID=ID:414d5120514d5f4c33344c3238482020c3cd094d20002b02 for 'B akedBeans' > Sending Reply Message 'BakedBeans - 15 tins in stock'> Sent Message ID=ID:414d5120514d5f4c33344c3238482020c3cd094d20002902 > Closing connection to QueueManager.> Closed connection. -------------------------------------------------------- In this window, observe the updated responder messages - The request message received (from the requester) - The reply message sent ----- When ready, press any key to close this window 계속하려면 임의 키를 누르십시오.

```
두 개의 명령 창에 표시되는 메시지는 샘플 애플리케이션의 요청자 및 응답자 클라이언트가IBM MQ를 통해
서로 통신할 수 있다는 것을 확인합니다.
```
# **결과**

IBM MQ의 이후 버전으로 마이그레이션되었습니다.

# **옵션 2: 병행 마이그레이션**

이 시나리오의 옵션 2은 단일 스테이지 마이그레이션 메소드를 사용할 때 IBM MQ의 이전 릴리스에서 이후 릴리 스로 마이그레이션하는 방법을 보여줍니다. 병행 마이그레이션에서 마이그레이션하려는 이전 버전과 함께 IBM MQ의 최근 버전을 설치합니다. 큐 관리자 및 애플리케이션은 이후 릴리스로 마이그레이션할 때까지 이전 릴리스 와 계속 연관시킵니다.

# **시작하기 전에**

이 시나리오의 시작점은 108 [페이지의](#page-107-0) 『개요: 초기 IT 구성』에 설명된 초기 IT 구성입니다.

이 태스크를 시작하기 전에 112 [페이지의](#page-111-0) 『초기 IT 구성 작성』의 지시사항에 따라 초기 IT 구성을 설정하십시 오.

## **이 태스크 정보**

시나리오에 설명된 병행 마이그레이션 메소드를 따를 때, 대체 위치에서 이전 버전과 함께 이후 버전을 설치합니 다. 이후 버전에서 큐 관리자를 시작하기 전에 이전 버전을 설치 제거하기 때문에,IBM MQ의 이후 버전의 설치를 기본 설치로 지정할 수 있습니다. 기본 설치에 대한 자세한 정보는 기본 설치를 참조하십시오.

## **프로시저**

1. 런치패드를 사용하여 IBM MQ 9.3을 설치하고 설치를 확인하십시오..

- 2. IBM MQ의 이전 버전에서 실행 중인 큐 관리자를 [중지하십시오](#page-129-0).
- 3. IBM MQ의 이전 버전을 설치 [제거하십시오](#page-130-0).
- 4. IBM MQ 9.3을 기본 설치로 [설정하십시오](#page-131-0).
- 5. 옵션: 큐 관리자를 IBM MQ 9.3과 [연관시키십시오](#page-131-0)
- 6. IBM MQ Explorer를 사용하여 [verify the IBM MQ 9.3](#page-132-0) 설치를 확인하십시오. 큐 관리자가 이전 릴리스에서 성공적으로 마이그레이션되었고 메시지를 넣고 마이그레이션된 큐에서 메시지 를 가져올 수 있다는 것을 검사하십시오.

#### **관련 태스크**

Windows에서 마이그레이션: 병행

#### **런치패드를 사용하여** *IBM MQ 9.3* **설치**

설치 런치패드 및 마법사를 사용하여 IBM MQ 의 최신 버전을 Windows의 이전 버전과 함께 설치하십시오.

# **시작하기 전에**

이 태스크를 완료하기 전에 다음과 같은 검사를 완료하십시오.

- 설치 시 로컬 관리자 권한이 있어야 합니다. Windows 기능을 통해 이 권한을 정의하십시오.
- 시스템 이름에 공백이 포함되지 않도록 하십시오.
- IBM MQ for Windows를 전체 설치하기 위해 충분한 디스크 공간(최대 1005MB)이 있는지 확인하십시오.
- IBM MQ 사용자에 대해 Windows 도메인 사용자 ID를 정의해야 하는지 여부를 판별하십시오.

IBM MQ를 설치하기 전에 시스템이 하드웨어 및 소프트웨어 요구사항을 만족하는지 확인하십시오. 지원되는 모 든 플랫폼의 하드웨어 및 소프트웨어 요구사항에 대한 최신 세부사항은 IBM MQ 의 시스템 [요구사항의](https://www.ibm.com/support/pages/system-requirements-ibm-mq) 내용을 참조하십시오.

### **이 태스크 정보**

이 태스크에서는 시스템에 IBM MQ 가 아직 설치되어 있지 않은 경우 Windows 에 이를 설치하기 위한 기본 단계 를 설명합니다.

이 태스크에서는 기본 IBM MQ 프로그램 및 데이터 파일 위치를 사용한다고 가정합니다.

**참고:** IBM MQ 9.0 이상 버전에서는 기본 프로그램 및 데이터 디렉토리 위치가 같습니다. 따라서 IBM MQ 9.0에 서 이후 버전으로 마이그레이션할 때 프로그램 및 데이터 디렉토리의 스펙을 변경할 필요가 없습니다. 그러나 IBM MQ 9.0 이전 버전에서 마이그레이션할 때 고려해야 하는 기본 위치에는 차이점이 있습니다. 자세한 정보는 Windows의 프로그램 및 데이터 디렉토리 위치를 참조하십시오.

설치 프로세스 중에 필요한 경우를 대비하여 추가 정보의 링크가 설치 프로그램에 포함되어 있습니다. 설치 프로 세스에는 다음의 부분이 있습니다.

- 1. 런치패드를 사용하여 소프트웨어 요구사항을 검사하여 설치하고 네트워크 정보를 지정하며 IBM MQ 설치 마 법사를 시작하십시오.
- 2. IBM MQ 설치 마법사를 사용하여 소프트웨어를 설치하고 Prepare IBM MQ Wizard를 시작하십시오.
- 3. Prepare IBM MQ Wizard를 사용하여 IBM MQ 서비스를 시작하십시오.

#### **프로시저**

1. 설치 프로세스를 시작하십시오.

Windows 탐색기에서 설치 이미지를 다운로드한 임시 폴더로 이동한 후 setup.exe를 두 번 클릭하십시오. 설치 런치패드는 시작됩니다.

2. 런치패드를 사용함으로써 소프트웨어 요구사항과 네트워크 구성을 검토하고 필요한 경우, 수정하십시오.

a) **소프트웨어 요구사항** 단추를 클릭하여 **소프트웨어 요구사항** 탭을 표시하십시오.

b) 소프트웨어 요구사항이 충족되었는지 확인하고 요구사항 항목에 OK 이라는 단어가 있는 녹색 체크 표시 가 표시되는지 확인하십시오. 표시된 사항을 정정하십시오.

**참고:** 요구사항에 대한 세부사항을 보려면 더하기(+) 단추를 클릭하십시오.

- c) **네트워크 구성** 탭을 표시하기 위해 **네트워크 구성** 단추를 클릭하십시오.
- d) **아니오** 단일 선택 단추를 클릭하십시오.

**참고:** 이 시나리오에서는 IBM MQ에 대한 도메인 사용자 ID를 구성할 필요가 없다고 가정합니다. IBM MQ for Windows 도메인 사용자 구성에 관한 자세한 정보의 경우, **자세한 정보** 단추를 클릭하십시오.

e) 런치패드의 **IBM MQ 설치** 탭에서 설치 언어를 선택한 후 **IBM MQ 설치 프로그램 시작** 단추를 클릭하여 IBM MQ 설치 마법사를 시작하십시오.

설치 요구사항의 사용자의 검토 IBM MQ를 완료하고 필수 변경사항을 작성하고 IBM MQ 설치 마법사를 시작 했습니다.

- 3. IBM MQ 설치 마법사를 사용하여 소프트웨어를 설치하고 Prepare IBM MQ Wizard를 시작하십시오. IBM MQ 설치 마법사는 기존 설치를 확인하고 사용자에게 사용 가능한 업그레이드 또는 설치 옵션을 표시합 니다. 이 시나리오의 경우, 두 가지 옵션이 있습니다.
	- 기존 설치를 그대로 두고 설치
	- 8.0.0.5 설치 '설치 1' 업그레이드
	- a) **기존 설치를 손대지 않은 상태로 두고 설치**를 선택하고 **다음**을 클릭하십시오.

b) 라이센스 계약을 읽고 **라이센스 계약의 조항에 동의합니다** 선택란을 클릭한 후 **다음**를 클릭하십시오.

- c) **일반**을 클릭하고 **다음**을 클릭하십시오.
- d) **IBM MQ 설치 준비** 페이지에서 표시한 설치 정보를 검토하고 **설치**를 클릭하십시오.

설치 정보는 다음 세부사항을 포함합니다.

- 설치 이름
- 프로그램 파일의 최상위 레벨 폴더
- 데이터 파일의 최상위 레벨 폴더

다음 기능이 설치되어 있습니다.

- IBM MQ 서버
- IBM MQ: IBM MQ 자원을 관리하고 모니터링하는 그래픽 인터페이스
- Java™ 및 .NET 메시징과 웹 서비스
- IBM MQ 개발 툴킷

설치 프로세스가 시작됩니다. 시스템에 따라 설치 프로세스는 몇 분이 걸릴 수 있습니다.

<span id="page-129-0"></span>설치 프로세스가 종료되면 IBM MQ 설치 창에 Installation Wizard Completed Successfully 메시지가 표시됩니다.

e) **완료**를 누르십시오.

IBM MQ 설치가 완료되었습니다. Prepare IBM MQ Wizard 가 자동으로 시작되어 **Prepare IBM MQ Wizard 시작** 페이지가 표시됩니다.

- 4. Prepare IBM MQ Wizard를 사용하여 IBM MQ 서비스를 시작하십시오.
	- a) Prepare IBM MQ Wizard 시작 페이지에서 **다음**을 선택하십시오.

Prepare IBM MQ Wizard 는 메시지 Status: Checking IBM MQ Configuration 및 진행 표시줄 을 표시합니다. 프로세스가 완료되면 IBM MQ 네트워크 구성 페이지가 표시됩니다.

- b) IBM MQPrepare IBM MQ Wizard 네트워크 구성 페이지에서 **아니오**를 선택하십시오.
- c) **다음** 을 클릭하십시오.

Prepare IBM MQ Wizard 는 메시지 Status: starting the IBM MQ Service 및 진행 표시줄을 표시합니다. 프로세스가 완료되면 마법사가 Prepare IBM MQ Wizard 완료 페이지를 표시합니다.

d) **IBM MQ Explorer 시작**을 선택하고 릴리스 정보를 보기 위해 메모장을 시작할지 여부를 선택한 후 **마침** 단추를 클릭하십시오.

IBM MQ Explorer가 시작됩니다.

## **다음에 수행할 작업**

이전 버전과 함께 IBM MQ의 이후 버전을 설치했지만 다른 설치 디렉토리에서는 IBM MQ Explorer이(가) 시작되 었습니다.

이제 130 페이지의 『큐 관리자 중지』에 설명된 대로 IBM MQ 의 이전 버전에서 실행 중인 큐 관리자를 중지할 준비가 되었습니다.

## **큐 관리자 중지**

IBM MQ의 이후 버전으로 마이그레이션하기 전에 큐 관리자를 먼저 중지하고 큐 관리자 데이터를 백업해야 합니 다.

#### **이 태스크 정보**

백업하기 전에, 백업할 큐 관리자를 중지하십시오. 실행 중인 큐 관리자의 백업을 사용하려고 하면 백업은 파일이 복사되었을 때 진행 중인 업데이트 때문에 지속적이지 않을 수 있습니다.

## **프로시저**

1. IBM MQ Explorer를 여십시오.

**시작** > **모든 애플리케이션** > **IBM MQ** > **IBM MQ Explorer**를 클릭하십시오.

- 2. 큐 관리자 sampleQM을 중지하십시오.
	- a) 네비게이터 보기에서 큐 관리자 sampleQM을 마우스 오른쪽 단추로 클릭하십시오.
	- b) **중지**를 누르십시오.

**큐 관리자 종료** 창이 열립니다.

c) **제어됨**을 선택한 다음 **확인**을 클릭하십시오. 제어됨 옵션 선택이 제어된 질서 있는 방식으로 큐 관리자를 중지합니다. 큐 관리자를 중지하도록 강제 실

행하는 **Immediate** 옵션은 제어된 중지 실패가 완료되는 경우에만 일반적으로 사용됩니다.

큐 관리자가 중지됩니다. IBM MQ에서 큐 관리자 sampleQM 옆의 아이콘이 아래쪽을 가리키는 빨간색 화살 표를 포함하도록 변경됩니다.

- 3. IBM MQ Explorer를 닫으십시오.
- 4. 큐 관리자 데이터를 백업하십시오.

모든 백업 디렉토리를 포함한다는 것을 확인하여 모든 다음 데이터의 사본을 사용하십시오. 디렉토리 중 일부 는 비어있지만, 후일에 백업을 복원해야 하는 경우 그들 모두를 필요로 하고 따라서, 또한 저장합니다.

- <span id="page-130-0"></span>• C:\ProgramData\IBM\MQ\Qmgrs에 있는 큐 관리자 데이터
- 로그 제어 파일 amqhlctl.lfh를 포함하여 C:\ProgramData\IBM\MQ\log에 있는 큐 관리자에 대한 로그 파일 디렉토리
- C:\ProgramData\IBM\MQ\Config에 있는 구성 파일
- IBM MQ 9.2 .ini 파일 및 레지스트리 입력 항목. 큐 관리자 정보는 .ini 파일에 저장되고, 제품의 이전 버전으 로 되돌아가기 위해 사용될 수 있습니다.
- 5. IBM MQ을(를) 중지하십시오.
	- a) IBM MQ 서비스를 중지하십시오.

시스템 트레이에서 **IBM MQ** 아이콘을 마우스 오른쪽 단추로 클릭한 후 **IBM MQ 중지**를 클릭하십시오. 다음 메시지를 가진 대화 상자가 표시됩니다.

IBM MQ 를 종료하면 실행 중인 모든 큐 관리자가 종료되고

- IBM MQ 프로세스. 계속하시겠습니까? (AMQ4102)
- b) **예**를 클릭한 다음 IBM MQ가 중지될 때까지 기다리십시오.
- c) IBM MQ가 중지될 때, 시스템 트레이의 **IBM MQ** 아이콘을 마우스 오른쪽 단추로 클릭한 다음 **종료**를 클릭 하십시오.

# **다음에 수행할 작업**

큐 관리자를 중지하고 나면 132 페이지의 『[IBM MQ 9.3](#page-131-0)에 큐 관리자 연관』에 설명된 대로 IBM MQ 의 최신 버 전의 새 설치와 연관시킬 준비가 된 것입니다.

## **이전 버전 설치 제거**

Windows 제어판을 사용하여 제품의 이전 버전을 설치 제거하십시오.

# **시작하기 전에**

이 태스크를 시작하기 전에 먼저 큐 관리자를 중지하고 IBM MQ Explorer 를 닫은 후 130 [페이지의](#page-129-0) 『큐 관리자 [중지』](#page-129-0)에 설명된 대로 IBM MQ 를 중지해야 합니다.

# **이 태스크 정보**

이 태스크에서는 Windows 제어판을 사용하여 IBM MQ 를 설치 제거합니다. 큐 관리자 데이터는 설치 제거 프로 세스의 파트로서 제거되지 않고, 이는 제품의 최신 버전을 설치할 때 감지될 수 있고 이 시나리오에 사용되는 샘 플 큐 관리자가 보유된다는 것을 의미합니다.

# **프로시저**

- 1. **시작 > 제어판 > 프로그램 설치 제거**를 클릭하여 Windows 제어판을 여십시오.
- 2. **프로그램 및 기능** 창에서 제거하려는 설치에 대한 입력 항목을 찾고(예: IBM WebSphere MQ(설치)), **설치 제 거**를 클릭하십시오.

설치 제거 프로세스가 시작되고 완료될 때까지 실행됩니다. 프로세스가 완료되면 IBM MQ의 이전 버전이 컴 퓨터에서 제거되고 프로그램 목록에 더 이상 표시되지 않습니다.

# **결과**

제품의 이전 버전이 컴퓨터에서 제거되었습니다. 그러나, 큐 관리자는 제거되지 않습니다.

# **다음에 수행할 작업**

이제 132 페이지의 『[IBM MQ 9.3](#page-131-0)을 기본 설치로 설정』에 설명된 대로IBM MQ 의 최신 버전을 기본 설치로 설 정할 준비가 되었습니다.

### **관련 태스크**

Windows 시스템에서 IBM MQ 설치 제거

## <span id="page-131-0"></span>*IBM MQ 9.3***을 기본 설치로 설정**

IBM MQ 이후 버전의 새 설치에서 큐 관리자를 시작하기 전에 선택적으로 이후 버전을 기본 설치로 설정할 수 있 습니다.

### **이 태스크 정보**

IBM MQ의 여러 설치를 지원하는 시스템에서 기본 설치는 IBM MQ 시스템 전체 위치가 참조하는 설치입니다. 기 본 설치를 포함하는 것은 선택사항이지만, 포함할 경우 편리합니다.

이후 릴리스에서 큐 관리자를 시작하기 전에 이전 버전을 설치 제거하므로 이 시나리오에 설명되는 병행 마이그 레이션 방법을 따를 때, 제품의 이후 버전 설치가 기본 설치가 되도록 지정할 수 있습니다.

기본 설치에 대한 자세한 정보는 기본 설치를 참조하십시오.

#### **프로시저**

- 1. **dspmqinst** 명령을 명령 프롬프트에 입력하여 현재 기본 설치를 검사하십시오. 명령 프롬프트는 현재 설치의 세부사항을 표시합니다. 현재 기본 설치에는 Primary: Yes 행이 있습니다.
- 2. **setmqinst** 명령을 사용하여 현재 기본 설치를 변경하십시오.

명령 프롬프트에서 다음을 입력하십시오.

setmqinst -x -n *Installation\_Name*

여기서 *Installation\_Name>*은 현재 기본 설치의 이름입니다.

명령이 성공하면 명령 프롬프트에 '*Installation\_Name*' (*Filepath*) has been unset as the Primary Installation메시지가 표시됩니다.

3. **setmqinst** 명령을 사용하여 IBM MQ 9.3 설치를 기본 설치로 설정하십시오.

명령 프롬프트에서 다음을 입력하십시오.

setmqinst -i -n *V9\_Installation*

여기서 *V9\_Installation*은 IBM MQ 9.3 설치의 이름입니다.

명령이 성공하면 명령 프롬프트에 '*V9\_Installation*' (*Filepath*) has been set as the primary installation. You must restart the operating system to complete the update. 라는 메시지가 표시됩니다.

**참고:** 성공적인 메시지에서 지시된 것처럼, 업데이트를 완료하기 위해 운영 체제를 재시작해야 합니다.

## **다음에 수행할 작업**

132 페이지의 『IBM MQ 9.3에 큐 관리자 연관』에 설명된 대로 IBM MQ 의 최신 버전과 마이그레이션된 큐 관 리자를 연관시킬 준비가 되었습니다.

#### *IBM MQ 9.3***에 큐 관리자 연관**

전송 큐 관리자 마법사를 사용하여 IBM MQ 이후 버전 설치와 sampleQM 큐 관리자를 연관시키십시오.

## **시작하기 전에**

이 태스크를 시작하기 전에 130 [페이지의](#page-129-0) 『큐 관리자 중지』에 설명된 대로 큐 관리자가 중지되었는지 확인하 십시오. 그렇지 않으면, 전송을 완료할 수 없습니다.

# <span id="page-132-0"></span>**이 태스크 정보**

IBM MQ Explorer의 전송 큐 관리자 마법사 기능을 사용하면 기타 설치에서 현재 설치로 하나 이상의 큐 관리자 를 전송할 수 있습니다. 이 마법사는 **setmqm** 명령과 동등하지만, 필수 경로 및 매개변수를 입력해야 하도록 저장 됩니다. 중지된 큐 관리자만 전송될 수 있습니다. 실행 중인 큐 관리자가 참조를 위해 표시됩니다.

제품의 이후 버전에 대해 설치 시 큐 관리자를 전송하고 시작하면 이전 버전으로 다시 마이그레이션할 수 없습니 다.

# **프로시저**

1. IBM MQ Explorer을(를) 시작하십시오.

**시작** > **모든 애플리케이션** > **IBM MQ** > **IBM MQ Explorer**를 클릭하십시오.

- 2. 네비게이터 보기에서 큐 관리자 노드를 마우스 오른쪽 단추로 클릭하고 **큐 관리자 전송...**을 선택하십시오.
- 3. 큐 관리자 sampleQM을 마우스의 오른쪽 단추로 클릭한 다음 **전송**을 클릭하십시오.

**setmqm** 명령이 선택된 큐 관리자로 호출됩니다. 전송에 성공하면, 탐색 트리는 전송된 큐 관리자를 포함하도 록 업데이트됩니다. 문제점이 있는 경우, 대화 상자가 명령으로부터 오류 메시지로 표시됩니다.

- 4. 큐 관리자 sampleQM을 시작하십시오.
	- a) 네비게이터 보기에서 큐 관리자 노드를 펼치십시오.
	- b) 큐 관리자의 이름을 마우스의 오른쪽 단추로 클릭한 다음 **시작**을 클릭하십시오.

# **결과**

큐 관리자 sampleQM을 IBM MQ 이후 버전과 성공적으로 연관시켰습니다.

# **다음에 수행할 작업**

큐 관리자 sampleQM이 133 페이지의 『IBM MQ 9.3 설치 확인』에 설명된 대로 큐에 메시지를 넣고 큐에서 메 시지를 가져올 수 있음을 확인하여 마이그레이션되었는지 확인하십시오.

## *IBM MQ 9.3* **설치 확인**

IBM MQ의 이후 버전을 설치한 후 IBM MQ Explorer을(를) 사용하여 큐 관리자 및 큐가 이전 릴리스에서 성공적 으로 마이그레이션되었는지 확인한 다음 샘플 애플리케이션을 사용할 수 있는지 확인하십시오.

# **이 태스크 정보**

마이그레이션된 큐 관리자(sampleQM)가 IBM MQ Explorer의 네비게이터 보기에서 볼 수 있는지 확인할 때, 마 이그레이션된 큐에 메시지를 넣고 마이그레이션된 큐에서 메시지를 가져올 수 있는지 확인한 다음 샘플 애플리 케이션을 여전히 실행할 수 있는지 검사하십시오.

# **프로시저**

1. IBM MQ Explorer가 실행 중이지 않은 경우, 지금 시작하십시오.

**시작 > 모든 프로그램 > IBM MQ > IBM MQ Explorer**를 클릭하십시오.

- 2. 큐 관리자가 IBM MQ의 이후 버전으로 성공적으로 마이그레이션되었는지 확인하십시오.
	- a) 네비게이터 보기에서 **큐 관리자** 폴더를 펼치십시오.
	- b) **큐 관리자** 폴더에서 큐 관리자 sampleQM을 볼 수 있는지 확인하십시오.
	- c) 큐 관리자 sampleQM을 펼치고 **큐** 폴더를 클릭하고, 컨텐츠 보기에서 큐 Q1을 볼 수 있는지 확인하십시 오.
- 3. 큐 관리자 sampleQM이 아직 시작되지 않은 경우, 이를 지금 시작하십시오.
	- a) 네비게이터 보기에서 큐 관리자 노드를 펼치십시오.
	- b) 큐 관리자 sampleQM을 마우스 오른쪽 단추로 클릭하고 **시작**을 클릭하십시오.
- 4. 큐 Q1에 메시지를 넣을 수 있는지 확인하십시오.
- a) 네비게이터 보기에서 **큐 관리자** 폴더를 펼치십시오.
- b) 큐 관리자 sampleQM을 펼친 다음 **큐** 폴더를 클릭하십시오.
- c) 컨텐츠 보기에서 큐 Q1을 마우스 오른쪽 단추로 클릭한 다음 **테스트 메시지 넣기**를 클릭하십시오. **테스트 메시지 넣기** 대화 상자가 열립니다.
- d) **메시지 데이터** 필드에 일부 텍스트 (예: Hello queue!) 를 입력한 후 **메시지 넣기**를 클릭하십시오. **메시지 데이터** 필드가 지워지고 메시지가 큐에 놓입니다.
- e) **닫기**를 클릭하십시오. 컨텐츠 보기에서 큐의 **현재 큐 용량** 값이 이제 1임을 확인하십시오. 현재 큐 용량 열이 표시되지 않으면 컨 텐츠 보기의 오른쪽으로 스크롤해야 할 수도 있습니다.
- 5. 큐 Q1에서 메시지를 가져올 수 있는지 확인하십시오.
	- a) 네비게이터 보기에서 **큐 관리자** 폴더를 펼치십시오,
	- b) 큐 관리자 sampleQM을 펼친 다음 **큐** 폴더를 클릭하십시오.
	- c) 컨텐츠 보기에서 큐 Q1을 마우스 오른쪽 단추로 클릭한 다음 **메시지 찾아보기**를 클릭하십시오. 현재 큐에 있는 메시지의 목록을 표시하기 위해 메시지 브라우저가 열립니다.
	- d) 마지막 메시지를 두 번 클릭하여 특성 대화 상자를 여십시오. 특성 대화 상자의 **데이터** 페이지에서, **메시지 데이터** 필드에 읽을 수 있는 양식의 메시지 컨텐츠가 표시됩 니다.
- 6. 샘플 애플리케이션을 실행할 수 있는지 확인하십시오.
	- a) runresponder.cmd 파일을 두 번 클릭하십시오.

**응답자 창**으로 레이블 지정된 명령 프롬프트 창에서 응답자 클라이언트가 시작되고 메시지를 기다립니다. > Connection factory located in JNDI.> Destination located in JNDI.> Creating connection to QueueManager.> Created connection. > Waiting for message.

b) runrequester.cmd 파일을 두 번 클릭하십시오.

-------------------------------------------------------- In this window, observe the updated responder messages - The request message received (from the requester)

**요청자 창**에서 요청자 메시지를 관찰하십시오. **응답자 창**에서 업데이트된 응답자 메시지를 관찰하십시오 (요청자 클라이언트에서 수신한 메시지 및 송신한 응답 메시지).

**요청자 창**으로 레이블 지정된 명령 프롬프트 창에서, 요청자 클라이언트는 연결 상태, 송신한 메시지, 응답자 클라이언트에서 수신한 응답 메시지를 표시합니다.

```
> Connection factory located in JNDI.> Destination located in JNDI.> Creating connection to 
QueueManager.> Connection created.
> Sending stock request for 'BakedBeans'> Sent Message 
ID=ID:414d5120514d5f4c33344c3238482020c3cd094d20002b02
> Received Message ID=ID:414d5120514d5f4c33344c3238482020c3cd094d20002902 for 'B
akedBeans - 15 tins in stock'
> Closing connection to QueueManager.> Closed Connection.
--------------------------------------------------------
이 창에서는 IBM MQ를 통해 송신된 메시지를 관찰하십시오.
- The request message sent
- The reply message received
-----
When ready, press any key to close this window
계속하려면 임의 키를 누르십시오.
응답자 창에서 업데이트된 응답자 메시지를 관찰하십시오(요청자 클라이언트에서 수신한 메시지 및 송신한
응답 메시지).
> Connection factory located in JNDI.> Destination located in JNDI.> Creating connection to 
QueueManager.> Created connection.
> Waiting for message.
> Received Message ID=ID:414d5120514d5f4c33344c3238482020c3cd094d20002b02 for 'B
akedBeans'
> Sending Reply Message 'BakedBeans - 15 tins in stock'> Sent Message 
ID=ID:414d5120514d5f4c33344c3238482020c3cd094d20002902
> Closing connection to QueueManager.> Closed connection.
```

```
- The reply message sent
-----
```
When ready, press any key to close this window 계속하려면 임의 키를 누르십시오.

두 개의 명령 창에 표시되는 메시지는 샘플 애플리케이션의 요청자 및 응답자 클라이언트가IBM MQ를 통해 서로 통신할 수 있다는 것을 확인합니다.

# **결과**

IBM MQ의 이후 버전으로 마이그레이션되었습니다.

# **다음에 수행할 작업**

마이그레이션 및 업그레이드에 대한 자세한 정보는 유지보수 및 마이그레이션을 참조하십시오.

# **Windows에서 이전 버전과 공존하도록 IBM MQ의 나중 버전 설치**

이 시나리오는 IBM MQ의 Long Term Support (LTS) 버전을 설치하는 모든 단계를 표시하지만 공존 ("side-byside") 제품의 이전 버전과 함께 사용할 수 있습니다. 또한 단계에는 나중 버전에 대한 수정팩 설치가 포함됩니다. 항상 최신 수정팩 레벨을 설치해야 합니다.

# **다중 설치 개요**

이 시나리오에서 사용하는 하드웨어 및 소프트웨어와 함께 다중 설치에 대한 설명을 제공합니다.

# **이 태스크 정보**

동일한 호스트에서 IBM MQ의 다중 설치(다중 설치)와 같은 이 기능의 중요한 측면은 이 유형의 설치에서는 제품 의 나중 버전에서 활동을 수행할 때 제품의 이전 버전에 있는 큐 관리자 및 애플리케이션을 중지하지 않아도 됨을 요구하지 않는다는 점입니다.

즉, 제품 나중 버전의 설치는 제품의 이전 버전에 있는 애플리케이션 실행에 영향을 주지 않습니다. 이는 나중 버 전으로 제품의 이전 버전에 있는 큐 관리자의 다중 스테이지 마이그레이션을 수행할 때 유용합니다.

이 시나리오에서 IBM MQ 8.0.0은 제품의 이전 버전으로 사용되고, IBM MQ 9.1.0은 제품의 나중 버전으로 사용 됩니다.

#### **IBM MQ 의 Long Term Support 버전 사용**

이 시나리오는 제품의 이후 버전에 대해 IBM MQ 의 LTS 버전을 사용합니다.

CD. 최신 버전의 제품에 대해 Continuous Delivery ( CD) 버전의 IBM MQ 를 사용 중인 경우, 최신 버 전 (예: IBM MQ 9.1.5) 을 설치하기 전에 사용 중인 CD 버전 (예: IBM MQ 9.1.1) 을 설치 제거해야 합니다. 자세 한 정보는 한 Continuous Delivery 릴리스에서 다른 릴리스로 마이그레이션을 참조하십시오.

#### **이 시나리오에 사용되는 하드웨어 및 소프트웨어**

#### **운영 체제**

#### **Windows 10**

호스트 이름: johndoe1.fyre.<yourdomainname>.com

#### **큐 관리자**

## **QM80**

IBM MQ 8.0.0에서 작성됨, IBM MQ 8.0.0에 남아 있음

#### **QMMIG**

IBM MQ 8.0.0에서 작성됨, IBM MQ 9.1.0로 마이그레이션됨

#### **QM910**

IBM MQ 9.1.0에서 작성됨, IBM MQ 9.1.0에 남아 있음

# **IBM MQ 의 이후 버전을 이전 버전에 나란히 설치합니다.**

동일한 시스템에서 제품의 기존 버전과 나란히 IBM MQ 9.3을 설치하는 방법을 제공합니다. IBM MQ 9.1 설치는 기본 설치로 지정되지 않습니다.

## **시작하기 전에**

IBM MQ 9.1이 시스템에 설치되었는지 확인하십시오. IBM MQ 9.1 가 설치되지 않은 경우 Windows에 IBM MQ 서버 설치지시사항을 사용하여 제품을 설치하십시오.

클라이언트를 명시적으로 선택할 수 있도록 사용자 정의 옵션을 선택해야 합니다. 자세한 정보는 Windows에 대 한 설치 메소드를 참조하십시오.

또한 설치 이름을 Installation1로 설정하려면 **-n** 매개변수를 사용하여 **setmqenv** 명령을 호출해야 합니 다. 이는 배치 파일을 사용하여 명령을 호출하는 경우에 유용합니다.

### **이 태스크 정보**

모든 큐 관리자 데이터는 공통 디렉토리 구조에 저장됩니다. IBM MQ의 각 버전에 대한 실행 가능한 코드가 다른 디렉토리 구조에 저장되지만 버전에 상관없이 모든 큐 관리자의 데이터는 MQ\_DATA\_PATH=C:\ProgramData\IBM\MQ에 저장됩니다.

IBM MQ 9.3을(를) 설치하려면 다음을 수행하십시오.

#### **프로시저**

1. 관리자로 로그인하십시오.

IBM MQ 9.3은(는) 기본 디렉토리 C:\Program Files\IBM\MQ에 설치됩니다.

2. 다운로드 파일이 있는 디렉토리로 이동하십시오(예: C:\downloads\mq9300).

3. 다운로드한 파일의 압축을 푸십시오.

파일은 새 서브디렉토리, MQServer에 추출됩니다.

- 4. 새 디렉토리로 전환하고 **setup.exe** 명령을 실행하여 설치 프로그램을 시작하십시오.
	- a) 소프트웨어 요구사항을 클릭하여 엔터프라이즈에 필요한 소프트웨어가 설치되었는지 확인하십시오. 자세한 정보는 Windows에서 요구사항 확인을 참조하십시오. 이 시나리오에서 시스템은 필수 요구사항이 있습니다.
	- b) 네트워크 구성을 클릭하십시오. 이 시나리오에서 시스템은 도메인의 일부가 아니므로, 도메인 사용자를 표시할 필요가 없으며, 질문에 대 한 응답은 No입니다.
	- c) *IBM MQ* 설치를 클릭하십시오.
	- d) *IBM MQ* 설치 프로그램 시작을 클릭하십시오.

설치 프로그램은 시스템에 다른 설치가 있음을 감지하고 메시지를 표시합니다.

**업그레이드 또는 설치**

기존 설치를 업그레이드하거나 이와 함께 새 버전을 설치하십시오.

이 시나리오의 경우 다른 설치는 그대로 두십시오. 따라서 첫 번째 항목, 기존 설치를 그대로 두고 설치를 선택하십시오.

- e) **다음**을 클릭하고 라이센스에 동의하십시오.
- f) 설치 옵션에 대해 사용자 정의를 선택하십시오.

자세한 정보는 Windows에 대한 설치 메소드를 참조하십시오.

g) **다음** 을 클릭하십시오.

위치:

**설치 세부사항**

설치 세부사항을 정의합니다.

```
다음이 표시됩니다.
```
## **설치 이름**

Installation2

**프로그램 파일의 설치 폴더** C:\ProgramFiles\IBM\MQ

설치할 기능 목록이 표시됩니다. 일부 항목은 다음과 같습니다.

- 기본적으로 설치되지 않음
- 설치하려는 경우 선택해야 합니다.

이 시나리오에서 *MQI* 클라이언트를 선택하십시오. 이 옵션은 선택해야 합니다.

h) **다음** 을 클릭하십시오.

*IBM MQ* 설치 준비 화면에 설치 이름, 위치, 설치할 컴포넌트 등에 대한 요약이 표시됩니다.

i) **설치**를 클릭하여 계속하십시오.

설치 디렉토리 구조로 파일이 복사되기 시작합니다. 파일을 복사하면 The IBM MQ Installation Wizard has successfully installed IBM MQ대화 상자가 표시됩니다.

j) **완료**를 누르십시오.

설치 후 Welcome to the Prepare IBM MQ Wizard대화 상자가 표시됩니다.

이 시나리오는 Windows 도메인을 사용하지 않으므로, 기본값, **아니오**를 승인하십시오.

IBM MQ Explorer 시작을 승인하십시오. 구체적인 다른 이유가 없는 한, 새 작업공간에서 *MQ* 탐색기 시작 의 기본 설정을 승인할 수 있습니다.

# **결과**

제품의 기존 버전과 함께 IBM MQ for Windows의 다른 버전을 설치했습니다.

# **다음에 수행할 작업**

**setmqenv** 명령을 실행하여 두 버전 중 하나에서 명령을 사용해야 합니다. 자세한 내용은 137 페이지의 『setmqenv 명령을 사용하여 IBM MQ 의 두 버전 모두에서 실행』의 내용을 참조하십시오.

# **setmqenv 명령을 사용하여 IBM MQ 의 두 버전 모두에서 실행**

설치 활동이 완료되었으며, 이제 IBM MQ 코드를 포함하는 디렉토리를 확인할 수 있습니다.

# **시작하기 전에**

IBM MQ 8.0.0 제품 ( Installation1) 을 C:\Program Files\IBM\WebSphere MQ\ 에 올바르게 설치 하고 IBM MQ 9.1 제품 ( Installation2) 을 C:\Program Files\IBM\MQ에 올바르게 설치했는지 확인하 십시오.

# **이 태스크 정보**

**dspmqinst** 명령을 사용하여 디렉토리를 보지 않고도 시스템에 설치된 버전의 설치 정보를 표시하고 **dspmqver** 명령을 사용하여 버전 정보를 표시하십시오.

Windows 시스템에서 정보는 레지스트리에 보관되며 설치 구성 정보는 Computer\HKEY\_LOCAL\_MACHINE\SOFTWARE\IBM\WebSphere MQ\Installation 키에 보유됩니다.

**중요사항:** 이 키를 직접 편집하거나 참조해서는 안 됩니다.

# **프로시저**

1. **dspmqinst** 명령을 사용하여 설치 정보를 표시하십시오.

```
InstName: Installation1 
InstDesc: 
Identifier: 1 
InstPath: C:\Program Files\IBM\WebSphere MQ 
Version: 8.0<br>Primary: Yes
Primary: Yes<br>State: Available
State: Available 
MSIProdCode: {74F6B169-7CE6-4EFB-8A03-2AA7B2DBB57C} 
MSIMedia: 8.0 Server 
MSIInstanceId: 1 
InstName: Installation2 
InstDesc: 
Identifier:<br>InstPath:
               C:\Program Files\IBM\MQ<br>9.1.0.0
Version:
Primary: No 
State: Available<br>MSIProdCode: {5D3ECA81
MSIProdCode: {5D3ECA81-BF8D-4E80-B36C-CBB1D69BC110} 
MSIMedia: 9.1 Server 
MSIInstanceId: 1
```
**참고:** 각 설치 이름(InstName)이 중요합니다.

2. 기본 (또는 기본) 설치를 위해 **dspmqver** 를 사용하여 IBM MQ 의 버전을 표시하십시오.

```
C:\> dspmqver<br>Name:
             WebSphere MQ
Version: 8.0.0.9 
Level: p800-009-180321.1 
BuildType: IKAP - (Production) 
Platform: WebSphere MQ for Windows (x64 platform) 
Mode: 64-bit<br>0/S: Windows
O/S: Windows 10 Professional x64 Edition, Build 18363 
            Installation1
InstDesc: 
Primary: Yes<br>InstPath: C:\
InstPath: C:\Program Files\IBM\WebSphere MQ 
DataPath: C:\ProgramData\IBM\MQ 
MaxCmdLevel: 802 
LicenseType: Production
```
명령을 실행한 후 다음 메시지를 수신합니다. Note there are a number (1) of other installations, use the '-i' parameter to display them.

3. C:\> where dspmqver 명령을 실행하십시오. 기본 설치에 대한 정보가 표시됩니다.

```
C: \> where dspmqver
C:\Program Files\IBM\WebSphere MQ\bin64\dspmqver.exe 
C:\Program Files\IBM\WebSphere MQ\bin\dspmqver.exe
```
- 4. IBM MQ 9.1 제품에 대한 정보를 표시하려면 C:\> setmqenv -n Installation2 명령을 실행하십시 오.
- 5. C:\> where dspmqver 명령을 다시 실행하십시오. 그러면 두 번째 설치에 대한 정보가 표시됩니다.

 $C:\rangle$  where dspmqver C:\Program Files\IBM\MQ\bin64\dspmqver.exe C:\Program Files\IBM\MQ\bin\dspmqver.exe

6. C:\dspmqver 명령을 다시 실행하십시오.

이제 다음이 표시됩니다.

```
C:\> dspmqver<br>Name:
                 IBM MQ<br>9.1.0.0
 Version:<br>Level:
 Level: p910-L180705<br>BuildType: IKAP - (Prod
 BuildType: IKAP - (Production)<br>Platform: IBM MQ for Windows
                  IBM MQ for Windows (x64 platform)
 Mode: 64-bit<br>0/S: Window
 O/S: Windows 10 Professional x64 Edition, Build 18363 
                  Installation2
 InstDesc: 
Primary: No<br>InstPath: C:
               InstPath: C:\Program Files\IBM\MQ
```
DataPath: C:\ProgramData\IBM\MQ MaxCmdLevel: 910 LicenseType: Production

7. C:\ set MQ 명령을 실행하십시오. **setmqenv** 사용 후 두 번째 설치에 대한 정보가 표시됩니다.

 $C:\rangle >$  set MQ MQ\_DATA\_PATH=C:\ProgramData\IBM\MQ MO\_ENV\_MODE=64 MQ\_FILE\_PATH=C:\Program Files\IBM\MQ MQ\_INSTALLATION\_NAME=Installation2 MQ\_INSTALLATION\_PATH=C:\Program Files\IBM\MQ MQ\_JAVA\_DATA\_PATH=C:\ProgramData\IBM\MQ MQ\_JAVA\_INSTALL\_PATH=C:\Program Files\IBM\MQ\java MQ\_JAVA\_LIB\_PATH=C:\Program Files\IBM\MQ\java\lib64 MQ\_JRE\_PATH=C:\Program Files\IBM\MQ\java\jre

지정된 구문과 함께 **setmqenv** 명령을 실행하는 배치 파일을 작성할 수 있습니다. PATH의 디렉토리에 이 배 치 파일이 있는지 확인하십시오(예: C:\WinTools).

예를 들어, 다음 컨텐츠가 포함된 배치 파일 set-mq-910.bat를 작성할 수 있습니다.

REM Setup the environment to run MQ 9.1 CALL "C:\Program Files\IBM\MO\bin\setmgenv" -n Installation2 REM Adding Samples to the path SET PATH=%PATH%;%MQ\_FILE\_PATH%\Tools\c\Samples\Bin;%MQ\_FILE\_PATH%\Tools\c\Samples\Bin64 ;%MQ\_FILE\_PATH%\Tools\jms\samples;%MQ\_JAVA\_INSTALL\_PATH%\bin\ dspmqver -f 2

#### **참고:**

- a. **setmqenv** 호출 시 "CALL" 인수를 사용해야 합니다. 이 인수가 없으면 **setmqenv** 처리가 배치를 종료하 고 다음 명령문 실행을 허용하지 않습니다. 즉, CALL 인수를 사용하여 배치 파일의 다른 명령문을 처리하 도록 허용합니다.
- b. IBM MQ 디렉토리를 PATH에 추가하는 경우 (예: C-samples의 위치: PATH= ...;C:\Program Files\IBM\MQ\tools\c\Samples\Bin; ...), 이 디렉토리는 다음에 명령을 실행할 때 **setmqenv** 에 의해 제거됩니다.

IBM MQ 9.1에서 C 샘플을 실행할 수 있으려면 PATH에 샘플의 디렉토리를 다시 배치하기 위해 이전 배치 파일의 마지막 행이 필요합니다.

또한 IBM MO 9.1에 대한 적절한 디렉토리 구조를 사용하려면 MO\_FILE\_PATH가 사용됩니다(SET PATH=%PATH%;%MQ FILE PATH%\tools\c\Samples\Bin).

# **큐 관리자 작성**

**crtmqm** 명령을 사용하여 큐 관리자를 작성하는 방법입니다. IBM MQ Explorer를 사용하여 이 태스크를 수행할 수 있습니다.

# **시작하기 전에**

**dspmq** 명령을 **-o** 설치 및 **-s** 매개변수와 함께 사용하여 현재 큐 관리자의 설치 이름 및 상태를 표시하십시오.

```
C:\> dspmq -o installation -s<br>OMNAME(0M80)
                                                              STATUS(Running) INSTNAME(Installation1)<br>INSTVER(9.1.0.9)
<code>INSTPATH(C:\Program Files\IBM\WebSphere MQ)</code> <code>OMNAME(0MMIG)</code>
                                                               STATUS(Running) INSTNAME(Installation1)
   INSTPATH(C:\Program Files\IBM\WebSphere MQ) INSTVER(9.1.0.9)
```
### **이 태스크 정보**

Windows 명령 프롬프트를 열고 사용자를 관리자로 설정하여 다음 프로세스를 처리해야 합니다. 명령 프롬프트 를 사용하지 않고 **crtmqm** 명령을 실행하려고 하면 AMQ7077 메시지가 수신됩니다. You are not authorized to perform the requested operation.

<span id="page-139-0"></span>**프로시저**

1. **시작** > **Windows 시스템** > **명령 프롬프트** > **자세히** > **관리자로 실행**을 선택하십시오. 작성된 창 제목은 관리자*:* 명령 프롬프트입니다.

**참고:** 명령 프롬프트에서 IBM MQ 버전은 IBM MQ 9.1입니다.

2. **setmqenv** 명령 또는 작성했을 수 있는 일괄처리 파일 **set-mq-930**를 실행하십시오. 세부사항은 137 페이지의 『[setmqenv](#page-136-0) 명령을 사용하여 IBM MQ 의 두 버전 모두에서 실행』을(를) 참조하 십시오.

어느 경우에나 버전 9.3.0.0 이 표시됩니다.

3. C:\> crtmqm -u SYSTEM.DEAD.LETTER.QUEUE QM930 명령을 실행하십시오. 다음 출력이 표시됩니다.

```
IBM MQ queue manager created. 
Directory 'C:\ProgramData\IBM\MQ\qmgrs\QM930' created. 
The queue manager is associated with installation 'Installation2'. 
Creating or replacing default objects for queue manager 'QM930'. 
Default objects statistics : 87 created. 0 replaced. 0 failed. 
Completing setup.
Setup completed.
```
4. 다음 명령을 실행하여 큐 관리자를 시작하십시오. C:\> strmqm QM930

다음 출력이 표시됩니다. 큐 관리자가 실행 중인 설치 및 버전을 표시하는 행을 참고하십시오.

IBM MQ queue manager 'QM930' starting. The queue manager is associated with installation 'Installation2'. 5 log records accessed on queue manager 'QM930' during the log replay phase. Log replay for queue manager 'QM930' complete. Transaction manager state recovered for queue manager 'QM910'. IBM MQ queue manager 'QM930' started using V9.3.0.0.

5. C:\> dspmq -o installation -s 명령을 다시 실행하여 설치된 큐 관리자를 표시하십시오.

```
C:\> dspmq -o installation -s<br>QMNAME(QM80)
                                                STATUS(Running) INSTNAME(Installation1)
 INSTPATH(C:\Program Files\IBM\WebSphere MQ) INSTVER(9.1.0.9) 
                                                STATUS(Running) INSTNAME(Installation1)
 INSTPATH(C:\Program Files\IBM\WebSphere MQ) INSTVER(9.1.0.9) 
                                                STATUS(Running) INSTNAME(Installation2)
  INSTPATH(C:\Program Files\IBM\MQ) INSTVER(9.3.0.0)
++ Cannot use MQ 9.3.0 administrative commands to run an MQ 9.1 queue manager
```
**중요사항:** 현재 항목과 다른 IBM MQ 버전에서는 관리 명령을 사용할 수 없습니다.

이를 시도하면 AMQ5691E: 큐 관리자 <qmname>이 다른 설치(<installation name>)와 연관되어 있습니다라는 메시지가 수신됩니다.

# **IBM MQ의 나중 버전으로 큐 관리자 마이그레이션**

IBM MQ 9.3를 설치한 후 이제 IBM MQ 9.3와 함께 사용할 IBM MQ 9.1 큐 관리자를 마이그레이션하고 업그레 이드하려고 합니다.

## **이 태스크 정보**

두 가지 기본 단계를 수행해야 합니다.

- 1. **setmqm** 명령을 사용하여 큐 관리자를 원하는 설치(즉, IBM MQ 버전)와 연관시킵니다.
- 2. 원하는 버전 아래에서 **strmqm** 명령을 사용합니다. 그러면 새 버전에 대해 큐 관리자의 데이터를 업데이트합 니다.

이 시나리오에서 큐 관리자 QMMIG(IBM MQ 9.1에서 작성됨)는 마이그레이션 프로시저를 설명하는 데 사용됩니 다.

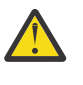

**주의:** 큐 관리자는 IBM MQ의 나중 버전으로 마이그레이션하면 IBM MQ의 이전 버전에서는 더 이상 사 용할 수 없습니다. 마이그레이션 프로세스는 많은 파일과 오브젝트 정의를 변경하므로, 다시 돌아갈 수 없 습니다.

## **프로시저**

1. **dmpmqcfg** 명령을 사용하여 큐 관리자를 백업하십시오.

자세한 정보는 IBM MQ 큐 관리자 데이터 백업 및 복원과 큐 관리자 구성 백업을 참조하십시오.

a) 기본값(출력에 포함되지 않는 **setmqaut** 제외)을 포함하여 모든 속성을 지정하려면 다음 명령을 지정하 십시오.

dmpmqcfg -m QMgr -a > QMgr.dmpmqcfg.out.all.mqsc

b) **setmqaut** 형식의 속성을 캡처하려면 다음 명령을 실행하십시오.

```
 dmpmqcfg -m QMgr -o setmqaut > QMgr.dmpmqcfg.setmqaut.bat
```
**참고: setmqaut** 명령을 포함하는 출력 파일은 각 명령에서 큐 관리자 이름을 포함합니다. 따라서 다른 큐 관리자로 명령을 복원하려는 경우 파일을 편집하고 원하는 큐 관리자 이름을 지정해야 합니다.

2. 다음을 복원하려는 경우:

a) **runmqsc**의 명령에 대해서는 다음을 실행하십시오.

```
 runmqsc Qmgr < QMgr.dmpmqcfg.out.mqsc
```
또는

```
 runmqsc Qmgr < QMgr.dmpmqcfg.out.all.mqsc
```
b) **setmqaut** 명령을 실행하십시오.

QMgr.dmpmqcfg.setmqaut.bat

3. 마이그레이션할 큐 관리자는 IBM MQ 9.1에 있으므로, 실행 중인 환경을 IBM MQ 9.3으로 설정하는 스크립 트를 실행해야 합니다.

 $C:\rangle$  set-mq-80

- a) C:\> dspmqver 명령을 실행하여 IBM MQ 9.1에서 큐 관리자가 실행 중인 버전을 확인하십시오.
- b) C:\> where dspmq 명령을 실행하여 큐 관리자가 실행 중인지 확인하십시오.

C:\Program Files\IBM\WebSphere MQ\bin64\dspmq.exe C:\Program Files\IBM\WebSphere MQ\bin\dspmq.exe

c) C:\> dspmq -m QMMIG -o installation -s 명령을 실행하십시오.

```
QMNAME(QMMIG) STATUS(Running) INSTNAME(Installation1) 
INSTPATH(C:\Program Files\IBM\WebSphere MQ) INSTVER(9.1.0.9)
```
d) C:\> runmqsc QMMIG 명령을 실행하십시오.

```
display qmgr cmdlevel version 
 1 : display qmgr cmdlevel 
AMQ8408: Display Queue Manager details. 
 QMNAME(QMMIG) CMDLEVEL(910) 
  VERSION(09001009) 
end
```
그러면 CMDLEVEL은 IBM MQ 9.1에 있습니다.

e) C:\ endmqm -i QMMIG 명령을 실행하여 큐 관리자를 중지하십시오. 다음 메시지가 수신됩니다.

WebSphere MQ queue manager 'QMMIG' ending. WebSphere MQ queue manager 'QMMIG' ended.

- 4. 일괄처리 파일을 작성한 경우 C:\> set-mq-930 명령을 실행하거나 **setmqenv** 명령을 사용하여 IBM MQ 9.3 명령을 실행하도록 환경을 변경한 후 **dspmqver** 명령을 실행하여 버전을 확인하십시오.
- 5. C:\> dspmq -o installation -s명령을 실행하여 큐 관리자의 상태를 표시하십시오.

다음 출력이 수신됩니다.

```
QMNAME(QM91) STATUS(Running)INSTNAME(Installation1) 
INSTPATH(C:\Program Files\IBM\WebSphere MQ) INSTVER(9.1.0.9)
```
QMNAME(QMMIG) STATUS(Ended immediately) INSTNAME(Installation1) INSTPATH(C:\Program Files\IBM\WebSphere MQ) INSTVER(9.1.0.9) QMNAME(QM910) STATUS(Running) INSTNAME(Installation2) INSTPATH(C:\Program Files\IBM\MQ) INSTVER(9.3.0.0)

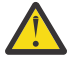

**주의:** 큐 관리자 QMMIG는 여전히 Installation1( IBM MQ 9.1)과 연관되어 있고, Installation2는 IBM MQ 9.3과 연관되어 있습니다.

따라서 Installation1에서 큐 관리자 QMMIG를 연관 해제하고 Installation2에 연관시켜야 합니다.

6. 다음 명령을 실행하여 큐 관리자 QMMIG를 Installation2에 연관시키십시오.

```
C:\> setmqm -m QMMIG -n Installation2
```
다음과 같은 메시지가 표시됩니다.

The setmqm command completed successfully.

그러면 QMMIG가 IBM MQ 9.3에 연관되었음을 알립니다.

7. C:\> strmqm QMMIG 명령을 실행하여 큐 관리자 QMMIG를 시작하십시오.

이전 버전과 이전에 사용된 큐 관리자에서 IBM MQ 9.3 **strmqm** 명령을 처음 실행하는 경우 마이그레이션이 수행됩니다.

다음과 비슷한 출력이 표시됩니다.

```
IBM MQ queue manager 'QMMIG' starting. 
The queue manager is associated with installation 'Installation2'. 
5 log records accessed on queue manager 'QMMIG' during the log replay phase. 
Log replay for queue manager 'QMMIG' complete. 
Transaction manager state recovered for queue manager 'QMMIG'. 
Migrating objects for queue manager 'QMMIG'. 
Default objects statistics : 5 created. 0 replaced. 0 failed. 
IBM MQ queue manager 'QMMIG' started using V9.3.0.0.
```
8. C:\> runmqsc QMMIG 명령을 실행하여 큐 관리자의 속성을 표시하고 VERSION 및 CMDLEVEL 필드를 참 고하십시오.

```
display qmgr cmdlevel version 
    1 : display qmgr cmdlevel version 
AMQ8408I: Display Queue Manager details. 
   QMNAME(QMMIG) CMDLEVEL(930) 
  VERSION(09300000)
end
```
# **결과**

제품의 나중 버전으로 큐 관리자를 마이그레이션했습니다.

# **IBM MQ 9.3에서 수정팩 설치**

IBM MQ의 다중 버전 설치가 있는 시스템에 설치된 IBM MQ 9.3 의 맨 위에 수정팩을 설치하는 방법입니다.

# **시작하기 전에**

큐 관리자 QMMIG를 IBM MQ 9.3으로 마이그레이션했는지 확인하십시오. 자세한 정보는 140 [페이지의](#page-139-0) 『IBM MQ의 나중 버전으로 큐 관리자 [마이그레이션』](#page-139-0)의 내용을 참조하십시오.

# **이 태스크 정보**

이 시나리오의 경우, IBM MQ 9.3.0.n에 대한 유지보수 활동을 수행하는 동안 다른 버전을 계속 사용할 수 있음을 보여주기 위해 설치된 다른 버전 (IBM MQ 9.1) 이 있으며 다른 버전에서 실행 중인 큐 관리자가 중지되지 않습니 다.

업데이트 설치 시 고급 옵션은 선택하지 않습니다.

# **프로시저**

- 1. 관리자로 로그인하십시오.
	- a) 일괄처리 파일을 작성한 경우 C:\> set-mq-930 명령을 실행하거나 **setmqenv** 명령을 사용하여 IBM MQ 9.3.0.n에 있는지 확인하십시오. 여기서 n 는 이 시나리오에서 0 입니다.
	- b) C:\> dspmq -o installation -s명령을 실행하여 큐 관리자의 상태를 표시하십시오.

```
다음 출력이 수신됩니다.
```

```
QMNAME(QM80) STATUS(Running)INSTNAME(Installation1) 
INSTPATH(C:\Program Files\IBM\MQ) INSTVER(9.1.0.0) 
QMNAME(QMMIG) STATUS(Ended unexpectedly) 
INSTNAME(Installation2) 
INSTPATH(C:\Program Files\IBM\MQ) INSTVER(9.3.0.0) 
QMNAME(QM910) STATUS(Ended immediately) INSTNAME(Installation2) 
INSTPATH(C:\Program Files\IBM\MQ) INSTVER(9.3.0.0)
```
2. IBM MQ 9.3.0 프로세스를 중지하십시오.

프로세스 중지에 대한 자세한 정보는 Windows에서 유지보수 적용 및 제거를 참조하십시오.

요약.

- 큐 관리자 QMMIG및 QM930에 대해 **endmqm immediate** 명령을 실행하십시오.
- 작업 표시줄에서 IBM MQ 아이콘을 마우스 오른쪽 단추로 클릭하여 설치에 대한 IBM MQ 서비스를 중지한 후 **중지 IBM MQ**를 클릭하십시오.
- 3. 수정팩을 찾으십시오. 이 시나리오는 IBM MQ 9.3.0.5를 사용합니다.

최신 목록을 보려면 IBM MQ에 [권장되는](https://www.ibm.com/support/pages/node/712857) 수정사항 으로 이동하십시오.

- Continuous Delivery 릴리스 및 Continuous Delivery 릴리스의 수정사항 목록
- Long Term Support 릴리스의 누적 보안 업데이트 및 Long Term Support 릴리스의 수정사항 목록

**참고:** 적절한 수정팩을 방문하여 다운로드하여 최신 수정팩을 사용하고 있는지 확인해야 합니다.

a) 적절한 탭을 클릭하십시오.

이 시나리오의 경우 *V9.3.0.5 LTS* 입니다.

- b) Fix Central 또는 Passport Advantage에서 Windows 소프트웨어를 다운로드하십시오. 전체 제품을 다운 로드해야 하는 경우, 이 시나리오에서는 파일 세트를 C:\downloads\mq9305디렉토리에 넣습니다. 파일 이름은 9.3.0- IBM-MQ-Win64-FP0005.zip입니다.
- 4. .zip 파일에서 파일을 추출하고 **IBM-MQ-9.3.0-FP0005.exe**명령을 실행하십시오.

다음 정보가 포함된 *Install Anywhere* 대화 상자가 표시됩니다. InstallAnywhere is preparing to install ...

준비를 완료할 때까지 기다려야 합니다. 몇 분 정도 소요될 수 있습니다.

5. *IBM MQ (*수정팩 *9.3.0.5* 파일*)* 창이 표시되면 **확인** 을 클릭하여 계속하십시오. a) 소개 섹션이 나타나면 **다음**을 클릭하십시오.

- b) 설치 유형 섹션이 나타나면 엔터프라이즈에 적합한 옵션(**파일 로드 및 수정팩 적용**일 수 있음)을 선택하고 **다음**을 클릭하십시오.
- c) 정보 섹션이 나타나면 **다음**을 클릭하십시오.
- d) 대상 폴더 섹션이 나타나면 기본 위치 C:\Program Files\IBM\source\MQ 9.3.0.5을(를) 선택하 고 **다음**을 클릭하십시오.
- e) 고급 옵션 섹션이 나타나면 **다음**을 클릭하십시오.
- f) 설치 전 작업 요약 화면이 나타나면 표시된 정보를 확인하고 **설치**를 클릭하십시오.
- g) 코드가 로드되는 동안 기다리십시오. 로드 중 섹션에는 진행 표시기가 있으며, 프로세스가 완료되면 로드 완료가 선택되고 수정팩 적용 섹션이 나타납니다.
- h) **완료**를 클릭하십시오. 시스템에 둘 이상의 설치가 있으면 업그레이드하려는 설치를 선택할 수 있는 대화 상자가 나타납니다. 이 경우에는 Installation2 (9.3.0.0)입니다.
- i) **확인**을 클릭하십시오.
- j) 백업 폴더의 기본값을 승인하고 **적용**을 클릭하십시오. 진행 표시기가 있는 추가 대화 상자가 표시되고 최종 대화 상자에 수정팩 *9.3.0.5* 가 적용되었습니다*.* 마침 을 클릭하여 종료하십시오*.*
- k) **완료**를 누르십시오.

# **결과**

제품의 기존 버전과 함께 IBM MQ for Windows 제품의 버전을 업그레이드했습니다.

# **Managed File Transfer 시나리오**

공용 Managed File Transfer 토폴로지에 대한 소개 및 시스템을 설정하고 테스트 메시지를 전송하는 방법을 표 시하여 Managed File Transfer 기능의 사용을 설명하는 시나리오입니다.

- 공용 토폴로지
- 기본 [서버](#page-146-0) 구성

# **MFT 공용 토폴로지**

이 절에서는 공용 Managed File Transfer 토폴로지를 설명합니다. 각 다이어그램의 양방향 화살표는 큐 관리자 에 대한 연결을 나타냅니다.

큐 관리자 연결 옵션에 대한 자세한 정보는 147 페이지의 『연결성 [고려사항』](#page-146-0)의 내용을 참조하십시오.

# **하나의 큐 관리자가 있는 기본 토폴로지**

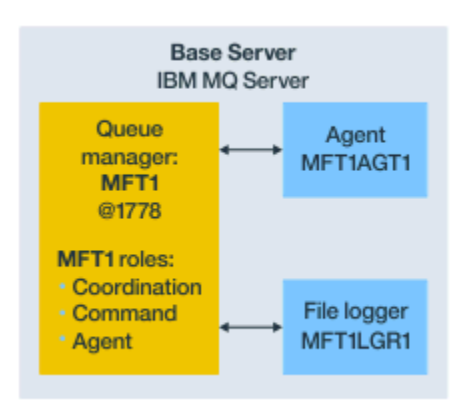

그림 *25.* 하나의 큐 관리자가 있는 기본 토폴로지
기본 토폴로지는 조정 큐 관리자를 포함하는 전체 구성을 나타냅니다. 구성 이름은 조정 큐 관리자의 이름과 동일 합니다. 조정 큐 관리자 이름이 MFT1이면, 구성 이름은 MFT1입니다.

기본 토폴로지는 완료한 첫 번째 Managed File Transfer 구성입니다. 기본 구성이 완료되면 원격 서버의 파트너 에이전트가 기본 구성에 추가되어 파일을 교환합니다.

기본 토폴로지는 기본 토폴로지 서버 외부의 파일을 교환하지 않습니다. 그러나 기본 토폴로지를 사용하면 파일 을 동일한 서버의 다른 위치로 이동할 수 있으므로 개발 목적으로 사용할 수 있습니다.

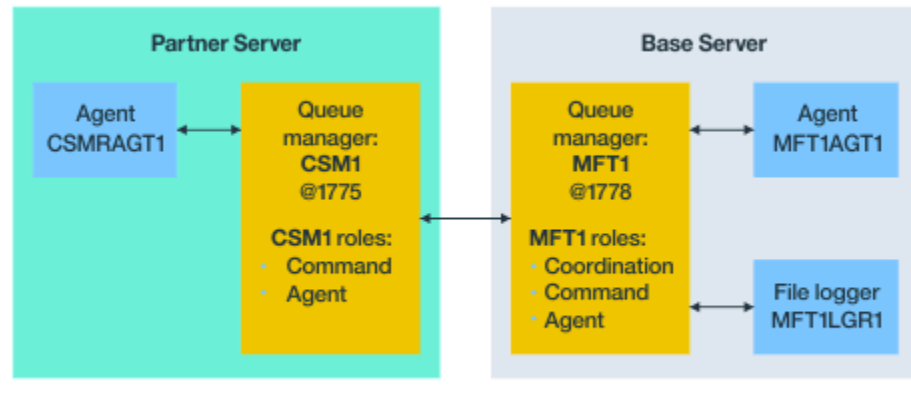

## **하나의 파트너 에이전트가 있는 기본 토폴로지**

Base topology

그림 *26.* 하나의 파트너 에이전트가 있는 기본 토폴로지

이 토폴로지는 두 에이전트 간에 파일을 교환할 수 있습니다. 추가 파트너 에이전트는 첫 번째로 추가된 에이전트 와 유사한 방식으로 추가할 수 있습니다.

세 가지 Managed File Transfer 큐 관리자 역할 모두에 대해 단일 큐 관리자를 사용하거나 특정 역할에 대해 전용 큐 관리자를 사용할 수 있습니다.

예를 들어, 조정 큐 관리자 역할 전용으로 하나의 큐 관리자를 사용할 수 있으며 명령 및 에이전트 역할은 두 번째 큐 관리자를 공유할 수 있습니다.

기본 구성과 별도의 서버에 있는 원격 에이전트 큐 관리자와 기본 구성 조정 큐 관리자 간의 연결은 IBM MQ 클라 이언트 또는 MQI 채널로 구성되어야 합니다.

조정 큐 관리자에 대한 연결은 **fteSetupCoordination** 명령에 의해 설정됩니다. 조정 큐 관리자 연결이 파트 너 서버에서 IBM MQ 클라이언트 채널로 구성되지 않은 경우, **fteListAgents**와 같은 명령은 파트너 에이전트 서버에서 실행될 때 실패합니다.

## **별도의 조정 큐 관리자와 하나의 파트너 에이전트가 있는 기본 토폴로지**

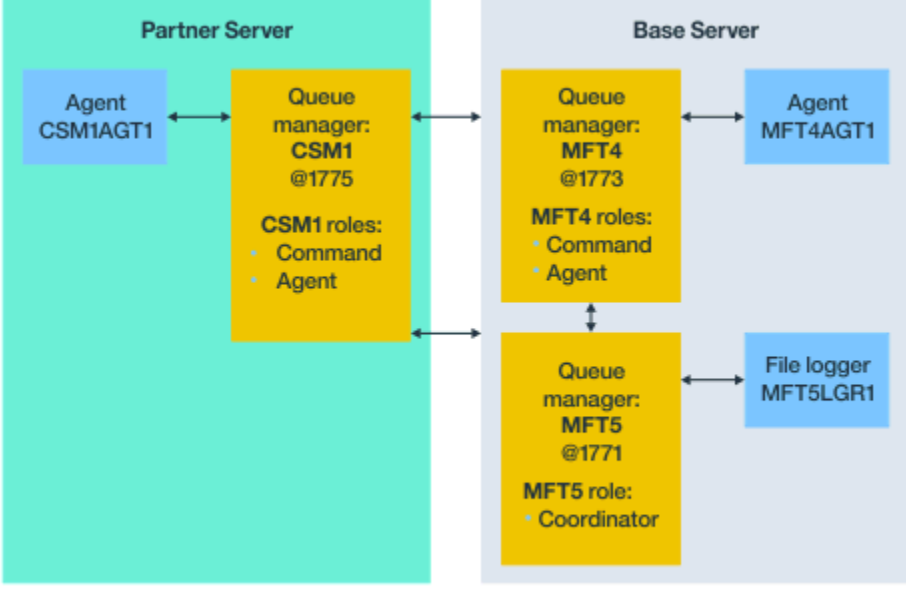

Base topology

그림 *27.* 별도의 조정 큐 관리자와 하나의 파트너 에이전트가 있는 기본 토폴로지

그림 3의 기본 토폴로지에서 기본 서버의 큐 관리자 MFT4는 명령 및 에이전트 역할을 위해 공유되고 큐 관리자 MFT5는 조정 큐 관리자 역할 전용으로 사용됩니다.

기본 토폴로지의 큐 관리자인 MFT4 및 MFT5를 포함하여 토폴로지의 모든 큐 관리자에는 연결성이 있어야 합니 다.

파트너 서버 큐 관리자에서 큐 관리자 CSM1에는 에이전트 및 명령 큐 관리자의 역할이 있습니다.

이 토폴로지는 두 에이전트 간에 파일을 교환할 수 있습니다. 각 파트너 에이전트는 다이어그램과 같이 큐 관리자 에 연결해야 합니다. 추가 파트너 에이전트는 첫 번째 파트너 에이전트가 추가된 방식과 유사한 방식으로 추가할 수 있습니다.

## **Managed File Transfer Agent 파트너가 있는 기본 토폴로지**

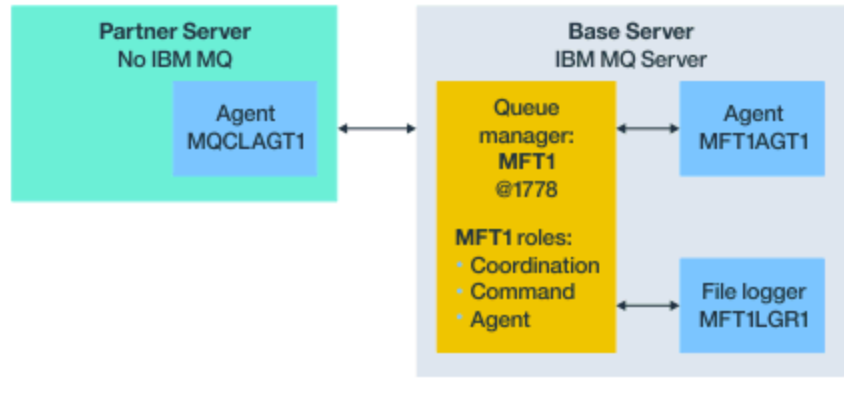

Base topology

그림 *28. Managed File Transfer Agent* 파트너가 있는 기본 토폴로지

이 토폴로지는 두 에이전트 간에 파일을 교환할 수 있습니다.

다이어그램에서 MQCLAGT1로 표현된 파트너 에이전트의 서버에는 IBM MQ 서버가 설치되어 있지 않습니다.

<span id="page-146-0"></span>파트너 에이전트는 IBM MQ가 설치된 서버와 동일한 명령을 사용하여 구성되지만 일부 예외가 있습니다.

- 이 파트너 에이전트의 구성은 기본 큐 관리자 또는 큐 관리자에 대한 IBM MQ 클라이언트 연결을 사용해야 합 니다.
- 파트너 에이전트 서버의 구성 명령으로 작성된 조정 큐 관리자 역할 IBM MQ 정의를 실행할 필요가 없습니다. 조정 큐 관리자 정의가 기본 서버에 이미 있습니다.

그러나 다음을 수행해야 합니다.

- 파트너 서버에서 에이전트를 작성할 때 생성된 에이전트 오브젝트 정의를 복사합니다.
- 정의 파일을 기본 구성 서버로 전송합니다. 그리고
- 기본 서버에서 에이전트 큐 관리자로 식별된 큐 관리자에서 정의를 작성합니다.

이런 경우 MFT1은 세 가지 역할을 모두 제공하며, MFT1 큐 관리자에서는 에이전트 MQCLAGT1에 대한 오브 젝트를 작성합니다.

오브젝트 정의를 기본 서버로 복사하는 대신 에이전트 큐 관리자가 있는 기본 서버의 에이전트 MQCLAGT1에 대해 **fteDefine** 명령을 실행할 수 있습니다. **fteDefine** 명령으로 생성된 정의를 사용하여 에이전트 큐 관 리자에서 필수 에이전트 정의를 작성하십시오.

예를 들어, 표시된 다이어그램에서는 파트너 서버의 에이전트 디렉토리에서 기본 구성 서버로 MQCLAGT1\_create.mqsc 파일을 복사하고 MFT1 큐 관리자에서 필수 에이전트 정의를 작성합니다.

파트너 에이전트 서버에서 완료한 구성은 Managed File Transfer 구성 디렉토리와 필수 특성 파일을 작성합니 다.

파트너 서버의 IBM MQ 9.1.0에서 [Managed File TransferFix Central](https://ibm.biz/mq93redistmftagent)에서 재분배 가능한 클라이언트를 설치할 수 있습니다.

**참고:** MQMFT 재분배 가능 클라이언트는 이미 패키지되어 있고 **genmqpkg** 유틸리티를 사용할 필요가 없다는 점에서 IBM MQ 재분배 가능 클라이언트와 다릅니다. 자세한 정보는 재배포 가능 클라이언트를 참조하십시오.

### **연결성 고려사항**

앞의 다이어그램에서 에이전트 및 큐 관리자의 각 행은 큐 관리자에 대한 연결을 나타냅니다.

이 연결은 다음과 같을 수 있습니다.

- 로컬 연결
- 바인딩 또는 메시지 채널 연결 또는
- IBM MQ 클라이언트 또는 MQI 연결

구성에서 선택하는 연결 유형은 지정한 매개변수에 따라 다릅니다.

• 다른 연결 매개변수 없이 큐 관리자 이름 매개변수를 지정하는 경우 바인딩 연결을 지정합니다.

사용된 큐 관리자가 Managed File Transfer 구성에 대해 로컬이면 기본 구성 서버에서 사용될 때에도 로컬 연 결을 나타냅니다.

• 큐 관리자 이름 매개변수를 해당 호스트, 포트 및 채널 이름 매개변수와 함께 지정하는 경우 IBM MQ 클라이언 트 연결을 지정합니다.

에이전트가 에이전트 큐 관리자와 동일한 호스트에 있는 경우, 로컬 연결을 초래하는 바인딩 유형 스펙이 더 효율 적입니다.

## **기본 서버 구성**

별도의 구성 큐 관리자로 기본 서버를 설정하는 방법입니다.

### **시작하기 전에**

다음 예에서는 다음과 같이 가정합니다.

- 147 페이지의 『연결성 [고려사항』](#page-146-0) 절을 검토했으며 구성에서 큐 관리자에 대한 연결의 유형에 영향을 미치는 방법을 이해합니다.
- 작업 중인 IBM MQ 인프라입니다. 큐 관리자 설정에 대한 정보는 IBM MQ 큐 관리자 구성을 참조하십시오.
- IBM MQ 보안 태스크가 완료되었습니다.

파일 액세스와 같은 모든 시스템 자원은 적절한 보안으로 구성됩니다.

Managed File Transfer 보안 구성의 경우 Managed File Transfer 보안 및 MFT 에이전트 조치에서 사용자 권 한 제한을 참조하십시오.

• 모든 IBM MQ 연결은 샘플 프로그램을 사용하여 메시지를 송수신하거나 샘플 **amqscnxc** 를 사용하여 IBM MQ 클라이언트 유형 연결을 테스트하여 IBM MQ 가 구성된 후에 테스트됩니다.

**amqscnxc** 샘플은 MQI 또는 IBM MQ 클라이언트 유형 연결을 사용할 때 Managed File Transfer 가 연결하는 방법과 유사한 샘플 코드에서 채널 연결을 정의하여 큐 관리자에 연결합니다.

- 지시사항에서는 기본 구성에 사용하는 서버에 하나의 IBM MQ 버전이 설치되어 있다고 가정합니다. 기본 서버 에 여러 IBM MQ가 설치되어 있는 경우, 사용하려는 IBM MQ 버전에 대해 올바른 파일 경로를 사용하도록 주 의해야 합니다.
- 이러한 지시사항에 사용된 큐 관리자에는 연결 인증이 필요하지 않습니다.

연결 인증이 필요하지 않은 첫 번째 구성을 완료하는 것이 더 간단할 수 있지만 엔터프라이즈에서 연결 인증을 즉시 사용해야 하는 경우 MQMFTCredentials.xml 신임 정보 파일을 구성하는 방법에 대한 지시사항은 MFT 및 IBM MQ 연결 인증 을 참조하십시오.

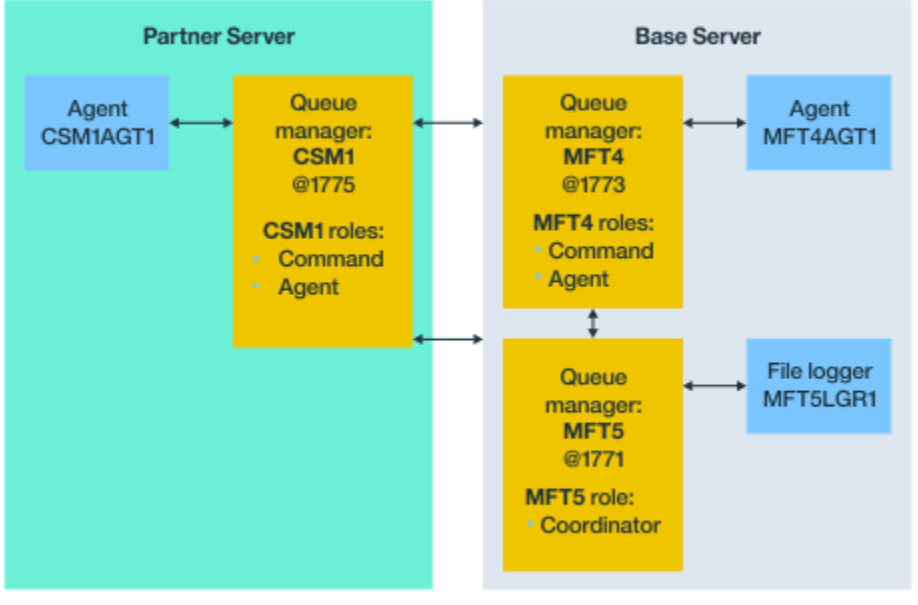

Base topology

그림 *29.* 별도의 조정 큐 관리자와 하나의 파트너 에이전트가 있는 기본 토폴로지

#### **이 태스크 정보**

예제 구성의 큐 관리자 역할은 다음과 같습니다.

- 기본 서버
	- 큐 관리자 MFT5는 조정 큐 관리자입니다.
	- 큐 관리자 MFT4는 에이전트 MFT4AGT1의 에이전트 큐 관리자로 사용되며 기본 서버의 MFT5 구성에 대한 명령 큐 관리자로도 사용됩니다.
- 파트너 서버
	- 큐 관리자 CSM1은 에이전트 CSM1AGT1의 에이전트 큐 관리자 및 파트너 서버의 MFT5 구성에 대한 명령 큐 관리자로도 사용됩니다.

<span id="page-148-0"></span>– 기본 서버에서 큐 관리자 MFT5는 조정 큐 관리자입니다.

#### **프로시저**

- 1. 조정 큐 관리자 구성
- 2. 명령 큐 [관리자](#page-149-0) 구성
- 3. [에이전트](#page-149-0) 설정
- 4. [로거](#page-150-0) 설정
- 5. [파트너](#page-151-0) 서버 구성

## **다음에 수행할 작업**

샘플 설정을 테스트할 수 있도록 MQMFT를 사용한 [MQExplorer](#page-152-0)를 설정하십시오.

## **조정 큐 관리자 구성**

파일 전송을 통합하도록 조정 큐 관리자를 구성하는 방법입니다.

## **시작하기 전에**

이 시나리오에 대해 설정한 큐 관리자 사이에 완전한 연결성이 있는지 확인하십시오.

### **이 태스크 정보**

이 태스크는 조정 큐 관리자 MFT5를 설정하며 이 절의 지시사항은 하나의 IBM MQ 설치로 작업하고 있다고 가정 합니다.

다중 설치가 있는 경우 구성 태스크를 시작하기 전에 setmqenv 명령을 사용하여 IBM MQ 경로를 필요한 IBM MQ 버전으로 설정해야 합니다.

#### **프로시저**

1. Managed File Transfer 관리자로 로그인하십시오.

2. 다음 명령을 실행하여 조정 큐 관리자를 식별하고 구성 디렉토리 구조를 설정하십시오.

fteSetupCoordination -coordinationQMgr MFT5

#### **조정 큐 관리자 디렉토리**

C:\*data*\mqft\config\MFT5

#### **coordination.properties 파일**

C:\*data*\mqft\config\MFT5\coordination.properties

또한 명령은 조정 큐 관리자 C:\*data*\mqft\config\MFT5\MFT5.mqsc에 대해 실행해야 할 MQSC 명령 파일을 생성합니다.

- 3. C:\*data*\mqft\config\MFT5 디렉토리로 변경하십시오.
- 4. 다음 명령을 실행하여 큐 관리자를 조정 큐 관리자로 작동하도록 구성하십시오.

149 페이지의 『2』단계에서 실행한 명령에 의해 생성되는 MQSC 명령 파일을 제공해야 합니다.

runmqsc MFT5 < MFT5.mqsc > mft5.txt

5. 선호하는 편집기를 사용하여 mft5.txt 결과 파일을 여십시오. 정의가 성공적으로 작성되었는지 확인하십 시오.

## **다음에 수행할 작업**

명령 큐 [관리자를](#page-149-0) 설정하십시오.

## <span id="page-149-0"></span>**명령 큐 관리자 구성**

명령 큐 관리자를 구성하는 방법입니다.

### **시작하기 전에**

조정 큐 관리자를 구성했는지 확인하십시오. 자세한 정보는 149 [페이지의](#page-148-0) 『조정 큐 관리자 구성』의 내용을 참 조하십시오.

### **이 태스크 정보**

이 태스크는 명령 큐 관리자를 식별합니다.

#### **프로시저**

다음 명령을 실행하십시오.

```
fteSetupCommands -connectionQMgr MFT4
```
다음 메시지가 표시됩니다. BFGCL0245I: C:\*data*\mqft\config\MFT4\command.properties 파일이 작성되었습니다.

명령 큐 관리자에는 추가 IBM MQ 정의가 필요하지 않습니다. **fteSetupCommands**를 실행하면 command.properties 파일이 MFT5 구성 디렉토리에 작성됩니다.

## **다음에 수행할 작업**

에이전트를 설정하십시오.

## **에이전트 설정**

실행해야 하는 MQSC 스크립트를 포함하여 파일 전송 에이전트 MFT4AGT1을 준비하는 방법입니다.

### **시작하기 전에**

명령 큐 관리자를 설정해야 합니다. 자세한 정보는 150 페이지의 『명령 큐 관리자 구성』의 내용을 참조하십시 오.

#### **이 태스크 정보**

이 태스크는 Windows 파일 전송 에이전트인 MFT4AGT1을 준비합니다.

#### **프로시저**

1. 다음 명령을 실행하십시오.

fteCreateAgent -agentName MFT4AGT1 -agentQMgr MFT4

**fteCreateAgent** 명령을 사용하여 에이전트를 작성한 후 agents 디렉토리 및 에이전트의 서브디렉토리 인 MFT4AGT1이 MFT5 디렉토리에 추가됩니다.

*data*\MFT5\agents\MFT4AGT1 디렉토리에서 다음을 찾으십시오.

- agent.properties 파일
- MFT4AGT1\_create.mqsc 파일 에이전트에 필요한 IBM MQ 정의가 포함되어 있습니다.
- 2. 다음 명령을 실행하여 *data*\MFT5\agents\MFT4AGT1 디렉토리로 변경하고 필수 에이전트 큐 관리자 정 의를 작성하십시오.

```
runmqsc MFT4 < MFT4AGT1_create.mqsc > mft4.txt
```
- <span id="page-150-0"></span>3. 선호하는 편집기를 사용하여 mft4.txt 결과 파일을 열고 정의가 제대로 작성되었는지 확인하십시오.
- 4. **fteStartAgent** MFT4AGT1 명령을 입력하여 에이전트를 시작하십시오.
- 5. **fteListAgents** 명령을 입력하여 에이전트를 표시하십시오.

다음과 유사한 출력이 표시되어야 합니다.

5655-MFT, 5724-H72 Copyright IBM Corp. 2008, 2024. ALL RIGHTS RESERVED BFGPR0127W: No credentials file has been specified to connect to IBM MQ. Therefore, the assumption is that IBM MQ authentication has been disabled. Agent Name: Queue Manager Name: Status: MFT4AGT1 MFT4 READY

**참고:** Managed File Transfer 환경에서 연결 인증을 사용으로 설정하지 않은 경우 BFGPR0127W 메시지를 무시할 수 있습니다.

**ftelistAgents** 명령을 실행하고 BFGCL0014W: 현재 선택 기준과 일치하는 에이전트가 없습니다.라 는 메시지가 표시되면, MFT 에이전트가 **fteListAgents** 명령을 실행해도 나열되지 않는 경우 수행할 작업 을 참조하십시오.

#### **다음에 수행할 작업**

로거를 설정하십시오.

## **로거 설정**

파일 또는 데이터베이스 로거는 실행 기록을 보관하고 구성의 전송 활동에 대한 정보를 감사하는 데 필요합니다. 이 예에서는 파일 로거를 작성합니다.

#### **시작하기 전에**

다음을 설정해야 합니다.

- 구성 큐 관리자
- 명령 큐 관리자
- 에이전트

#### **프로시저**

1. 다음 명령을 실행하십시오.

fteCreateLogger -loggerQMgr MFT5 -loggerType FILE -fileLoggerMode CIRCULAR -fileSize 5MB -fileCount 3 MFT5lgr1

**fteCreateLogger** 명령을 실행하면 *data*\mqft\config\MFT5\loggers 디렉토리가 MFT5LGR1 서 브디렉토리와 함께 작성됩니다.

MFT5LGR1 서브디렉토리는 logger.properties 파일을 보유합니다. 또한 디렉토리에는 로거에 필요한 IBM MQ 정의가 있는 MFT5LGR1\_create.mqsc라는 파일이 있습니다.

- 2. *data*\mqft\config\MFT5\loggers\MFT5LGR1 디렉토리로 변경하십시오.
- 3. 연관된 MQSC 명령 파일을 실행하십시오.

runmqsc MFT5 < MFT5\_create.mqsc

로거에 필요한 정의를 작성합니다.

a) 오브젝트 정의의 결과를 검토하여 필수 오브젝트가 성공적으로 작성되었는지 확인하십시오.

- 4. **fteStartLogger** MFT5LGR1 명령을 실행하여 로거를 시작하십시오.
- 5. *data*\mqft\logs\MFT5\loggers\MFT5LGR1\logs에서 output0.log 파일의 컨텐츠를 검토하십시 오.

<span id="page-151-0"></span>로거에 대한 정보가 있으면 마지막 명령문에 다음 메시지가 포함되어 있어야 합니다. BFGDB0023I: 로거가 시작 활동을 완료했으며 지금 실행 중입니다.

경우에 따라 로거가 처음 시작될 때 로그 정보가 output0.log에 기록되지 않을 수 있습니다. output0.log 파일이 비어 있으면 **fteStopLogger** MFT5LGR1을 입력하고 **Enter** 키를 눌러서 로거를 재 시작하십시오.

**fteStartLogger** MFTULGR1을 입력하고 **Enter** 키를 눌러서 로거를 재시작하십시오. 이제 output0.log 파일에 데이터가 표시됩니다.

에이전트가 처음 시작될 때 동일한 작동이 output0.log 파일의 에이전트 버전까지 확장됩니다.

**fteStopAgent** 및 **fteStartAgent** 명령을 사용하여 에이전트를 중지하고 시작하십시오. 그런 다음 에이 전트 output0.log 파일에 기록된 로그 데이터를 확인합니다.

## **결과**

이 구성에 대한 조정 큐 관리자를 포함하는 기본 서버를 구성했습니다.

### **다음에 수행할 작업**

이제 원격 에이전트가 포함된 파트너 서버에 대해 유사한 작업을 수행합니다.

#### **파트너 서버 구성**

기본 서버에 별도의 조정 큐 관리자가 있는 경우 파트너 서버를 구성하는 방법입니다.

#### **시작하기 전에**

구성 큐 관리자를 포함하는 기본 서버를 설정하기 위한 모든 태스크가 완전히 완료되었는지 확인하십시오.

#### **이 태스크 정보**

IBM MQ 경로와 IBM MQ 및 보안 구성에 대한 동일한 가정은 파트너 서버에도 적용됩니다.

MFT5 구성 디렉토리를 설정하고 **fteSetupCoordination** 명령을 사용하여 조정 큐 관리자를 식별하는 것으 로 시작하십시오.

#### **프로시저**

1. 다음 명령을 실행하여 파트너 서버 구성 디렉토리를 작성하십시오.

fteSetupCoordination -coordinationQMgr MFT5 -coordinationQMgrHost 177.16.20.15 -coordinationQMgrPort 1771 -coordinationQMgrChannel MQMFT.MFT5.SVRCONN

#### **참고:**

a. 조정 큐 관리자가 파트너 서버와 다른 서버에 있는 경우 기본 서버 조정 큐 관리자에 대한 연결을 클라이언 트 연결로 정의해야 합니다.

파트너 서버에서 조정 큐 관리자 연결을 IBM MQ 클라이언트 연결로 정의하지 못하면 조정 큐 관리자에 연결하는 모든 Managed File Transfer 명령이 실패합니다.

조정 큐 관리자에 연결하는 명령의 예는 **fteListAgents**입니다.

b. 기본 서버를 구성할 때 조정 큐 관리자에 필요한 정의가 완료되면 IBM MQ 정의를 작성할 필요가 없습니 다.

2. 다음 명령을 실행하여 명령 큐 관리자를 식별하십시오.

fteSetupCommands -connectionQMgr CSM1

명령 큐 관리자에는 추가 IBM MQ 정의가 필요하지 않습니다.

<span id="page-152-0"></span>3. 다음 명령을 실행하여 파트너 에이전트 큐 관리자를 식별하고 파트너 에이전트 큐 관리자를 작성하십시오.

fteCreateAgent -agentName CSM1AGT1 -agentQMgr CSM1

- 4. CSM1AGT1 디렉토리로 변경하십시오.
- 5. 다음 명령을 실행하여 에이전트에 필요한 IBM MQ 정의를 작성하십시오.

runmqsc CSM1 < CSM1AGT1\_create.mqsc > csm1.txt

- a) 선호하는 편집기를 사용하여 csm1.txt 파일을 열어 모든 에이전트 필수 정의가 제대로 작성되었는지 확 인하십시오.
- 6. 다음 명령을 실행하여 에이전트를 시작하십시오.

**fteStartAgent** CSM1AGT1

7. **fteListAgents**를 입력하여 에이전트를 표시하십시오.

다음과 유사한 출력이 표시되어야 합니다.

C:\>fteListAgents 5655-MFT, 5724-H72 Copyright IBM Corp. 2008, 2024. ALL RIGHTS RESERVED BFGPR0127W: No credentials file has been specified to connect to IBM MQ. Therefo re, the assumption is that IBM MQ authentication has been disabled. Queue Manager Name: CSM1AGT1 CSM1 READY MFT4AGT1

**참고:** Managed File Transfer 환경에서 연결 인증을 사용으로 설정하지 않은 경우 BFGPR0127W 메시지를 무시할 수 있습니다.

**ftelistAgents** 명령을 실행하고 BFGCL0014W: 현재 선택 기준과 일치하는 에이전트가 없습니다.라 는 메시지가 표시되면, MFT 에이전트가 **fteListAgents** 명령을 실행해도 나열되지 않는 경우 수행할 작업 을 참조하십시오.

에이전트 중 하나의 상태가 UNREACHABLE인 경우 에이전트가 UNKNOWN 상태에 있는 것으로 표시되는 경 우 수행할 작업을 참조하십시오.

## **MFT 를 사용하여 IBM MQ Explorer 설정**

이 태스크는 IBM MQ Explorer를 Managed File Transfer 구성에 연결하는 데 도움이 됩니다.

### **프로시저**

- 1. IBM MQ Explorer을(를) 시작하십시오.
- 2. 왼쪽 Navigator 패널에서 아래로 스크롤하여 Managed File Transfer폴더를 펼치십시오. 조정 큐 관리자의 입력 항목이 표시됩니다. MFT5
- 3. MFT5를 마우스 오른쪽 단추로 클릭하고 **연결**을 선택하십시오.
	- a) 나타나는 드롭 다운 메뉴에서 Agents를 선택하고 두 에이전트 MFT4AGT1 및 CSMAGT1이 Ready 상태 인지 확인하십시오.

## **다음에 수행할 작업**

IBM MQ Explorer를 사용하여 예제 설정을 테스트하십시오.

## **IBM MQ Explorer를 사용하여 파일 전송 테스트**

이 태스크는 이전 주제에 설명된 대로 IBM MQ Explorer 를 설정한 후 Managed File Transfer와 함께 IBM IBM MQ Explorer 를 사용하여 파일 전송을 테스트하는 방법에 대한 예제를 제공합니다.

## **시작하기 전에**

에이전트가 READY 상태이고 IBM MQ Explorer가 작동 중인 작업 시스템이 있는지 확인하십시오. 자세한 정보는 153 페이지의 『MFT 를 사용하여 [IBM MQ Explorer](#page-152-0) 설정』의 내용을 참조하십시오.

## **이 태스크 정보**

전송을 테스트하는 데 사용할 파일과 파일을 복사할 디렉토리를 판별하십시오. 이 예에서는 C:\temp\mft 디렉 토리의 test-file.txt 파일이 사용된다고 가정합니다.

```
C:\temp\mft> dir *
Date stamp 61 test-file.txt
1 File(s) 61 bytes
```
### **프로시저**

- 1. Windows 에서 IBM MQ Explorer 를 시작하십시오.
- 2. 왼쪽 네비게이터 패널에서 Managed File Transfer 폴더를 펼치십시오. 조정 큐 관리자의 입력 항목이 표시됩니다. MFT5
- 3. MFT5를 마우스 오른쪽 단추로 클릭하고 **연결**을 선택하십시오.
- 4. 연결되면 MFT5를 마우스 오른쪽 단추로 클릭하고 **새 전송**을 선택하십시오.
	- a) 풀다운 메뉴를 사용하여 소스 에이전트의 경우 MFT4AGT1을, 대상 에이전트의 경우 CSMAGT1을 선택 하십시오.
	- b) **다음** 을 클릭하십시오.
	- c) 다음 창에서 **추가**를 클릭하십시오.

넓은 대화 상자가 표시됩니다. 왼쪽은 Source에 해당되고 오른쪽은 Destination에 해당됩니다.

- 5. Source 패널에서 다음을 수행하십시오.
	- a) 파일이 텍스트이므로 **텍스트 전송**을 선택하십시오.
	- b) **찾아보기**를 선택하여 파일을 찾으십시오.

```
이 경우 파일은 C:\temp\mft\test-file.txt입니다.
```
**주의:** Destination 패널을 완료해야 하므로 **OK**을 클릭하지 마십시오.

- 6. Destination 패널에서 다음을 수행하십시오.
	- a) 대상의 파일에 제공할 이름을 입력하십시오(예: test-file.txt). 상대 경로의 사용이 지원됩니다. 전체 경로의 맨 위 부분은 목적지 에이전트를 시작하는 사용자 ID의 홈
		- 디렉토리입니다.
	- b) 이 옵션이 필요한 경우 Overwrite files if present를 선택하십시오.
	- c) **확인**을 클릭하십시오.

선택한 파일이 **새 전송** 패널에 표시됩니다.

- 7. MFT5 구성 메뉴가 닫히고 +MFT5를 표시하면, **+** 부호를 클릭하여 메뉴를 펼치십시오.
- 8. 선택된 MFT 구성을 유지하십시오.

이어서 다음 프로시저를 수행하여 전송의 상태를 확인합니다.

- 9. 조정 큐 관리자 MFT5에서 **전송 로그**를 클릭하십시오.
- 10. **전송 로그** 상단 패널 바로 아래에서 Managed File Transfer Current Transfer progress panel의 상태를 보고 전송이 완료될 때까지 대기하십시오.

전송이 성공적으로 수행되고 녹색 배경으로 표시되면 구성 테스트가 성공적으로 완료된 것입니다.

전송이 빨간 배경으로 실패한 경우 오류가 발생했습니다.

대부분의 경우 상단의 **전송 로그** 패널 아래에 있는 이동 막대를 사용하여 실패 이유에 대한 요약을 볼 수 있 습니다.

- <span id="page-154-0"></span>a) 전송이 실패한 이유를 판별할 수 없는 경우 상단의 **전송 로그** 패널에서 전송에 대한 입력 항목을 두 번 클 릭하십시오.
- b) 나타나는 팝업 패널의 왼쪽 분할창에서 XML을 선택하십시오.
- c) 정보를 스크롤하여 오류의 원인을 판별하십시오.
- d) 필요한 정정을 하고 전송을 다시 테스트하십시오.

# **IBM MQ Internet Pass-Thru 시작하기**

이 시나리오는 일부 단순 IBM MQ Internet Pass-Thru (MQIPT) 구성을 설정하는 방법을 보여줍니다. 이러한 태 스크를 사용하여 제품이 정상적으로 설치되었는지 확인할 수도 있습니다.

## **시작하기 전에**

이러한 시나리오를 사용하기 전에 다음 전제조건이 완료되었는지 확인하십시오.

- IBM MQ에서 큐 관리자, 큐 및 채널을 정의하는 작업에 익숙합니다.
- IBM MQ 클라이언트 및 서버를 이미 설치했습니다.
- MQIPT가 Windows 시스템의 C:\mqipt 디렉토리에 설치되어 있습니다. (이 예제는 Windows 시스템용으로 작성되었지만 지원되는 모든 플랫폼에서 실행됩니다.) MQIPT를 설치하는 방법에 대한 자세한 정보는 MQIPT 설치를 참조하십시오.
- 클라이언트, 서버 및 각각의 MQIPT 인스턴스가 별도의 컴퓨터에 설치되어 있습니다.
- **amqsputc** 명령을 사용하여 메시지를 큐에 넣는 작업에 익숙합니다.
- **amqsgetc** 명령을 사용하여 큐에서 메시지를 가져오는 작업에 익숙합니다.
- IBM MQ에서 클라이언트 권한을 설정하는 작업에 익숙합니다.

## **이 태스크 정보**

전제조건을 완료한 후 다음 초기 단계를 완료하여 시나리오를 통해 작업할 준비가 된 시스템을 설정하십시오.

### **프로시저**

1. IBM MQ 서버에서 다음 태스크를 완료하십시오.

- MQIPT.QM1이라는 큐 관리자를 정의하십시오.
- MQIPT.CONN.CHANNEL이라는 서버 연결 채널을 정의하십시오.
- MQIPT.LOCAL.QUEUE라는 로컬 큐를 정의하십시오.
- 포트 1414에서 MQIPT.QM1에 대한 TCP/IP 리스너를 시작하십시오. 다른 애플리케이션에서 이미 포트 1414를 사용 중인 경우 사용 가능한 포트 주소를 선택한 후 다음 예제에서 해당 포트를 대체하십시오.
- 사용자 ID 클라이언트 시스템으로부터의 클라이언트 연결을 허용하도록 연결 인증 및 채널 인증이 구성되 었는지 확인하십시오. 연결 인증이 애플리케이션이 클라이언트 연결에 대한 인증 신임 정보를 제공하도록 설정된 경우 **amqsputc** 및 **amqsgetc** 명령을 실행하기 전에 다음 환경 변수 중 하나를 설정해야 합니다.
	- **MQ샘플 사용자 ID**

사용자 ID및 비밀번호를 사용하여 큐 관리자를 인증하려는 경우 연결 인증에 사용할 사용자 ID로 설정 하십시오.

# **MUNITIES AND VIOLATION MOSAMP\_TOKEN**

인증 토큰을 사용하여 큐 관리자를 인증하려면 공백이 아닌 값으로 설정하십시오.

2. **amqsputc** 명령을 사용하여 큐 관리자의 로컬 큐에 메시지를 넣은 후 **amqsgetc** 명령을 사용하여 이를 검색 하여 IBM MQ 클라이언트에서 큐 관리자로의 라우트를 테스트하십시오.

이 절의 시나리오를 준비하기 위해 다음과 같이 mqipt.conf 파일을 작성하고 편집하십시오.

- <span id="page-155-0"></span>a. MQIPT 설치 디렉토리의 samples 서브디렉토리에서 찾을 수 있는 mqiptSample.conf 파일을 선택한 MQIPT 홈 디렉토리의 mqipt.conf 에 복사하십시오. 다음 시나리오에서는 C:\mqiptHome을 MQIPT 홈 디렉토리로 사용합니다.
- b. mqipt.conf와 함께 errors 및 logs라는 두 개의 디렉토리를 작성하십시오. MQIPT를 실행하는 사용 자 ID에서 쓰기 가능하도록 이러한 디렉토리에 대한 파일 권한을 설정하십시오.
- c. mqipt.conf 파일에서 모든 라우트를 삭제하십시오.
- d. 나머지 [global] 섹션에서 **ClientAccess**가 존재하며 true로 설정되어 있는지 확인하십시오.

## **다음에 수행할 작업**

시스템을 설정하고 나면 다음 시나리오를 시작할 준비가 된 것입니다.

- 156 페이지의 『MQIPT가 올바르게 작동하는지 확인』
- 158 [페이지의](#page-157-0) 『키 링 파일 작성』
- 160 페이지의 [『테스트](#page-159-0) 인증서 작성』
- 162 [페이지의](#page-161-0) 『TLS 서버 인증』
- 164 페이지의 『TLS [클라이언트](#page-163-0) 인증』
- 170 [페이지의](#page-169-0) 『HTTP 터널링 구성』
- 172 페이지의 [『액세스](#page-171-0) 제어 구성』
- 174 [페이지의](#page-173-0) 『SOCKS 프록시 구성』
- 175 페이지의 『SOCKS [클라이언트](#page-174-0) 구성』
- 177 페이지의 『MQIPT [클러스터링](#page-176-0) 지원 구성』
- 180 [페이지의](#page-179-0) 『포트 번호 할당』
- 181 [페이지의](#page-180-0) 『LDAP 서버를 사용하여 CRL 검색』
- 184 [페이지의](#page-183-0) 『TLS 프록시 모드에서 MQIPT 실행』
- 185 페이지의 『보안 관리자를 사용하여 TLS 프록시 [모드에서](#page-184-0) MQIPT 실행』
- 188 [페이지의](#page-187-0) 『보안 엑시트 사용』
- 189 페이지의 『보안 엑시트를 사용하여 [클라이언트](#page-188-0) 연결 요청을 IBM MQ 큐 관리자 서버로 라우팅』
- 192 페이지의 [『동적으로](#page-191-0) 클라이언트 연결 요청 라우팅』
- 195 [페이지의](#page-194-0) 『TLS 서버를 인증하기 위해 인증서 엑시트 사용』

## **MQIPT가 올바르게 작동하는지 확인**

MQIPT가 올바르게 설치되었는지 확인하려면 이 단순 구성 설정을 사용하십시오.

## **시작하기 전에**

• 이 시나리오 사용을 시작하기 전에 155 페이지의 『[IBM MQ Internet Pass-Thru](#page-154-0) 시작하기』에 나열된 필수조 건 태스크를 완료했는지 확인하십시오.

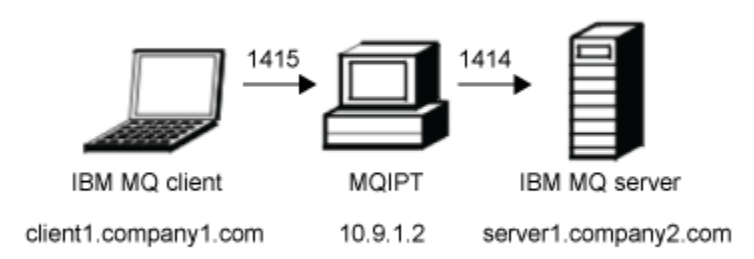

그림 *30.* 설치 확인 테스트 네트워크 다이어그램

이 다이어그램은 IBM MQ 클라이언트(포트 1415에 있는 client1.company1.com)에서 MQIPT를 통한 IBM MQ 서버(포트 1414에 있는 server1.company2.com)로의 연결을 표시합니다.

### **프로시저**

MQIPT가 올바르게 작동하는지 확인하려면 다음 단계를 완료하십시오.

1. MQIPT 라우트를 정의하십시오.

MQIPT 컴퓨터에서 mqipt.conf를 편집하여 라우트 정의를 추가하십시오.

[route] ListenerPort=1415 Destination=server1.company2.com DestinationPort=1414

2. MQIPT을(를) 시작하십시오.

명령 프롬프트를 열고 다음 명령을 입력하십시오.

C:\mqipt\bin\mqipt C:\mqiptHome -n ipt1

여기서 C:\mqiptHome은(는) MQIPT 구성 파일, mqipt.conf의 위치를 나타내고 ipt1은(는) MQIPT의 인스턴스에 지정될 이름입니다.

다음 메시지는 MQIPT가 정상적으로 시작되었음을 나타냅니다.

5724-H72 (C) Copyright IBM Corp. 2000, 2024. All Rights Reserved MQCPI001 IBM MQ Internet Pass-Thru V9.2.0.0 starting MQCPI004 Reading configuration information from mqipt.conf MQCPI152 MQIPT name is ipt1 MQCPI021 Password checking has been enabled on the command port MQCPI011 The path C:\mqiptHome\logs will be used to store the log files MQCPI006 Route 1415 has started and will forward messages to: MQCPI034 ....server1.company2.com(1414) MQCPI035 ....using MQ protocol MQCPI078 Route 1415 ready for connection requests

3. IBM MQ 클라이언트 시스템의 명령 프롬프트에서 다음 명령을 입력하십시오.

a) **MQSERVER** 환경 변수를 설정하십시오.

SET MQSERVER=MQIPT.CONN.CHANNEL/tcp/10.9.1.2(1415)

b) 메시지를 넣으십시오.

amqsputc MQIPT.LOCAL.QUEUE MQIPT.QM1 Hello world

메시지 문자열을 입력한 후 Enter 키를 두 번 누르십시오.

c) 메시지를 가져오십시오.

amqsgetc MQIPT.LOCAL.QUEUE MQIPT.QM1

"Hello world"라는 메시지가 리턴됩니다.

<span id="page-157-0"></span>4. IBM MQ를 중지하려면 다음 명령을 입력하십시오.

mqiptAdmin -stop -n ipt1

## **키 링 파일 작성**

이 시나리오에서는 인증서를 요청하고 MQIPT 를 사용하여 TLS를 사용할 수 있도록 키 링 파일을 작성할 수 있습 니다.

## **시작하기 전에**

이 시나리오 사용을 시작하기 전에 155 페이지의 『[IBM MQ Internet Pass-Thru](#page-154-0) 시작하기』에 나열된 필수조 건 태스크를 완료했는지 확인하십시오.

이 태스크에서는 **mqiptKeyman** (iKeyman) 을 사용하여 신뢰할 수 있는 인증 기관 (CA) 에서 새 인증서를 요청 하고 개인 인증서가 파일 (예: server.cer) 로 사용자에게 리턴된다고 가정합니다. 이는 서버 인증을 수행하기 에 충분합니다. 클라이언트 인증이 필요한 경우 두 번째 인증서(예: client.cer)를 요청하고 다음 단계를 두 번 수행하여 두 개의 키 링 파일을 작성해야 합니다.

### **이 태스크 정보**

**mqiptKeycmd** 명령행 인터페이스(CLI) 또는 **mqiptKeyman** GUI를 사용하여 인증서를 요청할 수 있습니다. 그 런 다음 인증서가 인바운드 또는 아웃바운드 연결에서 사용되는지 여부에 따라 **SSLServerKeyRing** 또는 **SSLClientKeyRing** MQIPT 라우트 특성에 인증서를 포함하는 키 링 파일을 지정해야 합니다.

### **프로시저**

다음 방법 중 하나를 사용하여 키 링 파일을 작성하십시오.

• **mqiptKeycmd** 명령행 인터페이스(CLI) 사용

a) 다음 명령을 입력하여 새 PKCS키 #12 파일을 작성하십시오.

mqiptKeycmd -keydb -create -db *server\_name*.pfx -pw *password* -type pkcs12

설명:

– **-db**는 키 링 파일의 이름(*server\_name*.pfx)을 지정합니다.

– **-pw**은 **mqiptPW** 명령을 사용하여 나중에 암호화해야 하는 키 링 비밀번호(*password*)를 지정합니다.

b) 다음 명령을 입력하여 새 인증서 요청을 작성하십시오.

mqiptKeycmd -certreq -create -db *server\_name*.pfx -pw *password* -type pkcs12 -file *cert\_file\_name*.req -label *label* -dn *DN\_identity* -sig\_alg *signature\_algorithm* -size *key\_size*

설명:

- **-file**은 요청된 인증서의 파일 이름을 지정합니다.
- **-label**은 사용자가 선택한 고유 이름을 지정합니다. 공백 문자는 포함시키지 않는 것이 좋습니다.
- **-dn**은 MQIPT 라우트에 대한 적절한 식별 이름 ID를 지정합니다(예: "CN=Test Certificate,OU=Sales,O=Example,C=US").
- **-sig\_alg**는 해시 알고리즘을 지정합니다(예: SHA256WithRSA).
- **-size**는 공개 키의 크기를 지정합니다(예: 2048).

제공된 예제 값을 사용하는 경우 이 명령은 2048비트 RSA 공개 키를 사용하여 디지털 인증서를 작성하고 SHA-256 해시 알고리즘이 포함된 RSA를 사용하는 디지털 서명을 작성합니다.

인증서를 작성할 때 조직의 보안 요구사항에 적합한 공개 키 암호화 알고리즘, 키 크기 및 디지털 서명 알 고리즘을 주의하여 선택하십시오. 자세한 정보는 MQIPT에 대한 디지털 인증서 고려사항을 참조하십시 오.

이 명령에서 작성된 인증서 요청 파일(*cert\_file\_name*.req)을 서명될 CA로 전송하십시오.

c) CA에서 서명된 개인 인증서를 수신하면 다음 명령을 입력하여 서버 키 링에 해당 인증서를 추가하십시오.

mqiptKeycmd -cert -receive -db *server\_name*.pfx -pw *password* -type pkcs12 -file *cert\_file\_name*.crt

- **mqiptKeyman** GUI 사용
	- a) 다음 명령을 실행하여 GUI를 여십시오.

mqiptKeyman

- b) **키 데이터베이스 파일** > **새로 작성**을 클릭하십시오.
- c) 키 데이터베이스의 유형을 선택하십시오(PKCS12).
- d) 새 키 링 파일의 파일 이름 및 위치를 입력하십시오. **확인**을 클릭하십시오.
- e) 새 키 링 파일의 비밀번호를 입력한 후 확인하십시오.
	- 이 비밀번호는 **mqiptPW** 명령을 사용하여 나중에 암호화해야 하는 키 링 비밀번호입니다. **확인**을 클릭하 여 새 개인 인증서 키 링 파일을 작성하십시오.
- f) **작성** > **새 인증서 요청**을 클릭하여 인증서 요청을 작성하십시오.
- g) **키 레이블** 필드에 새 인증서의 레이블을 입력하십시오. 레이블은 사용자가 선택한 임의의 고유 이름이 될 수 있습니다. 공백 문자는 포함시키지 않는 것이 좋습니 다.
- h) 조직의 보안 요구사항에 적합한 키 크기 및 디지털 서명 알고리즘을 선택하십시오. 자세한 정보는 MQIPT에 대한 디지털 인증서 고려사항을 참조하십시오.
- i) 선택적 DN 필드에 MQIPT 라우트의 적절한 식별 이름 ID를 입력하십시오.
- j) 작성할 인증서 요청의 파일 이름을 입력하고 **확인**을 클릭하십시오.

인증서 요청이 생성되어 사용자가 지정한 이름으로 저장됩니다. 이 파일을 서명할 CA로 송신하십시오.

k) CA에서 서명된 개인 인증서를 수신할 때 반드시 키 링 파일로 수신해야 합니다.

"**키 데이터베이스 컨텐츠**" 패널의 드롭 다운 목록에서 개인 인증서를 선택하십시오. 그런 다음 **수신**을 클 릭하십시오.

l) 서명된 인증서가 저장되는 파일의 이름을 입력한 후 **확인**을 클릭하십시오.

## **다음에 수행할 작업**

또한 개인 인증서를 서명한 CA의 CA 인증서가 CA 키 링 파일에 존재하는지 확인해야 합니다. MQIPT 구성에 따 라 CA 키 링 파일이 개인 인증서 키 링 파일과 다른 파일이 될 수도 있습니다.

별도의 CA 키 링 파일을 사용하기 위해 MQIPT에서 제공되는 sslCAdefault.pfx라는 샘플 CA 키 링 파일을 사용하거나 새 PKCS#12 키 링 파일을 작성할 수 있습니다. 샘플 키 링 파일에 이미 존재하는 경우를 제외하고 CA 키 링에 개인 인증서를 서명한 CA의 공용 CA 인증서를 추가해야 합니다. 공용 CA 인증서가 개인 인증서와 함 께 리턴되었을 수도 있습니다. 그렇지 않은 경우 개인 인증서를 제공한 것과 동일한 CA에서 CA 인증서를 요청한 후 키 링에 추가해야 합니다.

CA 인증서를 추가하기 위해 **mqiptKeycmd** CLI 또는 **mqiptKeyman** GUI를 사용할 수 있습니다.

**mqiptKeycmd** CLI를 사용하여 CA 인증서를 추가하려면 다음 명령을 실행하십시오.

mqiptKeycmd -cert -add -db sslCAdefault.pfx -pw *password* -type pkcs12 -file *ca\_file\_name*.crt -label *label*

- <span id="page-159-0"></span>• **-db**는 CA 키 링 파일 이름을 지정합니다. 이 경우 sslCAdefault.pfx입니다.
- **-pw**는 키 링 비밀번호를 지정합니다. sslCAdefault.pfx라는 샘플 CA키 링 파일의 비밀번호는 mqiptSample입니다.
- **-file**은 CA에서 리턴하는 파일의 이름을 지정합니다.
- **-label**은 사용자가 선택한 고유 이름을 지정합니다. 공백 문자는 사용하지 않는 것이 좋습니다.

iKeyman GUI를 사용하여 CA 인증서를 추가하려면 다음 작업을 수행하십시오.

- 키 데이터베이스 컨텐츠 패널의 드롭 다운 목록에서 서명자 인증서를 선택하십시오.
- **추가** 를 클릭하십시오.
- CA 인증서가 포함된 파일의 이름을 입력한 후 **확인**을 클릭하십시오.
- CA 인증서의 레이블을 입력하십시오. 레이블은 사용자가 선택한 고유 이름이 될 수 있습니다. 공백 문자는 사 용하지 않는 것이 좋습니다. **확인**을 클릭하십시오.

다음 명령을 실행하여 키 링 비밀번호를 암호화하십시오.

mqiptPW

프롬프트가 표시되면 암호화할 키 링 비밀번호를 입력하십시오. **mqipt.conf** 구성 파일의 해당 특성의 값을 **mqiptPW** 명령으로 출력된 암호화된 비밀번호로 설정합니다. 예를 들어 인증서가 인바운드 또는 아웃바운드 연 결에서 사용할 지 여부에 따라 **SSLServerKeyRingPW** 또는 **SSLClientKeyRingPW**입니다. 키 링 비밀번호 암호화에 관한 자세한 정보는 저장된 비밀번호 암호화를 참조하여 키 링 비밀번호를 암호화하십시오.

이러한 새 키 링 파일을 서버 인증에 사용하려면 MQIPT 홈 디렉토리 아래에 있는 ssl이라는 디렉토리에 키 링 파일을 배치한 후 다음과 같은 라우트 특성을 설정하십시오.

```
SSLClientCAKeyRing=C:\\mqiptHome\\ssl\\sslCAdefault.pfx
SSLClientCAKeyRingPW=encrypted_password
SSLServerKeyRing=C:\\mqiptHome\\ssl\\myServer.pfx
SSLServerKeyRingPW=encrypted_password
SSLServerCAKeyRing=C:\\mqiptHome\\ssl\\sslCAdefault.pfx
SSLServerCAKeyRingPW=encrypted_password
```
TLS를 사용하도록 MQIPT 를 구성하는 방법에 대한 자세한 정보는 162 [페이지의](#page-161-0) 『TLS 서버 인증』 시나리오를 참조하십시오.

## **테스트 인증서 작성**

이 시나리오에서는 MQIPT 라우트를 테스트하기 위해 사용할 수 있는 자체 서명 인증서를 작성할 수 있습니다. 이 인증서는 MQIPT에서 원격 피어에 자신을 식별하기 위해 사용할 수 있습니다.

자체 서명 인증서는 인증 기관(CA)에 인증서의 비용을 지불하지 않고 TLS 연결을 확인해야 하는 테스트 시나리 오에서 유용할 수 있습니다. 하지만 프로덕션 환경에서는 자체 서명 인증서를 사용해서는 안됩니다. 프로덕션 사 용을 위한 인증서가 필요한 경우 158 [페이지의](#page-157-0) 『키 링 파일 작성』의 내용을 참조하십시오.

#### **시작하기 전에**

• 이 시나리오 사용을 시작하기 전에 155 페이지의 『[IBM MQ Internet Pass-Thru](#page-154-0) 시작하기』에 나열된 필수조 건 태스크를 완료했는지 확인하십시오.

#### **이 태스크 정보**

**mqiptkeycmd**(iKeyman) 명령행 인터페이스(CLI) 또는 **mqiptkeyman** GUI를 사용하여 인증서를 요청할 수 있 습니다. 그런 다음 인증서를 인바운드 연결에 사용할 것인지 또는 아웃바운드 연결에 사용할 것인지 여부에 따라 작성한 키 링 파일을 **SSLServerKeyRing** 또는 **SSLClientKeyRing** MQIPT MQIPT 라우트 특성에 포함시켜 야 합니다.

#### **프로시저**

다음 방법 중 하나를 사용하여 테스트 인증서를 작성하십시오.

- 명령행 인터페이스(CLI) 사용
	- a) 다음 명령을 입력하여 새 PKCS키 #12 파일을 작성하십시오.

```
mqiptKeycmd -keydb -create -db server_name.pfx -pw password -type pkcs12
```
설명:

- **-db**는 키 링 파일의 이름(*server\_name*.pfx)을 지정합니다.
- **-pw**은 **mqiptPW** 유틸리티를 사용하여 나중에 암호화해야 하는 키 링 비밀번호(*password*)를 지정합니 다.
- b) 다음 명령을 입력하여 테스트 목적으로 자체 서명된 개인 인증서를 작성하십시오.

```
mqiptKeycmd -cert -create -db server_name.pfx -pw password -type pkcs12
 -label label -dn DN_identity
            -sig_alg signature_algorithm -size key_size
```
설명:

- **-label**은 사용자가 선택한 고유 이름을 지정합니다. 공백 문자는 포함시키지 않는 것이 좋습니다.
- **-dn**은 MQIPT 라우트에 대한 적절한 식별 이름 ID를 지정합니다(예: "CN=Test
	- Certificate,OU=Sales,O=Example,C=US").
- **-sig\_alg**는 해시 알고리즘을 지정합니다(예: SHA256WithRSA).
- **-size**는 공개 키의 크기를 지정합니다(예: 2048).

제공된 예제 값을 사용하는 경우 이 명령은 2048비트 RSA 공개 키를 사용하여 디지털 인증서를 작성하고 SHA-256 해시 알고리즘이 포함된 RSA를 사용하는 디지털 서명을 작성합니다.

인증서를 작성할 때 조직의 보안 요구사항에 적합한 공개 키 암호화 알고리즘, 키 크기 및 디지털 서명 알 고리즘을 주의하여 선택하십시오. 자세한 정보는 MQIPT에 대한 디지털 인증서 고려사항을 참조하십시 오.

- GUI 사용
	- a) 다음 명령을 실행하여 GUI를 여십시오.

mqiptKeyman

- b) **키 데이터베이스 파일** > **새로 작성**을 클릭하십시오.
- c) 키 데이터베이스의 유형을 선택하십시오(예: PKCS12).
- d) 새 키 링 파일의 파일 이름 및 위치를 입력하십시오.
	- **확인**을 클릭하십시오.
- e) 새 키 링 파일의 비밀번호를 입력하십시오. 비밀번호를 다시 입력하여 확인하십시오. 이는 나중에 **mqiptPW** 유틸리티를 사용하여 암호화해야 하는 키 링 비밀번호입니다. **확인**을 클릭하여 새 개인 인증서 키 링 파일을 작성하십시오.
- f) **작성** > **새 자체 서명 인증서**를 클릭하여 새 자체 서명 개인 인증서를 작성하십시오.
- g) **키 레이블** 필드에 새 인증서의 레이블을 입력하십시오.
- 레이블은 사용자가 선택한 임의의 고유 이름이 될 수 있습니다. 공백 문자는 포함시키지 않는 것이 좋습니 다.
- h) 조직의 보안 요구사항에 적합한 키 크기 및 디지털 서명 알고리즘을 선택하십시오.

자세한 정보는 MQIPT에 대한 디지털 인증서 고려사항을 참조하십시오.

i) 선택적 DN 필드에 MQIPT 라우트의 적절한 식별 이름 ID를 입력한 후 **확인**을 클릭하십시오.

### **다음에 수행할 작업**

다음 명령을 실행하여 키 링 비밀번호를 암호화하십시오.

mqiptPW

<span id="page-161-0"></span>프롬프트가 표시되면 암호화할 키 링 비밀번호를 입력하십시오. **mqipt.conf** 구성 파일의 해당 특성의 값을 **mqiptPW** 명령으로 출력된 암호화된 비밀번호로 설정합니다. 예를 들어 인증서가 인바운드 또는 아웃바운드 연 결에서 사용할 지 여부에 따라 **SSLServerKeyRingPW** 또는 **SSLClientKeyRingPW**입니다. 키 링 비밀번호 암호화에 관한 자세한 정보는 저장된 비밀번호 암호화를 참조하여 키 링 비밀번호를 암호화하십시오.

## **TLS 서버 인증**

이 시나리오에서는 MQIPT 설치 디렉토리의 samples/ssl 서브디렉토리에 MQIPT와 함께 제공되는 샘플 (sslSample.pfx) 키 링 파일의 테스트 인증서를 사용하여 TLS 연결을 테스트할 수 있습니다.

## **시작하기 전에**

이 시나리오를 사용하기 전에 155 페이지의 『[IBM MQ Internet Pass-Thru](#page-154-0) 시작하기』에 나열된 전제조건 태 스크를 완료하고 MQIPT 의 SSL/TLS 지원주제를 읽었는지 확인하십시오.

### **이 태스크 정보**

MQIPT의 두 인스턴스를 통해 IBM MQ 클라이언트와 IBM MQ 서버 간에 연결됩니다. MQIPT 1과 MQIPT 2 사이 의 연결은 TLS를 사용하며, MQIPT 1은 TLS 클라이언트로 동작하고 MQIPT 2는 TLS 서버로 동작합니다.

TLS 데이터 교환 중, 서버는 해당 테스트 인증서를 클라이언트로 전송하고 클라이언트는 서버를 인증하기 위해 설정된 trust-as-peer 플래그와 함께 해당 인증서 사본을 사용합니다. CipherSuite SSL\_RSA\_WITH\_AES\_256\_CBC\_SHA256이 사용됩니다. 이 시나리오의 mqipt.conf 구성 파일은 [156](#page-155-0) 페이 지의 『MQIPT가 올바르게 [작동하는지](#page-155-0) 확인』 시나리오에서 작성된 구성 파일을 기반으로 합니다. 이 예제에서 사용할 테스트 인증서를 작성하는 방법에 대한 자세한 정보는 160 페이지의 [『테스트](#page-159-0) 인증서 작성』의 내용을 참조하십시오.

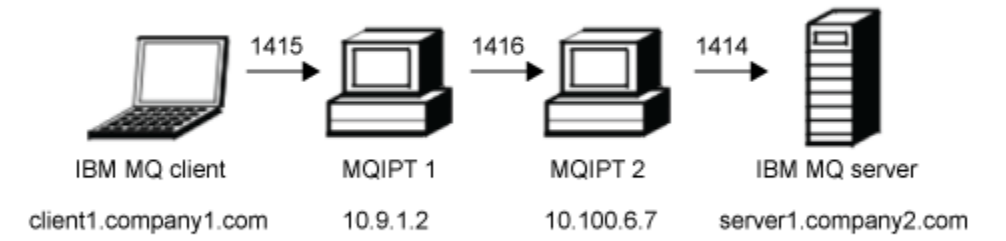

그림 *31. SSL/TLS* 서버 네트워크 다이어그램

이 다이어그램은 IBM MQ 클라이언트(포트 1415에 있는 client1.company1.com)에서 MQIPT의 두 인스턴스를 통한 IBM MQ 서버(포트 1414에 있는 server1.company2.com)로의 연결을 표시합니다.

## **프로시저**

TLS 서버를 인증하려면 다음 단계를 완료하십시오.

1. MQIPT 1 시스템:

a) mqipt.conf를 편집하여 다음 라우트 정의를 추가하십시오.

```
[route]
ListenerPort=1415
Destination=10.100.6.7
DestinationPort=1416
SSLClient=true
SSLClientKeyRing=C:\\mqipt\\samples\\ssl\\sslSample.pfx
SSLClientKeyRingPW=<mqiptPW>1!PCaB1HWrFMOp43ngjwgArg==!6N/vsbqru7iqMhFN+wozxQ==
SSLClientCipherSuites=SSL_RSA_WITH_AES_256_CBC_SHA256
```
b) 명령 프롬프트를 열고 MQIPT를 시작하십시오.

C:\mqipt\bin\mqipt C:\mqiptHome -n ipt1

여기서 C:\mqiptHome은(는) MQIPT 구성 파일, mqipt.conf의 위치를 나타내고 ipt1은(는) MQIPT 의 인스턴스에 지정될 이름입니다.

다음 메시지는 MQIPT가 정상적으로 시작되었음을 나타냅니다.

5724-H72 (C) Copyright IBM Corp. 2000, 2024. All Rights Reserved MQCPI001 IBM MQ Internet Pass-Thru V9.2.0.0 starting MQCPI004 Reading configuration information from mqipt.conf MQCPI152 MQIPT name is ipt1 MQCPI021 Password checking has been enabled on the command port MQCPI011 The path C:\mqiptHome\logs will be used to store the log files MQCPI006 Route 1415 is starting and will forward messages to : MQCPI034 ....10.100.6.7(1416) MQCPI035 ....using MQ protocol MQCPI036 ....SSL Client side enabled with properties : MQCPI139 ......secure socket protocols <NULL> MQCPI031 ......cipher suites SSL\_RSA\_WITH\_AES\_256\_CBC\_SHA256 MQCPI032 ......key ring file C:\\mqipt\\samples\\ssl\\sslSample.pfx MQCPI047 ......CA key ring file <NULL> MQCPI071 ......site certificate uses UID=\*,CN=\*,T=\*,OU=\*,DC=\*,O=\*,STREET=\*,L=\*,ST=\*,PC=\*,C=\*,DNQ=\* MQCPI038 ......peer certificate uses UID=\*,CN=\*,T=\*,OU=\*,DC=\*,O=\*,STREET=\*,L=\*,ST=\*,PC=\*,C=\*,DNQ=\* MQCPI078 Route 1415 ready for connection requests

2. MQIPT 2 시스템:

a) mqipt.conf를 편집하여 다음 라우트 정의를 추가하십시오.

```
[route]
ListenerPort=1416
Destination=Server1.company2.com
DestinationPort=1414
SSLServer=true
SSLServerKeyRing=C:\\mqipt\\samples\\ssl\\sslSample.pfx
SSLServerKeyRingPW=<mqiptPW>1!PCaB1HWrFMOp43ngjwgArg==!6N/vsbqru7iqMhFN+wozxQ==
SSLServerCipherSuites=SSL_RSA_WITH_AES_256_CBC_SHA256
```
b) 명령 프롬프트를 열고 MQIPT를 시작하십시오.

```
C:
cd \mqipt\bin
mqipt .. -n ipt2
```
여기서 .. 은 MQIPT 구성 파일 mqipt.conf가 상위 디렉토리에 있음을 표시하고 ipt2 은 MQIPT의 인 스턴스에 제공되는 이름입니다.

다음 메시지는 MQIPT가 정상적으로 시작되었음을 나타냅니다.

```
5724-H72 (C) Copyright IBM Corp. 2000, 2024. All Rights Reserved
MQCPI001 IBM MQ Internet Pass-Thru V9.2.0.0 starting
MQCPI004 Reading configuration information from mqipt.conf
MQCPI152 MQIPT name is ipt2
MQCPI021 Password checking has been enabled on the command port
MQCPI011 The path C:\mqipt\logs will be used to store the log files
MQCPI006 Route 1416 is starting and will forward messages to :
MQCPI034 ....Server1.company2.com(1414)
MQCPI035 ....using MQ protocol
MQCPI037 ....SSL Server side enabled with properties :
MQCPI139 ......secure socket protocols <NULL>
MQCPI031 ......cipher suites SSL_RSA_WITH_AES_256_CBC_SHA256
MQCPI032 ......key ring file C:\\mqipt\\samples\\ssl\\sslSample.pfx
MQCPI047 ......CA key ring file <NULL>
MQCPI071 ......site certificate uses 
UID=*,CN=*,T=*,OU=*,DC=*,O=*,STREET=*,L=*,ST=*,PC=*,C=*,DNQ=*
MQCPI038 ......peer certificate uses 
UID=\star, CN=\star, T=\star, OU=\star, DC=\star, O=\star, STREET=\star, L=\star, ST=\star, PC=\star, C=\star, DNQ=\starMQCPI033 ......client authentication set to false
MQCPI078 Route 1416 ready for connection requests
```
3. IBM MQ 클라이언트의 명령 프롬프트에서 다음 명령을 입력하십시오.

<span id="page-163-0"></span>a) **MQSERVER** 환경 변수를 설정하십시오.

```
SET MQSERVER=MQIPT.CONN.CHANNEL/tcp/10.9.1.2(1415)
```
b) 메시지를 넣으십시오.

amqsputc MQIPT.LOCAL.QUEUE MQIPT.QM1 Hello world

메시지 문자열을 입력한 후 Enter를 두 번 누르십시오.

c) 메시지를 가져오십시오.

amqsgetc MQIPT.LOCAL.QUEUE MQIPT.QM1

"Hello world"라는 메시지가 리턴됩니다.

## **TLS 클라이언트 인증**

이 시나리오에서는 서버 및 클라이언트 인증을 수행하기 위해 샘플 테스트 인증서를 사용하여 TLS 연결을 테스 트할 수 있습니다.

## **시작하기 전에**

이 시나리오를 사용하기 전에 155 페이지의 『[IBM MQ Internet Pass-Thru](#page-154-0) 시작하기』에 나열된 전제조건 태 스크를 완료하고 MQIPT 의 SSL/TLS 지원주제를 읽었는지 확인하십시오.

### **이 태스크 정보**

MQIPT의 두 인스턴스를 통해 IBM MQ 클라이언트와 IBM MQ 서버 간에 연결됩니다. MQIPT 1과 MQIPT 2 사이 의 연결은 TLS를 사용하며, MQIPT 1은 TLS 클라이언트로 동작하고 MQIPT 2는 TLS 서버로 동작합니다.

TLS 핸드쉐이크 중에 서버는 테스트 인증서를 클라이언트에 전송합니다. 클라이언트는 trust-as-peer 플래그와 함께 해당 인증서 사본을 사용하여 서버를 인증합니다. 그런 다음 클라이언트는 해당 테스트 인증서를 서버로 송 신합니다. 서버는 trust-as-peer 플래그와 함께 해당 인증서 사본을 사용하여 클라이언트를 인증합니다. CipherSuite SSL\_RSA\_WITH\_AES\_256\_CBC\_SHA256이 사용됩니다. 이 시나리오의 mqipt.conf 구성 파일 은 156 페이지의 『MQIPT가 올바르게 [작동하는지](#page-155-0) 확인』 시나리오에서 작성된 구성 파일을 기반으로 합니다.

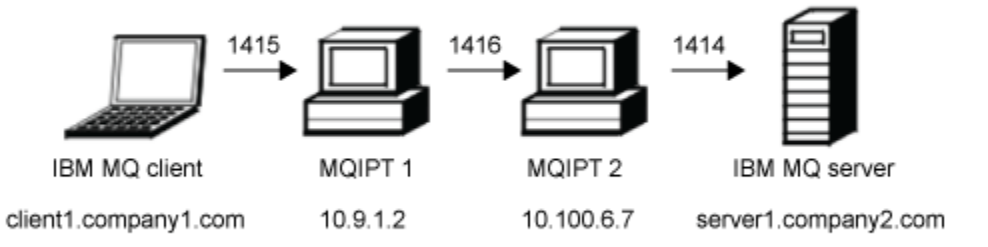

그림 *32. SSL/TLS* 클라이언트 네트워크 다이어그램

이 다이어그램은 IBM MQ 클라이언트(포트 1415에 있는 client1.company1.com)에서 MQIPT의 두 인스턴스를 통한 IBM MQ 서버(포트 1414에 있는 server1.company2.com)로의 연결을 표시합니다.

### **프로시저**

TLS 클라이언트를 인증하려면 다음 단계를 완료하십시오. 1. MQIPT 1 시스템:

a) mqipt.conf를 편집하여 다음 라우트 정의를 추가하십시오.

```
[route]
ListenerPort=1415
Destination=10.100.6.7
DestinationPort=1416
SSLClient=true
SSLClientKeyRing=C:\\mqipt\\samples\\ssl\\sslSample.pfx
SSLClientKeyRingPW=<mqiptPW>1!PCaB1HWrFMOp43ngjwgArg==!6N/vsbqru7iqMhFN+wozxQ==
SSLClientCipherSuites=SSL_RSA_WITH_AES_256_CBC_SHA256
```
b) 명령 프롬프트를 열고 MQIPT를 시작하십시오.

C:\mqipt\bin\mqipt C:\mqiptHome -n ipt1

여기서 C:\mqiptHome은(는) MQIPT 구성 파일, mqipt.conf의 위치를 나타내고 ipt1은(는) MQIPT 의 인스턴스에 지정될 이름입니다.

다음 메시지는 MQIPT가 정상적으로 시작되었음을 나타냅니다.

```
5724-H72 (C) Copyright IBM Corp. 2000, 2024. All Rights Reserved
MQCPI001 IBM MQ Internet Pass-Thru V9.2.0.0 starting
MQCPI004 Reading configuration information from mqipt.conf
MQCPI152 MQIPT name is ipt1
MQCPI021 Password checking has been enabled on the command port
MQCPI011 The path C:\mqiptHome\logs will be used to store the log files
MQCPI006 Route 1415 is starting and will forward messages to :
MQCPI034 ....10.100.6.7(1416)
MQCPI035 ....using MQ protocol
MQCPI036 ....SSL Client side enabled with properties :
MQCPI139 ......secure socket protocols <NULL>
MQCPI031 ......cipher suites SSL_RSA_WITH_AES_256_CBC_SHA256
MQCPI032 ......key ring file C:\\mqipt\\samples\\ssl\\sslSample.pfx
MQCPI047 ......CA key ring file <NULL>
MQCPI071 ......site certificate uses 
UID=*,CN=*,T=*,OU=*,DC=*,O=*,STREET=*,L=*,ST=*,PC=*,C=*,DNQ=*
MQCPI038 ......peer certificate uses 
UID=*,CN=*,T=*,OU=*,DC=*,O=*,STREET=*,L=*,ST=*,PC=*,C=*,DNQ=*
MQCPI078 Route 1415 ready for connection requests
```
2. MQIPT 2 시스템:

a) mqipt.conf를 편집하여 다음 라우트 정의를 추가하십시오.

[route] ListenerPort=1416 Destination=Server1.company2.com DestinationPort=1414 SSLServer=true SSLServerAskClientAuth=true SSLServerKeyRing=C:\\mqipt\\samples\\ssl\\sslSample.pfx SSLServerKeyRingPW=<mqiptPW>1!PCaB1HWrFMOp43ngjwgArg==!6N/vsbqru7iqMhFN+wozxQ== SSLServerCipherSuites=SSL\_RSA\_WITH\_AES\_256\_CBC\_SHA256

b) 명령 프롬프트를 열고 MQIPT를 시작하십시오.

 $\mathsf{C}$ cd \mqipt\bin mqipt .. -n ipt2

여기서 .. 은 MQIPT 구성 파일 mqipt.conf가 상위 디렉토리에 있음을 표시하고 ipt2 은 MQIPT의 인 스턴스에 제공되는 이름입니다.

다음 메시지는 MQIPT가 정상적으로 시작되었음을 나타냅니다.

```
5724-H72 (C) Copyright IBM Corp. 2000, 2024. All Rights Reserved
MQCPI001 IBM MQ Internet Pass-Thru V9.2.0.0 starting
MQCPI004 Reading configuration information from mqipt.conf
MQCPI152 MQIPT name is ipt2
MQCPI021 Password checking has been enabled on the command port
MQCPI011 The path C:\mqipt\logs will be used to store the log files
MQCPI006 Route 1416 is starting and will forward messages to :
MQCPI034 ....Server1.company2.com(1414)
MQCPI035 ....using MQ protocol
MQCPI037 ....SSL Server side enabled with properties :
```
MQCPI139 ......secure socket protocols <NULL> MQCPI031 ......cipher suites SSL\_RSA\_WITH\_AES\_256\_CBC\_SHA256 MQCPI032 ......key ring file C:\\mqipt\\samples\\ssl\\sslSample.pfx MQCPI047 ......CA key ring file <NULL> MQCPI071 ......site certificate uses UID= $\star$ , CN= $\star$ , T= $\star$ , OU= $\star$ , DC= $\star$ , O= $\star$ , STREET= $\star$ , L= $\star$ , ST= $\star$ , PC= $\star$ , C= $\star$ , DNQ= $\star$ MQCPI038 ......peer certificate uses UID=\*,CN=\*,T=\*,OU=\*,DC=\*,O=\*,STREET=\*,L=\*,ST=\*,PC=\*,C=\*,DNQ=\* MQCPI033 ......client authentication set to true MQCPI078 Route 1416 ready for connection requests

- 3. IBM MQ 클라이언트 시스템의 명령 프롬프트에서 다음 명령을 입력하십시오.
	- a) **MQSERVER** 환경 변수를 설정하십시오.

SET MQSERVER=MQIPT.CONN.CHANNEL/tcp/10.9.1.2(1415)

b) 메시지를 넣으십시오.

amqsputc MQIPT.LOCAL.QUEUE MQIPT.QM1 Hello world

메시지 문자열을 입력한 후 Enter를 두 번 누르십시오.

c) 메시지를 가져오십시오.

amqsgetc MQIPT.LOCAL.QUEUE MQIPT.QM1

"Hello world"라는 메시지가 리턴됩니다.

## **TLS 클라이언트 및 서버 인증**

MQIPT 를 TLS 서버 및 클라이언트 둘 다로 실행하여 수신 TLS 세션을 종료하고 별도의 TLS 연결을 사용하여 데 이터를 대상으로 전달할 수 있습니다.

### **시작하기 전에**

이 시나리오를 사용하기 전에 155 페이지의 『[IBM MQ Internet Pass-Thru](#page-154-0) 시작하기』에 나열된 전제조건 태 스크를 완료하고 MQIPT 의 SSL/TLS 지원주제를 읽었는지 확인하십시오.

**참고:** 이 시나리오는 편의상 자체 서명된 인증서를 사용합니다. 프로덕션 환경에서는 자체 서명된 인증서를 사용 하지 마십시오. 대신 신뢰할 수 있는 인증 기관 (CA) 에서 서명한 인증서를 확보하십시오.

### **이 태스크 정보**

IBM MQ 클라이언트와 IBM MQ 서버 간에 MQIPT의 단일 인스턴스를 통해 연결됩니다. IBM MQ 클라이언트와 MQIPT간, 그리고 MQIPT 와 IBM MQ 서버 간의 연결은 모두 TLS를 사용합니다. 따라서 MQIPT 라우트는 TLS 서 버 및 TLS 클라이언트 둘 다입니다.

클라이언트와 MQIPT사이의 TLS 핸드쉐이크 중에 클라이언트와 MQIPT 는 연결을 인증하기 위해 서로 해당 인 증서를 전송합니다. 클라이언트와 MQIPT 간의 연결이 설정되면 MQIPT 는 IBM MQ 서버에 대한 별도의 TLS 연 결을 설정합니다. MQIPT 및 IBM MQ 서버는 연결을 인증하기 위해 서로 인증서를 전송합니다.

<span id="page-166-0"></span>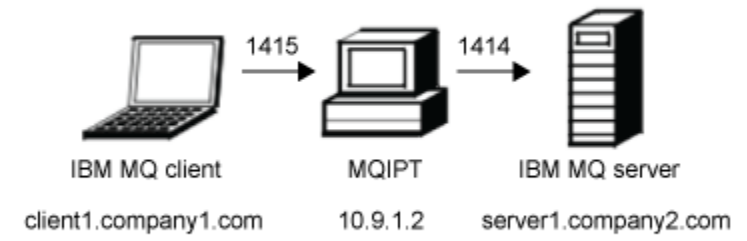

그림 *33. SSL/TLS* 서버 및 클라이언트 네트워크 다이어그램

이 다이어그램은 IBM MQ 클라이언트 ( client1.company1.com라고 함) 에서 MQIPT 의 단일 인스턴스를 통한 IBM MQ 서버 (포트 1414에서 server1.company2.com 라고 함) 로의 연결을 표시합니다.

### **프로시저**

MQIPT 라우트를 TLS 서버 및 TLS 클라이언트 둘 다로 구성하려면 다음 단계를 완료하십시오.

1. 클라이언트가 실행되는 시스템에서 다음 단계를 완료하여 TLS 연결을 사용하도록 IBM MQ 클라이언트를 구 성하십시오.

a) 클라이언트에 대한 키 저장소를 작성하십시오.

다음 명령을 입력하여 C:\ProgramData\IBM\MQ 디렉토리에 clientkey.kdb 라는 새 키 저장소를 작성하십시오.

runmqakm -keydb -create -db C:\ProgramData\IBM\MQ\clientkey.kdb -pw *password* -stash

여기서 *password* 는 키 저장소 비밀번호입니다.

자세한 정보는 AIX, Linux, and Windows에서 키 저장소 설정을 참조하십시오.

b) 167 페이지의 『1.a』단계에서 작성한 클라이언트 키 저장소에서 클라이언트에 대한 개인 인증서를 작성 하십시오.

다음 명령을 입력하여 클라이언트에 대해 레이블이 clientcert 인 새 자체 서명 인증서를 작성하십시 오.

```
runmqakm -cert -create -db C:\ProgramData\IBM\MQ\clientkey.kdb -stashed
 -label clientcert -dn CN=Client
```
자세한 정보는 AIX, Linux, and Windows에서 자체 서명된 개인 인증서 작성을 참조하십시오.

c) 클라이언트 키 저장소에서 인증서를 추출하십시오. 다음 명령을 입력하여 클라이언트 인증서를 추출하십시오.

runmqakm -cert -extract -db C:\ProgramData\IBM\MQ\clientkey.kdb -stashed -label clientcert -target C:\ProgramData\IBM\MQ\client.crt -format ascii

자세한 정보는 AIX, Linux, and Windows의 키 저장소에서 자체 서명된 인증서의 공용 파트 추출을 참조 하십시오.

d) 추출된 인증서 파일을 MQIPT 가 실행되는 시스템에 복사하십시오.

- 2. IBM MQ 서버가 실행되는 시스템에서 다음 단계를 완료하여 TLS 연결을 사용하도록 큐 관리자를 구성하십시 오.
	- a) 큐 관리자에 대한 키 저장소를 작성하십시오.

다음 명령을 입력하여 큐 관리자에 대해 key.kdb 라는 새 키 저장소를 작성하십시오.

```
runmqakm -keydb -create -db C:\ProgramData\IBM\MQ\qmgrs\MQIPT!QM1\ssl\key.kdb -pw 
password -stash
```
<span id="page-167-0"></span>여기서 *password* 는 키 저장소 비밀번호입니다.

mqm 사용자에게 명령이 암호화된 키 저장소 비밀번호를 저장하기 위해 작성하는

C:\ProgramData\IBM\MQ\qmgrs\MQIPT!QM1\ssl\key.sth 스태쉬 파일에 대한 읽기 액세스 권 한이 부여되었는지 확인하십시오.

자세한 정보는 AIX, Linux, and Windows에서 키 저장소 설정을 참조하십시오.

b) 167 [페이지의](#page-166-0) 『2.a』단계에서 작성한 큐 관리자 키 저장소에서 큐 관리자에 대한 개인 인증서를 작성하 십시오.

다음 명령을 입력하여 큐 관리자에 대해 레이블이 ibmwebspheremqmqipt.qm1 인 새 자체 서명 인증 서를 작성하십시오.

runmqakm -cert -create -db C:\ProgramData\IBM\MQ\qmgrs\MQIPT!QM1\ssl\key.kdb -stashed -label ibmwebspheremqmqipt.qm1 -dn CN=MQIPT.QM1

자세한 정보는 AIX, Linux, and Windows에서 자체 서명된 개인 인증서 작성을 참조하십시오.

c) 큐 관리자 키 저장소에서 인증서를 추출하십시오.

다음 명령을 입력하여 큐 관리자 인증서를 추출하십시오.

runmqakm -cert -extract -db C:\ProgramData\IBM\MQ\qmgrs\MQIPT!QM1\ssl\key.kdb -stashed -label ibmwebspheremqmqipt.qm1 -target C:\ProgramData\IBM\MQ\qmgrs\MQIPT!QM1\ssl\mqipt.qm1.crt -format ascii

자세한 정보는 AIX, Linux, and Windows의 키 저장소에서 자체 서명된 인증서의 공용 파트 추출을 참조 하십시오.

d) 추출된 인증서 파일을 MQIPT 가 실행되는 시스템에 복사하십시오.

e) 다음 MQSC 명령을 실행하여 MQIPT.CONN.CHANNEL 서버 연결 채널:

ALTER CHANNEL(MQIPT.CONN.CHANNEL) CHLTYPE(SVRCONN) TRPTYPE(TCP) SSLCIPH(ANY\_TLS12\_OR\_HIGHER)

3. MQIPT 가 실행되는 시스템에서 다음 단계를 완료하여 TLS를 사용하도록 MQIPT 라우트를 구성하십시오.

a) 다음 명령을 입력하여 MQIPT에 대한 PKCS #12 키 저장소를 작성하십시오.

mqiptKeycmd -keydb -create -db C:\mqiptHome\ssl\mqipt.p12 -pw *password* -type pkcs12

여기서 *password* 는 키 저장소 비밀번호입니다.

b) 168 페이지의 『3.a』단계에서 작성한 MQIPT 키 저장소에서 MQIPT에 대한 개인 인증서를 작성하십시 오.

다음 명령을 입력하여 MQIPT에 대한 레이블이 mqiptcert 인 새 자체 서명 인증서를 작성하십시오.

mqiptKeycmd -cert -create -db C:\mqiptHome\ssl\mqipt.p12 -pw *password* -type pkcs12 -label mqiptcert -dn "CN=MQIPT Test Certificate"

여기서 *password* 는 168 페이지의 『3.a』단계에서 키 저장소를 작성할 때 지정한 키 저장소 비밀번호입 니다.

c) 클라이언트 인증서 및 큐 관리자 인증서를 MQIPT 키 저장소에 추가하십시오.

다음 명령을 입력하여 MQIPT 키 저장소에 인증서를 추가하십시오.

```
mqiptKeycmd -cert -add -db C:\mqiptHome\ssl\mqipt.p12 -pw password -type pkcs12 -label 
clientcert
 -file client.crt -format ascii
mqiptKeycmd -cert -add -db C:\mqiptHome\ssl\mqipt.p12 -pw password -type pkcs12 -label 
qm1cert
            -file mqipt.qm1.crt -format ascii
```
여기서 *password* 는 키 저장소 비밀번호이고, *client.crt* 는 167 [페이지의](#page-166-0) 『1.c』단계에서 작성한 클라이 언트 인증서 파일이며, *mqipt.qm1.crt* 는 168 페이지의 『2.c』단계에서 작성한 큐 관리자 인증서입니다. d) 키 저장소에서 MQIPT 인증서를 추출하십시오.

다음 명령을 입력하여 MQIPT 인증서를 추출하십시오.

mqiptKeycmd -cert -extract -db C:\mqiptHome\ssl\mqipt.p12 -pw *password* -type pkcs12 -label mqiptcert -target C:\mqiptHome\ssl\mqipt.crt -format ascii

여기서 *password* 는 키 저장소 비밀번호입니다.

- e) 추출된 인증서 파일을 클라이언트가 실행되는 시스템과 IBM MQ 서버가 실행되는 시스템 모두에 복사하 십시오.
- f) 다음 명령을 입력하여 MQIPT 키 저장소 비밀번호를 암호화하십시오.

mqiptPW

프롬프트가 표시되면 168 [페이지의](#page-167-0) 『3.a』단계에서 키 저장소를 작성할 때 지정한 키 저장소 비밀번호 를 입력하십시오.

g) mqipt.conf 파일을 편집하고 다음 라우트 정의를 추가하십시오.

```
[route]
ListenerPort=1415
Destination=server1.company2.com
DestinationPort=1414
SSLServer=true
SSLServerKeyRing=C:\\mqiptHome\\ssl\\mqipt.p12
SSLServerKeyRingPW=encrypted_password
SSLClient=true
SSLClientKeyRing=C:\\mqiptHome\\ssl\\mqipt.p12
SSLClientKeyRingPW=encrypted_password
```
여기서 *encrypted\_password* 는 169 페이지의 『3.f』단계에서 **mqiptPW** 명령을 실행하여 작성된 암호 화된 키 저장소 비밀번호입니다.

- 4. MQIPT 인증서를 클라이언트 키 저장소 및 큐 관리자 키 저장소 둘 다에 추가하십시오.
	- a) 클라이언트가 실행되는 시스템에서 다음 명령을 입력하여 MQIPT 인증서를 클라이언트 키 저장소에 추가 하십시오.

runmqakm -cert -add -db C:\ProgramData\IBM\MQ\clientkey.kdb -stashed -label mqiptcert -file mqipt.crt -format ascii

여기서 *mqipt.crt* 는 168 [페이지의](#page-167-0) 『3.d』단계에서 작성한 MQIPT 인증서 파일입니다.

b) IBM MQ 서버가 실행되는 시스템에서 다음 명령을 입력하여 MQIPT 인증서를 큐 관리자 키 저장소에 추가 하십시오.

runmqakm -cert -add -db C:\ProgramData\IBM\MQ\qmgrs\MQIPT!QM1\ssl\key.kdb -stashed -label mqiptcert -file mqipt.crt -format ascii

여기서 *mqipt.crt* 는 168 [페이지의](#page-167-0) 『3.d』단계에서 작성한 MQIPT 인증서 파일입니다.

자세한 정보는 AIX, Linux, and Windows 시스템에서 키 저장소에 CA 인증서 (또는 자체 서명된 인증서의 공 용 파트) 추가를 참조하십시오.

5. MQIPT 가 실행되는 시스템에서 명령 프롬프트를 열고 다음 명령을 입력하여 MQIPT를 시작하십시오.

C:\mqipt\bin\mqipt C:\mqiptHome -n ipt1

여기서 C:\mqiptHome은(는) MQIPT 구성 파일, mqipt.conf의 위치를 나타내고 ipt1은(는) MQIPT의 인스턴스에 지정될 이름입니다.

다음 메시지는 MQIPT가 정상적으로 시작되었음을 나타냅니다.

5724-H72 (C) Copyright IBM Corp. 2000, 2024. All Rights Reserved MQCPI001 IBM MQ Internet Pass-Thru V9.2.0.0 starting MQCPI004 Reading configuration information from mqipt.conf MQCPI152 MQIPT name is ipt1 MQCPI021 Password checking has been enabled on the command port MQCPI011 The path C:\mqiptHome\logs will be used to store the log files MQCPI006 Route 1415 is starting and will forward messages to : MQCPI034 ....server1.company2.com(1414) MQCPI035 ....using MQ protocol MQCPI036 ....SSL Client side enabled with properties :

```
MQCPI139 ......secure socket protocols <NULL>
MQCPI031 ......cipher suites <NULL>
MQCPI032 ......key ring file C:\\mqiptHome\\ssl\\mqipt.p12
MQCPI047 ......CA key ring file <NULL>
MQCPI071 ......site certificate uses 
UID=*,CN=*,T=*,OU=*,DC=*,O=*,STREET=*,L=*,ST=*,PC=*,C=*,DNQ=*
MQCPI038 ......peer certificate uses 
UID=*,CN=*,T=*,OU=*,DC=*,O=*,STREET=*,L=*,ST=*,PC=*,C=*,DNQ=*
MQCPI037 ....SSL Server side enabled with properties :
MQCPI139 ......secure socket protocols <NULL>
MQCPI031 ......cipher suites <NULL>
MQCPI032 ......key ring file C:\\mqiptHome\\ssl\\mqipt.p12
MQCPI047 ......CA key ring file <NULL>
MQCPI071 ......site certificate uses 
UID=*,CN=*,T=*,OU=*,DC=*,O=*,STREET=*,L=*,ST=*,PC=*,C=*,DNQ=*<br>MQCPI038 ......peer certificate uses
           ....peer certificate uses
UID=*,CN=*,T=*,OU=*,DC=*,O=*,STREET=*,L=*,ST=*,PC=*,C=*,DNQ=*
MQCPI033 ......client authentication set to false
MQCPI078 Route 1415 ready for connection requests
```
6. IBM MQ 클라이언트 시스템의 명령 프롬프트에서 다음 명령을 입력하여 TLS 샘플 프로그램을 실행하십시오.

AMQSSSLC -m MQIPT.QM1 -c MQIPT.CONN.CHANNEL -x 10.9.1.2(1415) -k "C:\ProgramData\IBM\MQ\clientkey" -l clientcert -s ANY\_TLS12\_OR\_HIGHER

다음 메시지는 애플리케이션이 큐 관리자에 연결되었음을 표시합니다.

Connection established to queue manager MQIPT.QM1

## **HTTP 터널링 구성**

이 시나리오에서는 HTTP를 통한 두 MQIPT 인스턴스 간의 단순 연결을 테스트할 수 있습니다.

## **시작하기 전에**

이 시나리오 사용을 시작하기 전에 155 페이지의 『[IBM MQ Internet Pass-Thru](#page-154-0) 시작하기』에 나열된 필수조 건 태스크를 완료했는지 확인하십시오.

#### **이 태스크 정보**

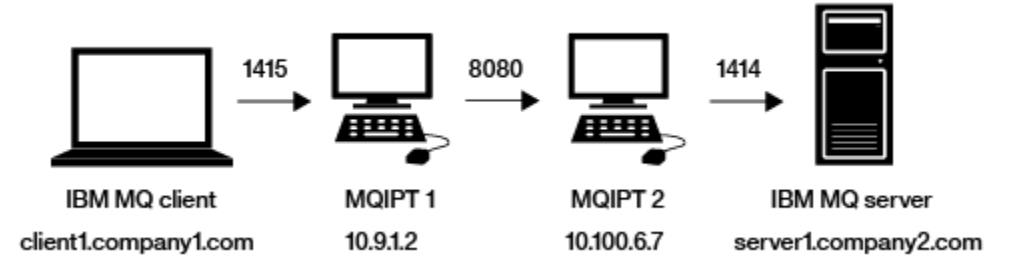

그림 *34. HTTP* 터널링 네트워크 다이어그램

이 다이어그램은 HTTP를 통해 연결을 터널링하는 MQIPT의 두 인스턴스를 통한 IBM MQ 클라이언트 (포트 1415에서는 client1.company1.com 라고 함) 에서 마지막으로 IBM MQ 서버 (포트 1414에서는 server1.company2.com 라고 함) 로의 연결을 표시합니다.

#### **프로시저**

MQIPT의 두 인스턴스 간에 HTTP 터널링을 구성하려면 다음 단계를 완료하십시오.

1. MQIPT 1 시스템:

a) mqipt.conf를 편집하여 다음 라우트 정의를 추가하십시오.

[route] ListenerPort=1415 Destination=10.100.6.7 DestinationPort=8080

```
HTTP=true
HTTPServer=10.100.6.7
HTTPServerPort=8080
```
b) 명령 프롬프트를 열고 MQIPT를 시작하십시오.

C:\mqipt\bin\mqipt C:\mqiptHome -n ipt1

여기서 C:\mqiptHome은(는) MQIPT 구성 파일, mqipt.conf의 위치를 나타내고 ipt1은(는) MQIPT 의 인스턴스에 지정될 이름입니다.

다음 메시지는 MQIPT가 정상적으로 시작되었음을 나타냅니다.

5724-H72 (C) Copyright IBM Corp. 2000, 2024. All Rights Reserved MQCPI001 IBM MQ Internet Pass-Thru V9.2.0.0 starting MQCPI004 Reading configuration information from mqipt.conf MQCPI152 MQIPT name is ipt1 MQCPI021 Password checking has been enabled on the command port MQCPI011 The path C:\mqiptHome\logs will be used to store the log files MQCPI006 Route 1415 is starting and will forward messages to : MQCPI034 ....10.100.6.7(8080) MQCPI035 ....using HTTP MQCPI066 ....and HTTP server at 10.100.6.7(8080) MQCPI078 Route 1415 ready for connection requests

2. MQIPT 2 시스템:

a) mqipt.conf를 편집하여 다음 라우트 정의를 추가하십시오.

[route] ListenerPort=8080 Destination=Server1.company2.com DestinationPort=1414

b) 명령 프롬프트를 열고 MQIPT를 시작하십시오.

C:\mqipt\bin\mqipt C:\mqiptHome -n ipt2

여기서 C:\mqiptHome은(는) MQIPT 구성 파일, mqipt.conf의 위치를 나타내고 ipt2은(는) MQIPT 의 인스턴스에 지정될 이름입니다.

다음 메시지는 MQIPT가 정상적으로 시작되었음을 나타냅니다.

5724-H72 (C) Copyright IBM Corp. 2000, 2024. All Rights Reserved MQCPI001 IBM MQ Internet Pass-Thru V9.2.0.0 starting MQCPI004 Reading configuration information from mqipt.conf MQCPI152 MQIPT name is ipt2 MQCPI021 Password checking has been enabled on the command port MQCPI011 The path C:\mqiptHome\logs will be used to store the log files MQCPI006 Route 8080 is starting and will forward messages to : MQCPI034 ....Server1.company2.com(1414)<br>MQCPI035 ....using MQ protocols ....using MQ protocols MQCPI078 Route 8080 ready for connection requests

3. IBM MQ 클라이언트의 명령 프롬프트에서 다음 명령을 입력하십시오.

#### a) **MQSERVER** 환경 변수를 설정하십시오.

SET MQSERVER=MQIPT.CONN.CHANNEL/tcp/10.9.1.2(1415)

b) 메시지를 넣으십시오.

amqsputc MQIPT.LOCAL.QUEUE MQIPT.QM1 Hello world

메시지 문자열을 입력한 후 Enter를 두 번 누르십시오.

c) 메시지를 가져오십시오.

amqsgetc MQIPT.LOCAL.QUEUE MQIPT.QM1

"Hello world"라는 메시지가 리턴됩니다.

## <span id="page-171-0"></span>**액세스 제어 구성**

이 시나리오에서는 MQIPT 리스너 포트에 대한 보안 검사를 추가하기 위해 Java security manager을 사용하여 특정 클라이언트로부터의 연결만 승인하도록 MQIPT를 설정할 수 있습니다.

## **시작하기 전에**

• 이 시나리오 사용을 시작하기 전에 155 페이지의 『[IBM MQ Internet Pass-Thru](#page-154-0) 시작하기』에 나열된 필수조 건 태스크를 완료했는지 확인하십시오.

## **이 태스크 정보**

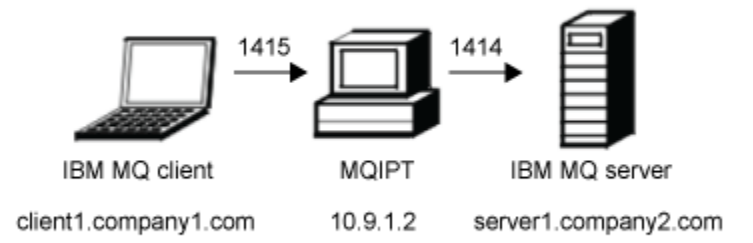

그림 *35.* 액세스 제어 네트워크 다이어그램

이 다이어그램은 IBM MQ 클라이언트(포트 1415에 있는 client1.company1.com)에서 MQIPT를 통한 IBM MQ 서버(포트 1414에 있는 server1.company2.com)로의 연결을 표시합니다.

### **프로시저**

액세스 제어를 구성하려면 다음 단계를 완료하십시오.

- 1. MQIPT를 설정하십시오.
	- a) 명령 프롬프트에 다음 명령을 입력하여 샘플 Java security manager 정책을 MQIPT 홈 디렉토리에 복사 하십시오.

copy C:\mqipt\samples\mqiptSample.policy C:\mqiptHome\mqipt.policy

b) 다음 명령을 사용하여 정책 도구 유틸리티를 시작하십시오.

C:\mqipt\java\jre\bin\policytool

- c) **파일** > **열기**를 클릭한 다음 C:\mqiptHome\mqipt.policy.를 선택하십시오.
- d) 다음에서 **정책 항목 편집**을 클릭한 다음 CodeBase를 변경하십시오.

file:/C:/Program Files/IBM/IBM MQ Internet Pass-Thru/lib/com.ibm.mq.ipt.jar

다음으로

file:/C:/mqipt/lib/com.ibm.mq.ipt.jar

e) 다음 위치의 IBM MQ Internet Pass-Thru, errors 및 logs 디렉토리에 대한 파일 권한을 변경하 십시오.

C:\Program Files\IBM\IBM MQ Internet Pass-Thru

다음으로

C:\mqiptHome

f) 다음 위치의 기타 파일 권한을 변경하십시오.

```
C:\Program Files\IBM\IBM MQ Internet Pass-Thru
```
다음으로

C:\mqipt

g) **권한 추가**를 클릭하십시오. 다음과 같이 필드를 완성하십시오.

```
권한: java.net.SocketPermission
대상: client1.company1.com:1024-
조치: accept, listen, resolve
```
h) **파일 > 저장**을 클릭하여 정책 파일에 대한 변경사항을 저장하십시오.

- i) mqipt.conf를 편집하십시오.
	- i) 다음 두 가지 특성을 [global] 절에 추가하십시오.

SecurityManager=true SecurityManagerPolicy=C:\mqiptHome\mqipt.policy

ii) 다음 라우트 정의를 추가하십시오.

[route] ListenerPort=1415 Destination=server1.company2.com DestinationPort=1414

2. MQIPT를 시작하십시오.

명령 프롬프트를 열고 다음 명령을 입력하십시오.

C:\mqipt\bin\mqipt C:\mqiptHome -n ipt1

여기서 C:\mqiptHome은(는) MQIPT 구성 파일, mqipt.conf의 위치를 나타내고 ipt1은(는) MQIPT의 인스턴스에 지정될 이름입니다.

다음 메시지는 MQIPT가 정상적으로 시작되었음을 나타냅니다.

5724-H72 (C) Copyright IBM Corp. 2000, 2024. All Rights Reserved MQCPI001 IBM MQ Internet Pass-Thru V9.2.0.0 starting MQCPI004 Reading configuration information from mqipt.conf MQCPI152 MQIPT name is ipt1 MQCPI055 Setting the java.security.policy to C:\mqiptHome\mqipt.policy MQCPI053 Starting the Java Security Manager MQCPI021 Password checking has been enabled on the command port MQCPI011 The path C:\mqiptHome\logs will be used to store the log files MQCPI006 Route 1415 has started and will forward messages to : MQCPI034 ....server1.company2.com(1414) MQCPI035 ....using MQ protocol MQCPI078 Route 1415 ready for connection requests

3. IBM MQ 클라이언트 시스템의 명령 프롬프트에서 다음 명령을 입력하십시오.

a) **MQSERVER** 환경 변수를 설정하십시오.

SET MQSERVER=MQIPT.CONN.CHANNEL/tcp/10.9.1.2(1415)

b) 메시지를 넣으십시오.

amqsputc MQIPT.LOCAL.QUEUE MQIPT.QM1 Hello world

메시지 문자열을 입력한 후 Enter를 두 번 누르십시오.

c) 메시지를 가져오십시오.

```
amqsgetc MQIPT.LOCAL.QUEUE MQIPT.QM1
```
"Hello world"라는 메시지가 리턴됩니다.

# <span id="page-173-0"></span>**SOCKS 프록시 구성**

이 시나리오에서는 MQIPT가 SOCKS 프록시로 동작하도록 만들 수 있습니다.

## **시작하기 전에**

- 이 시나리오 사용을 시작하기 전에 155 페이지의 『[IBM MQ Internet Pass-Thru](#page-154-0) 시작하기』에 나열된 필수조 건 태스크를 완료했는지 확인하십시오.
- 전체 IBM MQ 컴퓨터 또는 IBM MQ 클라이언트 애플리케이션 **amqsputc** 및 **amqsgetc**에서만 SOCKS를 사 용으로 설정하십시오.
- 다음과 같이 SOCKS 클라이언트를 구성하십시오.
	- 1. MQIPT를 SOCKS 프록시로 사용하십시오.
	- 2. SOCKS 5 지원을 사용으로 설정하십시오.
	- 3. 사용자 인증을 사용 안함으로 설정하십시오.
	- 4. MQIPT 네트워크 주소에 대한 연결을 제한하십시오.

## **이 태스크 정보**

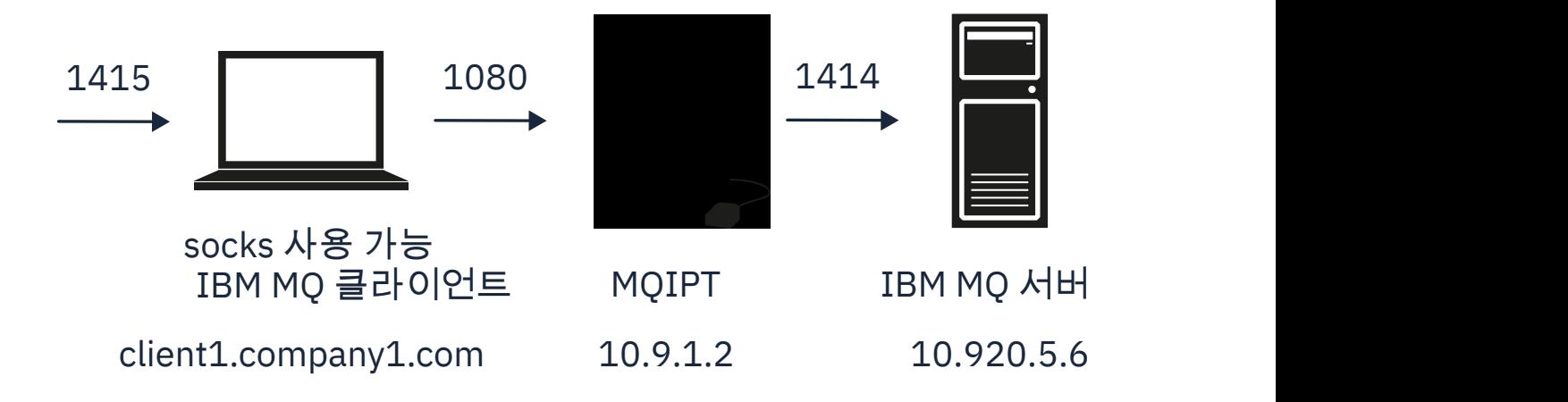

그림 *36. SOCKS* 프록시 네트워크 다이어그램

이 다이어그램은 IBM MQ 클라이언트(포트 1415에 있는 client1.company1.com)에서 MQIPT를 통한 IBM MQ 서버(포트 1414에 있는 server1.company2.com)로의 연결 플로우를 표시합니다.

## **프로시저**

SOCKS 프록시를 구성하려면 다음 단계를 완료하십시오.

1. MQIPT 구성 및 시작:

a) mqipt.conf를 편집하여 다음 라우트 정의를 추가하십시오.

[route] ListenerPort=1080 Destination=server1.company2.com DestinationPort=1414 SocksServer=true

<span id="page-174-0"></span>SOCKS 핸드쉐이킹 프로세스 중에 IBM MQ 클라이언트에서 실제 목적지를 확보하므로 **Destination** 및 **DestinationPort** 라우트 특성의 값은 무시됩니다.

b) 명령 프롬프트를 열고 MQIPT를 시작하십시오.

C:\mqipt\bin\mqipt C:\mqiptHome -n ipt1

여기서 C:\mqiptHome은(는) MQIPT 구성 파일, mqipt.conf의 위치를 나타내고 ipt1은(는) MQIPT 의 인스턴스에 지정될 이름입니다.

다음 메시지는 MQIPT가 정상적으로 시작되었음을 나타냅니다.

5724-H72 (C) Copyright IBM Corp. 2000, 2024. All Rights Reserved MQCPI001 IBM MQ Internet Pass-Thru V9.2.0.0 starting MQCPI004 Reading configuration information from mqipt.conf MQCPI152 MQIPT name is ipt1 MQCPI021 Password checking has been enabled on the command port MQCPI011 The path C:\mqiptHome\logs will be used to store the log files MQCPI006 Route 1080 has started and will forward messages to : MQCPI034 ....server1.company2.com(1414) MQCPI035 ....using MQ protocol MQCPI052 ....SOCKS server side enabled MQCPI078 Route 1080 ready for connection requests

2. IBM MQ 클라이언트 시스템의 명령 프롬프트에서 다음 명령을 입력하십시오.

a) **MQSERVER** 환경 변수를 설정하십시오.

SET MQSERVER=MQIPT.CONN.CHANNEL/tcp/10.20.5.6(1414)

b) 메시지를 넣으십시오.

amqsputc MQIPT.LOCAL.QUEUE MQIPT.QM1 Hello world

메시지 문자열을 입력한 후 Enter를 두 번 누르십시오.

c) 메시지를 가져오십시오.

amqsgetc MQIPT.LOCAL.QUEUE MQIPT.QM1

"Hello world"라는 메시지가 리턴됩니다.

## **SOCKS 클라이언트 구성**

이 시나리오에서는 기존 SOCKS 프록시를 사용하여 SOCKS가 사용으로 설정된 것처럼 MQIPT를 실행할 수 있습 니다.

이는 MQIPT 가 IBM MQ 클라이언트 대신 SOCKS 사용 연결을 작성한다는 점을 제외하고는 174 [페이지의](#page-173-0) 『[SOCKS](#page-173-0) 프록시 구성』시나리오와 유사합니다.

#### **시작하기 전에**

이 시나리오 사용을 시작하기 전에 155 페이지의 『[IBM MQ Internet Pass-Thru](#page-154-0) 시작하기』에 나열된 필수조 건 태스크를 완료했는지 확인하십시오.

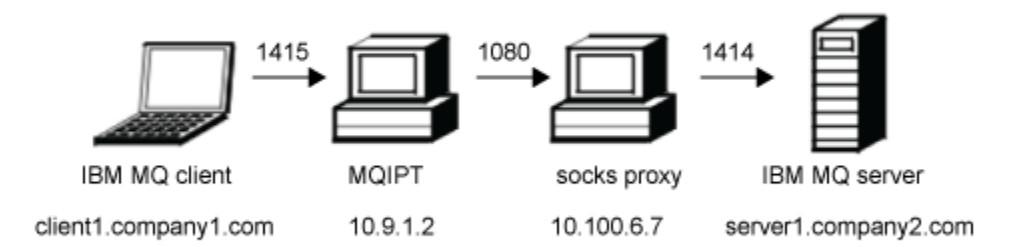

그림 *37. SOCKS* 클라이언트 네트워크 다이어그램

이 다이어그램은 IBM MQ 클라이언트(포트 1415의 client1.company1.com)에서 MQIPT를 통한 다음 SOCKS 프록시(포트 1080)를 통해 IBM MQ 서버(포트 1414에 있는 server1.company2.com)로의 네트워크 연결을 표 시합니다.

### **프로시저**

SOCKS 클라이언트를 구성하려면 다음 단계를 완료하십시오.

1. MQIPT를 설정하십시오.

MQIPT 컴퓨터에서 mqipt.conf를 편집하여 라우트 정의를 추가하십시오.

```
[route]
ListenerPort=1415
Destination=server1.company2.com
DestinationPort=1414
SocksClient=true
SocksProxyHost=10.9.6.7
SocksProxyPort=1080
```
2. MQIPT을(를) 시작하십시오.

명령 프롬프트를 열고 다음 명령을 입력하십시오.

C:\mqipt\bin\mqipt C:\mqiptHome -n ipt1

여기서 C:\mqiptHome은(는) MQIPT 구성 파일, mqipt.conf의 위치를 나타내고 ipt1은(는) MQIPT의 인스턴스에 지정될 이름입니다.

다음 메시지는 MQIPT가 정상적으로 시작되었음을 나타냅니다.

```
5724-H72 (C) Copyright IBM Corp. 2000, 2024. All Rights Reserved
MQCPI001 IBM MQ Internet Pass-Thru V9.2.0.0 starting
MQCPI004 Reading configuration information from mqipt.conf
MQCPI152 MQIPT name is ipt1
MQCPI021 Password checking has been enabled on the command port
MQCPI011 The path C:\mqiptHome\logs will be used to store the log files
MQCPI006 Route 1415 has started and will forward messages to :
MQCPI034 ....server1.company2.com(1414)
MQCPI035 ....using MQ protocol
MQCPI039 ....and SOCKS proxy at 10.9.6.7(1080)
MQCPI078 Route 1415 ready for connection requests
```
3. IBM MQ 클라이언트의 명령 프롬프트에서 다음 명령을 입력하십시오.

a) **MQSERVER** 환경 변수를 설정하십시오.

SET MQSERVER=MQIPT.CONN.CHANNEL/tcp/10.9.1.2(1415)

b) 메시지를 넣으십시오.

<span id="page-176-0"></span>amqsputc MQIPT.LOCAL.QUEUE MQIPT.QM1 Hello world

메시지 문자열을 입력한 후 Enter를 두 번 누르십시오.

c) 메시지를 가져오십시오.

amqsgetc MQIPT.LOCAL.QUEUE MQIPT.QM1

"Hello world"라는 메시지가 리턴됩니다.

# **MQIPT 클러스터링 지원 구성**

이 시나리오에서는 클러스터링 환경을 설정할 수 있습니다.

## **시작하기 전에**

- 이 시나리오 사용을 시작하기 전에 155 페이지의 『[IBM MQ Internet Pass-Thru](#page-154-0) 시작하기』에 나열된 필수조 건 태스크를 완료했는지 확인하십시오.
- IBM MQ 서버 LONDON:
	- LONDON이라는 큐 관리자를 정의했습니다.
	- MQIPT.CONN.CHANNEL이라는 서버 연결 채널을 정의했습니다.
	- 포트 1414에서 LONDON에 대한 TCP/IP 리스너를 시작했습니다.
	- 큐 관리자에서 SOCKS를 사용으로 설정했습니다.
- IBM MO 서버 NEWYORK:
	- NEWYORK이라는 큐 관리자를 정의했습니다.
	- MQIPT.CONN.CHANNEL이라는 서버 연결 채널을 정의했습니다.
	- 포트 1414에서 NEWYORK에 대한 TCP/IP 리스너를 시작했습니다.
	- 큐 관리자에서 SOCKS를 사용으로 설정했습니다.

**참고:** 큐 관리자에서 SOCKS를 사용으로 설정하려면 컴퓨터 전체 또는 IBM MQ 서버 애플리케이션에서만 사용 으로 설정하십시오. 다음과 같이 SOCKS 클라이언트를 구성하십시오.

- 클라이언트에서 MQIPT를 SOCKS 프록시로 지시하십시오.
- SOCKS V5 지원을 사용으로 설정하십시오.
- 사용자 인증을 사용 안함으로 설정하십시오.
- MQIPT에 대한 원격 연결만 작성하십시오.

### **이 태스크 정보**

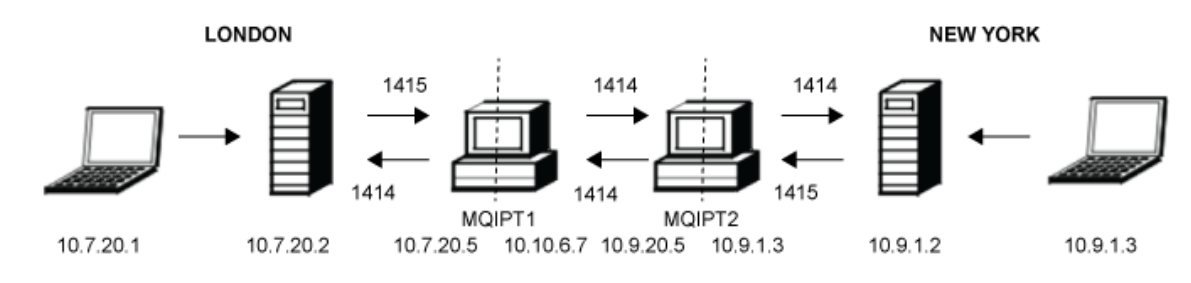

그림 *38.* 클러스터링 네트워크 다이어그램

이 다이어그램은 IBM MQ 클라이언트에서 MQIPT를 통해 IBM MQ 서버로의 연결을 표시합니다.

하나의 애플리케이션만 동일한 컴퓨터에 지정된 포트를 청취할 수 있습니다. 포트 1414가 이미 사용 중인 경우 사용 가능한 포트를 선택하여 예제에서 해당 포트를 대체하십시오.

그런 다음 LONDON 서버의 로컬 큐에 메시지를 넣은 후 NEWYORK 서버에서 해당 메시지를 검색하여 큐 관리자 간의 라우트를 테스트할 수 있습니다.

#### **프로시저**

MQIPT 클러스터링 지원을 구성하려면 다음 단계를 완료하십시오.

1. LONDON 서버를 설정하십시오.

명령 프롬프트를 열고 다음 명령을 입력하십시오.

```
runmqsc
DEFINE CHANNEL(TO.LONDON) +
       CHLTYPE(CLUSRCVR) TRPTYPE(TCP) +
      CLUSTER(INVENTORY) +
       CONNAME('10.10.6.7(1414)')
DEFINE CHANNEL(TO.NEWYORK)
       CHLTYPE(CLUSSDR) TRPTYPE(TCP) +
 CLUSTER(INVENTORY) +
 CONNAME('10.9.20.5(1414)')
```
2. NEWYORK 서버를 설정하십시오.

명령 프롬프트를 열고 다음 명령을 입력하십시오.

```
runmqsc
ALTER QMGR REPOS(INVENTORY)
DEFINE QLOCAL(MQIPT.LOCAL.QUEUE) +
       CLUSTER(INVENTORY)
DEFINE CHANNEL(TO.NEWYORK) +
 CHLTYPE(CLUSRCVR) TRPTYPE(TCP) +
       CLUSTER(INVENTORY) +
       CONNAME('10.9.20.5(1414)')
DEFINE CHANNEL(TO.LONDON)
       CHLTYPE(CLUSSDR) TRPTYPE(TCP) +
 CLUSTER(INVENTORY) +
 CONNAME('10.10.6.7(1414)')
```
3. MQIPT 1을 설정하십시오.

mqipt.conf를 편집하여 다음 라우트 정의를 추가하십시오.

[route] Name=LONDON to NEWYORK ListenerPort=1415 Destination=10.9.20.5 DestinationPort=1414 SocksServer=true

[route] Name=MQIPT1 to LONDON ListenerPort=1414 Destination=10.7.20.2 DestinationPort=1414

4. MQIPT 1을 설정하십시오.

명령 프롬프트를 열고 다음 명령을 입력하십시오.

C:\mqipt\bin\mqipt C:\mqiptHome -n ipt1

여기서 C:\mqiptHome은(는) MQIPT 구성 파일, mqipt.conf의 위치를 나타내고 ipt1은(는) MQIPT의 인스턴스에 지정될 이름입니다.

다음 메시지는 MQIPT가 정상적으로 시작되었음을 나타냅니다.

5724-H72 (C) Copyright IBM Corp. 2000, 2024. All Rights Reserved MQCPI001 IBM MQ Internet Pass-Thru V9.2.0.0 starting MQCPI004 Reading configuration information from mqipt.conf MQCPI152 MQIPT name is ipt1 MQCPI021 Password checking has been enabled on the command port MQCPI011 The path C:\mqiptHome\logs will be used to store the log files MQCPI006 Route 1415 has started and will forward messages to : MQCPI034 ....10.9.20.5(1414) MQCPI035 ....using MQ protocol MQCPI052 ....SOCKS server side enabled MQCPI078 Route 1415 ready for connection requests MQCPI006 Route 1414 has started and will forward messages to : MQCPI034 ....10.7.20.2(1414) MQCPI035 ....using MQ protocol MQCPI078 Route 1414 ready for connection requests

5. MQIPT 2를 설정하십시오.

mqipt.conf를 편집하여 다음 라우트 정의를 추가하십시오.

[route] Name=NEWYORK to LONDON ListenerPort=1415 Destination=10.10.6.7 DestinationPort=1414 SocksServer=true

[route] Name=MQIPT2 to NEWYORK ListenerPort=1414 Destination=10.9.1.2 DestinationPort=1414

6. MQIPT 2를 시작하십시오.

명령 프롬프트를 열고 다음 명령을 입력하십시오.

```
C:
cd \mqipt\bin
mqipt .. -n ipt2
```
여기서 .. 은 MQIPT 구성 파일 mqipt.conf가 상위 디렉토리에 있음을 표시하고 ipt2 은 MQIPT의 인스 턴스에 제공되는 이름입니다.

다음 메시지는 MQIPT가 정상적으로 시작되었음을 나타냅니다.

5724-H72 (C) Copyright IBM Corp. 2000, 2024. All Rights Reserved MQCPI001 IBM MQ Internet Pass-Thru V9.2.0.0 starting MQCPI004 Reading configuration information from mqipt.conf MQCPI152 MQIPT name is ipt2 MQCPI021 Password checking has been enabled on the command port MQCPI011 The path C:\mqipt\logs will be used to store the log files MQCPI006 Route 1415 has started and will forward messages to : MQCPI034 ....10.10.6.7(1414) MQCPI035 ....using MQ protocol MQCPI052 ....SOCKS server side enabled MQCPI078 Route 1415 ready for connection requests MQCPI006 Route 1414 has started and will forward messages to : MQCPI034 ....10.9.1.2(1414)<br>MOCPI035 ....using MO proto ....using MQ protocol MQCPI078 Route 1414 ready for connection requests

7. LONDON IBM MQ 클라이언트(10.7.20.1)의 명령 프롬프트에서 다음 명령을 입력하십시오.

a) **MQSERVER** 환경 변수를 설정하십시오.

SET MQSERVER=MQIPT.CONN.CHANNEL/tcp/10.7.20.2(1414)

b) 메시지를 넣으십시오.

amqsputc MQIPT.LOCAL.QUEUE LONDON Hello world

메시지 문자열을 입력한 후 Enter를 두 번 누르십시오.

이 경우 LONDON 큐 관리자가 NEW YORK 큐 관리자에 있는 큐로 메시지를 송신합니다.

8. NEW YORK IBM MQ 클라이언트(10.9.1.3)의 명령 프롬프트에서 다음 명령을 입력하십시오.

a) **MQSERVER** 환경 변수를 설정하십시오.

```
SET MQSERVER=MQIPT.CONN.CHANNEL/TCP/10.9.1.2(1414)
```

```
b) 메시지를 가져오십시오.
```
amqsgetc MQIPT.LOCAL.QUEUE NEWYORK

"Hello world"라는 메시지가 리턴됩니다.

# **포트 번호 할당**

발신 연결을 작성할 때 사용되는 로컬 포트 주소를 제어할 수 있습니다. 예를 들어 방화벽에서 특정 범위의 포트 번호만 허용하는 경우 MQIPT를 사용하여 올바른 포트에서 출력이 생성되도록 할 수 있습니다.

## **시작하기 전에**

- 이 시나리오 사용을 시작하기 전에 155 페이지의 『[IBM MQ Internet Pass-Thru](#page-154-0) 시작하기』에 나열된 필수조 건 태스크를 완료했는지 확인하십시오.
- 다중 홈 컴퓨터에 MQIPT를 설치하십시오.

## **이 태스크 정보**

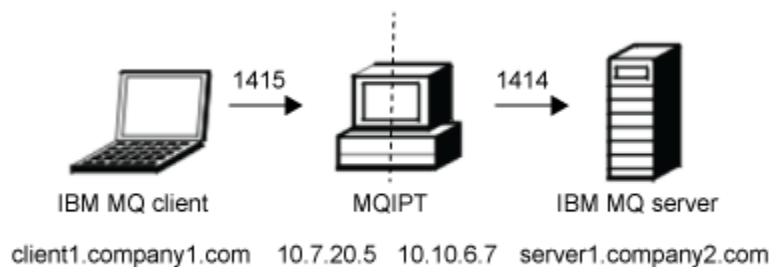

그림 *39.* 포트 할당 네트워크 다이어그램

이 다이어그램은 IBM MQ 클라이언트(포트 1415에 있는 client1.company1.com)에서 MQIPT를 통한 IBM MQ 서버(포트 1414에 있는 server1.company2.com)로의 연결을 표시합니다.

## **프로시저**

포트 번호를 할당하려면 다음 단계를 완료하십시오.

1. MQIPT를 설정하십시오.

mqipt.conf를 편집하여 다음 라우트 정의를 추가하십시오.

```
[route]
ListenerPort=1415
Destination=server1.company2.com
DestinationPort=1414
LocalAddress=10.10.6.7
OutgoingPort=2000
MaxConnectionThreads=20
```
2. MQIPT을(를) 시작하십시오.

IBM MQ 시스템에서 명령 프롬프트를 열고 다음 명령을 입력하십시오.

```
C:\mqipt\bin\mqipt C:\mqiptHome -n ipt1
```
여기서 C:\mqiptHome은(는) MQIPT 구성 파일, mqipt.conf의 위치를 나타내고 ipt1은(는) MQIPT의 인스턴스에 지정될 이름입니다.
다음 메시지는 MQIPT가 정상적으로 시작되었음을 나타냅니다.

5724-H72 (C) Copyright IBM Corp. 2000, 2024. All Rights Reserved MQCPI001 IBM MQ Internet Pass-Thru V9.2.0.0 starting MQCPI004 Reading configuration information from mqipt.conf MQCPI152 MQIPT name is ipt1 MQCPI021 Password checking has been enabled on the command port MQCPI011 The path C:\mqiptHome\logs will be used to store the log files MQCPI006 Route 1415 is starting and will forward messages to : MQCPI034 ....server1.company2.com(1414) MQCPI035 ....using MQ protocol MQCPI069 ....binding to local address 10.10.6.7 when making new connections MQCPI070 ....using local port address range 2000-2019 when making new connections MQCPI078 Route 1415 ready for connection requests

3. IBM MQ 클라이언트 시스템의 명령 프롬프트에서 다음 명령을 입력하십시오.

a) **MQSERVER** 환경 변수를 설정하십시오.

SET MQSERVER=MQIPT.CONN.CHANNEL/tcp/10.7.20.5(1415)

b) 메시지를 넣으십시오.

amqsputc MQIPT.LOCAL.QUEUE MQIPT.QM1 Hello world

메시지 문자열을 입력한 후 Enter를 두 번 누르십시오.

c) 메시지를 가져오십시오.

amqsgetc MQIPT.LOCAL.QUEUE MQIPT.QM1

"Hello world"라는 메시지가 리턴됩니다.

#### **LDAP 서버를 사용하여 CRL 검색**

LDAP 서버를 사용하여 인증서 폐기 목록(CRL)을 검색하도록 MQIPT를 구성할 수 있습니다.

#### **시작하기 전에**

- 이 시나리오 사용을 시작하기 전에 155 페이지의 『[IBM MQ Internet Pass-Thru](#page-154-0) 시작하기』에 나열된 필수조 건 태스크를 완료했는지 확인하십시오.
- MQIPT 2에 myCert.pfx라는 키 링 파일에 저장된 신뢰할 수 있는 인증 기관(CA)에서 발행한 개인 인증서가 있는지 확인하십시오.
- MQIPT 1에 MQIPT 2에서 송신된 인증서를 인증하는 데 사용될 신뢰할 수 있는 CA 인증서의 사본이 있는지 확 인하십시오. 이 인증서는 caCerts.pfx라는 키 링 파일에 저장됩니다.
- 키 링에 액세스하기 위한 비밀번호는 **mqiptPW** 명령을 사용하여 암호화되었습니다.

#### **이 태스크 정보**

이 시나리오에서는 IBM MQ 클라이언트를 큐 관리자(QM)에 연결하고 IBM MQ 메시지를 대상 큐에 배치할 수 있 습니다. MQIPT 추적을 MQIPT 1에서 실행하면 사용 중인 LDAP 서버가 표시됩니다.

CRL이 작동하는 방법을 보여주기 위해 MQIPT 2에서 사용되는 개인 인증서가 신뢰할 수 있는 CA에서 폐기되었 는지 확인하십시오. 그러면 MQIPT 1에서 MQIPT 2로의 연결이 거부되므로 IBM MQ 클라이언트가 QM에 연결 할 수 없습니다.

LDAP 서버를 설치 및 설정하는 방법이나 개인 또는 신뢰할 수 있는 인증서가 포함된 키 링 파일을 작성하는 방법 에 대해 설명하는 것은 이 시나리오의 목적이 아닙니다. 여기에서는 알고 있고 신뢰할 수 있는 CA에서 LDAP를 사 용할 수 있는 것으로 가정합니다. 백업 LDAP 서버는 사용되지 않지만 적절한 라우트 특성을 추가하여 구현할 수 있습니다.

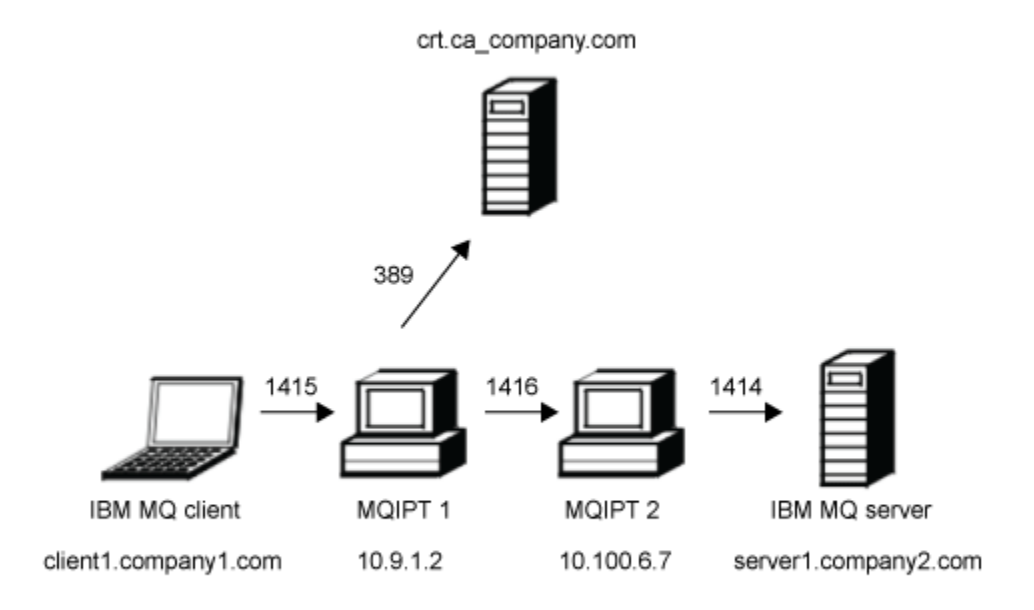

그림 *40. LDAP* 서버 네트워크 다이어그램

이 다이어그램은 IBM MQ 클라이언트(포트 1415에 있는 client1.company1.com)에서 MQIPT의 두 인스턴스를 통한 IBM MQ 서버(포트 1414에 있는 server1.company2.com)로의 연결을 표시합니다. 첫 번째 MQIPT에는 LDAP 서버(포트 389의 crl.ca\_company.com)에 대한 연결이 있습니다.

## **프로시저**

LDAP 서버를 사용하여 CRL을 검색하려면 다음 단계를 완료하십시오.

1. MQIPT 1 시스템:

a) mqipt.conf를 편집하여 다음 라우트 정의를 추가하십시오.

```
[route]
ListenerPort=1415
Destination=10.100.6.7
DestinationPort=1416
SSLClient=true
SSLClientCAKeyRing=C:\mqiptHome\ssl\caCerts.pfx
SSLClientCAKeyRingPW=encrypted_key_ring_password
LDAP=true
LDAPServer1=crl.ca_company.com
LDAPServer1Timeout=4
```
여기서 *encrypted\_key\_ring\_password*는 caCerts.pfx 키 링의 비밀번호이며 **mqiptPW** 명령을 사용 하여 암호화됩니다.

b) 명령 프롬프트를 열고 MQIPT를 시작하십시오.

C:\mqipt\bin\mqipt C:\mqiptHome -n ipt1

여기서 C:\mqiptHome은(는) MQIPT 구성 파일, mqipt.conf의 위치를 나타내고 ipt1은(는) MQIPT 의 인스턴스에 지정될 이름입니다.

다음 메시지는 MQIPT가 정상적으로 시작되었음을 나타냅니다.

5724-H72 (C) Copyright IBM Corp. 2000, 2024. All Rights Reserved MQCPI001 IBM MQ Internet Pass-Thru V9.2.0.0 starting

MQCPI004 Reading configuration information from mqipt.conf MQCPI152 MQIPT name is ipt1 MQCPI021 Password checking has been enabled on the command port MQCPI011 The path C:\mqiptHome\logs will be used to store the log files MQCPI006 Route 1415 has started and will forward messages to : MQCPI034 ....10.100.6.7(1416) MQCPI035 ....using MQ protocol MQCPI036 ....SSL Client side enabled with properties : MQCPI031 ......CipherSuites <NULL> MQCPI032 ......key ring file <NULL> MQCPI047 ......CA key ring file C:\mqiptHome\ssl\caCerts.pfx MQCPI071 ......site certificate uses UID=\*,CN=\*,T=\*,OU=\*,DC=\*,O=\*, STREET=\*,L=\*,ST=\*,PC=\*,C=\*,DNQ=\* MQCPI038 ......peer certificate uses UID=\*,CN=\*,T=\*,OU=\*,DC=\*,O=\*,  $\begin{array}{lcl} \text{STREET} \Rightarrow & \text{L} = \star \text{ , } \text{ST} = \star \text{ , } \text{PC} = \star \text{ , } \text{C} = \star \text{ , } \text{DNQ} = \star \end{array}$ MQCPI075 ....LDAP main server at crl.ca\_company.com(389) MQCPI086 ......timeout of 4 second(s) MQCPI084 ....CRL cache expiry timeout is 1 hour(s) MQCPI085 ....CRLs will be saved in the key-ring file(s) MQCPI078 Route 1415 ready for connection requests

2. MQIPT 2 시스템:

a) mqipt.conf를 편집하여 다음 라우트 정의를 추가하십시오.

[route] ListenerPort=1416 Destination=server1.company2.com DestinationPort=1414 SSLServer=true SSLServerKeyRing=C:\mqipt\ssl\myCert.pfx SSLServerKeyRingPW=*encrypted\_key\_ring\_password*

여기서 *encrypted\_key\_ring\_password*는 myCert.pfx 키 링의 비밀번호이며 **mqiptPW** 명령을 사용하 여 암호화됩니다.

b) 명령 프롬프트를 열고 MQIPT를 시작하십시오.

 $\mathsf{C}$ cd \mqipt\bin mqipt .. -n ipt2

여기서 .. 은 MQIPT 구성 파일 mqipt.conf가 상위 디렉토리에 있음을 표시하고 ipt2 은 MQIPT의 인 스턴스에 제공되는 이름입니다.

다음 메시지는 정상적으로 완료되었음을 나타냅니다.

5724-H72 (C) Copyright IBM Corp. 2000, 2024. All Rights Reserved MQCPI001 IBM MQ Internet Pass-Thru V9.2.0.0 starting MQCPI004 Reading configuration information from mqipt.conf MQCPI152 MQIPT name is ipt2 MQCPI021 Password checking has been enabled on the command port MQCPI011 The path C:\mqipt\logs will be used to store the log files MQCPI006 Route 1416 is starting and will forward messages to : MQCPI034 ....server1.company2.com(1414) MQCPI035 ....using MQ protocol MQCPI037 ....SSL Server side enabled with properties : MQCPI031 ......CipherSuites <NULL> MQCPI032 ......key ring file C:\mqipt\ssl\myCert.pfx MQCPI047 ......CA key ring file <NULL> MQCPI071 ......site certificate uses UID=\*,CN=\*,T=\*,OU=\*,DC=\*,O=\*, STREET=\*,L=\*,ST=\*,PC=\*,C=\*,DNQ=\* MQCPI038 ......peer certificate uses UID=\*,CN=\*,T=\*,OU=\*,DC=\*,O=\*, STREET=\*,L=\*,ST=\*,PC=\*,C=\*,DNQ=\* MQCPI033 ......client authentication set to false MQCPI078 Route 1416 ready for connection requests

3. IBM MQ 클라이언트 시스템의 명령 프롬프트에서 다음 명령을 입력하십시오.

a) **MQSERVER** 환경 변수를 설정하십시오.

SET MQSERVER=MQIPT.CONN.CHANNEL/tcp/10.9.1.2(1415)

b) 메시지를 넣으십시오.

<span id="page-183-0"></span>amqsputc MQIPT.LOCAL.QUEUE MQIPT.QM1 Hello world

메시지 문자열을 입력한 후 Enter를 두 번 누르십시오.

c) 메시지를 가져오십시오.

amqsgetc MQIPT.LOCAL.QUEUE MQIPT.QM1

"Hello world"라는 메시지가 리턴됩니다.

# **TLS 프록시 모드에서 MQIPT 실행**

MQIPT를 TLS 프록시 모드에서 실행하여 IBM MQ TLS 클라이언트에서 TLS 연결 요청을 승인하고 이를 IBM MQ TLS 서버로 터널링할 수 있습니다.

### **시작하기 전에**

이 시나리오 사용을 시작하기 전에 155 페이지의 『[IBM MQ Internet Pass-Thru](#page-154-0) 시작하기』에 나열된 필수조 건 태스크를 완료했는지 확인하십시오.

#### **이 태스크 정보**

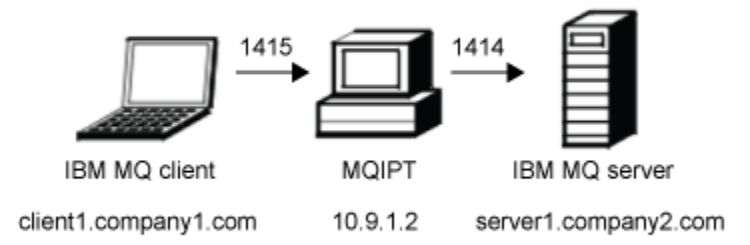

그림 *41. SSL/TLS* 프록시 모드 네트워크 다이어그램

이 다이어그램은 IBM MQ 클라이언트(포트 1415에 있는 client1.company1.com)에서 MQIPT를 통한 IBM MQ 서버(포트 1414에 있는 server1.company2.com)로의 연결 플로우를 표시합니다.

IBM MQ용 TLS 구성에 관한 자세한 정보는 SSL/TLS에서 작동을 참조하십시오.

#### **프로시저**

TLS 프록시 모드에서 MQIPT를 실행하려면 다음 단계를 완료하십시오.

1. IBM MQ 클라이언트 및 서버를 구성하여 TLS 연결을 사용하십시오.

a) 큐 관리자에 대한 키 저장소를 작성하십시오.

자세한 정보는 AIX, Linux, and Windows에서 키 저장소 설정을 참조하십시오.

- b) C:\ProgramData\IBM\MQ 디렉토리에서 클라이언트에 대한 키 저장소를 작성하십시오. *clientkey.kdb* 라고 합니다.
- c) 184 페이지의 『1.a』단계에서 작성한 큐 관리자 키 저장소에서 큐 관리자에 대한 개인 인증서를 작성하 십시오.

자세한 정보는 AIX, Linux, and Windows에서 자체 서명된 개인 인증서 작성을 참조하십시오.

- d) 184 페이지의 『1.b』단계에서 작성한 클라이언트 키 저장소에서 클라이언트에 대한 개인 인증서를 작성 하십시오.
- e) 서버 키 저장소에서 개인 인증서를 추출하고 클라이언트 저장소에 추가하십시오.

자세한 정보는 AIX, Linux, and Windows의 키 저장소에서 자체 서명 인증서의 공용 부분 추출 및 AIX, Linux, and Windows 시스템의 키 저장소에 CA 인증서(또는 자체 서명 인증서의 공용 부분) 추가를 참조 하십시오.

- f) 클라이언트 키 저장소에서 개인 인증서를 추출하고 서버 키 저장소에 추가하십시오.
- g) MQSC 명령을 사용하여 TLS를 사용하도록 MQIPT.CONN.CHANNEL 서버 연결 채널을 대체하십시오.

ALTER CHANNEL(MQIPT.CONN.CHANNEL) CHLTYPE(SVRCONN) TRPTYPE(TCP) SSLCIPH(TLS\_RSA\_WITH\_AES\_128\_CBC\_SHA256)

- 2. TLS 프록시 모드에서 MQIPT를 실행하려면 다음 단계를 완료하십시오.
	- a) mqipt.conf를 편집하여 다음 라우트 정의를 추가하십시오.

[route] ListenerPort=1415 Destination=server1.company2.com DestinationPort=1414 SSLProxyMode=true

- b) MQIPT을(를) 시작하십시오.
	- 명령 프롬프트를 열고 다음 명령을 입력하십시오.

C:\mqipt\bin\mqipt C:\mqiptHome -n ipt1

여기서 C:\mqiptHome은(는) MQIPT 구성 파일, mqipt.conf의 위치를 나타내고 ipt1은(는) MQIPT 의 인스턴스에 지정될 이름입니다.

다음 메시지는 MQIPT가 정상적으로 시작되었음을 나타냅니다.

5724-H72 (C) Copyright IBM Corp. 2000, 2024. All Rights Reserved MQCPI001 IBM MQ Internet Pass-Thru V9.2.0.0 starting MQCPI004 Reading configuration information from mqipt.conf MQCPI152 MQIPT name is ipt1 MQCPI021 Password checking has been enabled on the command port MQCPI011 The path C:\mqiptHome\logs will be used to store the log files MQCPI006 Route 1415 has started and will forward messages to : MQCPI034 ....server1.company2.com(1414) MQCPI035 ....using SSLProxyMode protocol MQCPI078 Route 1415 ready for connection requests

3. IBM MQ 클라이언트 시스템의 명령 프롬프트에서 다음 명령을 입력하여 TLS 샘플 프로그램을 실행하십시오.

AMQSSSLC -m MQIPT.QM1 -c MQIPT.CONN.CHANNEL -x 10.9.1.2(1415) -k "C:\ProgramData\IBM\MQ\clientkey" -l cert\_label -s TLS\_RSA\_WITH\_AES\_128\_CBC\_SHA256

여기서, cert\_label은 184 [페이지의](#page-183-0) 『1.d』 다계에서 작성한 클라이언트 인증서의 레이블입니다.

# **보안 관리자를 사용하여 TLS 프록시 모드에서 MQIPT 실행**

MQIPT를 TLS 프록시 모드에서 실행하여 IBM MQ TLS 클라이언트에서 TLS 연결 요청을 승인하고 이를 IBM MQ TLS 서버로 터널링할 수 있습니다. MQIPT에서 보안 관리자를 사용하여 메시지가 송신되는 주소를 제한할 수 있 습니다.

#### **시작하기 전에**

**참고:** Java의 향후 릴리스에서 제거를 위해 Java security manager 가 더 이상 사용되지 않으므로 MQIPT 와 함께 Java security manager 를 사용하는 것은 더 이상 사용되지 않습니다.

이 시나리오 사용을 시작하기 전에 155 페이지의 『[IBM MQ Internet Pass-Thru](#page-154-0) 시작하기』에 나열된 필수조 건 태스크를 완료했는지 확인하십시오.

<span id="page-185-0"></span>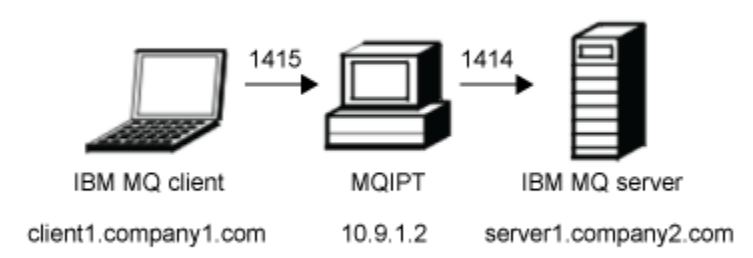

그림 *42. SSL/TLS* 프록시 모드 네트워크 다이어그램

이 다이어그램은 IBM MQ 클라이언트(포트 1415에 있는 client1.company1.com)에서 MQIPT를 통한 IBM MQ 서버(포트 1414에 있는 server1.company2.com)로의 연결 플로우를 표시합니다.

IBM MQ용 TLS 구성에 관한 자세한 정보는 SSL/TLS에서 작동을 참조하십시오.

#### **프로시저**

보안 관리자를 사용하여 TLS 프록시 모드에서 MQIPT를 실행하려면 다음 단계를 완료하십시오.

- 1. IBM MQ 클라이언트 및 서버를 구성하여 TLS 연결을 사용하십시오.
	- a) 큐 관리자에 대한 키 저장소를 작성하십시오. 자세한 정보는 AIX, Linux, and Windows에서 키 저장소 설정을 참조하십시오.
	- b) C:\ProgramData\IBM\MQ 디렉토리에서 클라이언트에 대한 키 저장소를 작성하십시오. *clientkey.kdb* 라고 합니다.
	- c) 186 페이지의 『1.a』단계에서 작성한 큐 관리자 키 저장소에서 큐 관리자에 대한 개인 인증서를 작성하 십시오.

자세한 정보는 AIX, Linux, and Windows에서 자체 서명된 개인 인증서 작성을 참조하십시오.

- d) 186 페이지의 『1.b』단계에서 작성한 클라이언트 키 저장소에서 클라이언트에 대한 개인 인증서를 작성 하십시오.
- e) 서버 키 저장소에서 개인 인증서를 추출하고 클라이언트 저장소에 추가하십시오. 자세한 정보는 AIX, Linux, and Windows의 키 저장소에서 자체 서명 인증서의 공용 부분 추출 및 AIX, Linux, and Windows 시스템의 키 저장소에 CA 인증서(또는 자체 서명 인증서의 공용 부분) 추가를 참조 하십시오.
- f) 클라이언트 키 저장소에서 개인 인증서를 추출하고 서버 키 저장소에 추가하십시오.
- g) MQSC 명령을 사용하여 TLS를 사용하도록 MQIPT.CONN.CHANNEL 서버 연결 채널을 대체하십시오.

ALTER CHANNEL(MQIPT.CONN.CHANNEL) CHLTYPE(SVRCONN) TRPTYPE(TCP) SSLCIPH(TLS\_RSA\_WITH\_AES\_128\_CBC\_SHA256)

2. MQIPT 컴퓨터(다이어그램 참조)에서 명령 프롬프트에 다음 명령을 입력하여 샘플 Java security manager 정책을 MQIPT 홈 디렉토리에 복사하십시오.

copy C:\mqipt\samples\mqiptSample.policy C:\mqiptHome\mqipt.policy

3. 다음 명령을 사용하여 정책 도구 유틸리티를 시작하십시오.

C:\mqipt\java\jre\bin\policytool

정책 도구에서 다음 작업을 수행하십시오.

- a) **파일** > **열기**를 클릭한 다음 C:\mqiptHome\mqipt.policy.를 선택하십시오.
- b) 다음 항목을 선택하십시오.

file:/C:/Program Files/IBM/IBM MQ Internet Pass-Thru/lib/com.ibm.mq.ipt.jar

그런 다음 **정책 입력 항목 편집**을 클릭하십시오.

c) 다음에서 CodeBase을(를) 변경하십시오.

file:/C:/Program Files/IBM/IBM MQ Internet Pass-Thru/lib/com.ibm.mq.ipt.jar

다음으로

file:/C:/mqipt/lib/com.ibm.mq.ipt.jar

d) 다음 위치의 IBM MQ Internet Pass-Thru, errors 및 logs 디렉토리에 대한 파일 권한을 변경하 십시오.

```
C:\Program Files\IBM\IBM MQ Internet Pass-Thru
```
다음으로

C:\mqiptHome

e) 다음 위치의 기타 파일 권한을 변경하십시오.

```
C:\Program Files\IBM\IBM MQ Internet Pass-Thru
```
다음으로

C:\mqipt

- f) **권한 추가**를 클릭하십시오. 다음과 같이 필드를 완성하십시오.
	- **권한**: java.net.SocketPermission **대상**: client1.company1.com:1024- **조치**: accept, listen, resolve

g) **파일 > 저장**을 클릭하여 정책 파일에 대한 변경사항을 저장하십시오.

4. mqipt.conf를 편집하십시오. 다음 특성을 [global] 절에 추가하고 다음 경로 정의를 추가하십시오.

```
[global]
SecurityManager=true
SecurityManagerPolicy=C:\mqiptHome\mqipt.policy
```
[route] ListenerPort=1415 Destination=server1.company2.com DestinationPort=1414 SSLProxyMode=true

5. MQIPT을(를) 시작하십시오.

명령 프롬프트를 열고 다음 명령을 입력하십시오.

```
C:\mqipt\bin\mqipt C:\mqiptHome -n ipt1
```
여기서 C:\mqiptHome은(는) MQIPT 구성 파일, mqipt.conf의 위치를 나타내고 ipt1은(는) MQIPT의 인스턴스에 지정될 이름입니다.

다음 메시지는 MQIPT가 정상적으로 시작되었음을 나타냅니다.

5724-H72 (C) Copyright IBM Corp. 2000, 2024. All Rights Reserved MQCPI001 IBM MQ Internet Pass-Thru V9.2.0.0 starting MQCPI004 Reading configuration information from mqipt.conf MQCPI152 MQIPT name is ipt1 MQCPI055 Setting the java.security.policy to C:\mqiptHome\mqipt.policy MQCPI053 Starting the Java Security Manager MQCPI021 Password checking has been enabled on the command port MQCPI011 The path C:\mqiptHome\mqipt\logs will be used to store the log files MQCPI006 Route 1415 has started and will forward messages to :

```
MQCPI034 ....server1.company2.com(1414)
MQCPI035 ....using SSLProxyMode protocol
MQCPI078 Route 1415 ready for connection requests
```
6. IBM MQ 클라이언트 시스템의 명령 프롬프트에서 다음 명령을 입력하여 TLS 샘플 프로그램을 실행하십시오.

```
AMQSSSLC -m MQIPT.QM1 -c MQIPT.CONN.CHANNEL -x 10.9.1.2(1415)
 -k "C:\ProgramData\IBM\MQ\clientkey" -l cert_label -s 
TLS_RSA_WITH_AES_128_CBC_SHA256
```
여기서, cert\_label은 186 [페이지의](#page-185-0) 『1.d』단계에서 작성한 클라이언트 인증서의 레이블입니다.

# **보안 엑시트 사용**

이 시나리오에서는 MQIPT. 문자로 시작되는 채널 이름을 사용하는 클라이언트 연결만 허용되도록 제공된 샘플 보안 엑시트(SampleSecurityExit)를 사용할 수 있습니다.

#### **시작하기 전에**

- 이 시나리오 사용을 시작하기 전에 155 페이지의 『[IBM MQ Internet Pass-Thru](#page-154-0) 시작하기』에 나열된 필수조 건 태스크를 완료했는지 확인하십시오.
- JavaJava 8.0 JDK를 설치하십시오.
- Java bin 서브디렉토리를 **PATH** 환경 변수에 추가하십시오.

## **이 태스크 정보**

이 시나리오에서 사용되는 샘플 엑시트는 SampleSecurityExit.java입니다. 이 엑시트는 MQIPT 설치 디 렉토리의 samples/exits 서브디렉토리에 있는 MQIPT에서 제공됩니다.

제안된 서버 연결 채널 이름인 MQIPT.CONN.CHANNEL을 사용하는 경우(이 시나리오의 대부분에서 사용되는 것처럼) 클라이언트 연결을 완료할 수 있으며 해당 큐에 IBM MQ 메시지를 배치할 수 있습니다.

보안 엑시트가 예상대로 동작하는 것을 보여주기 위해 MQIPT. 문자로 시작되지 않는 이름으로 다른 서버 연결 채널(예: TEST.CONN.CHANNEL)을 정의한 후 **amqsputc** 명령을 다시 시도하되 새 채널 이름을 사용하도록 **MQSERVER** 환경 변수를 변경하십시오. 이 경우 연결이 거부되고 2059(MQRC\_Q\_MGR\_NOT\_AVAILABLE) 오류 가 리턴됩니다.

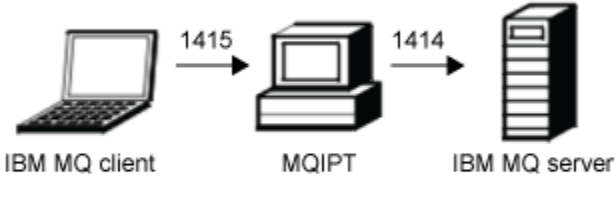

10.9.1.2

client1.company1.com

server1.company2.com

#### 그림 *43.* 보안 엑시트 네트워크 다이어그램

이 다이어그램은 IBM MQ 클라이언트(포트 1415에 있는 client1.company1.com)에서 MQIPT를 통한 IBM MQ 서버(포트 1414에 있는 server1.company2.com)로의 연결 플로우를 표시합니다.

#### **프로시저**

보안 엑시트를 사용하려면 다음 단계를 완료하십시오. 1. MQIPT 컴퓨터:

a) 명령 프롬프트에서 다음 명령을 실행하여 MQIPT 홈 디렉토리에 exits라는 디렉토리를 작성하십시오.

md C:\mqiptHome\exits

b) 다음 명령을 입력하여 엑시트를 컴파일하십시오. MQIPT에서는 컴파일된 샘플 엑시트가 제공되므로 엑시 트 코드를 변경하지 않은 경우 이 작업을 수행할 필요가 없습니다.

```
C:
cd \mqipt\samples\exits
javac -classpath C:\mqipt\lib\com.ibm.mq.ipt.jar;. SampleSecurityExit.java
```
c) 다음 명령을 입력하여 컴파일된 엑시트 클래스 파일 SampleSecurityExit.class를 C:\mqiptHome\exits 디렉토리에 복사하십시오.

```
copy C:\mqipt\samples\exits\SampleSecurityExit.class C:\mqiptHome\exits
```
d) mqipt.conf를 편집하여 라우트 정의를 추가하십시오.

```
[route]
ListenerPort=1415
Destination=server1.company2.com
DestinationPort=1414
SecurityExit=true
SecurityExitName=SampleSecurityExit
```
e) 명령 프롬프트를 열고 MQIPT를 시작하십시오.

```
C:\mqipt\bin\mqipt C:\mqiptHome -n ipt1
```
여기서 C:\mqiptHome은(는) MQIPT 구성 파일, mqipt.conf의 위치를 나타내고 ipt1은(는) MQIPT 의 인스턴스에 지정될 이름입니다.

다음 메시지는 MQIPT가 정상적으로 시작되었음을 나타냅니다.

```
5724-H72 (C) Copyright IBM Corp. 2000, 2024. All Rights Reserved
MQCPI001 IBM MQ Internet Pass-Thru V9.2.0.0 starting
MQCPI004 Reading configuration information from mqipt.conf
MQCPI152 MQIPT name is ipt1
MQCPI021 Password checking has been enabled on the command port
MQCPI011 The path C:\mqiptHome\logs will be used to store the log files
MQCPI006 Route 1415 has started and will forward messages to :
MQCPI034 ....server1.company2.com(1414)
MQCPI035 ....using MQ protocol
MQCPI079 ....using security exit C:\mqiptHome\exits\SampleSecurityExit
MQCPI080 ......and timeout of 30 seconds
MQCPI078 Route 1415 ready for connection requests
```
- 2. IBM MQ 클라이언트 시스템의 명령 프롬프트에서 다음 명령을 입력하십시오.
	- a) **MQSERVER** 환경 변수를 설정하십시오.

SET MQSERVER=MQIPT.CONN.CHANNEL/tcp/10.9.1.2(1415)

b) 메시지를 넣으십시오.

amqsputc MQIPT.LOCAL.QUEUE MQIPT.QM1 Hello world

메시지 문자열을 입력한 후 Enter를 두 번 누르십시오.

c) 메시지를 가져오십시오.

amqsgetc MQIPT.LOCAL.QUEUE MQIPT.QM1

"Hello world"라는 메시지가 리턴됩니다.

# **보안 엑시트를 사용하여 클라이언트 연결 요청을 IBM MQ 큐 관리자 서버로 라우팅**

이 시나리오에서는 클라이언트 연결 요청을 라운드 로빈 방식으로 세 개의 IBM MQ 큐 관리자 서버 그룹으로 동 적으로 라우팅할 수 있습니다. 해당 그룹에 있는 각각의 서버에서 큐 관리자가 동일해야 합니다.

# **시작하기 전에**

- 이 시나리오 사용을 시작하기 전에 155 페이지의 『[IBM MQ Internet Pass-Thru](#page-154-0) 시작하기』에 나열된 필수조 건 태스크를 완료했는지 확인하십시오.
- Java 8.0 JDK를 설치하십시오.
- Java bin 서브디렉토리를 **PATH** 환경 변수에 추가하십시오.

## **이 태스크 정보**

이 시나리오에서 사용되는 샘플 엑시트는 SampleRoutingExit.java입니다. 이 엑시트는 MQIPT 설치 디렉 토리의 samples/exits 서브디렉토리에 있는 MQIPT에서 제공됩니다.

컴파일된 엑시트 클래스 파일의 이름 및 위치는 MQIPT **SecurityExitName** 및 **SecurityExitPath** 특성으 로 정의됩니다.

사용할 큐 관리자 및 서버 이름의 목록은 SampleRoutingExit.conf에서 읽습니다. 엑시트에서는 구성 파일 이 엑시트 클래스 파일과 동일한 디렉토리에 존재할 것으로 예상합니다.

처음으로 **amqsputc** 명령이 실행되면 IBM MQ 메시지가 첫 번째 서버의 MQIPT.LOCAL.QUEUE 큐에 배치됩니 다. 두 번째로 실행되면 메시지가 두 번째 서버의 큐에 배치되는 식으로 계속됩니다. 이 설정을 사용하는 경우 **amqsgetc** 명령에서 사용하는 클라이언트 연결 요청이 목록의 다음 큐로 전달되기 때문에 **amqsgetc** 명령에서 방금 큐에 배치된 메시지를 검색할 수 없습니다. 그러나 **amqsputc** 명령을 3번 실행하고 3개의 **amqsgetc** 명령 을 실행하고 각 메시지가 동일한 순서로 검색되는지 확인하십시오.

물론 다른 IBM MQ 클라이언트를 사용하여 큐 관리자에 직접 연결하는 경우(즉, 이 샘플의 MQIPT를 사용하지 않 음) 임의의 큐 관리자에서 선택적으로 메시지를 검색할 수 있습니다.

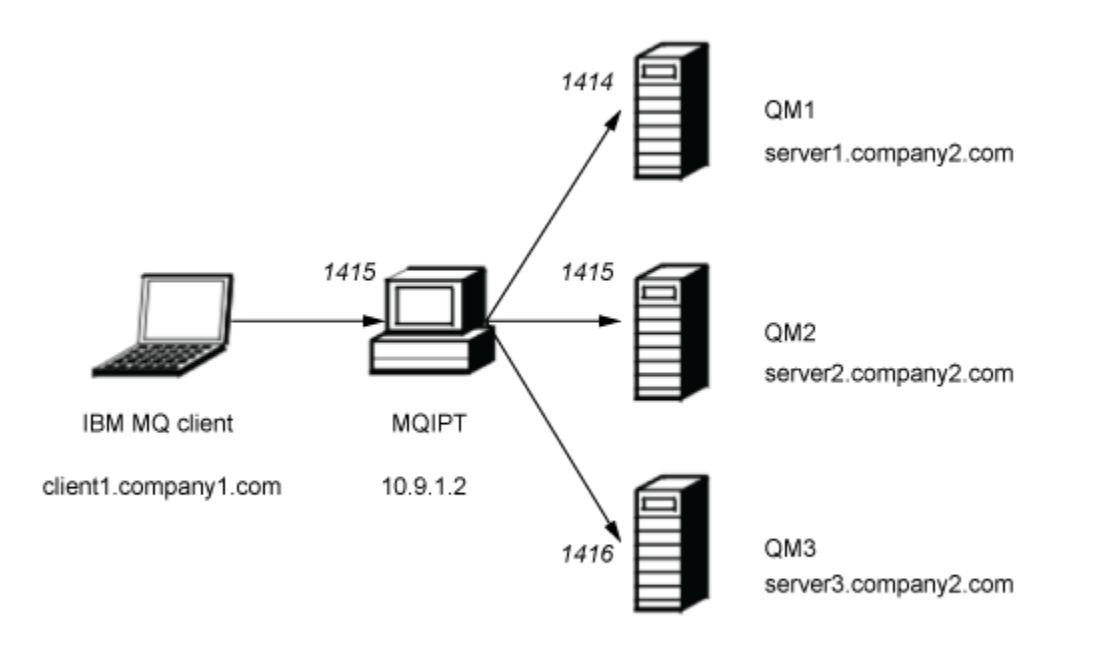

#### 그림 *44.* 보안 엑시트 라우팅 네트워크 다이어그램

이 다이어그램은 IBM MQ 클라이언트(포트 1415에 있는 client1.company1.com)에서 MQIPT를 통한 세 개의 IBM MQ 서버(server1.company2.com, server2.company2.com 및 server3.company2.com)로의 연결 플로우 를 표시합니다.

#### **프로시저**

보안 엑시트를 사용하여 클라이언트 연결 요청을 순차적으로 세 개의 서로 다른 IBM MQ 큐 관리자 서버로 라우 팅하려면 다음 단계를 완료하십시오.

- 1. 세 개의 별도 서버에 MQIPT.QM1로 이름 지정된 세 개의 동일한 큐 관리자를 작성하십시오. 각각의 큐 관리자에는 MQIPT.CONN.CHANNEL이라는 SVRCONN 채널 및 MQIPT.LOCAL.QUEUE라는 비어
- 2. MQIPT 서버:
	- a) 명령 프롬프트에서 다음 명령을 실행하여 MQIPT 홈 디렉토리에 exits라는 디렉토리를 작성하십시오.

md C:\mqiptHome\exits

있는 로컬 큐가 있습니다.

b) C:\mqiptHome\exits 디렉토리(여기서 C:\mqiptHome은 mqipt.conf 파일이 있는 디렉토리임)에 세 개의 큐 관리자 이름이 포함된 SampleRoutingExit.conf라는 샘플 구성 파일을 작성하십시오.

예를 들어 이 구성 파일에는 다음과 같은 입력 항목이 포함될 수 있습니다.

server1.company2.com:1414 server2.company2.com:1415 server3.company2.com:1416

파일의 첫 번째 입력 항목 앞에 빈 줄이 없으며 각각의 입력 항목이 올바른 서버 이름인지 확인하십시오. 다른 서버 이름을 사용한 경우 해당 이름을 사용자 환경과 일치하도록 변경하십시오.

c) 명령 프롬프트를 열고 다음 명령을 입력하여 엑시트를 컴파일하십시오. MQIPT에서는 컴파일된 샘플 엑 시트가 제공되므로 엑시트 코드를 변경하지 않은 경우 이 작업을 수행할 필요가 없습니다.

```
C:
cd \mqipt\samples\exits
javac -classpath C:\mqipt\lib\com.ibm.mq.ipt.jar;. SampleRoutingExit.java
```
d) 다음 명령을 입력하여 컴파일된 엑시트 클래스 파일 SampleRoutingExit.class를 C:\mqiptHome\exits 디렉토리에 복사하십시오.

copy C:\mqipt\samples\exits\SampleRoutingExit.class C:\mqiptHome\exits

e) mqipt.conf를 편집하여 라우트 정의를 추가하십시오.

```
[route]
ListenerPort=1415
Destination=server1.company2.com
DestinationPort=1414
SecurityExit=true
SecurityExitPath=C:\mqiptHome\exits
SecurityExitName=SampleRoutingExit
```
SampleRoutingExit.conf를 기본 C:\mqiptHome\exits 디렉토리에 넣은 경우 **SecurityExitPath**를 설정할 필요가 없습니다.

f) MQIPT을(를) 시작하십시오.

명령 프롬프트를 열고 다음 명령을 입력하십시오.

C:\mqipt\bin\mqipt C:\mqiptHome -n ipt1

여기서 C:\mqiptHome은(는) MQIPT 구성 파일, mqipt.conf의 위치를 나타내고 ipt1은(는) MQIPT 의 인스턴스에 지정될 이름입니다.

다음 메시지는 MQIPT가 정상적으로 시작되었음을 나타냅니다.

5724-H72 (C) Copyright IBM Corp. 2000, 2024. All Rights Reserved MQCPI001 IBM MQ Internet Pass-Thru V9.2.0.0 starting MQCPI004 Reading configuration information from mqipt.conf MQCPI152 MQIPT name is ipt1 MQCPI021 Password checking has been enabled on the command port MQCPI011 The path C:\mqiptHome\logs will be used to store the log files MQCPI006 Route 1415 has started and will forward messages to :

MQCPI034 ....server1.company2.com(1414) MQCPI035 ....using MQ protocol MQCPI079 ....using security exit C:\mqiptHome\exits\SampleRoutingExit MQCPI080 ......and timeout of 30 seconds MQCPI078 Route 1415 ready for connection requests

- 3. IBM MQ 클라이언트 시스템의 명령 프롬프트에서 다음 명령을 입력하십시오.
	- a) **MQSERVER** 환경 변수를 설정하십시오.

SET MQSERVER=MQIPT.CONN.CHANNEL/TCP/10.9.1.2(1415)

b) 세 개의 메시지를 넣으십시오.

```
amqsputc MQIPT.LOCAL.QUEUE MQIPT.QM1
Hello world 1
amqsputc MQIPT.LOCAL.QUEUE MQIPT.QM1
Hello world 2
amqsputc MQIPT.LOCAL.QUEUE MQIPT.QM1
Hello world 3
```
각각의 메시지 문자열을 입력한 후 Enter를 두 번 누르십시오.

c) 메시지를 가져오십시오.

amqsgetc MQIPT.LOCAL.QUEUE MQIPT.QM1 amqsgetc MQIPT.LOCAL.QUEUE MQIPT.QM1 amqsgetc MQIPT.LOCAL.QUEUE MQIPT.QM1

Hello world 1, Hello world 2및 Hello world 3 메시지가 리턴됩니다.

# **동적으로 클라이언트 연결 요청 라우팅**

이 시나리오에서는 사용 중인 채널의 이름에 따라 대상 서버에 대한 클라이언트 연결 요청을 동적으로 라우팅할 수 있습니다.

#### **시작하기 전에**

- 이 시나리오 사용을 시작하기 전에 155 페이지의 『[IBM MQ Internet Pass-Thru](#page-154-0) 시작하기』에 나열된 필수조 건 태스크를 완료했는지 확인하십시오.
- Java 8.0 JDK를 설치하십시오.
- Java bin 서브디렉토리를 **PATH** 환경 변수에 추가하십시오.

#### **이 태스크 정보**

큐 관리자의 이름을 채널 이름의 첫 부분으로 사용하는 경우 모든 연결 요청을 서비스하기 위해 하나의 MQIPT 라우트만 사용하면 됩니다. 예를 들어 QM1에 연결하는 경우 SVRCONN 채널의 이름이 QM1.MQIPT.CHANNEL 이 될 수 있습니다.

이 시나리오에서 사용되는 샘플 엑시트는 SampleOneRouteExit.java입니다. 이 엑시트는 MQIPT 설치 디 렉토리의 samples/exits 서브디렉토리에 있는 MQIPT에서 제공됩니다.

컴파일된 엑시트 클래스 파일의 이름 및 위치는 MQIPT **SecurityExitName** 및 **SecurityExitPath** 특성으 로 정의됩니다.

사용할 큐 관리자 및 서버 이름의 목록은 SampleOneRouteExit.conf에서 읽습니다. 엑시트에서는 구성 파 일이 엑시트 클래스 파일과 동일한 디렉토리에 존재할 것으로 예상합니다.

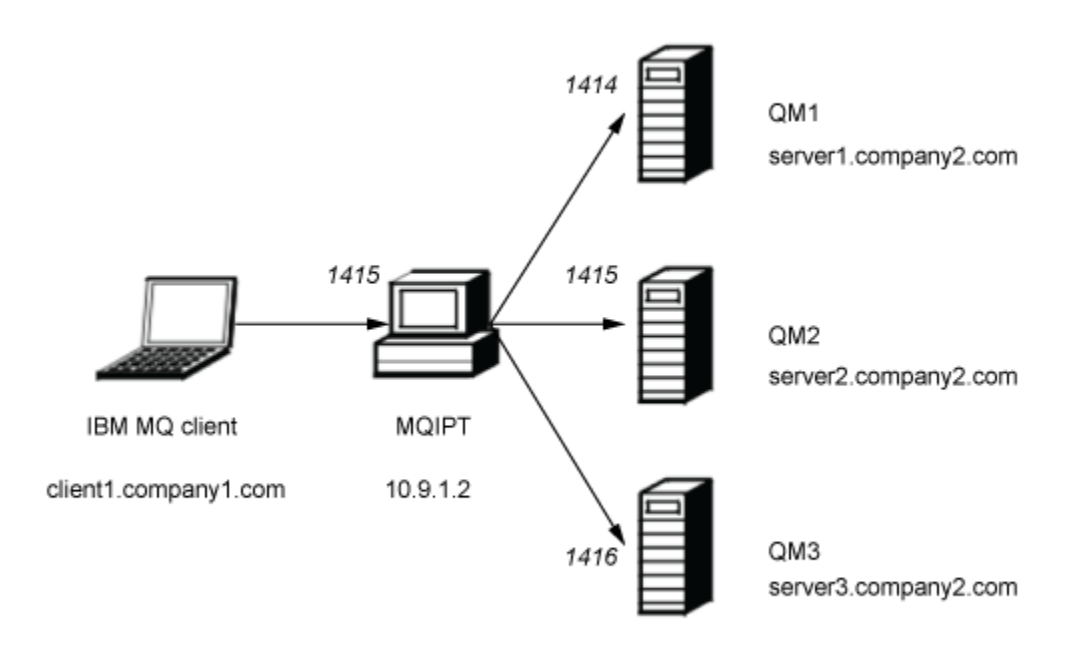

그림 *45.* 동적 단일 라우트 엑시트 네트워크 다이어그램

이 다이어그램은 IBM MQ 클라이언트(포트 1415에 있는 client1.company1.com)에서 MQIPT를 통한 세 개의 IBM MQ 서버(server1.company2.com, server2.company2.com 및 server3.company2.com)로의 연결 플로우 를 표시합니다.

#### **프로시저**

클라이언트 연결 요청을 동적으로 라우팅하려면 다음 단계를 완료하십시오.

1. 세 개의 별도 서버에 서로 다른 세 개의 큐 관리자를 작성하십시오.

각각의 큐 관리자에는 자신의 이름으로 지정된 SVRCONN 채널이 있습니다. 예를 들어 큐 관리자 QM1에는 QM1.MQIPT.CHANNEL이 있으며, MQIPT.LOCAL.QUEUE라는 비어 있는 로컬 큐가 있습니다.

- 2. MQIPT 서버:
	- a) 명령 프롬프트에서 다음 명령을 실행하여 MQIPT 홈 디렉토리에 exits라는 디렉토리를 작성하십시오.

md C:\mqiptHome\exits

b) C\mqiptHome\exits 디렉토리(여기서 C:\mqiptHome은 mqipt.conf 파일이 있는 디렉토리임)에 세 개의 큐 관리자 이름이 포함된 SampleOneRouteExit.conf라는 샘플 구성 파일을 작성하십시오.

예를 들어 이 구성 파일에는 다음과 같은 입력 항목이 포함될 수 있습니다.

```
server1.company2.com:1414
server2.company2.com:1415
server3.company2.com:1416
```
파일의 첫 번째 입력 항목 앞에 빈 줄이 없으며 각각의 입력 항목이 올바른 서버 이름인지 확인하십시오. 다른 서버 이름을 사용한 경우 해당 이름을 사용자 환경과 일치하도록 변경하십시오.

목록에 있는 큐 관리자 이름은 모두 고유해야 합니다. 동일한 이름을 두 번 이상 나열하는 경우 큐 관리자 가 다른 서버에 있더라도 해당 이름에 대한 마지막 입력 항목만 등록됩니다.

c) 명령 프롬프트를 열고 다음 명령을 입력하여 엑시트를 컴파일하십시오. MQIPT에서는 컴파일된 샘플 엑 시트가 제공되므로 엑시트 코드를 변경하지 않은 경우 이 작업을 수행할 필요가 없습니다.

```
C:
cd \mqipt\samples\exits
javac -classpath C:\mqipt\lib\com.ibm.mq.ipt.jar;. SampleOneRouteExit.java
```
d) 다음 명령을 입력하여 컴파일된 엑시트 클래스 파일 SampleOneRouteExit.class를 C:\mqiptHome\exits 디렉토리에 복사하십시오.

copy C:\mqipt\samples\exits\SampleOneRouteExit.class C:\mqiptHome\exits

e) mqipt.conf를 편집하여 다음 라우트 정의를 추가하십시오.

```
[route]
ListenerPort=1415
Destination=server1.company2.com
DestinationPort=1414
SecurityExit=true
SecurityExitName=SampleOneRouteExit
```
f) 명령 프롬프트를 열고 MQIPT를 시작하십시오.

C:\mqipt\bin\mqipt C:\mqiptHome -n ipt1

여기서 C:\mqiptHome은(는) MQIPT 구성 파일, mqipt.conf의 위치를 나타내고 ipt2은(는) MQIPT 의 인스턴스에 지정될 이름입니다.

다음 메시지는 MQIPT가 정상적으로 시작되었음을 나타냅니다.

```
5724-H72 (C) Copyright IBM Corp. 2000, 2024. All Rights Reserved
MQCPI001 IBM MQ Internet Pass-Thru V9.2.0.0 starting
MQCPI004 Reading configuration information from mqipt.conf
MQCPI152 MQIPT name is ipt2
MQCPI021 Password checking has been enabled on the command port
MQCPI011 The path C:\mqiptHome\logs will be used to store the log files
MQCPI006 Route 1415 has started and will forward messages to :
MQCPI034 ....server1.company2.com(1414)
MQCPI035 ....using MQ protocol
MQCPI079 ....using security exit C:\mqiptHome\exits\SampleOneRouteExit
MQCPI080 ......and timeout of 5 seconds
MQCPI078 Route 1415 ready for connection requests
```
3. IBM MQ 클라이언트 시스템의 명령 프롬프트에서 다음 명령을 입력하십시오.

a) **MQSERVER** 환경 변수를 설정하십시오.

SET MQSERVER=QM1.MQIPT.CHANNEL/TCP/10.9.1.2(1415)

b) 메시지를 넣으십시오.

amqsputc MQIPT.LOCAL.QUEUE QM1 Hello world 1

메시지 문자열을 입력한 후 Enter를 두 번 누르십시오.

SVRCONN 채널 이름이 QM1로 시작되기 때문에 이 메시지는 MQIPT에서 QM1로 라우팅합니다.

c) QM1에서 메시지를 가져오십시오.

amqsgetc MQIPT.LOCAL.QUEUE QM1

Hello world 1이라는 메시지가 리턴됩니다.

- 
- 

- 
- 
- 

- 
- 

d) **MQSERVER** 환경 변수를 재설정하십시오.

- SET MQSERVER=QM2.MQIPT.CHANNEL/TCP/10.9.1.2(1415)
- e) 메시지를 넣으십시오.

amqsputc MQIPT.LOCAL.QUEUE QM2 Hello world 2

메시지 문자열을 입력한 후 Enter를 두 번 누르십시오.

SVRCONN 채널 이름이 QM2로 시작되기 때문에 이 메시지는 MQIPT에서 QM2로 라우팅합니다.

f) QM2에서 메시지를 가져오십시오.

amqsgetc MQIPT.LOCAL.QUEUE QM2

Hello world 2이라는 메시지가 리턴됩니다.

g) **MQSERVER** 환경 변수를 다시 재설정하십시오.

SET MQSERVER=QM3.MQIPT.CHANNEL/TCP/10.9.1.2(1415)

h) 메시지를 넣으십시오.

amqsputc MQIPT.LOCAL.QUEUE QM3 Hello world 3

메시지 문자열을 입력한 후 Enter를 두 번 누르십시오.

SVRCONN 채널 이름이 QM3으로 시작되기 때문에 이 메시지는 MQIPT에서 QM3으로 라우팅합니다.

i) QM3에서 메시지를 가져오십시오.

amqsgetc MQIPT.LOCAL.QUEUE QM3

Hello world 3이라는 메시지가 리턴됩니다.

# **TLS 서버를 인증하기 위해 인증서 엑시트 사용**

이 시나리오에서는 인증서 엑시트를 사용하여 TLS 연결을 인증할 수 있습니다.

# **시작하기 전에**

- 이 시나리오 사용을 시작하기 전에 155 페이지의 『[IBM MQ Internet Pass-Thru](#page-154-0) 시작하기』에 나열된 필수조 건 태스크를 완료했는지 확인하십시오.
- Java 8.0 JDK를 설치하십시오.
- Java bin 서브디렉토리를 **PATH** 환경 변수에 추가하십시오.

## **이 태스크 정보**

이 시나리오에서는 162 [페이지의](#page-161-0) 『TLS 서버 인증』 시나리오와 동일한 기능에 인증서 엑시트가 추가된 기능을 수행합니다.

이 시나리오에서 사용되는 샘플 엑시트는 SampleCertificateExit.java입니다. 이 엑시트는 MQIPT 설치 디렉토리의 samples/exits 서브디렉토리에 있는 MQIPT에서 제공됩니다.

**SSLExitData** 특성의 값을 변경하여 두 MQIPT 서버 간의 TLS 연결을 허용하거나 거부할 수 있습니다.

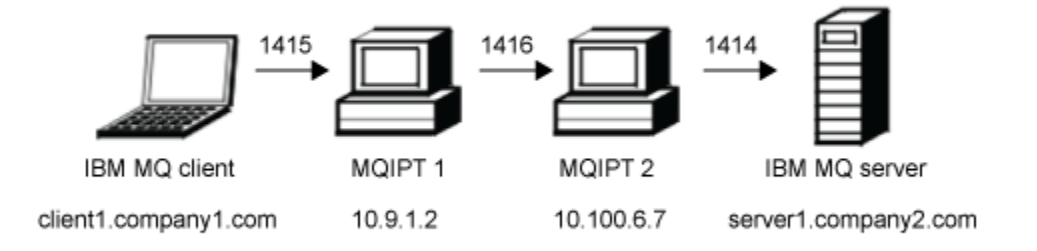

#### 그림 *46. SSL/TLS* 서버 네트워크 다이어그램

이 다이어그램은 IBM MQ 클라이언트(포트 1415에 있는 client1.company1.com)에서 MQIPT의 두 인스턴스를 통한 IBM MQ 서버(포트 1414에 있는 server1.company2.com)로의 연결을 표시합니다.

#### **프로시저**

인증서 엑시트를 사용하여 TLS 서버를 인증하려면 다음 단계를 완료하십시오.

1. MQIPT 1 시스템:

a) 명령 프롬프트에서 다음 명령을 실행하여 MQIPT 홈 디렉토리에 exits라는 디렉토리를 작성하십시오.

md C:\mqiptHome\exits

b) 명령 프롬프트를 열고 다음 명령을 입력하여 엑시트를 컴파일하십시오. MQIPT에서는 컴파일된 샘플 엑 시트가 제공되므로 엑시트 코드를 변경하지 않은 경우 이 작업을 수행할 필요가 없습니다.

```
C:cd \mqipt\samples\exits
javac -classpath C:\mqipt\lib\com.ibm.mq.ipt.jar;. SampleCertificateExit.java
```
c) 다음 명령을 입력하여 컴파일된 엑시트 클래스 파일 SampleCertificateExit.class를 C:\mqiptHome\exits 디렉토리에 복사하십시오.

copy C:\mqipt\samples\exits\SampleCertificateExit.class C:\mqiptHome\exits

d) mqipt.conf를 편집하여 다음 라우트 정의를 추가하십시오.

```
[route]
ListenerPort=1415
Destination=9.100.6.7
DestinationPort=1416
SSLClient=true
SSLClientKeyRing=C:\mqipt\samples\ssl\sslSample.pfx
SSLClientKeyRingPW=<mqiptPW>1!PCaB1HWrFMOp43ngjwgArg==!6N/vsbqru7iqMhFN+wozxQ==
SSLClientExit=true
SSLExitName=SampleCertificateExit
SSLExitPath=C:\mqiptHome\exits
SSLExitData=allow
```
e) 명령 프롬프트를 열고 MQIPT를 시작하십시오.

```
C:\mqipt\bin\mqipt C:\mqiptHome -n ipt1
```
여기서 C:\mqiptHome은(는) MQIPT 구성 파일, mqipt.conf의 위치를 나타내고 ipt1은(는) MQIPT 의 인스턴스에 지정될 이름입니다.

다음 메시지는 MQIPT가 정상적으로 시작되었음을 나타냅니다.

```
5724-H72 (C) Copyright IBM Corp. 2000, 2024. All Rights Reserved
MQCPI001 IBM MQ Internet Pass-Thru V9.2.0.0 starting
MQCPI004 Reading configuration information from mqipt.conf
MQCPI152 MQIPT name is ipt1
MQCPI021 Password checking has been enabled on the command port
MQCPI011 The path C:\mqiptHome\logs will be used to store the log files
MQCPI006 Route 1415 has started and will forward messages to :
MQCPI034 ....9.100.6.7(1416)
MQCPI035 ....using MQ protocol
MQCPI036 ....SSL Client side enabled with properties :
MQCPI031 ......CipherSuites <null>
MQCPI032 ......keyring file C:\mqipt\samples\ssl\sslSample.pfx
MQCPI047 ......CA keyring file <null>
MQCPI038 ......peer certificate uses UID=*,CN=*,T=*,OU=*,DC=*,O=*,
                                                   STREET=*,L=*,ST=*,PC=*,C=*,DNQ=*
MQCPI129 ......using certificate exit C:\mqiptHome\exits\SampleCertificateExit<br>MOCPI131 ......and certificate exit data 'allow'
           \dots and certificate exit data 'allow'
MQCPI078 Route 1415 ready for connection requests
```
2. MQIPT 2 시스템:

a) mqipt.conf를 편집하여 다음 라우트 정의를 추가하십시오.

```
[route]
ListenerPort=1416
Destination=Server1.company2.com
DestinationPort=1414
SSLServer=true
SSLServerKeyRing=C:\mqipt\samples\ssl\sslSample.pfx
SSLServerKeyRingPW=C:\mqipt\samples\ssl\sslSample.pwd
```
b) 명령 프롬프트를 열고 MQIPT를 시작하십시오.

C: cd \mqipt\bin mqipt .. -n ipt2

여기서 .. 은 MQIPT 구성 파일 mqipt.conf가 상위 디렉토리에 있음을 표시하고 ipt2 은 MQIPT의 인 스턴스에 제공되는 이름입니다.

다음 메시지는 MQIPT가 정상적으로 시작되었음을 나타냅니다.

5724-H72 (C) Copyright IBM Corp. 2000, 2024. All Rights Reserved MQCPI001 IBM MQ Internet Pass-Thru V9.2.0.0 starting MQCPI004 Reading configuration information from mqipt.conf MQCPI152 MQIPT name is ipt2 MQCPI021 Password checking has been enabled on the command port MQCPI011 The path C:\mqipt\logs will be used to store the log files MQCPI006 Route 1416 has started and will forward messages to : MQCPI034 ....server1.company2.com(1414) MQCPI035 ....using MQ protocol MQCPI037 ....SSL Server side enabled with properties : MQCPI031 ......CipherSuites <null> MQCPI032 ......key ring file C:\mqipt\samples\ssl\sslSample.pfx MQCPI047 ......CA key ring file <null> MQCPI038 ......peer certificate uses UID=\*,CN=\*,T=\*,OU=\*,DC=\*,O=\*, STREET=\*,L=\*,ST=\*,PC=\*,C=\*,DNQ=\* MQCPI033 ......client authentication set to false MQCPI078 Route 1416 ready for connection requests

3. IBM MQ 클라이언트 시스템의 명령 프롬프트에서 다음 명령을 입력하십시오.

a) **MQSERVER** 환경 변수를 설정하십시오.

SET MQSERVER=MQIPT.CONN.CHANNEL/tcp/10.9.1.2(1415)

b) 메시지를 넣으십시오.

amqsputc MQIPT.LOCAL.QUEUE MQIPT.QM1 Hello world

메시지 문자열을 입력한 후 Enter를 두 번 누르십시오.

c) 메시지를 가져오십시오.

amqsgetc MQIPT.LOCAL.QUEUE MQIPT.QM1

"Hello world"라는 메시지가 리턴됩니다.

## **Kafka Connect 시나리오**

IBM MQ 및 Apache Kafka 가 하나는 연결에 있고 다른 하나는 데이터에 있는 메시징 스펙트럼의 다른 측면을 특 수화하는 경우, 솔루션은 종종 둘 사이에 데이터가 플로우되도록 요구합니다. Kafka Connect를 사용하여 이를 수행할 수 있습니다.

Kafka Connect는 외부 시스템에서 Kafka 클러스터로 또는 Kafka 클러스터에서 외부 시스템으로 데이터를 이동 하기 위한 프레임워크를 제공합니다. 이는 커넥터에 의해 수행됩니다.

사용 가능한 커넥터 유형은 여러 가지이며 IBM 는 IBM MQ에서 사용할 커넥터를 제공합니다. 커넥터는 두 가지 유형으로 제공됩니다.

• 소스 커넥터는 외부 시스템에서 Kafka로 데이터를 전송합니다.

IBM MQ 소스 커넥터는 IBM MQ 큐에서 메시지를 이용하고 이를 이벤트로 Kafka 토픽에 공개합니다.

• 싱크 커넥터는 Kafka에서 외부 시스템으로 데이터를 전송합니다.

IBM MQ 싱크 커넥터는 Kafka 토픽의 이벤트를 이용하여 MQ 큐에 메시지로 전송합니다.

자세한 정보는 Kafka 연결 및 [커넥터](https://ibm.github.io/event-streams/connecting/connectors/) 를 참조하십시오.

Kafka Connect 시나리오에는 다음이 포함될 수 있습니다.

- IBM MQ 가 연결 백본으로 사용되는 코어 뱅킹 시스템입니다. IBM MQ 를 통해 이동하는 메시지의 사본을 가 져와서 분석을 위해 Kafka 에 푸시하려고 합니다.
- 데이터를 Kafka에 생성하도록 코어 뱅킹 시스템을 확장하려고 하지만 뱅킹 트랜잭션이 성공적으로 완료되면 데이터만 Kafka 에 입력하려고 하므로 IBM MQ 를 트랜잭션 브릿지로 사용하십시오.
- 멀티플랫폼에서 z/OS 로 데이터를 가져와야 합니다. 멀티플랫폼 개발 팀은 Kafka에 대한 경험이 있으며 z/OS 팀은 CICS / IMS 와의 IBM MQ 통합을 이용하려고 합니다.

IBM MQ 9.3.3에서 엔터프라이즈에 IBM MQ Advanced for z/OS VUE 인타이틀먼트, IBM MQ Advanced for Multiplatforms 인타이틀먼트 또는 IBM MQ Appliance 인타이틀먼트가 있는 경우 제공된 IBM 및 지원되는 소스 및 싱크 커넥터에 액세스할 수 있습니다.

IBM MQ Advanced 인타이틀먼트가 있는 경우 이는 IBM MQ 9.3.4 또는 APAR PH56722 가 적용된 Long Term Support 에서도 적용됩니다.

이전에는 지원 없이 커넥터를 무료로 받거나 IBM Event Streams 인타이틀먼트를 사용하여 지원을 받을 수 있었 습니다.

**참고:**

1. 이러한 접근 방식은 Kafka의 변형 (예: Apache Kafka 및 IBM Event Streams) 과 함께 사용할 수 있습니다.

2. Kafka Connect 프레임워크 자체가 아닌 두 개의 IBM 커넥터에 대해서만 지원이 제공됩니다.

## **Kafka Connect 공통 토폴로지**

이 절에서는 IBM 커넥터를 통해 IBM MQ 를 Kafka 와 통합할 때 사용할 수 있는 세 가지 접근 방식에 대해 설명합 니다.

커넥터 확보에 대한 자세한 정보는 204 페이지의 [『커넥터](#page-203-0) 확보』 를 참조하고, 큐 관리자 연결 및 구성 옵션에 대한 자세한 정보는 205 페이지의 [『커넥터](#page-204-0) 사용』 를 참조하십시오.

# **큐에 직접 (소스)**

IBM MQ 를 사용하여 Kafka 에 데이터를 전송하려는 애플리케이션은 IBM MQ 소스 커넥터에서 사용하는 큐로 해당 메시지를 전송할 수 있습니다. 그런 다음 IBM MQ 소스 커넥터는 해당 메시지를 가져와서 관련 Kafka 주제 로 전송합니다.

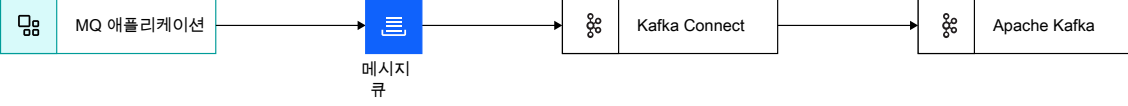

그림 *47.* 큐에 직접 *(*소스*)*

이 접근 방식은 애플리케이션이 데이터를 Kafka 에 전송해야 하고 해당 데이터가 아직 IBM MQ에 전송되지 않은 경우에 사용해야 합니다.

IBM MQ 를 사용하여 데이터를 보내는 것은 메시지 전송이 다른 업데이트와 통합된 트랜잭션 (예: 데이터베이스) 내에서 수행될 수 있음을 의미합니다. 이 접근 방식을 사용하면 Kafka에 대한 잠재적으로 단기간의 연결을 설정 하지 않고 대신 IBM MQ에 대한 기존 연결을 사용할 필요가 없습니다.

## **스트리밍 큐 사본 (소스)**

많은 경우에 IBM MQ 를 통해 이동하고 Kafka에 전송하는 기존 데이터의 사본을 작성해야 합니다 (예: 분석용 수 에서에서에서). IBM MQ 9.3 부터 스트리밍 큐를 사용하여 쉽게 이를 수행할 수 있습니다. 스트리밍 큐를 사용하 면 첫 번째 큐를 사용하는 애플리케이션에 영향을 주지 않고 한 큐에 넣는 메시지를 큐 관리자가 두 번째 큐로 복 사할 수 있습니다. 자세한 정보는 28 페이지의 [『스트리밍](#page-27-0) 큐』의 내용을 참조하십시오.

예를 들면, 다음과 같습니다.

DEF QL(TO.APP) STREAMQ(TO.KAFKA) STRMQOS(MUSTDUP) DEF QL(TO.KAFKA)

> 메시지가 TO.APP에 전송될 때 해당 메시지의 사본이 TO.KAFKA에 전송되어야 함을 의미합니다. 그런 다음 IBM MQ 소스 커넥터는 TO.KAFKA 를 사용하여 관련 Kafka 토픽으로 전송합니다.

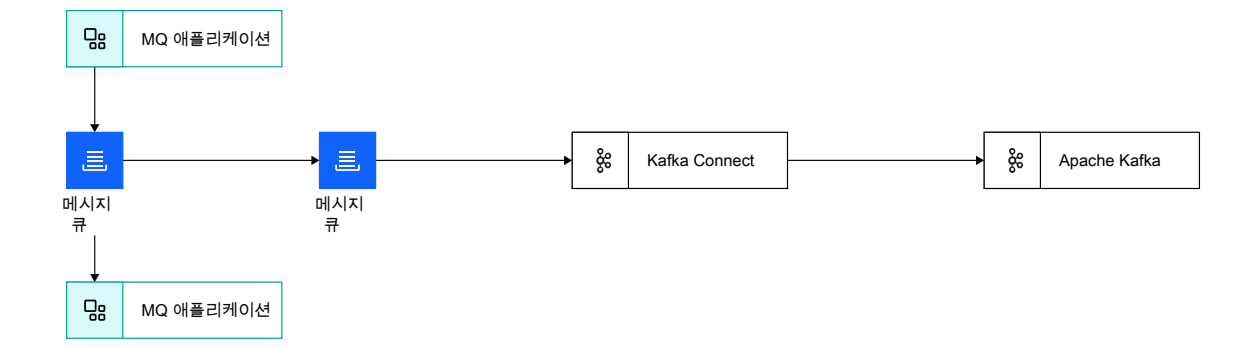

그림 *48.* 스트리밍 큐 사본 *(*소스*)*

스트리밍 큐를 사용하면 원래 메시지가 변경되지 않으므로 기존 애플리케이션에 영향을 주지 않습니다. 두 번째 큐로 전송된 메시지는 동일한 페이로드, 메시지 ID, 상관 ID등을 사용하는 원래 메시지와 동일합니다.

# **큐에 직접 (싱크)**

소스 커넥터와 마찬가지로 싱크 커넥터는 Kafka 주제에서 대기열로 직접 데이터를 수신하도록 구성할 수 있습니 다.

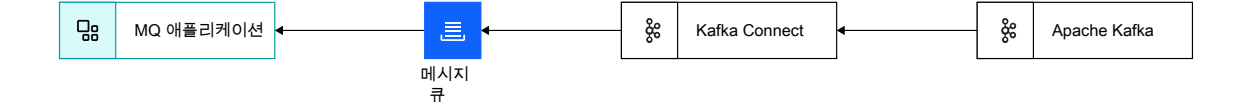

그림 *49.* 큐에 직접 *(*싱크*)*

<span id="page-203-0"></span>IBM MQ 를 통해 데이터를 수신하는 것은 메시지 수신이 다른 업데이트 (예: 데이터베이스) 와 통합된 트랜잭션 내에서 수행될 수 있음을 의미합니다.

이 접근 방식을 사용하면 Kafka에 대한 잠재적으로 단기간의 연결을 설정하지 않고 대신 IBM MQ에 대한 기존 연 결을 사용할 필요가 없습니다.

#### **커넥터 확보**

IBM MQ 와 함께 제공되는 커넥터의 버전은 시간이 경과함에 따라 변경됩니다. IBM MQ 9.3.3과 함께 제공되는 버전 1커넥터는 최소 한 번의 메시지 전달을 제공합니다.

 $\frac{1}{2}$  V 9.3.4  $\frac{1}{2}$  IBM MO 9.3.4 에서 제공되는 버전 2커넥터는 최소 한 번, 정확히 한 번 메시지 전달을 제공합니 다.

3 V 9.3.4 최소 한 번 전달과 정확히 한 번 전달의 차이점 및 정확히 한 번 전달을 구성하는 방법에 대한 자세 한 정보는 206 페이지의 [『정확히](#page-205-0) 한 번만 지원』의 내용을 참조하십시오.

IBM MQ Advanced for z/OS Value Unit Edition, WELD WARE WARD 4 THE IBM MO Advanced for z/OS의 IBM MQ 9.3.4 또는 APAR PH56722 가 적용된 Long Term Support 에서 커넥터 및 해당 샘플은 z/OS UNIX System Services (USS) 에 있는 커넥터 팩 구성요소의 kafka-connect 디렉토리에서 제공됩니다.

IBM MQ Advanced for Multiplatforms 및 IBM MQ Appliance에서 이러한 커넥터 및 필수 구성 파일은 Fix Central 에 로그인하고 V.R.M.F-IBM-MQ-Kafka-Connectors.tar.gz(예: 9.3.3.0-IBM-MQ-Kafka-Connectors.tar.gz) 를 검색하여 검색할 수 있습니다.

B MQ **Adv. BMQ Adv.VUE BMQ Adv.z/OS 다음은** 각 IBM MQ 버전과 함께 제공되는 커넥터입니다.

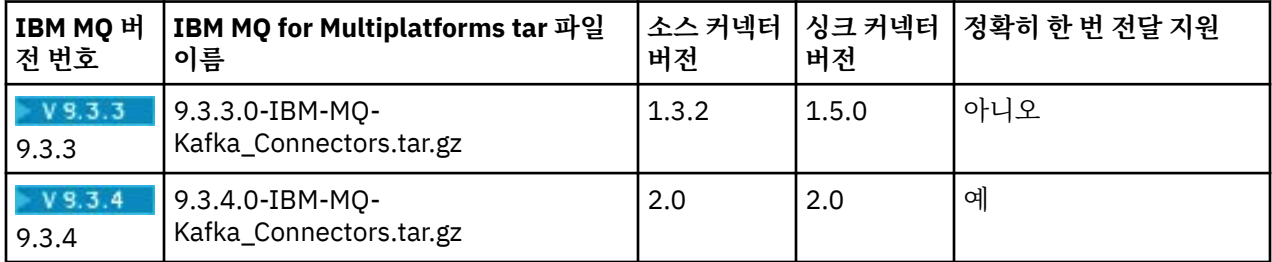

GitHub에서 릴리스 페이지를 통해 버전 1커넥터를 얻을 수도 있습니다.

#### **소스**

[Kafka-connect-mq-source](https://github.com/ibm-messaging/kafka-connect-mq-source/releases)

**싱크**

[Kafka-connect-mq-sink](https://github.com/ibm-messaging/kafka-connect-mq-sink/releases)

이 링크에서 얻은 모든 버전은 IBM에서 지원됩니다.

**참고:**

- 1. 그러나 항상 최신 버전의 커넥터를 사용하고 정기적으로 업데이트를 확인해야 합니다. IBM MQ 와 함께 제공 되는 커넥터는 제품이 배송되는 시점의 최신 커넥터이며 주기적으로 최신 버전으로 업데이트됩니다.
- 2. IBM MQ Advanced for z/OS Value Unit Edition, IBM MQ Advanced for Multiplatforms또는 IBM MQ Appliance에 대한 인타이틀먼트를 통해 IBM MQ 커넥터에 대한 지원이 제공되는 경우, 커넥터는 해당 인타이 틀먼트로 실행 중인 큐 관리자에 연결되어야 합니다.
- 3. IBM MQ 9.3.3 이전의 IBM MQ Advanced for z/OS Value Unit Edition, IBM MQ Advanced for Multiplatforms또는 IBM MQ Appliance 버전도 IBM MQ 커넥터에 대한 인타이틀먼트를 제공하지만, 커넥터 는 이전 텍스트에서 참조된 GitHub의 릴리스 페이지에서 다운로드해야 합니다.
- 4. V 9.3.4 IBM MO 9.3.4 이전의 Continuous Delivery 버전의 IBM MQ Advanced for z/OS 도 IBM MQ 커넥터에 대한 인타이틀먼트를 제공하지만, 커넥터는 이전 텍스트에서 참조된 GitHub의 릴리스 페이지에서 다운로드해야 합니다.

## <span id="page-204-0"></span>**커넥터 사용**

커넥터는 특성 또는 JSON 파일을 사용하여 구성됩니다. 커넥터와 함께 샘플 파일이 제공됩니다.

커넥터 설정 방법과 함께 구성 옵션에 대한 세부사항은 다음 위치에서 제공됩니다.

소스 커넥터: IBM MQ용[Kafka Connect](https://github.com/ibm-messaging/kafka-connect-mq-source#readme) 소스 커넥터 싱크 커넥터: [Kafka IBM MQ](https://github.com/ibm-messaging/kafka-connect-mq-sink#readme)용 싱크 커넥터 연결

<mark>│ Ⅴ 5.3.4 │</mark> 소스 [커넥터](https://ibm.github.io/event-automation/es/connecting/mq/source/#exactly-once-message-delivery-semantics-in-ibm-mq-source-connector-v2)에서 정확히 한 번만 지원을 사용하려면 <u>MQ 소스 커넥터 실행</u>을 참조하고, 싱크 커넥 터의 경우 MQ 싱크 [커넥터](https://ibm.github.io/event-automation/es/connecting/mq/sink/#exactly-once-message-delivery-semantics-in-ibm-mq-sink-connector-v2) 실행을 참조하십시오.

★ <mark>V 9. 3. 4 ★</mark>최소 한 번 전달과 정확히 한 번 전달의 차이점 및 정확히 한 번 전달을 구성하는 방법에 대한 자세 한 정보는 206 페이지의 [『정확히](#page-205-0) 한 번만 지원』의 내용을 참조하십시오.

Kafka Connect가 IBM MQ 커넥터를 실행하려면 클래스 경로에 커넥터 jar및 다양한 IBM MQ jar 파일이 있어야 합니다. 다음 JAR 파일이 필요합니다.

jms.jar

com.ibm.mq.allclient.jar

org.json.jar

 $\sqrt{9.3.5}$  bcpkix-jdk18on.jar (IBM MQ 9.3.5에서)

bcpkix-jdk15to18.jar (IBM MQ 9.3.3 및 IBM MQ 9.3.4)

bcprov-jdk18on.jar ( IBM MQ 9.3.5에서)

bcprov-jdk15to18.jar (IBM MQ 9.3.3 및 IBM MQ 9.3.4)

 $\begin{bmatrix} \mathsf{V}\ \mathsf{S}.\mathsf{3}.\mathsf{5} \end{bmatrix}$ bcutil-jdk18on.jar ( IBM MQ 9.3.5에서)

bcutil-jdk15to18.jar (IBM MQ 9.3.3 및 IBM MQ 9.3.4)

예를 들면, 다음과 같습니다.

**소스 커넥터**

 $\blacksquare$  <code>V 9.3.5</code>  $\blacksquare$  <code>IBM MQ 9.3.5부터:</code>

export CLASSPATH=\$CLASSPATH:/path-to-kafka-jars/kafka-connect-mq-source-1.3.2.jar: /path-to-mq-jars/jms.jar:/path-to-mq-jars/com.ibm.mq.allclient.jar:/path-to-mq-jars/org.json.jar: /path-to-mq-jars/bcpkix-jdk18on.jar:/path-to-mq-jars/bcprov-jdk18on.jar:/path-to-mq-jars/bcutiljdk18on.jar

IBM MQ 9.3.3 및 IBM MQ 9.3.4

export CLASSPATH=\$CLASSPATH:/path-to-kafka-jars/kafka-connect-mq-source-1.3.2.jar: /path-to-mq-jars/jms.jar:/path-to-mq-jars/com.ibm.mq.allclient.jar:/path-to-mq-jars/org.json.jar: /path-to-mq-jars/bcpkix-jdk15to18.jar:/path-to-mq-jars/bcprov-jdk15to18.jar:/path-to-mq-jars/bcutiljdk15to18.jar

# **싱크 커넥터**  $\frac{1}{2}$ V 9.3.5 IBM MQ 9.3.5 부터:

export CLASSPATH=\$CLASSPATH:/path-to-kafka-jars/kafka-connect-mq-sink-1.5.0.jar: /path-to-mq-jars/jms.jar:/path-to-mq-jars/com.ibm.mq.allclient.jar:/path-to-mq-jars/org.json.jar: /path-to-mq-jars/bcpkix-jdk18on.jar:/path-to-mq-jars/bcprov-jdk18on.jar:/path-to-mq-jars/bcutiljdk18on.jar

IBM MQ 9.3.3 및 IBM MQ 9.3.4

export CLASSPATH=\$CLASSPATH:/path-to-kafka-jars/kafka-connect-mq-sink-1.5.0.jar: /path-to-mq-jars/jms.jar:/path-to-mq-jars/com.ibm.mq.allclient.jar:/path-to-mq-jars/org.json.jar: /path-to-mq-jars/bcpkix-jdk15to18.jar:/path-to-mq-jars/bcprov-jdk15to18.jar:/path-to-mq-jars/bcutiljdk15to18.jar

설명:

path-to-kafka-jars 는 IBM MQ 커넥터가 설치된 위치의 경로입니다.

path-to-mq-jars 는 IBM JMS 클라이언트가 설치된 위치의 경로입니다.

<span id="page-205-0"></span><mark>★ #/08 →</mark>커넥터 팩 구성요소의 z/OS, USS\_ROOT/kafka-connect/source/kafka-connect-mqsource.jar에서 실행 중인 경우, 소스 커넥터의 최신 버전을 가리키고 USS\_ROOT/kafka-connect/ sink/kafka-connect-mq-sink.jar 는 싱크 커넥터의 최신 버전을 가리킵니다.

Kafka Connect및 IBM MQ 커넥터는 Java 가상 머신이 있는 모든 플랫폼에서 실행할 수 있습니다. 큐 관리자 또 는 연결되는 Kafka 클러스터와 동일한 플랫폼에서 실행할 필요가 없습니다.

그러나 큐 관리자와 Kafka 클러스터 사이에 거리가 긴 경우, 커넥터를 큐 관리자에 상대적으로 가까운 위치에 배 치해야 합니다. 이상적으로는 동일한 가용성 구역 또는 데이터 센터에 배치해야 합니다.

# **z/OS 에서 커넥터 사용**

 $\approx$  z/OS

커넥터는 z/OS를 포함하여 모든 플랫폼에서 실행 중인 큐 관리자에서 완전히 지원됩니다. z/OS 큐 관리자에 대 한 연결은 서버 연결 채널 또는 로컬 바인딩을 통해 수행할 수 있습니다.

IBM z/OS 및 IBM MQ for z/OS의 성능 테스트 환경에서는 USS ( z/OS UNIX System Services ) 의 z/OS 에서 커 넥터를 실행하고 로컬 바인딩을 사용하여 큐 관리자에 연결하여 최적의 성능을 얻었습니다. 이러한 찾은 결과에 대한 세부사항은 [Kafka Connectors for IBM MQ - z/OS](https://community.ibm.com/community/user/integration/viewdocument/kafka-connectors-for-ibm-mq-a-mq?CommunityKey=183ec850-4947-49c8-9a2e-8e7c7fc46c64&tab=librarydocuments.) 용 MQ 퍼스펙티브입니다.에다가할 사용 특성습니다가),

z/OS 의 USS에서 Kafka Connect를 실행하려면 몇 가지 추가 설정 단계가 필요합니다. 이에 대한 문서는 [IBM](https://ibm.github.io/event-streams/connecting/mq/zos/) z/OS에서 [커넥터](https://ibm.github.io/event-streams/connecting/mq/zos/) 실행에 있습니다.

#### ▶ MQ Adv. ▶ MQ Adv.VUE ▶ V S.3.4 ▶ MQ Adv.z/OS <mark>정환히 한 번만 지워</mark>

IBM MQ Kafka 커넥터에는 1과 2의 두 가지 버전이 있습니다. 버전 2커넥터는 정확히 한 번 및 한 번 이상 메시지 전달을 지원하는 반면, 버전 1커넥터는 한 번 이상 메시지 전달을 지원합니다.

한 번 이상의 메시지 전달은 실패하는 경우 IBM MQ, IBM MQ Kafka 커넥터 또는 Kafka에서 다음을 의미합니다.

- 소스 커넥터의 경우, IBM MQ 메시지가 유실되지 않지만 Kafka 에 여러 번 전달되어 중복 Kafka 메시지가 발생 할 수 있습니다.
- 싱크 커넥터의 경우, Kafka 메시지가 유실되지 않지만 IBM MQ 에 여러 번 전달되어 중복 IBM MQ 메시지가 발 생할 수 있습니다.

정확히 한 번만 메시지 전달은 실패하는 경우 IBM MQ, IBM MQ Kafka 커넥터 또는 Kafka에서 다음을 의미합니 다.

- 소스 커넥터의 경우, IBM MQ 메시지는 유실되지 않으며 중복 Kafka 메시지가 없는 Kafka 로 전달됩니다.
- 싱크 커넥터의 경우, Kafka 메시지는 유실되지 않으며 중복 IBM MQ 메시지가 없는 IBM MQ 로 전달됩니다.

정확히 한 번만 지원되는 기능은 IBM MQ또는 IBM Event Streams와 함께 제공되는 버전 2커넥터에서만 사용 가능합니다. 버전 1커넥터에서는 사용할 수 없습니다.

버전 2커넥터는 최소 한 번 또는 정확히 한 번 모드에서 실행할 수 있습니다. Kafka의 적절한 구성 및 "상태 큐" 를 사용하여 정확히 한 번만 지원이 사용으로 설정됩니다. 정확히 한 번만 실행되는 커넥터의 각 인스턴스에는 자체 상태 대기열이 필요합니다.

정확히 한 번 모드에서 실행되는 커넥터의 처리량 및 확장성은 최소 한 번 모드에서 실행되는 것보다 적습니다. 애플리케이션이 중복 메시지에 대해 작업하도록 설계되지 않은 경우에만 정확히 한 번만 모드를 사용으로 설정 하십시오.

소스 커넥터에서 정확히 한 번 모드 구성에 대한 세부사항은 MQ 소스 [커넥터](https://ibm.github.io/event-automation/es/connecting/mq/source/#exactly-once-message-delivery-semantics-in-ibm-mq-source-connector-v2) 실행 을 참조하고, 싱크 커넥터에서 정확히 한 번 모드 구성에 대한 세부사항은 MQ 싱크 [커넥터](https://ibm.github.io/event-automation/es/connecting/mq/sink/#exactly-once-message-delivery-semantics-in-ibm-mq-sink-connector-v2) 실행 을 참조하십시오.

# **주의사항**

이 정보는 미국에서 제공되는 제품 및 서비스용으로 작성된 것입니다.

IBM은 다른 국가에서 이 책에 기술된 제품, 서비스 또는 기능을 제공하지 않을 수도 있습니다. 현재 사용할 수 있 는 제품 및 서비스에 대한 정보는 한국 IBM 담당자에게 문의하십시오. IBM 제품, 프로그램 또는 서비스를 언급 했다고 해서 해당 IBM 제품, 프로그램 또는 서비스만을 사용할 수 있다는 것을 의미하지는 않습니다. IBM의 지 적 재산권을 침해하지 않는 한, 기능상으로 동등한 제품, 프로그램 또는 서비스를 대신 사용할 수도 있습니다. 그 러나 비IBM 제품, 프로그램 또는 서비스의 운영에 대한 평가 및 검증은 사용자의 책임입니다.

IBM은 이 책에서 다루고 있는 특정 내용에 대해 특허를 보유하고 있거나 현재 특허 출원 중일 수 있습니다. 이 책 을 제공한다고 해서 특허에 대한 라이센스까지 부여하는 것은 아닙니다. 라이센스에 대한 의문사항은 다음으로 문의하십시오.

07326 서울특별시 영등포구 국제금융로 10, 3IFC 한국 아이.비.엠 주식회사  $U.S.A$ 

2바이트(DBCS) 정보에 관한 라이센스 문의는 한국 IBM에 문의하거나 다음 주소로 서면 문의하시기 바랍니다.

Intellectual Property Licensing 2-31 Roppongi 3-chome, Minato-Ku IBM Japan, Ltd. 19-21, Nihonbashi-Hakozakicho, Chuo-ku Tokyo 103-8510, Japan

**다음 단락은 현지법과 상충하는 영국이나 기타 국가에서는 적용되지 않습니다.** IBM은 타인의 권리 비침해, 상품 성 및 특정 목적에의 적합성에 대한 묵시적 보증을 포함하여(단, 이에 한하지 않음) 명시적 또는 묵시적인 일체의 보증 없이 이 책을 "현상태대로" 제공합니다. 일부 국가에서는 특정 거래에서 명시적 또는 묵시적 보증의 면책사 항을 허용하지 않으므로, 이 사항이 적용되지 않을 수도 있습니다.

이 정보에는 기술적으로 부정확한 내용이나 인쇄상의 오류가 있을 수 있습니다. 이 정보는 주기적으로 변경되며, 변경된 사항은 최신판에 통합됩니다. IBM은 이 책에서 설명한 제품 및/또는 프로그램을 사전 통지 없이 언제든지 개선 및/또는 변경할 수 있습니다.

이 정보에서 언급되는 비IBM의 웹 사이트는 단지 편의상 제공된 것으로, 어떤 방식으로든 이들 웹 사이트를 옹호 하고자 하는 것은 아닙니다. 해당 웹 사이트의 자료는 본 IBM 제품 자료의 일부가 아니므로 해당 웹 사이트 사용 으로 인한 위험은 사용자 본인이 감수해야 합니다.

IBM은 귀하의 권리를 침해하지 않는 범위 내에서 적절하다고 생각하는 방식으로 귀하가 제공한 정보를 사용하 거나 배포할 수 있습니다.

(i) 독립적으로 작성된 프로그램과 기타 프로그램(본 프로그램 포함) 간의 정보 교환 및 (ii) 교환된 정보의 상호 이 용을 목적으로 본 프로그램에 관한 정보를 얻고자 하는 라이센스 사용자는 다음 주소로 문의하십시오.

서울특별시 영등포구 서울특별시 강남구 도곡동 467-12, 군인공제회관빌딩 한국 아이.비.엠 주식회사 U.S.A.

이러한 정보는 해당 조건(예를 들면, 사용료 지불 등)하에서 사용될 수 있습니다.

이 정보에 기술된 라이센스가 부여된 프로그램 및 프로그램에 대해 사용 가능한 모든 라이센스가 부여된 자료는 IBM이 IBM 기본 계약, IBM 프로그램 라이센스 계약(IPLA) 또는 이와 동등한 계약에 따라 제공한 것입니다.

본 문서에 포함된 모든 성능 데이터는 제한된 환경에서 산출된 것입니다. 따라서 다른 운영 환경에서 얻어진 결과 는 상당히 다를 수 있습니다. 일부 성능은 개발 단계의 시스템에서 측정되었을 수 있으므로 이러한 측정치가 일반 적으로 사용되고 있는 시스템에서도 동일하게 나타날 것이라고는 보증할 수 없습니다. 또한 일부 성능은 추정을

통해 추측되었을 수도 있으므로 실제 결과는 다를 수 있습니다. 이 책의 사용자는 해당 데이터를 본인의 특정 환 경에서 검증해야 합니다.

비IBM 제품에 관한 정보는 해당 제품의 공급업체, 공개 자료 또는 기타 범용 소스로부터 얻은 것입니다. IBM에 서는 이러한 제품들을 테스트하지 않았으므로, 비IBM 제품과 관련된 성능의 정확성, 호환성 또는 기타 청구에 대 해서는 확신할 수 없습니다. 비IBM 제품의 성능에 대한 의문사항은 해당 제품의 공급업체에 문의하십시오.

IBM이 제시하는 방향 또는 의도에 관한 모든 언급은 특별한 통지 없이 변경될 수 있습니다.

이 정보에는 일상의 비즈니스 운영에서 사용되는 자료 및 보고서에 대한 예제가 들어 있습니다. 이들 예제에는 개 념을 가능한 완벽하게 설명하기 위하여 개인, 회사, 상표 및 제품의 이름이 사용될 수 있습니다. 이들 이름은 모두 가공의 것이며 실제 기업의 이름 및 주소와 유사하더라도 이는 전적으로 우연입니다.

저작권 라이센스:

이 정보에는 여러 운영 플랫폼에서의 프로그래밍 기법을 보여주는 원어로 된 샘플 응용프로그램이 들어 있습니 다. 귀하는 이러한 샘플 프로그램의 작성 기준이 된 운영 플랫폼의 애플리케이션 프로그래밍 인터페이스(API)에 부합하는 애플리케이션을 개발, 사용, 판매 또는 배포할 목적으로 IBM에 추가 비용을 지불하지 않고 이들 샘플 프로그램을 어떠한 형태로든 복사, 수정 및 배포할 수 있습니다. 이러한 샘플 프로그램은 모든 조건하에서 완전히 테스트된 것은 아닙니다. 따라서 IBM은 이들 샘플 프로그램의 신뢰성, 서비스 가능성 또는 기능을 보증하거나 진 술하지 않습니다.

이 정보를 소프트카피로 확인하는 경우에는 사진과 컬러 삽화가 제대로 나타나지 않을 수도 있습니다.

# **프로그래밍 인터페이스 정보**

프로그래밍 인터페이스 정보는 본 프로그램과 함께 사용하기 위한 응용프로그램 소프트웨어 작성을 돕기 위해 제공됩니다.

이 책에는 고객이 프로그램을 작성하여 WebSphere MQ서비스를 얻을 수 있도록 하는 계획된 프로그래밍 인터 페이스에 대한 정보가 포함되어 있습니다.

그러나 본 정보에는 진단, 수정 및 성능 조정 정보도 포함되어 있습니다. 진단, 수정 및 성능 조정 정보는 응용프로 그램 소프트웨어의 디버그를 돕기 위해 제공된 것입니다.

**중요사항:** 이 진단, 수정 및 튜닝 정보는 변경될 수 있으므로 프로그래밍 인터페이스로 사용하지 마십시오.

# **상표**

IBM, IBM 로고, ibm.com®는 전세계 여러 국가에 등록된 IBM Corporation의 상표입니다. 현재 IBM 상표 목록은 웹 "저작권 및 상표 정보"(www.ibm.com/legal/copytrade.shtml) 에 있습니다. 기타 제품 및 서비스 이름은 IBM 또는 타사의 상표입니다.

Microsoft 및 Windows는 미국 또는 기타 국가에서 사용되는 Microsoft Corporation의 상표입니다.

UNIX는 미국 또는 기타 국가에서 사용되는 The Open Group의 등록상표입니다.

Linux는 미국 또는 기타 국가에서 사용되는 Linus Torvalds의 등록상표입니다.

이 제품에는 Eclipse 프로젝트 (https://www.eclipse.org/) 에서 개발한 소프트웨어가 포함되어 있습니다.

Java 및 모든 Java 기반 상표와 로고는 Oracle 및/또는 그 계열사의 상표 또는 등록상표입니다.

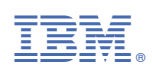

부품 번호: